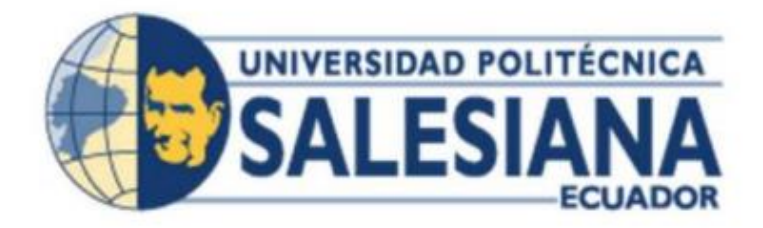

# **UNIVERSIDAD POLITÉCNICA SALESIANA**

# **SEDE GUAYAQUIL**

# CARRERA:

# INGENIERÍA ELECTRÓNICA

# **TRABAJO DE TITULACIÓN PREVIO A LA OBTENCIÓN DEL TÍTULO DE:**

INGENIERO ELECTRÓNICO

DISEÑO E IMPLEMENTACIÓN DE MÓDULOS DE RED MODBUS/TCP ENTRE TRES AUTOMATAS PROGRAMABLES PARA ARRANQUE DE MOTOR TRIFÁSICO DE MANERA LOCAL, REMOTO Y LECTURA DE SENSORES.

**AUTOR:**

NICOLÁS EFRAÍN CRESPO DELGADO

# **TUTOR:**

MÓNICA MARÍA MIRANDA RAMOS

GUAYAQUIL- ECUADOR

2022

# <span id="page-1-0"></span>**CERTIFICADO DE RESPONSABILIDAD Y AUTORÍA DEL TRABAJO DE TITULACIÓN**

Yo, Nicolás Efraín Crespo Delgado con documento de identificación N° 0931149264 manifiesto que:

Soy el autor y responsable del presente trabajo; y, autorizo a que sin fines de lucro la Universidad Politécnica Salesiana pueda usar, difundir, reproducir o publicar de manera total o parcial el presente trabajo de titulación.

Guayaquil, 11 de mayo de 2022

Atentamente,

............................................................

Nicolas Efraín Crespo Delgado CI: 0931149264

# <span id="page-2-0"></span>**CERTIFICADO DE CESIÓN DE DERECHOS DE AUTOR DEL TRABAJO DE TITULACIÓN A LA UNIVERSIDAD POLITÉCNICA SALESIANA**

Yo, Nicolás Efraín Crespo Delgado con documento de identificación N° 0931149264, expreso mi voluntad y por medio del presente documento cedo a la Universidad Politécnica Salesiana la titularidad sobre los derechos patrimoniales en virtud de que soy autor del: Proyecto Técnico: "Diseño e implementación de módulos de red MODBUS/TCP entre tres autómatas programables para arranque de motor trifásico de manera local, remoto y lectura de sensores", el cual ha sido desarrollado para optar por el título de: Ingeniero electrónico mención en Automatización Industrial, en la Universidad Politécnica Salesiana, quedando la Universidad facultada para ejercer plenamente los derechos cedidos anteriormente.

En concordancia con lo manifestado, suscribo este documento en el momento que hago la entrega del trabajo final en formato digital a la Biblioteca de la Universidad Politécnica Salesiana.

Guayaquil, 11 de mayo de 2022

Atentamente,

Nicolas Efraín Crespo Delgado CI: 0931149264

..........................................................

# <span id="page-3-0"></span>**CERTIFICADO DE DIRECCIÓN DE TRABAJO DE TITULACIÓN**

Yo, MSc Mónica María Miranda Ramos, con documento de identificación N° 0908222987, docente de la Universidad Politécnica Salesiana, declaro que bajo mi tutoría fue desarrollado el trabajo de titulación: DISEÑO E IMPLEMENTACIÓN DE MÓDULOS DE RED MODBUS/TCP ENTRE TRES AUTOMATAS PROGRAMABLES PARA ARRANQUE DE MOTOR TRIFÁSICO DE MANERA LOCAL, REMOTO Y LECTURA DE SENSORES, realizado por Nicolás Efraín Crespo Delgado con documento de identificación N° 0931149264, obteniendo como resultado final el trabajo de titulación bajo la opción Proyecto Técnico que cumple con todos los requisitos determinados por la Universidad Politécnica Salesiana.

Guayaquil, 11 de mayo de 2022

Atentamente,

Ing. Mónica María Miranda Ramos.

............................................................

CI: 0917217785

### **DEDICATORIA**

Este trabajo va dedicado para mi familia, padres, amigos quienes con su esfuerzo y colaboración han estado presentes en este proceso de preparación que he tomado para enfrentar con éxitos mi vida profesional, brindándome consejos y recursos necesarios para poder enfrentar este desafío de culminar mi proyecto de titulación.

Agradecer a mis padres y en especial a mi abuelita quien en vida deseo que me pueda graduar y con su ayuda, sacrificio me brindo lo necesario para encarar mis estudios hasta el final de mi carrera, aconsejándome para servir a mi país y a la sociedad.

 **Nicolás Efraín Crespo Delgado.**

## **AGRADECIMIENTOS**

Agradezco a mi familia que con su aliento constante me ayudaron a superar este gran desafío, a todas las personas que conocí en este duro camino, pero no imposible que me ayudaron a forjar el carácter y no darme por vencido.

A mis ganas de superarme con dedicación y esfuerzo.

Agradezco a mis compañeros de mi primer trabajo, gracias a ellos nació la idea de este proyecto.

 **Nicolás Efraín Crespo Delgado.**

# ÍNDICE GENERAL

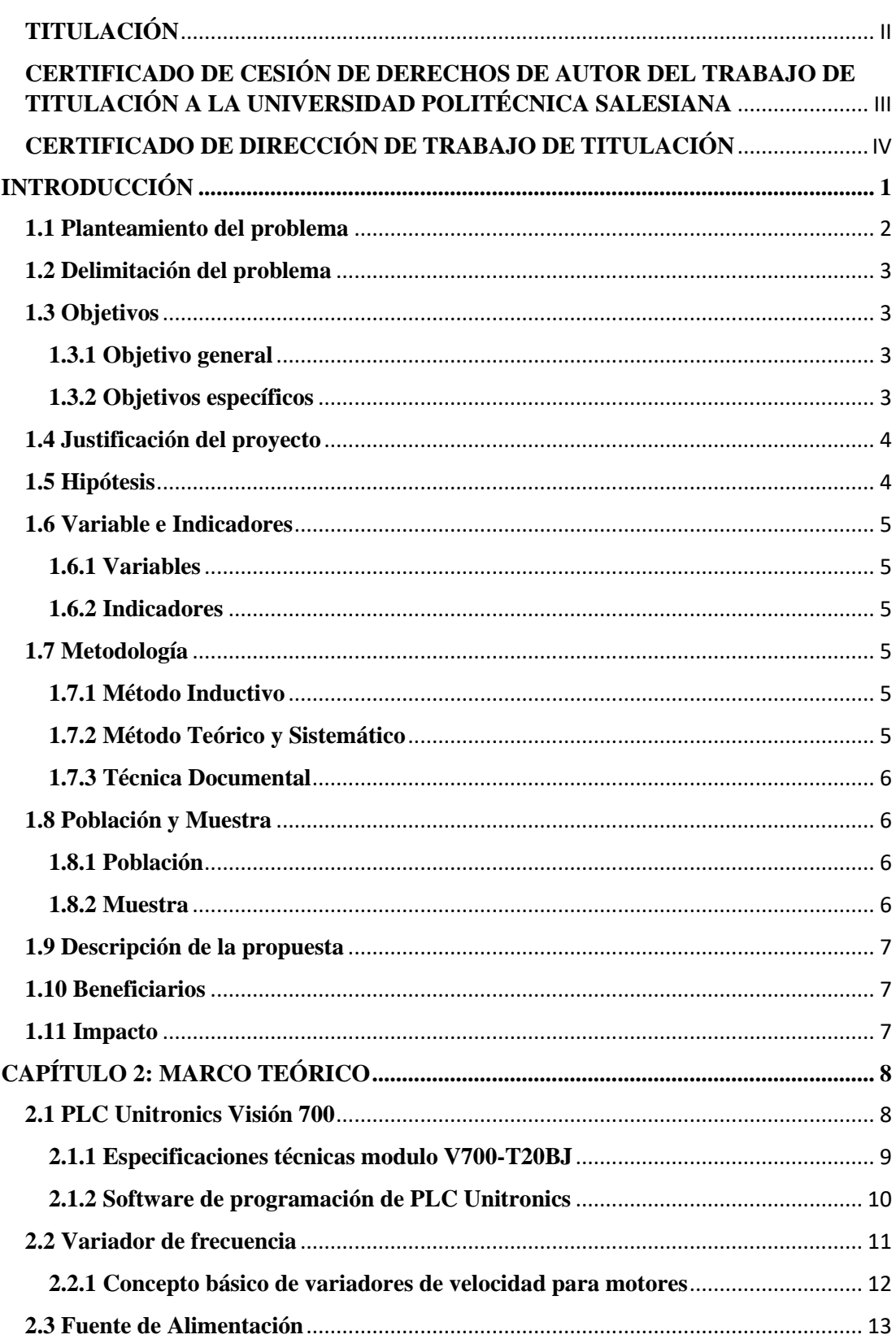

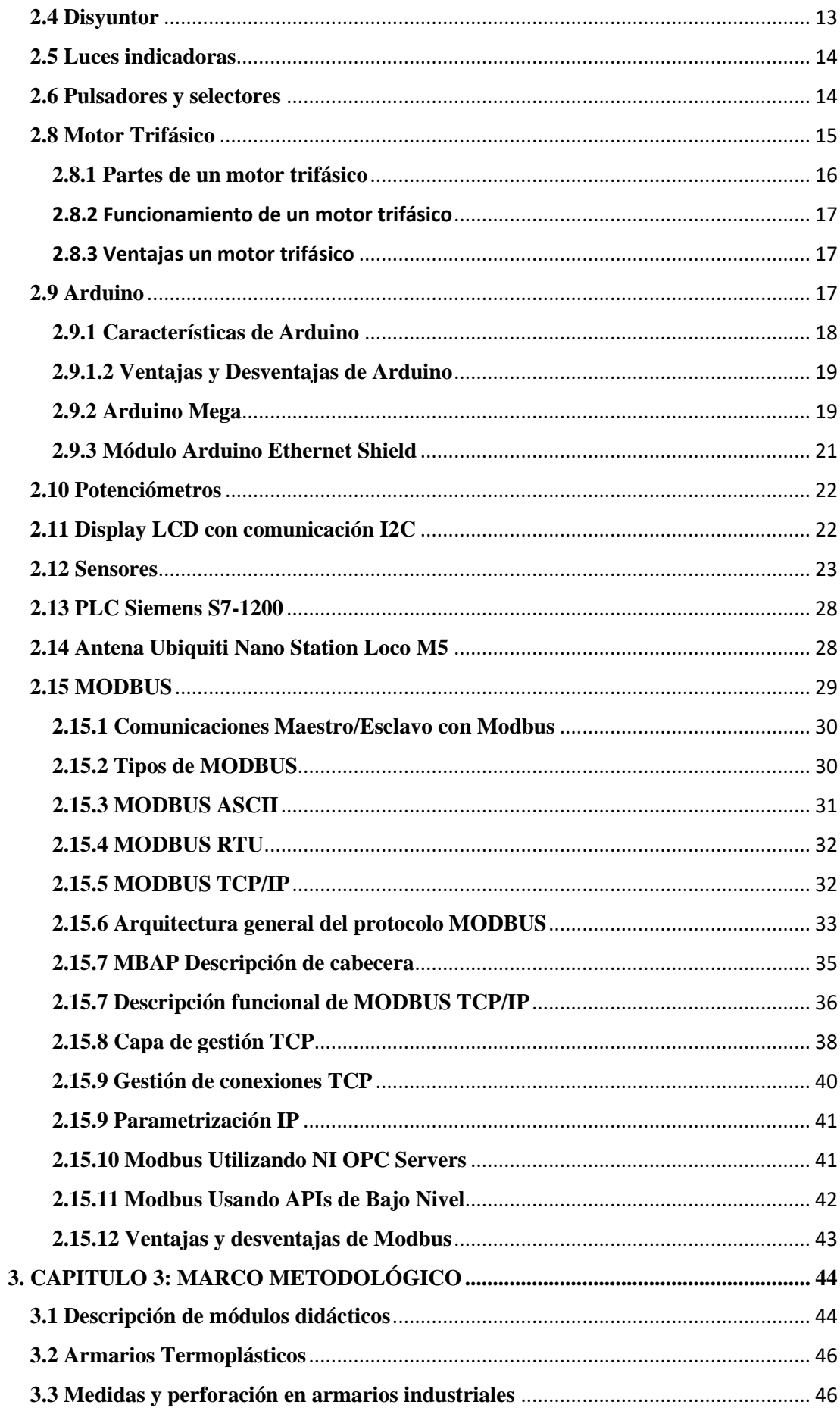

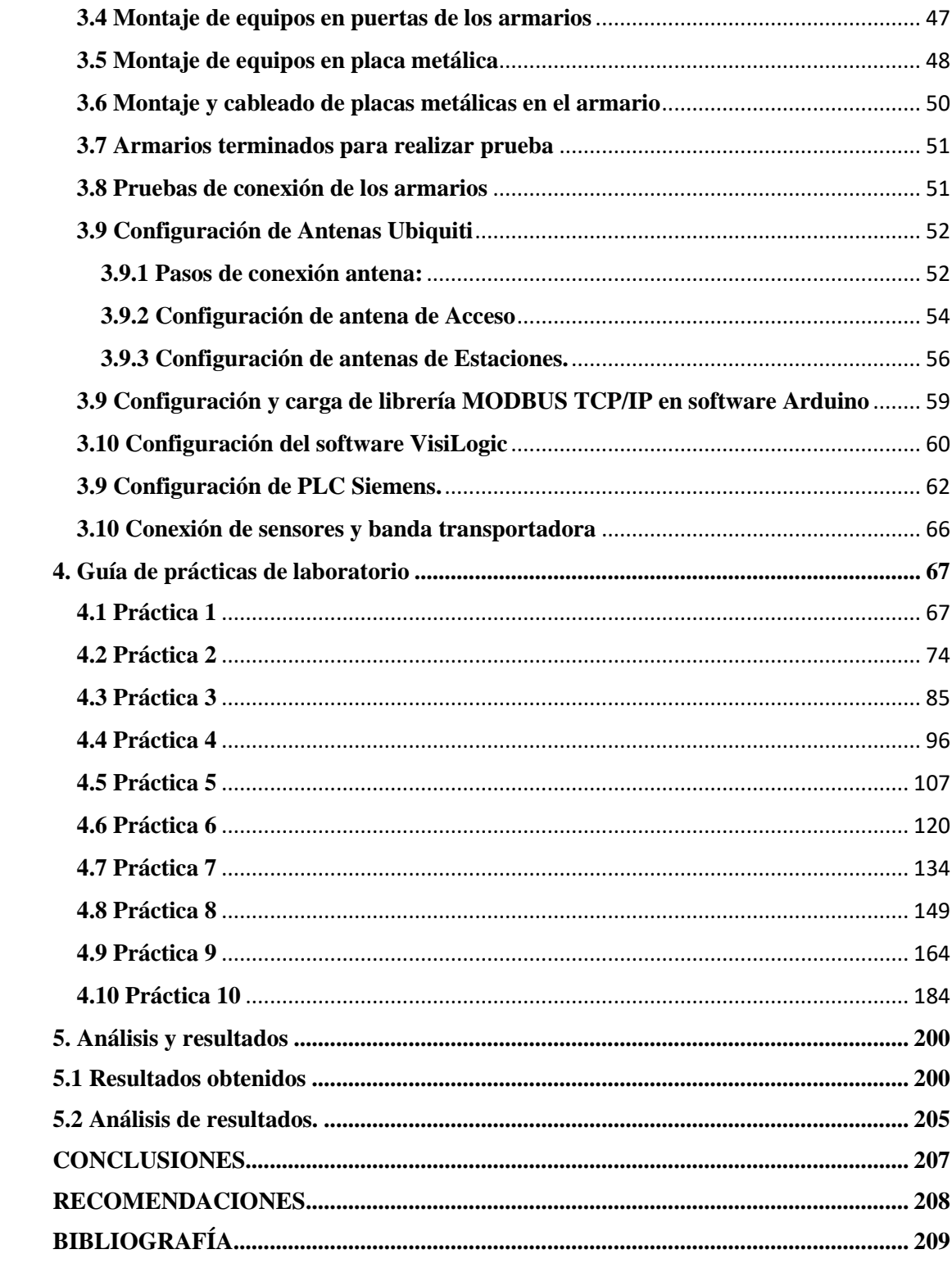

# **ÍNDICE DE FIGURAS**

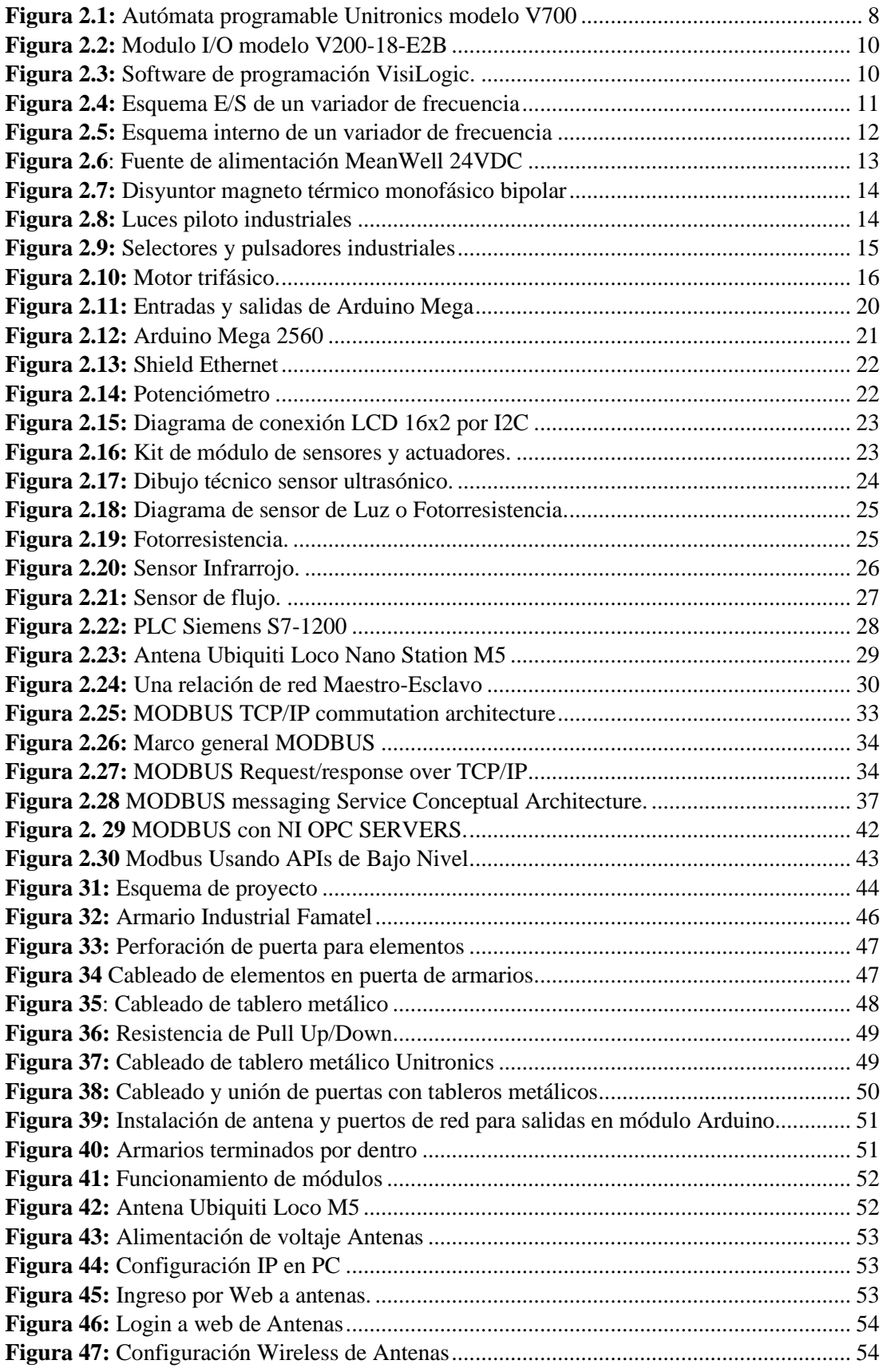

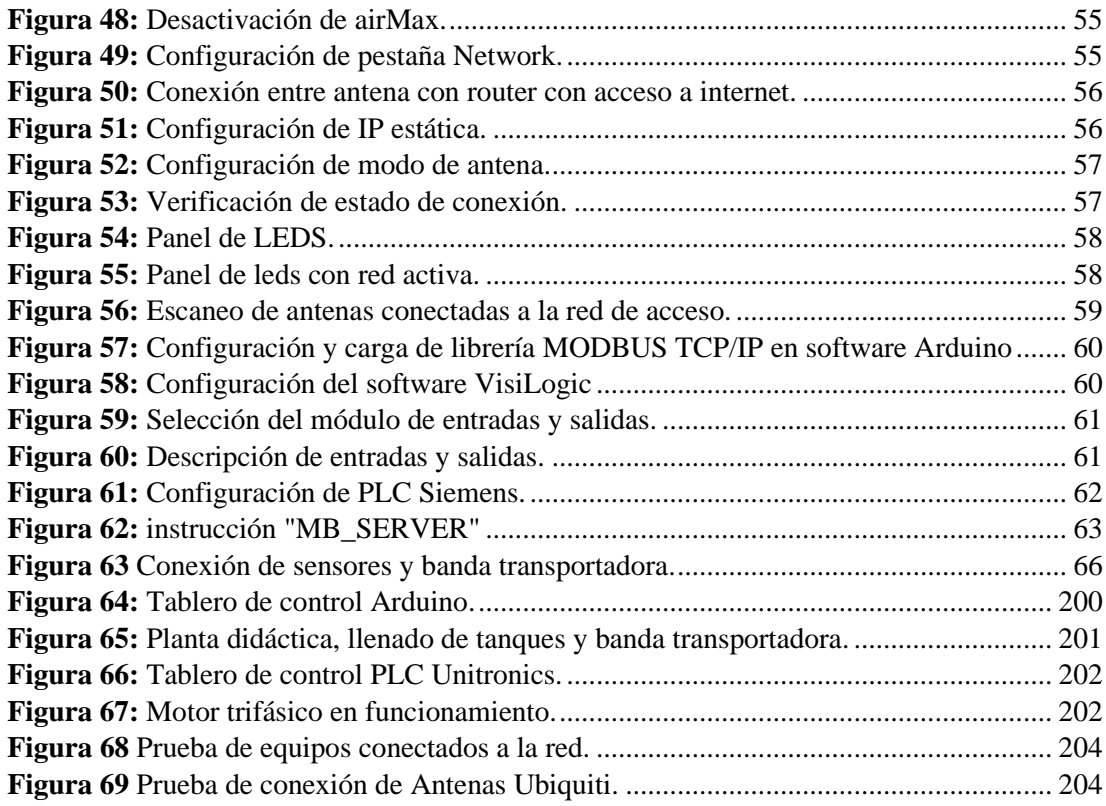

# **ÍNDICE DE TABLAS**

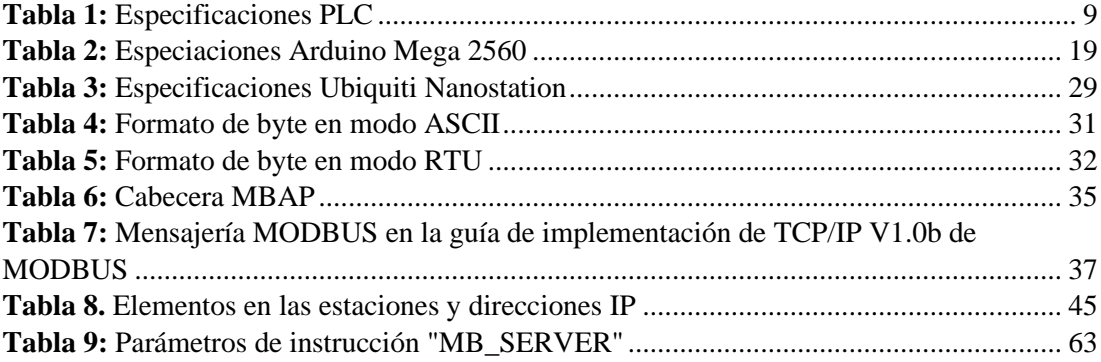

#### **RESUMEN**

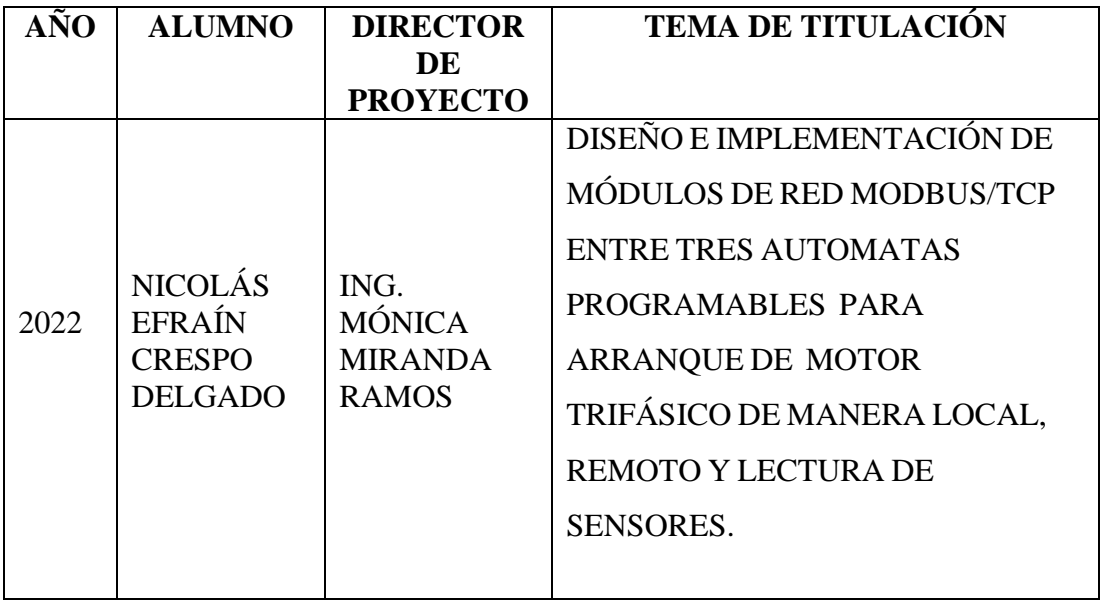

El proyecto técnico planteado tiene como objetivo principal enseñar la técnica de comunicación entre tres autómatas programables diferentes, en este caso con el protocolo MODBUS/TCP-IP, además de variación de frecuencia de un motor trifásico. Se incluye también la lectura de sensores desde el módulo de Arduino.

Daré los detalles del uso de protocolo, el diseño de circuito para variación de velocidad de motores y las ventajas y desventajas de este proyecto en general.

Esto se logrará a través de tres módulos didácticos equipados con controladores lógicos Programables, PLC Unitronics Visión 700, una placa ARDUINO MEGA acoplado con un ARDUINO ETHERNET, PLC SIEMENS S7-1200, un MOTOR TRIFÁSICO, antenas UBIQUITI NANOSTATION LOCO M5 como medio de comunicación entre las estaciones, Computador personal.

Los módulos servirán para el personal docente y estudiantes ya que el proyecto estará dividido en varios niveles de dificultad para el desarrollo de las prácticas propuestas, lo cual servirá como nuevo material académico para los estudiantes.

Se utilizará la plataforma TIA Portal para PLC Siemens, VisiLogic para el PLC marca Unitronics y Arduino IDE, para la programación de las prácticas propuestas. Estas herramientas de software procesarán y transmitirán los datos de las salidas y entradas como motores, indicadores, selectores, sensores, etc.

**Palabras claves:** MODBUS/TCP, PLC, SCADA.

#### **ABSTRACT**

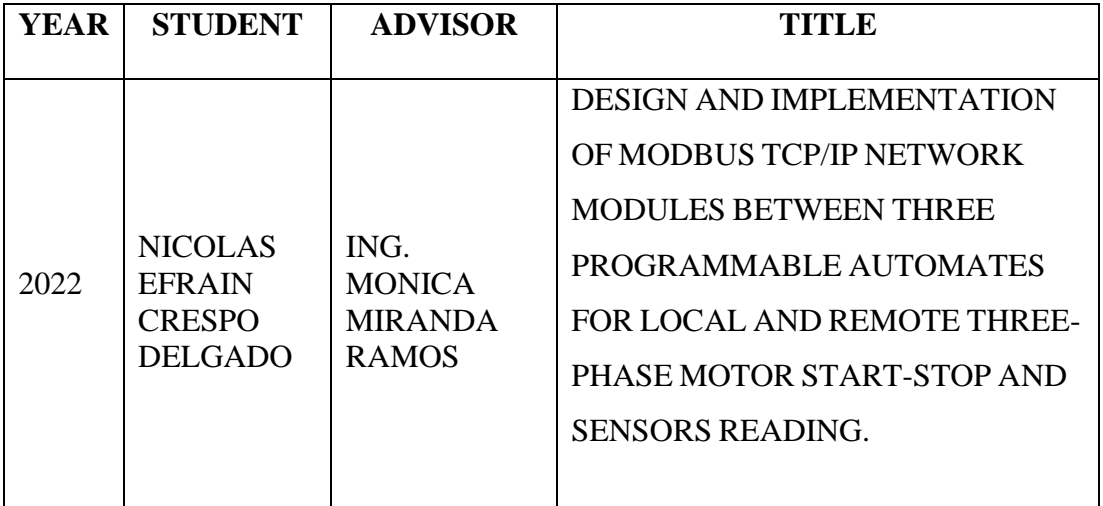

The proposed technical project has the main objective of teaching the communication technique between three different programmable robots, in this case with the MODBUS/TCP-IP protocol, in addition to the frequency variation of a three-phase motor. It also includes reading sensors from the Arduino module.

I will give the details of the protocol usage, the circuit design for motor speed variation and the advantages and disadvantages of this project in general.

This will be achieved through three didactic modules equipped with, PLC Unitronics Vision 700, PLC SIEMENS S7-1200, an ARDUINO MEGA board coupled with an ARDUINO ETHERNET, a THREE-PHASE MOTOR, antennas UBIQUITI NANOSTATION LOCO M5 as a means of communication between stations, personal computer.

The modules will serve for teaching staff and students, since the project will be divided into various levels of difficulty for the development of the proposed practices, which will serve as new academic material for students.

Use the platform Tia Portal for Siemens PLC, VisiLogic for the Unitronics brand PLC and Arduino IDE, for the programming of the proposed practices. These software tools process and transmit the data of the outputs and inputs such as motors, indicators, selectors, sensors, etc.

**Keywords:** MODBUS / TCP, PLC, SCADA.

#### <span id="page-13-0"></span>**INTRODUCCIÓN**

Las redes de comunicaciones automáticas y programables de manera industrial en lugar de la tecnología alámbrica y tradicional resultan muy conveniente a nivel de comodidad, configuración y ahorro de recursos económicos, siendo la comunicación entre los dispositivos de esta red transportada por medio de protocolos de comunicación industriales, donde viaja la información de manera más eficiente que un sistema tradicional o ya antiguo. (Sicma21, 2021)

El objetivo de este proyecto es implementar en el laboratorio de automatización industrial de la UPS-G, tres módulos que ayudarán a los estudiantes a conocer sobre la importancia de las redes y comunicaciones de autómatas programables en la industria, como también el conocimiento básico de variadores de frecuencia y lectura de sensores.

El protocolo MODBUS/TCP-IP es una variable de MODBUS para protocolos de comunicaciones industriales sencillas para equipos de automatización y control. MODBUS utiliza mensajes bajo un modelo de "intranet" o de "internet" en el cual varios dispositivos estarán comunicados entre sí.

Los equipos implementados permitirán hacer prácticas de diferentes niveles de aprendizaje, entre estos estarán las comunicaciones entre autómatas como parte de la materia de redes, el uso de variadores de frecuencia para motores como parte de la materia de circuitos industriales y el manejo de sensores básicos a través de una placa de microcontrolador, en este caso Arduino Mega. También se podrá incluir sistemas SCADA y configuraciones maestro / esclavo donde el alumno podrá decidir cuál de los dispositivos podrá comandar en varios elementos a través del equipo maestro. Se podrá comprender tres tipos de programación para los dispositivos.

El proyecto ofrecerá a los docentes, prácticas completas de automatización industrial y a los alumnos a comprender la importancia de las comunicaciones entre dispositivos diferentes y realizar sistemas de control SCADA para mejorar el desempeño práctico para la preparación profesional.

# **CAPÍTULO 1: EL PROBLEMA**

#### <span id="page-14-0"></span>**1.1 Planteamiento del problema**

La Universidad Politécnica Salesiana Sede Guayaquil en su afán de formar nuevos profesionales que puedan cumplir con las exigencias laborales requiere de herramientas para incrementar los conocimientos de la carrera de ingeniería, por ello se presentará el **Diseño e implementación de módulos de red MODBUS/TCP entre tres autómatas programables para arranque de motor trifásico de manera local, remoto y lectura de sensores, para el laboratorio de automatización industrial de la Universidad Politécnica Salesiana,** que contiene módulos didácticos para practicas tecnológicas de los estudiantes.

Las herramientas que en este momento se encuentran al alcance de los estudiantes limitan en cierta medida actualizarse con la integración de distintas marcas de PLCs y controladores que trae el mercado para la industria y esto representa una desventaja para los futuros profesionales de la Universidad Politécnica Salesiana frente a las comunicaciones industriales inalámbricas basadas en MODBUS TCP/IP.

Los laboratorios de la Universidad Politécnica Salesiana Sede Guayaquil, estarán equipados para contener diferentes tipos de marcas de PLC en este caso, gracias a la implementación de una red MODBUS TCP/IP, el módulo de PLC Unitronics y el módulo con placa de programación Arduino se podrán comunicar con los PLC Siemens y computadoras de los laboratorios de la carrera de ingeniería.

El proyecto irá dirigido a los alumnos de diferentes niveles de la carrera de ingeniería, y a los docentes de la Universidad Politécnica Salesiana de Guayaquil.

## <span id="page-15-0"></span>**1.2 Delimitación del problema**

El Proyecto de Titulación se desarrolló en la Universidad Politécnica Salesiana sede Guayaquil, Ecuador en el período 2019-2021.

## <span id="page-15-1"></span>**1.3 Objetivos**

# <span id="page-15-2"></span>**1.3.1 Objetivo general**

Diseñar e implementar una red de Comunicación Industrial para control y monitoreo de procesos industriales inalámbricos usando el protocolo MODBUS TCP/IP en tres estaciones las cuales incluye los controladores: Siemens S7-1200, PLC Unitronics Vision700 y Arduino Mega con Shield Ethernet.

## <span id="page-15-3"></span>**1.3.2 Objetivos específicos**

1. Diseñar los módulos didácticos para los estudiantes de Ingeniería Electrónica con mención en Automatización Industrial que pueda ser utilizado para prácticas universitarias.

2. Elaborar un manual de diez prácticas guiadas, para ser utilizada por docentes y estudiantes del laboratorio de Automatización Industrial de la Universidad Politécnica Salesiana Sede Guayaquil.

3. Elaborar una red de Comunicación Industrial usando el protocolo MODBUS TCP/IP capaz de controlar y monitorear a través de SCADA-HMI, la velocidad de un Motor Trifásico desde cualquier estación.

4. Interactuar con el medio físico a través de sensores compatibles con el módulo de Arduino con Shield Ethernet; temperatura, humedad, movimiento.

5. Demostrar en aplicaciones reales la interacción inalámbrica entre los tres módulos que ofrece las antenas de comunicación Ubiquiti nano Station Loco M5 y el protocolo MODBUS TCP/IP.

#### <span id="page-16-0"></span>**1.4 Justificación del proyecto**

Actualmente en el laboratorio de Automatización Industrial de la Universidad Politécnica Salesiana sede Guayaquil se encuentra mejorando sus instalaciones ofreciendo equipos en el área Industrial, por lo cual la Universidad les ofrece la oportunidad a los estudiantes de la Carrera de Ingeniería Electrónica de realizar un trabajo de Titulación con estos nuevos equipos, diseñando e implementando módulos didácticos con el fin de complementar los conocimientos teóricos y prácticos.

En vista de lo anterior, se propone el desarrollo de dos módulos didácticos con un PLC Siemens que se adicionará una antena Ubiquiti nano loco M5, PLC Unitronics Visión700, Arduino con Shild Ethernet, para prácticas universitarias con el uso del Node Red, VisiLogic, Arduino IDE, Labview y Matlab, el mismo que se realizará en el Laboratorio de Automatización Industrial de Guayaquil. Esto ayudará a los estudiantes, ya que les permitirá entrenar el desarrollo de aplicaciones industriales, mejorar sus habilidades y dominar la formación de los futuros ingenieros introduciéndolos en la programación de PLCs

La gran importancia de poder contar con tecnología de punta es de gran ventaja para la comunidad universitaria debido a que la calidad académica mejora en sobremanera, por lo cual el proyecto de titulación posibilita las herramientas necesarias para explotar las funcionalidades de los equipos adquiridos por la universidad, las redes autónomas y la programación en PLCS son bases principales en la formación profesional de la carrera, siendo de igual manera de gran provecho en el ámbito laboral de los futuros egresados.

#### <span id="page-16-1"></span>**1.5 Hipótesis**

Los dispositivos de programación de procesos serán capaces de mantener una comunicación continua entre ellos mediante una red industrial inalámbrica a implementarse

Estos dispositivos de programación de procesos se comunicarán creando una red MODBUS TCP/IP y transmitida inalámbricamente con antenas de comunicación, el protocolo MODBUS permite realizar configuraciones para comunicación de maestros y esclavos con dos o más equipos hasta 247 esclavos.

## <span id="page-17-0"></span>**1.6 Variable e Indicadores**

## <span id="page-17-1"></span>**1.6.1 Variables**

- Señales analógicas, luces indicadoras, selectores, indicadores.
- Comunicación inalámbrica de datos.
- Señales Digitales.

## <span id="page-17-2"></span>**1.6.2 Indicadores**

- Salidas digitales y analógicas.
- Visualización de registros MODBUS por medio de software.
- Visualización de estados digitales por medio de luces indicadoras

# <span id="page-17-3"></span>**1.7 Metodología**

# <span id="page-17-4"></span>**1.7.1 Método Inductivo**

Con este método se pondrá a prueba los conocimientos de materias como; Instalaciones Industriales, Redes de Computadoras II y III, Automatización Industrial I y II, Sistemas Microprocesados, Sensores y Transductores, Teoría de Control, Informática Industrial, programación utilizando TIA Portal de Siemens para el desarrollo del SCADA, VisiLogic para programación de PLC Unitronics, Arduino IDE para programación de estación Arduino y sensores, redes y comunicaciones para diseño de red multipunto para estaciones que se comunicaran a través de MODBUS TCP/IP, Matlab y Labview para modelado matemático necesario para control PID y Fuzzy Logic Control System y que servirán para el desarrollo de los módulos didácticos y su programación.

# <span id="page-17-5"></span>**1.7.2 Método Teórico y Sistemático**

- Funcionamiento del PLC Unitronics.
- Funcionamiento de PLC Siemens S7-1200 y Tia Portal.
- Funcionamiento de Microcontroladores y Arduino.
- Funcionamiento de un variador de frecuencia.
- Software de programación.
- Investigación de información referente al tema en internet.
- Búsqueda de proveedores de equipos electrónicos e industriales.

Estos puntos mencionados han sido considerados para la realización de este proyecto, incluyendo soluciones rápidas debido a la crisis sanitaria que ha venido afectando en el proceso de construcción de los módulos y sus prácticas demostrativas.

## <span id="page-18-0"></span>**1.7.3 Técnica Documental**

Se recopilo información para tener en cuenta fundamentos teóricos de todos los elementos que conforman el proyecto a implementar y que se basó en libros y paginas encontradas en internet para esta técnica.

#### <span id="page-18-1"></span>**1.8 Población y Muestra**

### <span id="page-18-2"></span>**1.8.1 Población**

La población son todos los estudiantes de 5to ciclo en adelante de la carrera Ingeniería Electrónica y afines de la Universidad Politécnica Salesiana.

#### <span id="page-18-3"></span>**1.8.2 Muestra**

Como muestra están los estudiantes de la carrera de Ingeniería Electrónica que están en materias como: Automatización I y II, ya que dentro del contenido esta la programación básica de PLC, Microprocesados I y II, ya que al tener una plataforma de código de micro los alumnos podrán analizar los diferentes usos, Redes de Computadora II y III, debido a que en estas materias en contenido académico está el estudio protocolos de red y protocolos de comunicación industrial, Sensores y Transductores para el estudio de diferentes Sensores básicos y de la industria, Teoría de control e Informática Industrial, ya que los alumnos podrán aplicar los conocimientos dados en control de procesos, también Instalaciones Industriales ya que se estudian diferentes conexiones y dimensionamientos eléctricos Industriales.

#### <span id="page-19-0"></span>**1.9 Descripción de la propuesta**

Se implementaron dos maletas didácticas y una estación que contiene un PLC Siemens S7-1200, que servirán para el aprendizaje de comunicaciones industriales, fundamentos de electrónica, internet de las cosas y automatización industrial. Estas maletas constan de controladores como Arduino y PLC Unitronics, módulo de relés en módulo Arduino, variador de frecuencia, pulsadores, selectores, antenas de comunicación, sensores, motores, banda transportadora.

Las dos maletas constan de protecciones como disyuntores y fuentes de poder.

### <span id="page-19-1"></span>**1.10 Beneficiarios**

Los beneficiarios de las maletas didácticas serán los estudiantes de la carrera Ingeniería Electrónica de la Universidad Politécnica Salesiana de ciclos superiores y básicos.

#### <span id="page-19-2"></span>**1.11 Impacto**

Los alumnos podrán manipular los equipos y aprender nuevas técnicas académicas para el conocimiento de redes Industriales, desarrollos Web, y protocolos de red.

# <span id="page-20-0"></span>**CAPÍTULO 2: MARCO TEÓRICO**

## <span id="page-20-1"></span>**2.1 PLC Unitronics Visión 700**

Unitronics fue fundado en 1989 para la industria de control de automatización y hace dos décadas lanzo el primer controlador todo en uno, un PLC HMI + E/S integradas del cual se escogió la serie Visión para este proyecto.

El Visión700 tiene 7 pulgadas, viene integrada una pantalla táctil de 800 x 480 pixeles este PLC ha sido desarrollado para abarcar la gran exigencia de utilizar pantallas HMI integradas en los equipos de control, este modelo tiene varias configuraciones de E/S como: digitales, digitales de alta velocidad, analógicas, termopar PT100, entre otras. (Colsein, 2022)

Las E/S se puede expandir usando módulos de expansión, estas pueden ser locales y remotas que pueden alcanzar hasta 1000 metros, este PLC contiene algunas formas básicas de comunicación como: Ethernet, y protocolos de comunicación industrial como BACnet, CANopen, esclavo DF1, Modbus TCP y RTU, comunicaciones con puerto RS485 y RS232, Profibus, tarjeta SD para registro de datos y realizar copias de seguridad, y su puerto de programación que puede servir también de comunicación via USB mediante puerto de comunicaciones. (Colsein, 2022)

<span id="page-20-2"></span>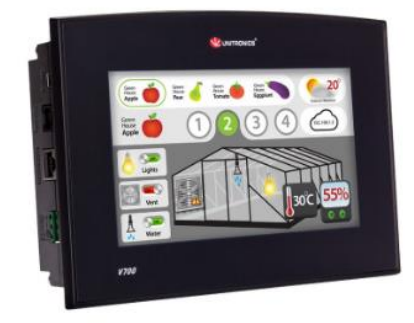

**Figura 2.1:** Autómata programable Unitronics modelo V700 **Fuente:** (Unitronics, s.f.)

# <span id="page-21-0"></span>**2.1.1 Especificaciones técnicas modulo V700-T20BJ**

El PLC Unitronics es de tipo modular, lo que significa que solo cuenta con el CPU, y se puede conectar a varios módulos por medio de un bus dependiendo del uso que se requiera. Los módulos más comunes son de entradas y salidas digitales y entradas analógicas y salidas analógicas.

## **Tabla 1:** Especificaciones PLC

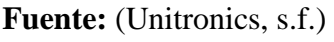

<span id="page-21-1"></span>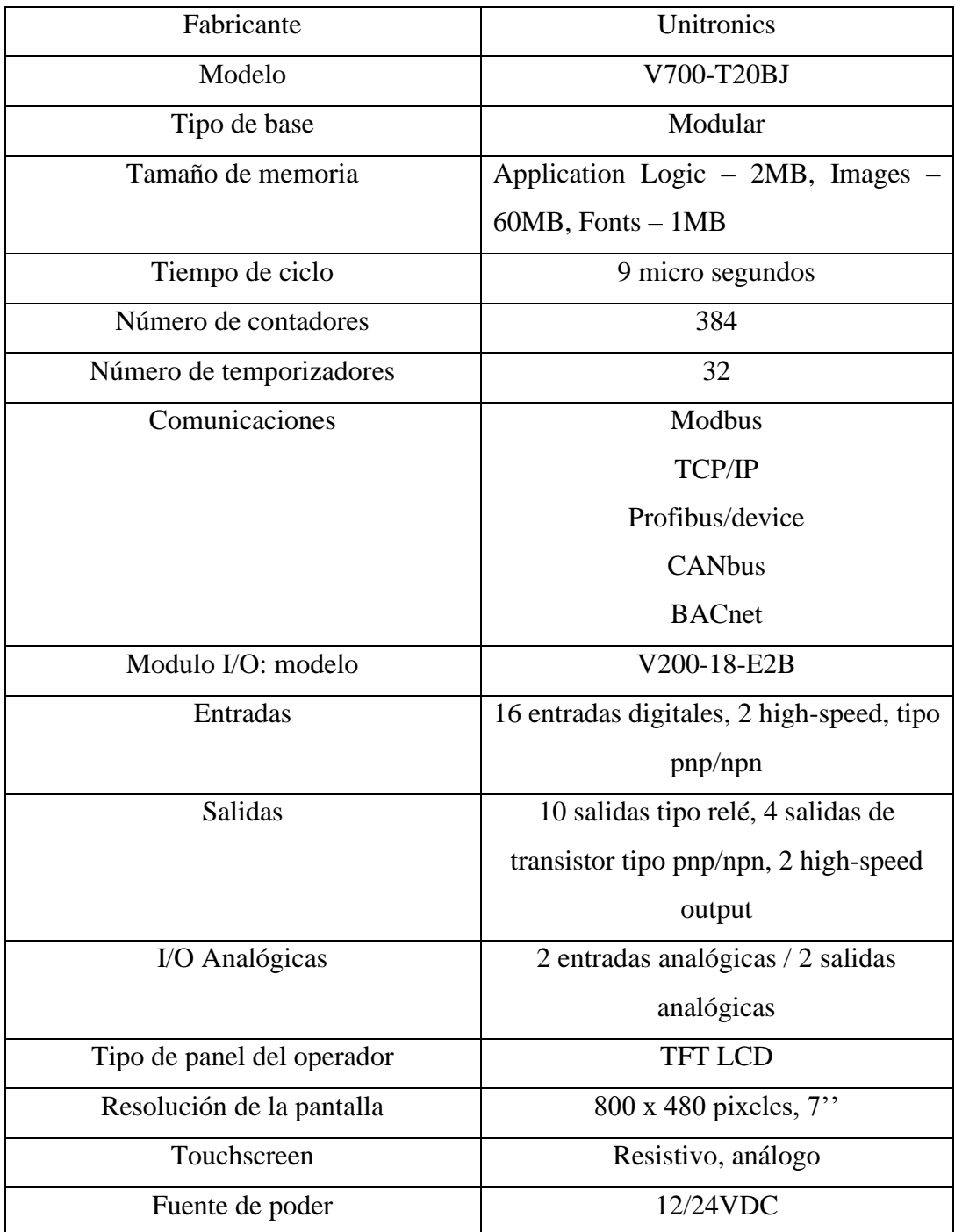

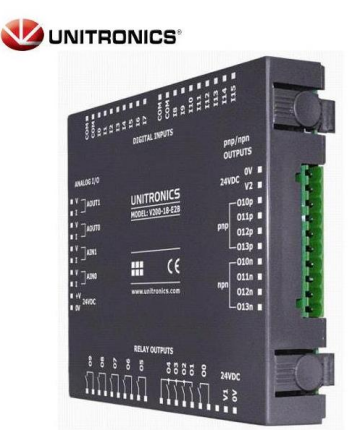

**Figura 2.2:** Modulo I/O modelo V200-18-E2B

**Fuente:** (Unitronics, s.f.)

# <span id="page-22-0"></span>**2.1.2 Software de programación de PLC Unitronics**

Unitronics utiliza VisiLogic para programar PLC´s de la serie Vision. El software utiliza lenguaje de programación en escalera que están compuestos de contactos, bobinas y elementos de función para redes. La licencia de Visilogic es gratuita y se puede obtener desde la página web de Unitronics.

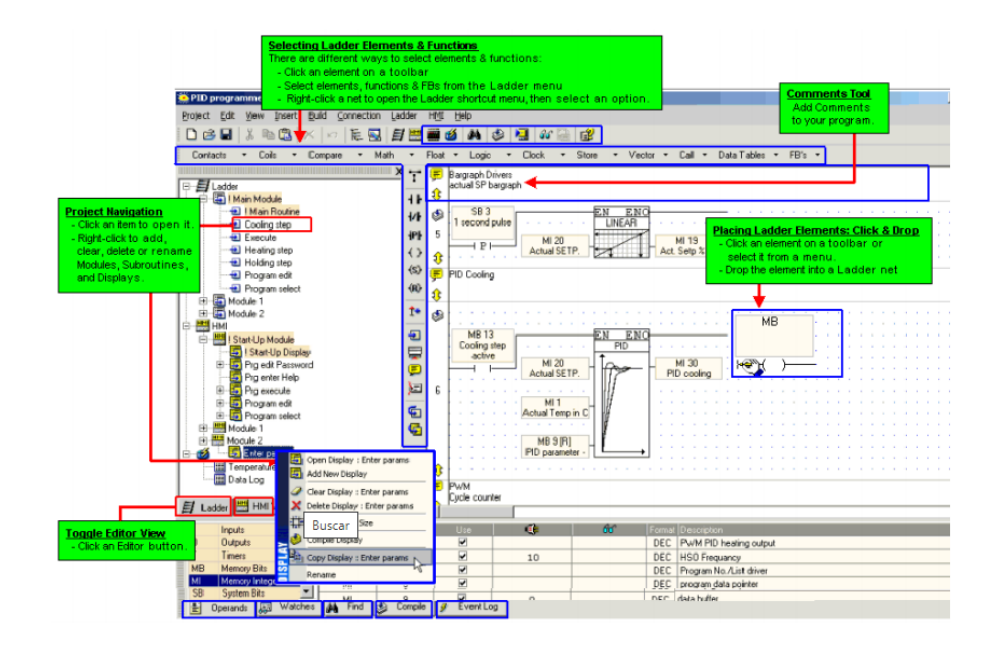

<span id="page-22-1"></span>**Figura 2.3:** Software de programación VisiLogic.

**Fuente:** (VisiLogic)

#### <span id="page-23-0"></span>**2.2 Variador de frecuencia**

(Fernando Sevillano, 2011). Los variadores de frecuencia son uno de los tantos dispositivos electrónicos que logran controlar motores eléctricos que funcionan a inducción, existen de tipo de corriente continua que controlan el voltaje y de corriente alterna que controlan la frecuencia; los motores que se utilizan en la industria y aplicaciones en general son de tipo trifásicos de inducción y rotor sin bobinar (Jaula de ardilla). Los variadores de frecuencia también se los nombra como inversores o variadores de velocidad.

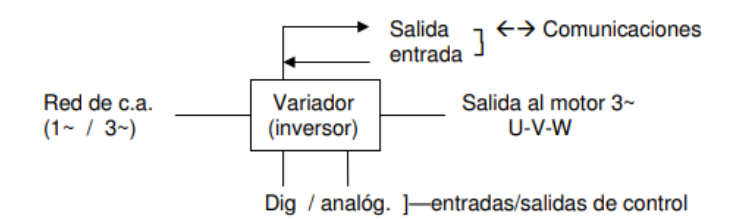

**Figura 2.4:** Esquema E/S de un variador de frecuencia

**Fuente:** (Sevillano, 2011)

<span id="page-23-1"></span>Los variadores de frecuencia contienen en su interior que permiten su funcionamiento:

1. Rectificador: a partir de una entra de corriente alterna, monofásica o trifásica se transforma a corriente continua usando como dispositivo electrónico diodos rectificadores.

2. Bus de contínua: aquí se utilizan capacitores o también llamados condensares de capacidad alta para estabilizar la tensión y hacerla continua, también almacena energía necesaria para proveer intensidad requerida por el motor.

3. Etapa de salida: luego de que el bus de contínua cumple su etapa, un ondulador transforma el voltaje proveniente en una salida de voltaje trifásica, con tensión, amperaje y frecuencia variables. Se utilizan transistores bipolares (BJT), CMOS, IGBT, tiristores (SCR), entre otros, como conmutadores, el procedimiento de troceado se encarga de la señal de salida, también pueden ser por convertidores de ciclo, o por modulación de ancho de pulsos (PWM).

4. Control y E/S: dentro de los variadores de frecuencia se encuentran mandos que el usuario puede manipular para controlar diferentes bloques del variador, estos estan constituidos por circuitos de control de protección, regulación, entradas y salidas

digitales y analógicas, pantalla de visualización, buses de comunicación y otros dispositivos de control que el usuario puede añadir. (Fernando Sevillano, 2011).

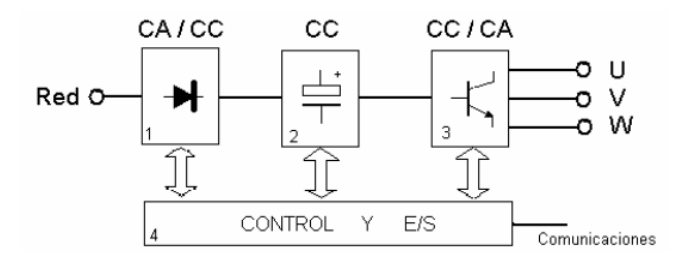

<span id="page-24-1"></span>**Figura 2.5:** Esquema interno de un variador de frecuencia **Fuente:** (Sevillano, 2011).

## <span id="page-24-0"></span>**2.2.1 Concepto básico de variadores de velocidad para motores**

Dependiendo de los polos magnéticos del motor, la frecuencia (Hz) que entrega la red de voltaje, se puede obtener la velocidad en rpm del eje de un motor asíncrono.

$$
n = 60 \frac{f}{2p} \qquad (1)
$$

Donde;

 $n =$  velocidad (rpm)

 $f =$  frecuencia (Hz)

2p = número de pares de polos del motor

En la industria los polos que más se encuentran en Motores síncronos son 2,4,6 y 8 polos que, incluidos a la ecuación anterior, tenemos como respuesta 1500 rpm, 3000 rpm y 750 rpm, estas velocidades en motores síncronos con frecuencia de 50 Hz. Esto también depende de que país es la red de voltaje donde la frecuencia puede ser 50 Hz o 60 Hz.

## <span id="page-25-0"></span>**2.3 Fuente de Alimentación**

Para alimentar el PLC es necesario 12 o 24VDC. Se utilizará una fuente de la marca Mean Well serie DR-60 la cual tiene un gran desempeño a nivel industrial y genera poco calor, así como protecciones de sobrecargas y cortocircuitos.

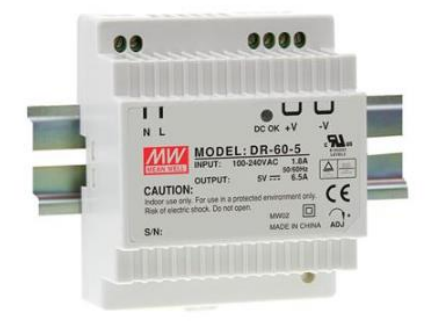

**Figura 2.6**: Fuente de alimentación MeanWell 24VDC

**Fuente:** (MeanWell)

## <span id="page-25-2"></span><span id="page-25-1"></span>**2.4 Disyuntor**

También llamados interruptores automáticos que se accionan por sobrecargas dentro de un circuito, o también son interruptores automáticos activados por perdidas de corriente o voltaje fuera de un circuito.

Dependiendo del país pueden ser llamados Disyuntores, interruptores automáticos, automáticos, taco o breaker, este es un dispositivo que interrumpe o abre un circuito eléctrico cuando suceden fallas de aislación en una maquina o instalación eléctrica.

El disyuntor puede ser rearmado una vez que se detecte la falla y sea arreglada en el circuito y eso lo diferencia de un fusible que debe ser cambiado cuando detecta una falla.

Se fabrican en diferentes tamaños y los hay para viviendas, industrias y comercios.

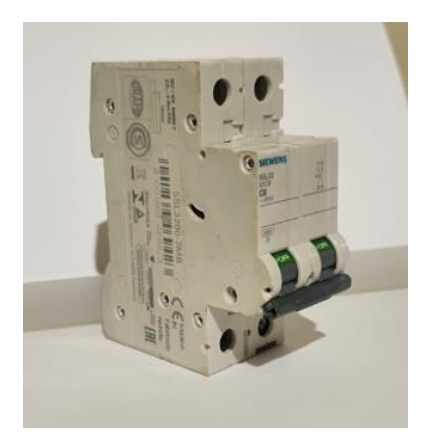

**Figura 2.7:** Disyuntor magneto térmico monofásico bipolar

**Fuente:** (El Autor)

# <span id="page-26-2"></span><span id="page-26-0"></span>**2.5 Luces indicadoras**

Se instala con el fin de indicar si un panel de control o fuente está activo o simplemente para indicar un proceso.

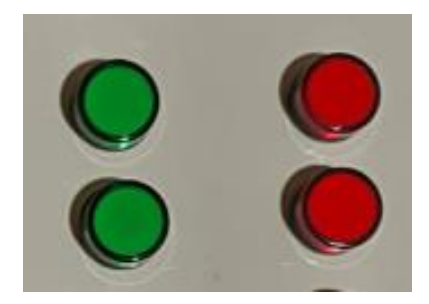

**Figura 2.8:** Luces piloto industriales **Fuente:** (El Autor)

# <span id="page-26-3"></span><span id="page-26-1"></span>**2.6 Pulsadores y selectores**

Son dispositivos de mando que permiten el paso del flujo eléctrico y que el operador puede ordenar ejecución de operaciones tales como arranque, parada de motores, etc.

El pulsador es un elemento de conmutación es decir se conecta y se desconecta manualmente al aplicarle presión, su contacto solo tiene una única posición. Al pulsarlo esta posición cambia, y cuando se deja de pulsar, retoma a su posición usando un retorno de muelle o resorte que está dentro del pulsador.

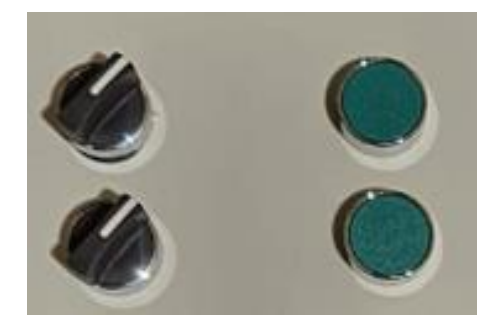

**Figura 2.9:** Selectores y pulsadores industriales

**Fuente:** (El Autor)

<span id="page-27-1"></span>El selector es un elemento de conmutación monoestable con dos o más posiciones que el operador puede elegir, y que para su accionamiento suelen llevar una palanca o llave giratoria que puede ser extraíble.

# **2.7 Tomacorriente y toma USB**

Es un dispositivo de corriente eléctrica donde se conectan distintos equipos eléctricos, los hay de diferentes tipos como empotrados a la pared y sobrepuesto.

Las ranuras de conexión dependen de la región donde este ubicado y se los clasifica por su tipo.

Se han adaptado tomas USB (Universal Serial Bus), para cargar dispositivos o toma de datos desde la pared.

# <span id="page-27-0"></span>**2.8 Motor Trifásico**

Los motores trifásicos son maquinas eléctricas que convierten energía eléctrica en energía mecánica mediante interacción electromagnética, y están diseñados para operar con corriente alterna (AC) trifásica que se utiliza en muchas aplicaciones industriales. La electricidad de corriente alterna viaja de negativo a positivo y viceversa varias veces por segundo. (Motorex, 2020)

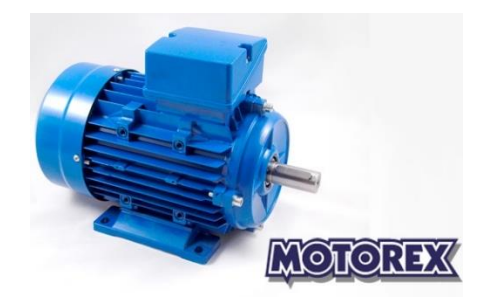

**Figura 2.10:** Motor trifásico.  **Fuente:** (Motorex, 2020)

## <span id="page-28-1"></span><span id="page-28-0"></span>**2.8.1 Partes de un motor trifásico**

El motor trifásico se puede dividir en 3 componentes: el rotor, el estator y los escudos/carcasa.

- **El estator:**sirve como parte fija y base de motor, está constituido por la carcasa donde se encuentran las coronas de chapas de material de acero, silicio o acero, aquí se encuentran unas ranuras donde se presentan, cuando es un motor trifásico se encuentran en su interior tres bobinas y tres circuitos todos diferentes y en cada uno hay bobinas como polos armados del motor.
- **El rotor:** está constituido por un núcleo magnético ranurado de material de acero, en estas ranuras van unas barras de cobre o aluminio y sirven de conductores en una disposición que se llama jaula de ardilla. Esto se genera a que las barras están entrelazadas en cortocircuito por dos anillos rodeando la estructura.
- **Escudos o carcasa:** es la parte de afuera del motor, el material de la carcasa suele ser de aluminio o hierro colado. Esta diseñado de tal forma que su estructura permite acoger todos los componentes internos del motor, sobre los cojinetes se encuentra el eje del rotor. Además, esta estructura está diseñada para prevenir distorsiones cuando el rotor gira, vibraciones y ruido producido. (S&P, 2019)

### <span id="page-29-0"></span>**2.8.2 Funcionamiento de un motor trifásico**

Cuando el bobinado de tres fases recibe corriente eléctrica, genera un campo magnético que también induce corriente a las barras del rotor. El fenómeno que se atribuye a este funcionamiento se llama principio de inducción mutua de Faraday.

El campo magnético se genera por la aplicación de corriente alterna trifásica, esta electricidad de corriente alterna que es una onda sinusoidal, cambia de negativo a positivo muchas veces por segundo.

La corriente alterna de tres fases están desfasadas a 120°. Para que el rotor gire, las tres ondas simultáneamente generan un flujo magnético que inducen corriente a las barras del rotor creando par motor. (S&P, 2019)

## <span id="page-29-1"></span>**2.8.3 Ventajas un motor trifásico**

- Son ligeros y pequeños pudiendo igualar a motores de combustión.
- El rendimiento de estos motores es más alto ya que su par de giro es constante y elevado.
- Necesitan muy poco mantenimiento.
- Depende de la necesidad se pueden realizar de diferentes tamaños ya que son escalables. (S&P, 2019)

## <span id="page-29-2"></span>**2.9 Arduino**

Es una plataforma electrónica de código abierto basada en hardware y software de construcción sencilla. Las placas de Arduino contienen entradas y salidas digitales que son capaces de leer botones, switches y sensores digitales, estas pueden ser configuradas de cualquier forma desde la programación, también cuenta con salidas y entradas analógicas capaces de leer sensores analógicos y variar velocidad de motores DC mediante PWM de bajo voltaje y amperaje. Su lenguaje de programación es sencillo e intuitivo. (Arduino, 2018)

La tarjeta electrónica digital de hardware, está construido por un microcontrolador de tipo AVR y esta es una de las más utilizadas en la construcción de estos prototipos. (Estrada, 2017)

Por otra parte, Estrada (2017) define a Arduino de la siguiente manera:

Una herramienta de procesamiento digital similar a un ordenador. Por lo tanto, cuenta con elementos de entrada o salida digital a los cuales se les puede conectar componentes electrónicos como sensores, teclados, pantallas LCD, entre otros. Adicional el controlador incorpora entradas analógicas útiles en la medición de señales en sensores análogos. Para poder visualizar la información, se cuenta con un puerto de comunicación Serial-USB que mediante un puerto USB, de una computadora, nos permite el envío y recepción de mensajes mediante una USART o también llamada UART. (Estrada, 2017)

#### <span id="page-30-0"></span>**2.9.1 Características de Arduino**

Entre los grandes beneficios que trae trabajar con Arduino se destacan los siguientes:

- **Bajo Costo**: Los prototipos de Arduino son económicos al alcance de cualquier tipo de usuario sea este inexperto o avanzado.
- **Multiplataforma**: Funcionan en todos los sistemas operativos comerciales existentes.
- **Entorno de programación sencillo y funcional:** Su diseño está inspirado para todo público que desea incursionar en el mundo de la electrónica, por lo tanto, es una herramienta de código abierto para aumentar la experiencia entre programadores.
- **Hardware de código abierto y extensible**: Datos de código y construcción del prototipo estan publicados bajo licencia de Creative Commons para que los diseñadores de circuitos puedan crear sus propias versiones de los módulos y adaptarlos a estos. (Arduino, 2018)

# <span id="page-31-0"></span>**2.9.1.2 Ventajas y Desventajas de Arduino**

# **Ventajas**

- No se necesita se programador experto para manejar un Arduino.
- El uso del hardware y software son libres.
- Su programación está basada en C, se puede encontrar también una gran cantidad de librerías en la web.
- Existen dispositivos denominados Shield que son compatibles con aplicaciones de Arduino.

# **Desventajas**

- El lenguaje no es tipo ensamblador por lo que se usan librerías que al momento de la ejecución de un programa pueden generar retrasos en la ejecución de un programa principal.
- El controlador ya está prediseñado por lo que resulta más complicado adaptar o personalizar alguno a conveniencia. (Martinez, 2015)

# <span id="page-31-1"></span>**2.9.2 Arduino Mega**

Arduino Mega está basado en microcontrolador ATmega2560, cuenta con 54 pines de E/S digitales de los cuales 15 pueden configurarse como salidas PWM, también contiene 16 entradas analógicas. 4 puertos serie UART, un oscilador de cristal de 16 MHz, conexión USB, conector de entrada de voltaje, ICSP y un botón de reinicio de placa. (Arduino, 2020)

## **Tabla 2:** Especiaciones Arduino Mega 2560

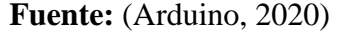

<span id="page-31-2"></span>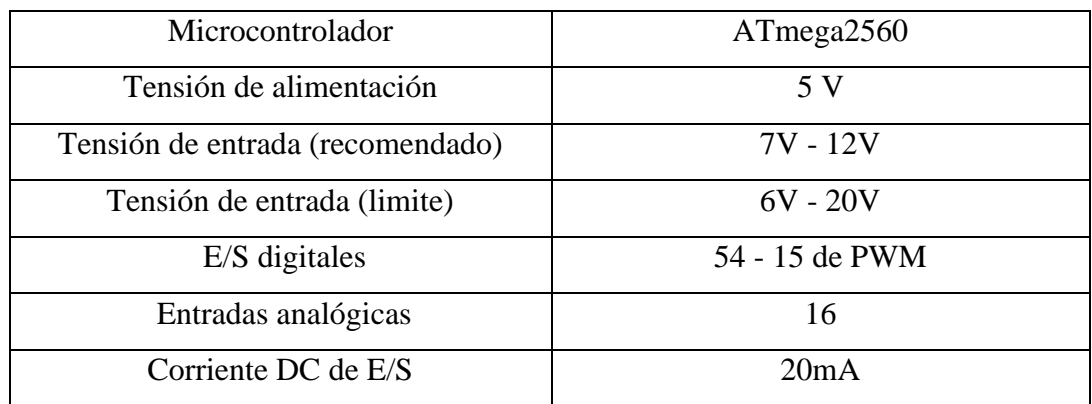

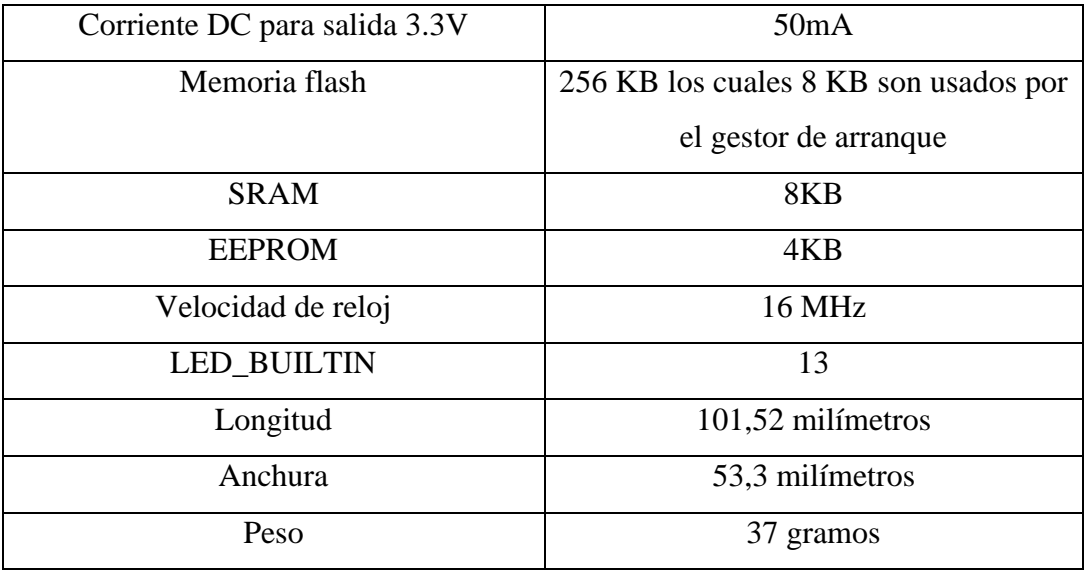

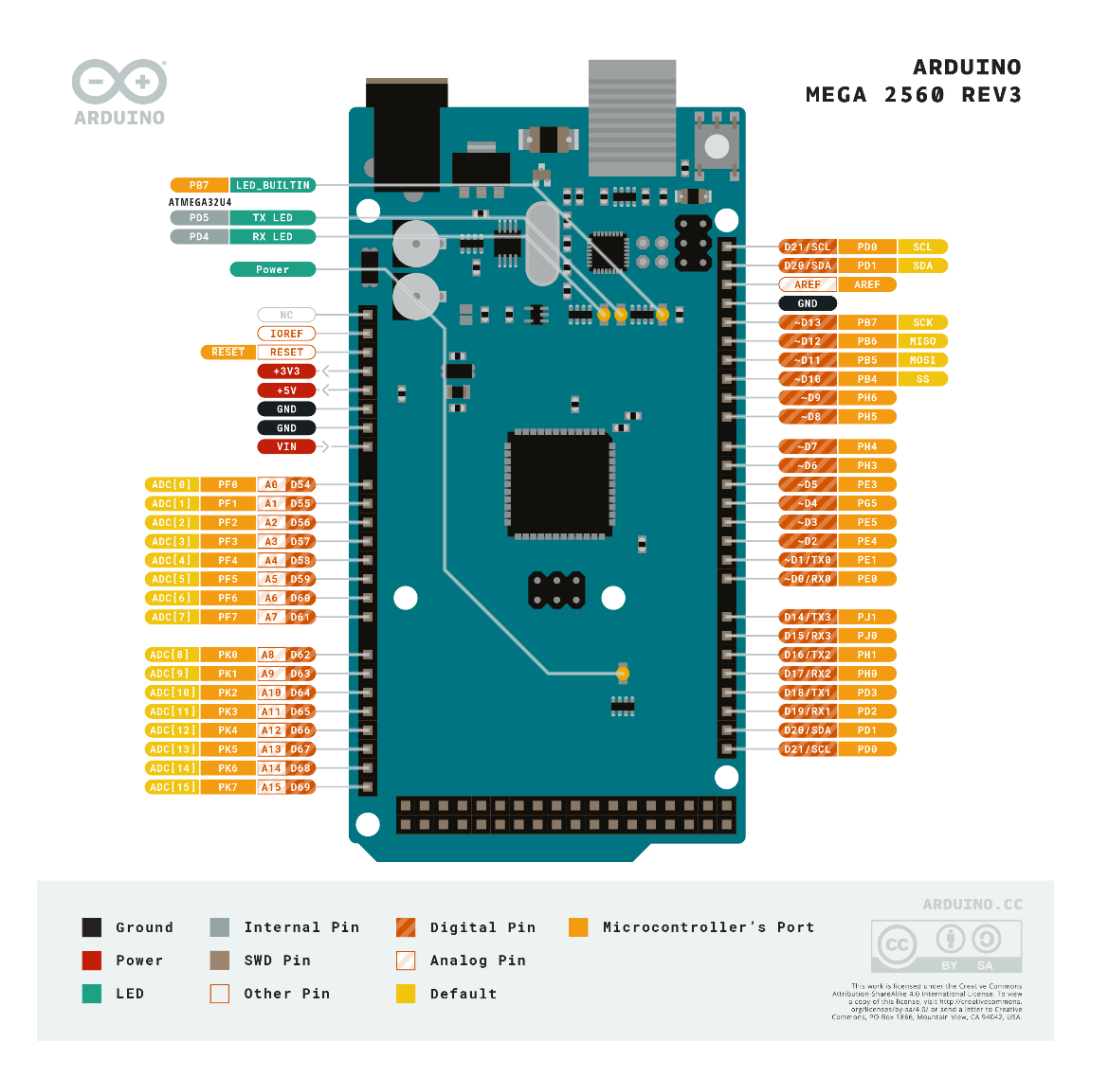

<span id="page-32-0"></span>**Figura 2.11:** Entradas y salidas de Arduino Mega

**Fuente:** (Arduino, 2020)

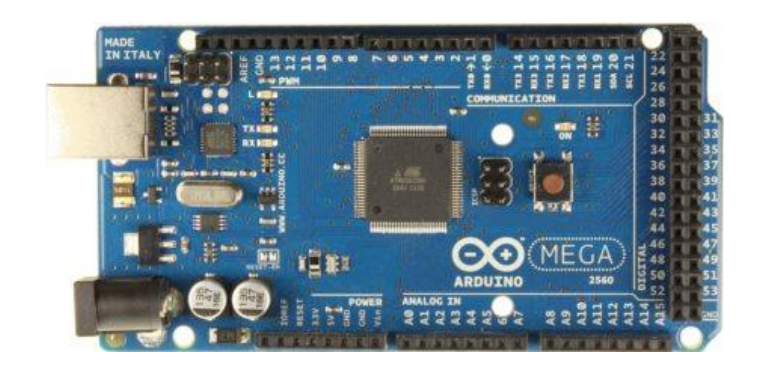

**Figura 2.12:** Arduino Mega 2560

**Fuente:** (Arduino, 2020)

# <span id="page-33-1"></span><span id="page-33-0"></span>**2.9.3 Módulo Arduino Ethernet Shield**

Esta placa permite a un Arduino conectarse a internet. Se debe colocar este módulo a un Arduino, conectar el cable RJ45 a la red y seguir las instrucciones de programación para su aplicación usando la red, está basada en el microchip Ethernet Wiznet, este equipo ofrece una conexión IP que puede usar TCP y UDP. Tiene capacidad de usar hasta cuatro comunicaciones de socket simultaneas. Para usar las aplicaciones de red en Arduino es necesario usar la biblioteca de Ethernet. (Arduino, 2020)

Este Shield es compatible con Arduino Uno y Arduino Mega, la comunicación del Shield W5100 como su tarjeta SD se realiza mediante comunicación de tipo bus SPI a través de la cabecera ICSP, para ello los pines digitales 10,11,12,13 en Arduino Uno y los pines 50,51,52 en Arduino Mega. Estos pines no se pueden utilizar para otra entrada o salida (Arduino, 2020)

El módulo Arduino Shield Ethernet contiene una serie de LEDs informativos que serán necesarios para revisión de errores y conexiones en los proyectos:

- PWR: indicador de placa y el módulo encendido.
- LINK: Indicador de presencia de enlace de red y es intermitente cuando transmite o recibe datos.
- FULLD: indicador de que conexión de red es full duplex.
- 100M: indicador de conexión de red es a Mb/s 100.
- RX: intermitencia cuando el Shield recibe datos.
- TX: intermitencia cuando el Shield envía datos.
- COLL: parpadea cuando existen colisiones de red. (Arduino, 2020)

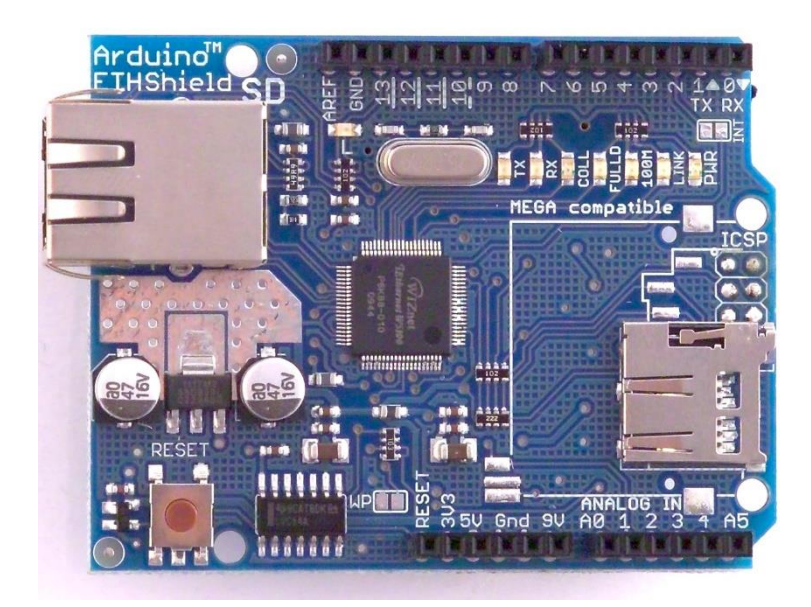

**Figura 2.13:** Shield Ethernet **Fuente:** (Web Robotica, s.f.)

### <span id="page-34-2"></span><span id="page-34-0"></span>**2.10 Potenciómetros**

Un potenciómetro es un tipo de resistencia variable mecánico donde el usuario al armar el circuito de un potenciómetro y al manipular la perilla central, este varia su voltaje ya que el dispositivo actúa como un divisor de tensión. (helloauto, 2022)

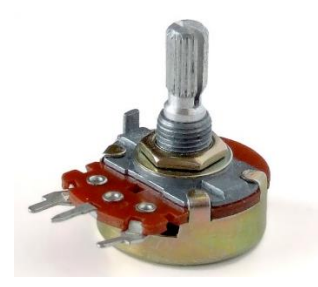

**Figura 2.14:** Potenciómetro  **Fuente:** (El autor)

## <span id="page-34-3"></span><span id="page-34-1"></span>**2.11 Display LCD con comunicación I2C**

El chip I2C está basado en el controlador HD44780 de Hitachi, que es un periférico de uso común, que se utiliza para proyectos en su mayoría con Arduino y chips microcontroladores. Se sabe que para la conexión de la LCD a Arduino es necesario el uso de muchos pines de E/S de cualquier microcontrolador, para esto se utiliza el adaptador PCF8574 que permite realizar la conexión al microcontrolador usando solo dos conexiones digitales a través del bus I2C. Arduino mejora la experiencia de

comunicación en el software usando la biblioteca LiquidCrystal\_I2c para su programación. (Geekfactory, 2017)

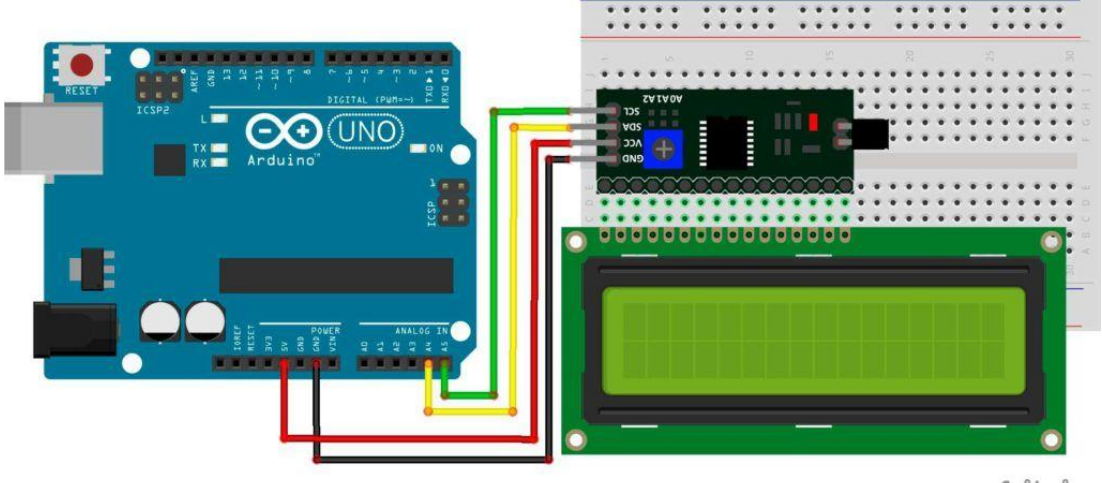

fritzing

**Figura 2.15:** Diagrama de conexión LCD 16x2 por I2C

**Fuente:** (Geekfactory, 2017)

## <span id="page-35-1"></span><span id="page-35-0"></span>**2.12 Sensores**

Los sensores son dispositivos capaces de detectar la magnitudes físicas o químicas, y convertirlas en variables eléctricas, por ejemplo, las variables pueden ser: temperatura, intensidad de luz, distancia, posición, humedad, movimiento, etc. La energía eléctrica puede ser una resistencia (RTD), capacidad eléctrica como un sensor de humedad o de tipo capacitivo, y de voltaje como los termopares o foto transmisores. (Gines, 2019)

| <b>JOYSTICK</b>   | FLAME              | <b>INCA CEO</b>       | <b>HEARTSEAT</b>      | <b>LIGHT CUP</b>                            | HALL MAGNETIC      |
|-------------------|--------------------|-----------------------|-----------------------|---------------------------------------------|--------------------|
| RELAY             | <b>LINEAR HALL</b> | SMD RGB               |                       | 7 COLDR FLASH HYDRARGYRUM SWTTDH 38820 YEAR |                    |
| <b>BIG SCIUND</b> | METAL TOUCH        | TWO-COLOR             | <b>LASEN EMISSION</b> | TILT-SWITCH                                 | ANALOG TEMP        |
| SMALL SOUND       | DEJTAL TEMPERATURE | MINI TWO-COLOR        | <b>HUTTEN</b>         | PHOTO-RESISTOR                              | <b>IR ENVISION</b> |
| AVOIDANCE         | MAGNETIC SPRING    | MARTINED VANTON SHOCK |                       | TEMP AND HUMOITY.                           | <b>IRRECEIVER</b>  |
|                   | $\bullet$          |                       |                       |                                             |                    |

<span id="page-35-2"></span>**Figura 2.16:** Kit de módulo de sensores y actuadores.

**Fuente:** (Gines, 2019)
#### **2.12.1 Sensor Ultrasónico**

Los sensores ultrasónicos miden la distancia usando ondas ultrasónicas, un emisor envía una onda y recibe con el receptor la acción que hace la onda al chocar con una superficie, esta acción se realiza al medir la distancia entre el objeto contando el tiempo entre la emisión de la onda y su recepción. (Keyence, 2022)

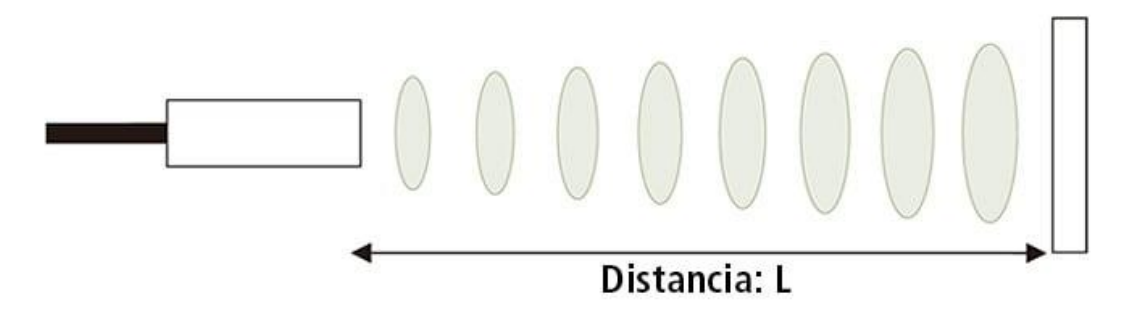

**Figura 2.17:** Dibujo técnico sensor ultrasónico.

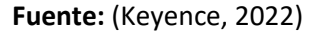

La distancia es calculada con la formula:  $L = (0.5 * T * C)$  (2), donde C es la velocidad del sonido, T el tiempo de emisión y recepción del sonido. (Keyence, 2022)

Ventajas:

- No necesita contacto con el objeto a censar.
- Sensible a objetos frágiles.
- Detecta cualquier material de cualquier color.
- Tienen un rango de error pequeño, dependiendo de la marca.

Desventajas:

- Son sensibles a los ruidos
- No detectan superficies de tela con facilidad
- Tienen puntos ciegos y pueden generar falsas alarmas.

#### **2.12.2 Sensor Temperatura DS18B20**

El sensor de temperatura DS18B20 lleva dentro de su encapsulado un circuito de conversión analógico a digital, que luego se puede utilizar usando un microcontrolador con protocolo 1-wire para poder tener la información de la temperatura desde el sensor, como el nombre del protocolo lo indica, solo se necesita un cable de línea de datos

además de la alimentación para realizar la comunicación sensor – microcontrolador, se puede además adicionar más dispositivos dentro de este bus de conexión. (Factory, 2019)

### **Características de sensor DS18B20**:

- Rango de temperatura de -55 a 125° C
- Resolución digital de 9 a 12 bits configurables
- Protocolo 1-Wire
- Identificador único de 64 bits
- Múltiple conexión de sensores al mismo puerto
- Precisión de  $\pm$  0.5°C
- Tiempo de captura de 750ms
- Alimentación de 3V a 5.5V. (Bricogeek, 2022)

# **2.12.3 Sensor de Luz (Fotorresistencia)**

La fotorresistencia componente electrónico en el cual su resistencia varia, por lo general su valor disminuye ante la intensidad de luz, son llamadas también célula fotoeléctrica o resistor dependiente de luz. (Portilla, 2015)

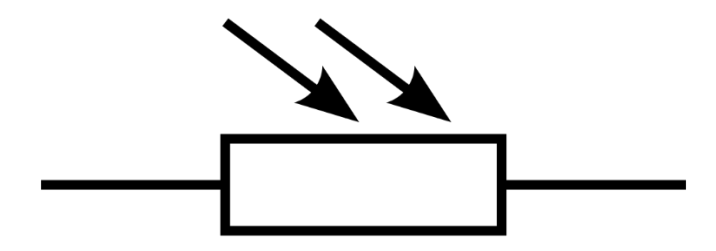

**Figura 2.18:** Diagrama de sensor de Luz o Fotorresistencia.

**Fuente:** (Portilla, 2015)

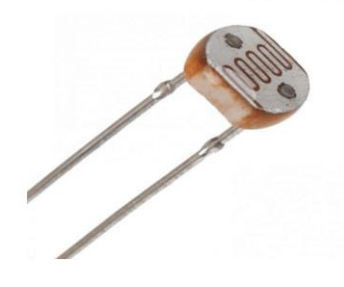

**Figura 2.19:** Fotorresistencia. **Fuente:** (Portilla, 2015)

#### **2.12.4 Sensor Infrarrojo**

Los sensores infrarrojos son componentes electrónicos que tienen un LED infrarrojo y un fototransistor colocados juntos, de forma que uno de los LED actúa como emisor y el otro como receptor. El LED infrarrojo emite un tipo de luz que no se puede observar por un humano ya que es de una longitud de onda mayor o es de menor frecuencia. Si esta luz choca con una estructura de color blanco se reflejará y llegará al fototransistor. Si por el contrario golpea una estructura negra, el material absorbe la mayoría de la luz y no reflejará la luz al fotorreceptor. (prometec, 2022)

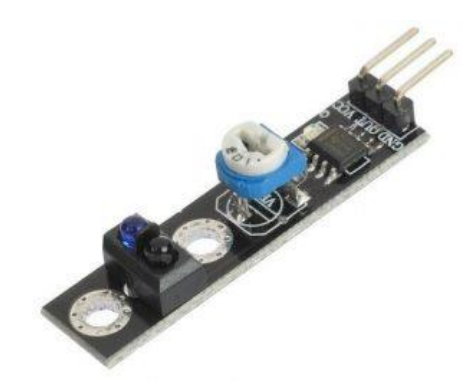

**Figura 2.20:** Sensor Infrarrojo. **Fuente:** (prometec, 2022)

#### **2.12.5 Sensor de flujo de líquidos YF-S201**

El sensor de flujo o también llamado caudalímetro es una herramienta instrumental para medir el flujo, caudal o gasto volumétrico que pasa por un canal. El caudal es la cantidad de líquido que circula a través de una tubería por unidad de tiempo, y que su unidad se expresa en litros por minuto (l/m), litros por hora (l/h) o metros cúbicos por hora (m<sup>3</sup>/h). (Mechatronics, 2021)

Un caudalímetro se suele colocar en una tubería de líquido, el sensor de flujo ½" YF-S201 fue diseñado para medir flujo de agua en tuberías de ½" de diámetro, pueden ser implementados para medir otros tipos de fluidos como: bebidas alcohólicas, bebidas con gas, combustible, etc. Este sensor electrónico contiene una turbina y es compatible con sistema de control digitales de bajo costo tales como: Raspberry, PLC, Arduino entre otros. Este sensor tiene tres cables, rojo para alimentación a 5V, el cable negro corresponde a GND y el cable color amarillo es la señal digital de pulsos cuyo nombre se conoce como efecto Hall. (Mechatronics, 2021)

Su funcionamiento es simple, el caudal pasa por el sensor y esta acción hace que gire la turbina que está dentro del sensor a un sensor de efecto Hall que emite pulsos cuando la turbina completa una vuelta, este se conecta a un pin de entrada digital de Arduino quien se encargara de el control de este teniendo en cuenta los pulsos generados o pulsos promedios para determinar valores tales como volumen, flujo constante. La Fórmula matemática de este sensor es: Flujo de líquido en L/m = Pulsaciones del sensor en frecuencia (Hz) / 7.5 (Mechatronics, 2021)

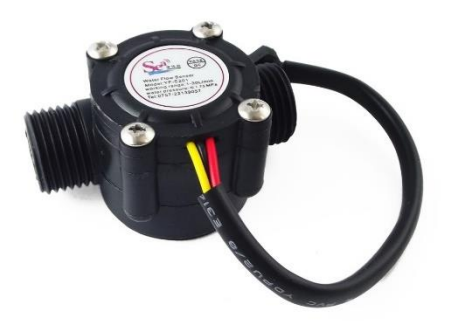

**Figura 2.21:** Sensor de flujo. **Fuente:** (Mechatronics, 2021)

Características:

- Modelo YF-S201
- Voltaje: 5 a 18 VDC
- Corriente máxima: 15 mA a 5VDC
- Salida: 5V TTL
- Flujo de trabajo: 1 a 30 Litros / min
- Rosca:  $\frac{1}{2}$ " NPS
- Material de plástico
- Pulsos por litro: 450
- Máxima presión de entrada de flujo: 2 MPa
- Factor de conversión: 7.5 (Mechatronics, 2021)

#### **2.13 PLC Siemens S7-1200**

El controlador lógico programable S7-1200 es uno de los más cotizados del mercado de la automatización industrial por su potencia y flexibilidad para abarcar distintas necesidades dentro de la industria. Esta CPU incluye un microprocesador, fuente de poder incorporada en algunos modelos, entradas y salidas digitales, puertos de comunicación como PROFINET, entradas y salidas de alta velocidad y entradas analógicas incorporadas, todo dentro de una carcasa resistente que conforman al PLC. La programación de este controlador es simple para el usuario, las instrucciones como lógicas booleanas, contaje, temporización funciones matemáticas, entre otras, pueden controlar procesos que junto a la interacción de entradas y salidas físicas de sensores o actuadores pueden complementarse para el desarrollo. También existen puertos para comunicación con otros equipos, la CPU incorpora PROFINET para la comunicación en red, hay disponibles módulos adicionales para comunicación en redes PRFIBUS que pueden ser GPRS, RS232, RS485. (Siemens, 2014)

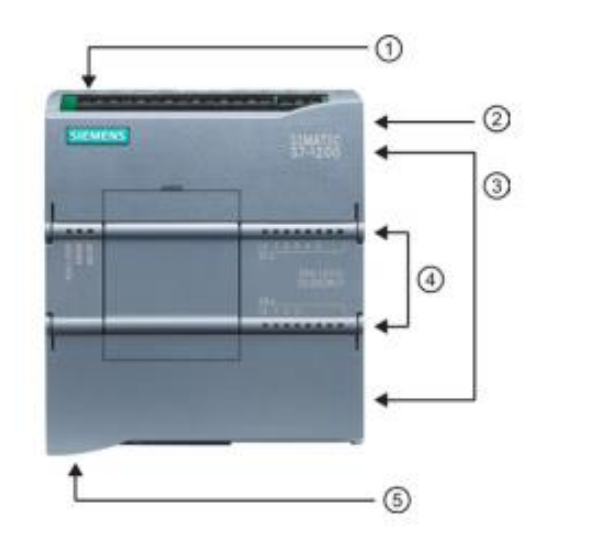

- (1) Conector de corriente
- 2 Ranura para Memory Card (debajo de la tapa superior)
- 3 Conectores extraíbles para el cableado de usuario (detrás de las tapas)
- 4 LEDs de estado para las E/S integradas
- Conector PROFINET (en el lado inferior de la CPU)

**Figura 2.22:** PLC Siemens S7-1200

**Fuente:** (Siemens, 2014)

#### **2.14 Antena Ubiquiti Nano Station Loco M5**

Las antenas Ubiquiti son dispositivos potentes para redes inalámbricas ya que cuentan con un estándar de 150 Mbps de velocidad al aire libre y hasta 5 Km de alcance dependiendo del modelo.

Estos dispositivos incorporan una antena con ganancia de 13 dBi, cruz de polaridad de factores compactos, y doble polaridad de 5 GHz con aislamiento óptimo para la comunicación. Los dispositivos Ubiquiti Nanostation tienen tecnología POE (Power Over Ethernet) que permiten la transmisión de datos y electricidad por medio del cable UTP hasta 100 metros de distancia lo que permite instalar estos equipos en lugares de difícil acceso sin la necesidad de tener una toma eléctrica cercana.

#### **Tabla 3:** Especificaciones Ubiquiti Nanostation

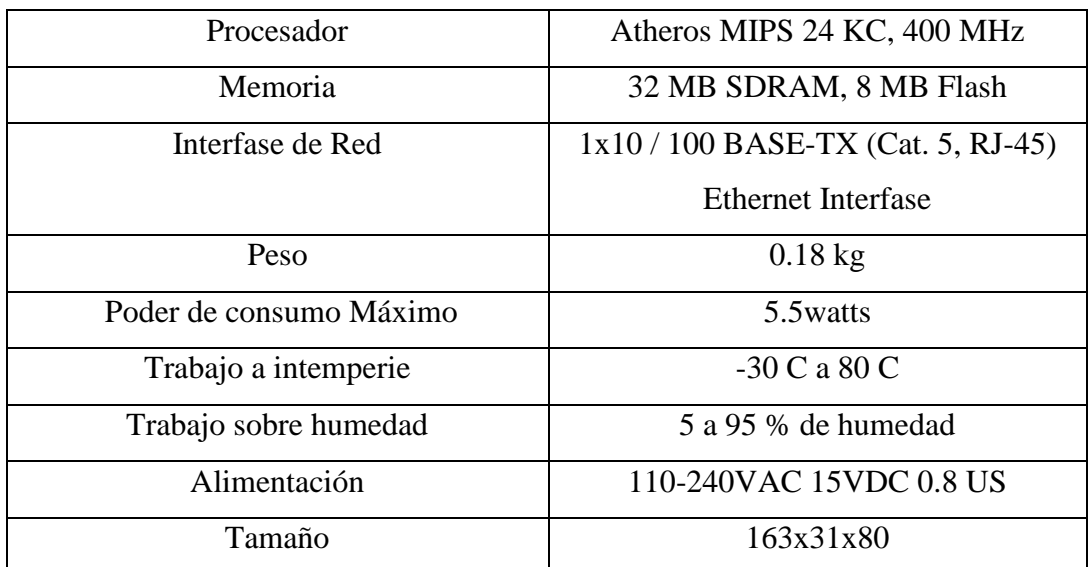

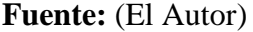

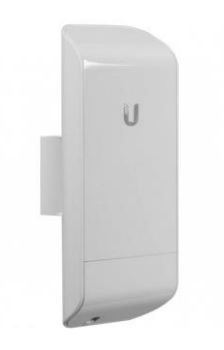

**Figura 2.23:** Antena Ubiquiti Loco Nano Station M5

**Fuente:** (El Autor)

#### **2.15 MODBUS**

MODBUS es un protocolo de comunicación industrial que fue desarrollado en el año 1979 para que equipos de automatización puedan interactuar entre sí. Originalmente solo fue implementado como un protocolo de nivel aplicación con el objetivo de

transferir datos de manera serial, actualmente este protocolo ha crecido de tal forma que en sus implementaciones se puede incluir aparte de protocolo serial, protocolos de red como TCP/IP y UDP. (National Instruments, 2019).

Según (National Instruments, 2019), MODBUS es un protocolo de solicitud-respuesta implementado usando la relación maestro y esclavo, la comunicación siempre ocurre en pares, un dispositivo inicia la solicitud y luego espera por una respuesta, y el dispositivo de inicio (Maestro) es responsable de iniciar cada diálogo. El equipo maestro por lo común suele ser una interfaz hombre máquina (HMI) o SCADA, y el esclavo puede ser un controlador PLC o sensor.

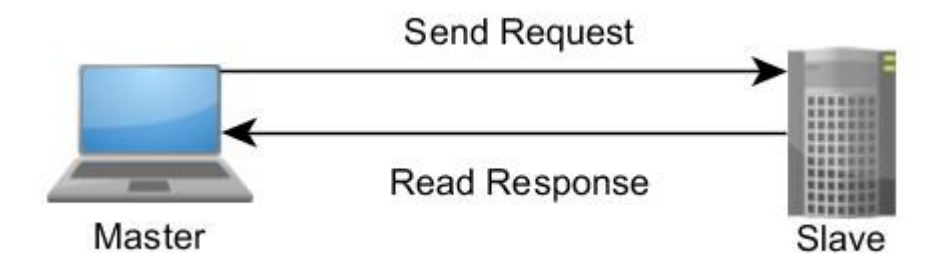

**Figura 2.24:** Una relación de red Maestro-Esclavo **Fuente:** (National Instruments, 2019)**.**

#### **2.15.1 Comunicaciones Maestro/Esclavo con Modbus**

Por lo general el protocolo MODBUS funciona con un maestro y uno o muchos equipos esclavos. El maestro es quien se encarga de controlar la comunicación con los esclavos en todo momento, según la especificación de este protocolo los equipos esclavos pueden ser hasta 247 conectados a la misma red. (Schneider Electric, 2008)

Cada esclavo en su configuración posee una dirección única, es por esto que el maestro sabe con quién debe hacer enlace.

#### **2.15.2 Tipos de MODBUS**

MODBUS para poder comunicarse intercambia peticiones y respuestas, los dispositivos conectados a la red MODBUS organizan los datos en tramas. MODBUS es un protocolo que se encuentra a nivel de capa aplicación entonces necesita ser utilizado sobre una pila de protocolos que resuelva que tipo de red va a ser empleada.

Dependiendo de la arquitectura de protocolo que se va a usar MODBUS se distingue en tres tipos: RTU, ASCII, y TCP/IP.

Los dispositivos controladores pueden configurarse para comunicarse en la red estándar MODBUS utilizando estos modos: RTU, ASCII y TCP/IP, para ASCII o RTU que usan puertos y parámetros de comunicación Serial (Baute rate, parity mode, etc), mientras se configura cada controlador. Los parámetros en los modos Serial deben ser los mismos para todos los dispositivos que estén en la red MODBUS, asi mismo cuando se maneje MODBUS TCP/IP las direcciones IP, puerto de comunicación TCP e ID de esclavo deben estar emparejadas. (Modbus, 2006)

## **2.15.3 MODBUS ASCII**

Cuando se configura a los dispositivos controladores para realizar una comunicación MODBUS ASCII (Código estándar americano para el intercambio de información), cada byte de 8 bits se envía como un mensaje de dos caracteres ASCII. Una de las principales ventajas del modo de comunicación ASCII es que permite que se produzcan rangos de tiempo de hasta un segundo entre envío de caracteres sin causar errores. En la siguiente tabla se ven los formatos de cada byte en modo ASCII:

### **Tabla 4:** Formato de byte en modo ASCII

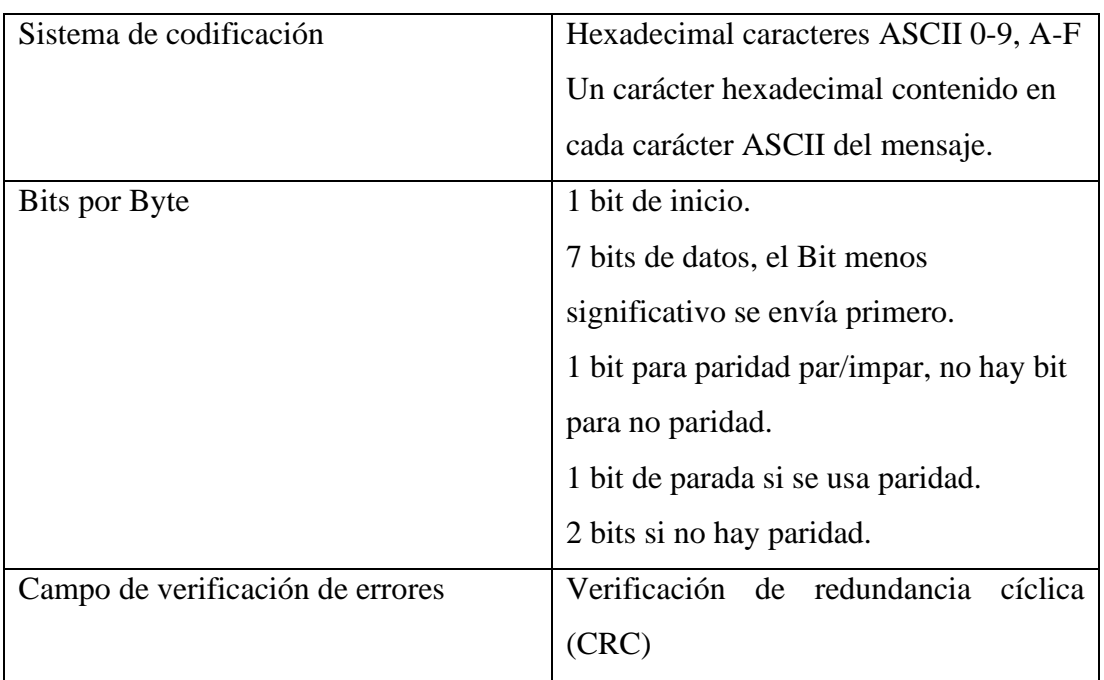

### **Fuente:** (Modbus, 2006)

## **2.15.4 MODBUS RTU**

Cuando se configura a los dispositivos controladores para realizar una comunicación MODBUS RTU (Unidad Terminal Remota), cada byte de 8 bits contiene dos caracteres hexadecimales por mensaje, una de las principales ventajas de este modo es que se puede manejar una mayor densidad de caracteres que permiten un mejor desempeño de datos que el modo ASCII por la misma velocidad de baudios.

Los mensajes deben transmitirse en un flujo continuo. El formato de cada byte en modo RTU es:

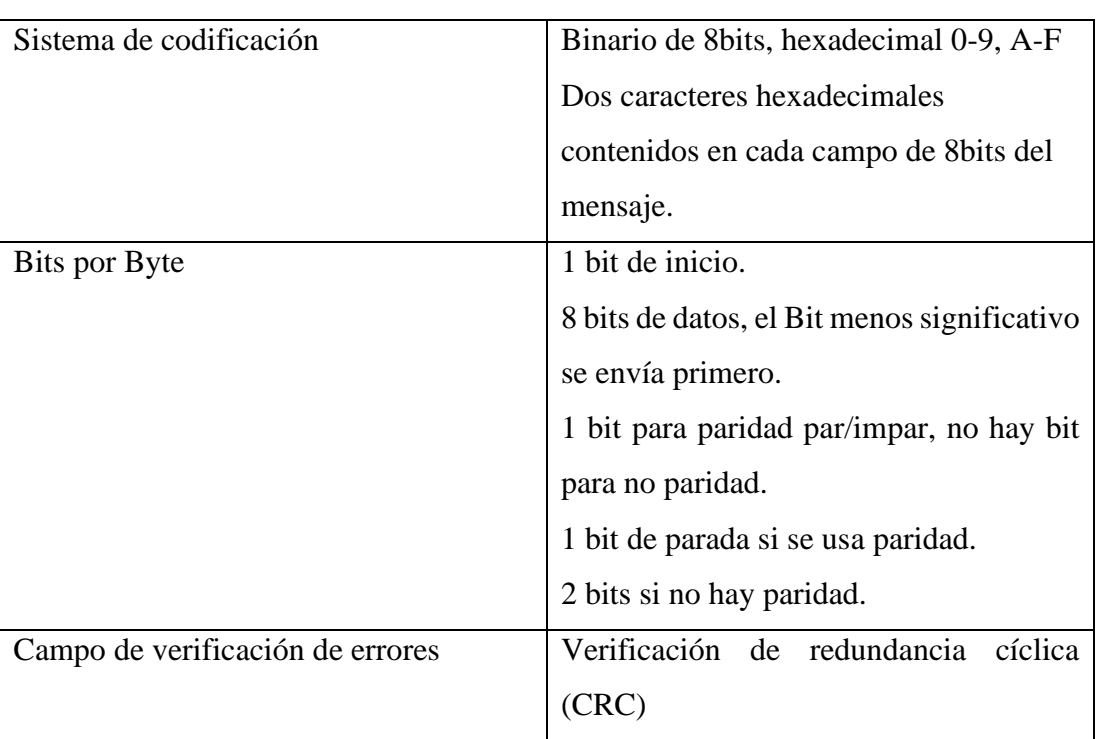

## **Tabla 5:** Formato de byte en modo RTU

## **Fuente:** (Modbus, 2006)

### **2.15.5 MODBUS TCP/IP**

Según (Modbus, 2006), su servicio de mensajería facilita una comunicación cliente – servidor con los dispositivos que estén conectados a la misma red Ethernet TCP/IP. Estos son los tipos de mensajes que tiene el formato cliente – servidor:

- MODBUS Request: es el mensaje enviado en la red por el Cliente para iniciar una transacción.

- MODBUS Indication: es el mensaje de solicitud recibido en el lado del servidor.
- MODBUS Response: es el mensaje de respuesta enviado por el servidor.
- MODBUS Confirmation: es el mensaje de respuesta recibido en el lado del cliente.

Estos servicios de mensajes son usados para la comunicación en tiempo real de información entre:

- Dos aplicaciones en dispositivos.
- La aplicación en dispositivo y otro dispositivo.
- Aplicaciones y dispositivos HMI/SCADA.
- Una PC y un programa de dispositivos que proporciona servicios en línea.

## **2.15.6 Arquitectura general del protocolo MODBUS**

Los sistemas de comunicación a través de MODBUS TCP/IP pueden abarcar diferentes tipos de dispositivos:

- Un cliente MODBUS TCP/IP y dispositivos de servidor conectados a una red TCP/IP
- Los dispositivos de interconexión como puente, enrutador o puerta de enlace para interconexión entre la red TCP/IP y una subred de línea en serie que permite conexiones de dispositivos finales MODBUS serial line Client y Server. (Modbus, 2006).

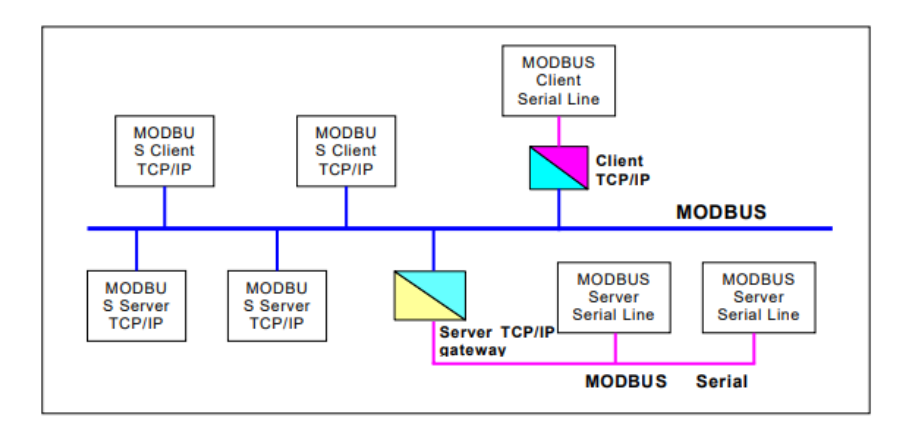

**Figura 2.25:** MODBUS TCP/IP commutation architecture

**Fuente:** (Modbus, 2006)

El protocolo MODBUS define un protocolo de unidad de datos simple (PDU) que es independiente de la capa de comunicación subyacente. El mapeo del protocolo MODBUS en específicos buses o redes puede introducir campos adicionales en la unidad de data aplicación (ADU). (Modbus, 2006)

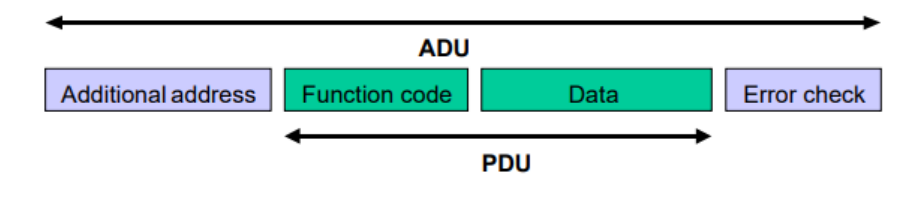

**Figura 2.26:** Marco general MODBUS

**Fuente:** (Modbus, 2006)

El cliente que inicializa una transacción de MODBUS construye un MODBUS Unidad de Data Aplicación (ADU). El código de función le dice al servidor que tipo de acción realizar.

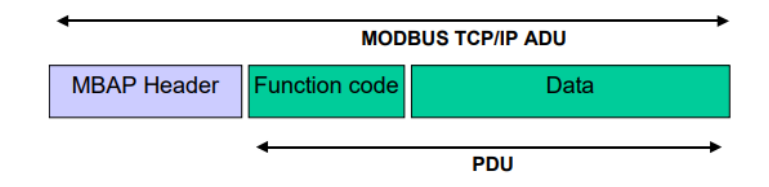

**Figura 2.27:** MODBUS Request/response over TCP/IP

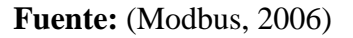

El protocolo TCP/IP utiliza un encabezado especial para identificar el bloque de datos de la aplicación MODBUS llamado encabezado de protocolo de aplicación MODBUS (MBAP).

Este encabezado tiene algunas diferencias con los datos de la aplicación MODBUS RTU. Se debe tener en cuenta que el encabezado está estrechamente relacionado con la configuración del puerto serie.

• El campo 'Slave address' de MODBUS, es usado normalmente en la línea Serial que es cambiado por un simple byte 'Unit Identifier' de un solo byte dentro del encabezado MBAP. El Identificador ID es usado para comunicarse

a través de enrutadores, puertas de enlace, que utilizan una sola dirección IP para admitir múltiples dispositivos MODBUS Independientes.

- Todas las solicitudes y respuestas MODBUS estan diseñadas para permitir que el destinatario verifique que el mensaje esta completo. Para códigos de característica con una longitud fija de MODBUS PDU, un código de función basta. Para códigos de característica que contienen una cantidad variable de data en la solicitud o respuesta, el campo de datos contiene un conteo de la cantidad de bytes.
- Cuando MODBUS se envia a través de TCP, se incluye información adicional sobre la longitud del transporte en el encabezado de MBAP para que el destinatario pueda confirmar la recepción del mensaje, incluso si el mensaje se divide en varios paquetes para su envió y transmisión. Existen reglas de longitud explicitas e implícitas, y el uso de códigos de verificación de errores CRC-32 (en Ethernet) puede provocar daños y corrupciones no detectadas en los mensajes de solicitud y respuesta.

### **2.15.7 MBAP Descripción de cabecera**

La cabecera MBAP contiene los siguientes campos:

**Tabla 6:** Cabecera MBAP

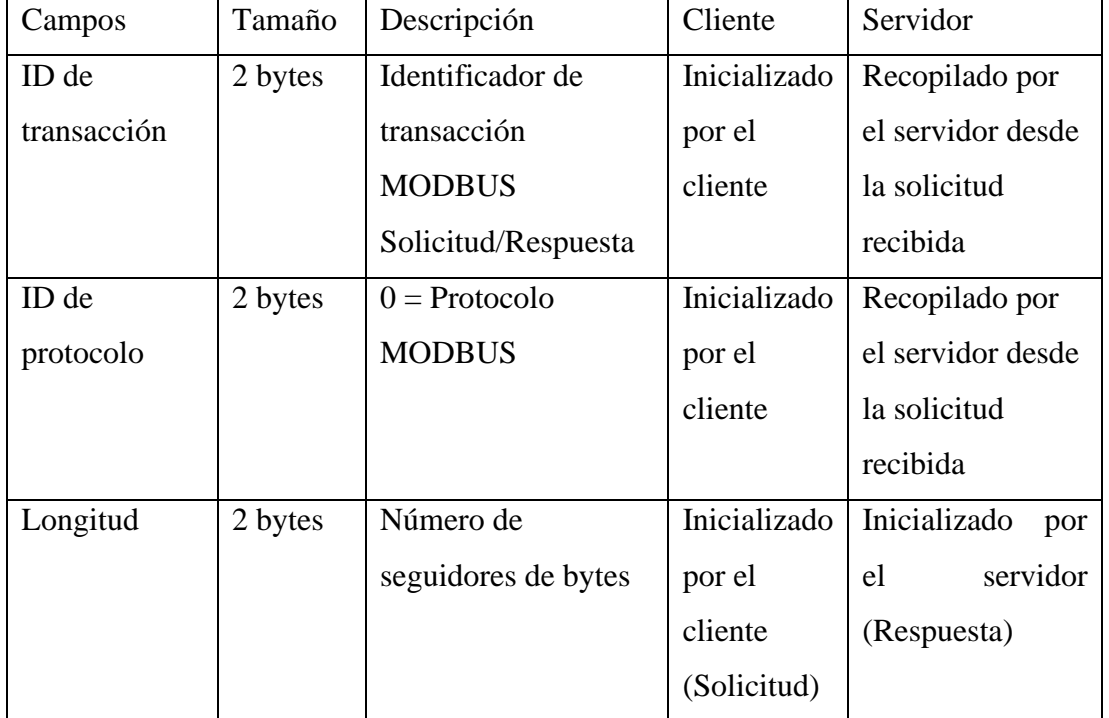

# **Fuente:** (Modbus, 2006)

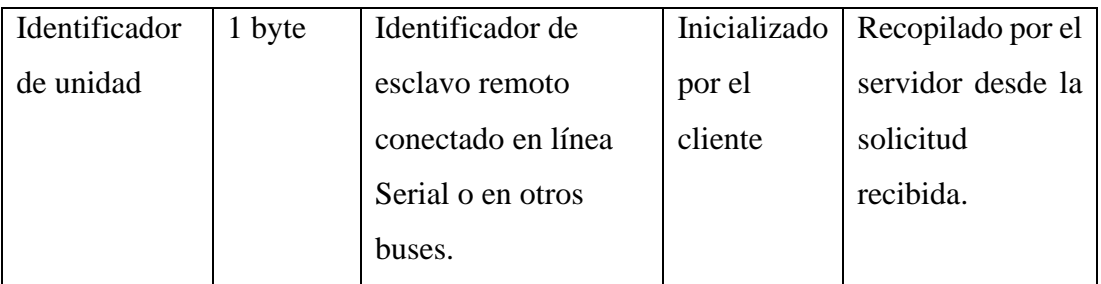

- El identificador de transacción es utilizado para hacer coincidir transacciones, el servidor MODBUS copia la respuesta del ID de transacción de la respuesta.
- El identificador de protocolo es utilizado para multiplexación dentro de sistema. MODBUS se identifica con el valor 0.
- El identificador de unidad es un campo que se usa para enrutar dentro del sistema. Es típicamente usado para comunicación MODBUS PLUS o un esclavo MODBUS SERIAL a través de pasarela entre una red TCP MODBUS y una línea serial MODBUS. Este campo se establece por el cliente en la solicito y devuelve el mismo valor al servidor.
- Las ADU MODBUS TCP/IP se envían por el puerto 502 registrado mediante TCP.

# **2.15.7 Descripción funcional de MODBUS TCP/IP**

Esta arquitectura de componente de MODBUS son un modelo genérico que incluye componentes tanto de cliente como servidor y se puede utilizar en cualquier dispositivo. Es posible que algunos dispositivos solo proporcionen componentes de cliente o servidor.

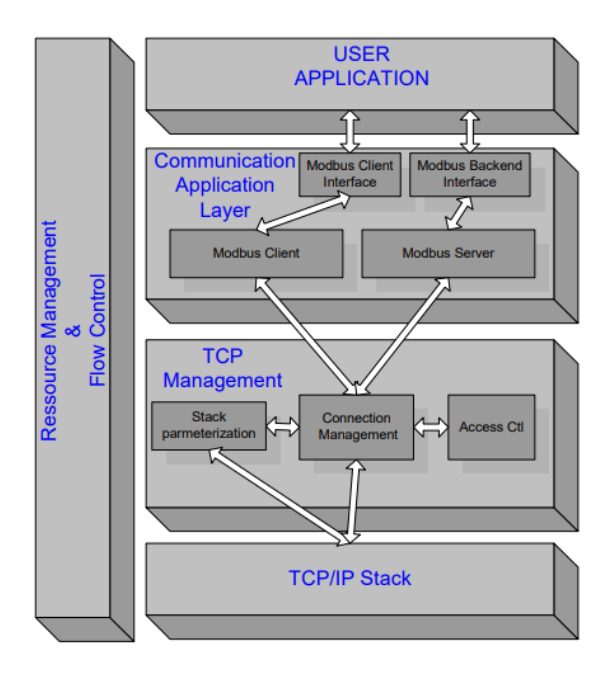

**Figura 2.28** MODBUS messaging Service Conceptual Architecture.

**Fuente:** (Modbus, 2006)

• Comunicación Capa Aplicación

Los equipos MODBUS proporcionan una interfaz cliente – servidor. Puede proporcionar una interfaz interna que permite a los usuarios aplicar objetos de la aplicación indirectamente. Esta interfaz consta de cuatro áreas: entradas discretas, salidas de bobina discretas, registro de entradas y registros de salida.

# **Tabla 7:** Mensajería MODBUS en la guía de implementación de TCP/IP V1.0b de MODBUS

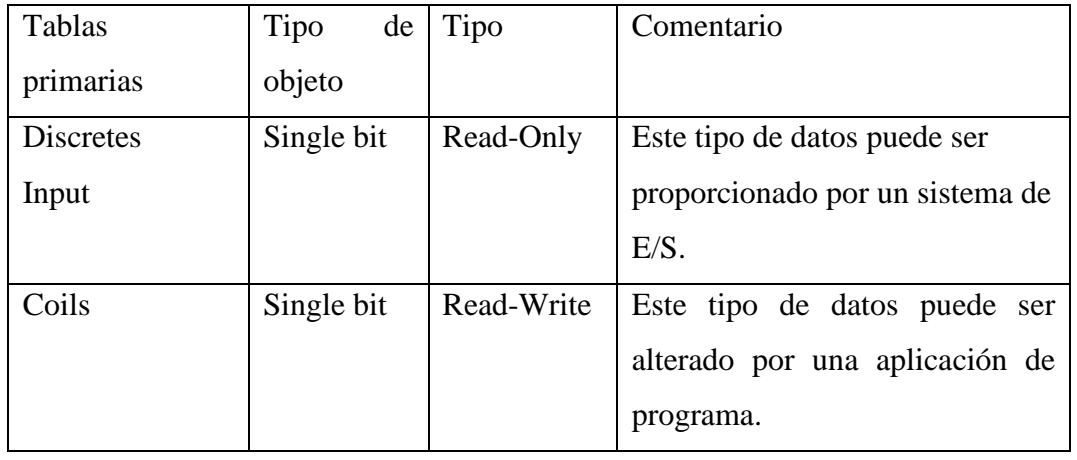

**Fuente:** (Modbus, 2006)

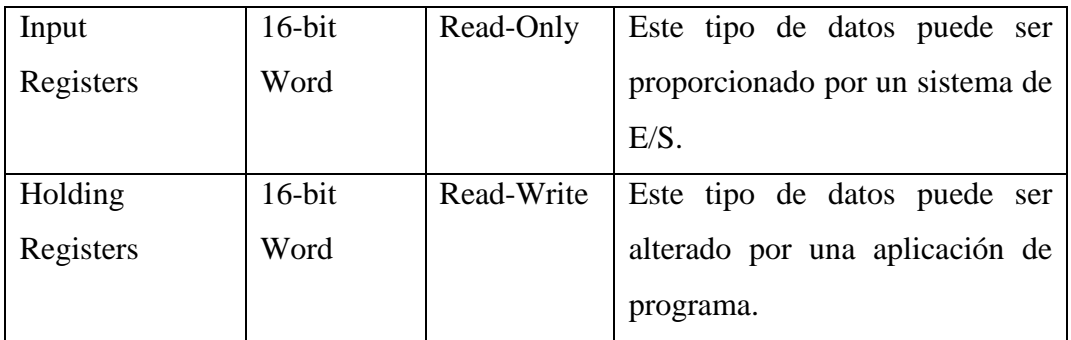

### **MODBUS Client**

El cliente MODBUS permite que la aplicación de usuario controle el intercambio de información con un dispositivo remoto. El cliente realiza una solicitud a partir de parámetros contenidos en la solicitud enviada por la interfaz de la aplicación cliente. Los clientes utilizan transacciones MODBUS y su gestión implica esperar el procesamiento de confirmación MODBUS.

#### • MODBUS Server

Cuando se recibe una solicitud MODBUS, el equipo inicia una acción propia para leer, escribir o realizar otra acción. El procesamiento de estas acciones es completamente transparente para los desarrolladores de aplicaciones. La función principal del servidor MODBUS es esperar una solicitud en el puerto TCP 502 y luego generar una respuesta de acuerdo al contexto del equipo.

• MODBUS Backend interface

La interfaz de Backend de MODBUS es una interfaz del Servidor MODBUS al usuario en la que se definen los objetos de la aplicación.

#### **2.15.8 Capa de gestión TCP**

Una de las principales funciones del servicio de mensajería es la gestión de la comunicación, establecimiento y terminación del control de flujo de conexiones TCP establecidas.

#### • **Gestión de Conexión**

El módulo de control de conexión TCP debe utilizarse para la comunicación entre el cliente MODBUS y el módulo servidor este es responsable de administrar las conexiones globales de mensajería TCP.

Hay dos posibilidades para la gestión de la conexión. Es transparente para la aplicación de usuario porque la aplicación de usuario administra la conexión TCP por sí misma o la conexión está completamente administrada por este módulo. La última solución es menos flexible.

La escucha en el puerto TCP 502 está reservada para la comunicación MODBUS. Por defecto, escuchar en este puerto es obligatorio. Sin embargo, algunos mercados o aplicaciones pueden requerir un puerto separado específicamente para MODBUS sobre TCP. Por esta razón, se recomienda encarecidamente que los clientes y servidores permitan a los usuarios establecer números de puerto MODBUS sobre TCP. Tenga en cuenta que el puerto de servidor TCP 502 debe estar disponible además del puerto específico de la aplicación, incluso si algunas aplicaciones tienen un puerto de servidor TCP diferente configurado para el servicio MODBUS.

Una comunicación entre un módulo MODBUS cliente y servidor requiere el uso de un Módulo de gestión de conexiones TCP. Se encarga de gestionar la mensajería global Conexiones TCP.

Se proponen dos posibilidades para la gestión de la conexión. O la propia aplicación de usuario gestiona las conexiones TCP o la gestión de la conexión es totalmente realizado por este módulo y, por lo tanto, es transparente para la aplicación del usuario. En el último la solución implica menos flexibilidad.

El puerto TCP de escucha 502 está reservado para comunicaciones MODBUS Es obligatorio escuchar de forma predeterminada en ese puerto. Sin embargo, algunos mercados o aplicaciones pueden requerir que otro puerto esté dedicado a MODBUS sobre TCP. Por esa razón, Es muy recomendable que los clientes y los servidores den la posibilidad al usuario para parametrizar el número de puerto MODBUS sobre TCP. Es importante tener en cuenta que incluso si otro puerto de servidor TCP está configurado para el servicio MODBUS en ciertas aplicaciones, el puerto 502 del servidor TCP debe estar disponible además de cualesquiera puertos específicos de la aplicación.

#### • **Módulo de control de acceso**

Si se desea que los datos internos de los dispositivos estén protegidos ante anfitriones indeseables, se puede implementar sistemas de seguridad en la comunicación si es necesario.

#### **2.15.9 Gestión de conexiones TCP**

Las comunicaciones MODBUS requieren que se establezca una conexión entre cliente y servidor bajo TCP.

Este establecimiento de conexión puede activarse por el módulo de aplicación de usuario o se puede programar para que sea automático mediante un módulo de gestión de conexiones TCP. En el primer caso un usuario debe tener conocimientos de TCP/IP para saber cómo comunicarse en el segundo escenario tiene más flexibilidad al realizarse la conexión por si sola ya que la aplicación solo envia y recibe mensajes MODBUS cuando el módulo de gestión se encarga de establecer una nueva conexión TCP cuando sea requerido.

### **Reglas de Implementación:**

- 1. Se recomienda implementar la gestión automática de conexión TCP cuando un usuario lo requiera explícitamente.
- 2. Se recomienda mantener abierta la conexión TCP con un dispositivo remoto u no para abrirlo y cerrarlo para cada transacción de MODBUS TCP/IP, Sin embargo, el cliente MODBUS debe ser capaz de aceptar una solicitud cercana desde el servidor y cerrando la conexión. La conexión se puede volver a abrir cuando sea requerido
- 3. Se recomienda que un cliente MODBUS abra un mínimo de conexiones TCP con un servidor MODBUS remoto (Con la misma dirección IP). Una conexión por aplicación podría ser buena elección.
- 4. Se pueden activar varias transacciones MODBUS simultáneamente en la misma conexión TCP. Si se hace esto, se debe utilizar el identificador de transacción MODBUS para identificar de forma única las solicitudes y respuestas coincidentes.
- 5. Para la comunicación bidireccional entre dos entidades MODBUS remotos (cliente y servidor respectivamente), debe abrir conexiones separadas para el tráfico del cliente y el tráfico del servidor.
- 6. Una trama TCP transporta solo una ADU MODBUS. No se aconsejaría enviar demasiadas solicitudes o respuestas MODBUS a la vez en la misma PDU TCP.

#### **2.15.9 Parametrización IP**

Estos parámetros deben configurarse en la implementación IP MODBUS:

• **Dirección IP local:** Pueden ser direcciones IP de clase A, B, C.

• **Máscara de subred:** La división en subredes de una red IP se puede realizar por varias razones: diferentes medios físicos (como Ethernet, WAN, etc.), uso más eficiente de direcciones de red y la capacidad de controlar el tráfico de la red. La máscara de subred tiene que ser coherente con la clase de dirección IP de la dirección IP local.

• **Puerta de enlace predeterminada:** La dirección IP de la puerta de enlace debe estar en la misma subred de la IP local. El valor 0.0.0.0 no debe asignarse. En caso de no existir una puerta de enlace definida debe establecerse en 127.0.0.1 o en la IP local.

#### **2.15.10 Modbus Utilizando NI OPC Servers**

NI OPC Server es un programa de servidor OPC independiente rica en funciones que puede formar la columna vertebral de los sistemas SCADA. Como todos los servidores OPC antes del lanzamiento de OPC UA, el servidor NI OPC es solo para Windows, lo que lo hace más adecuado para usar como sistema de control que como sistema de control esclavo de alta velocidad. Los servidores NI OPC proporcionan un amplio conjunto de controladores que permiten la comunicación con dispositivos Modbus, así como con dispositivos que utilizan una amplia gama de protocolos específicos de proveedores o protocolos estándar como OPC UA. (ni.com, 2021)

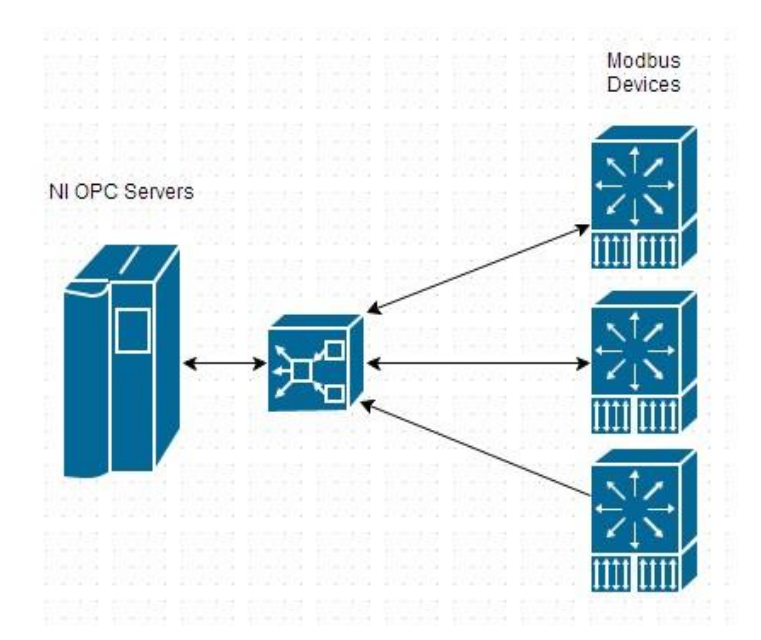

**Figura 2. 29** MODBUS con NI OPC SERVERS. **Fuente:** (ni.com, 2021)

#### **2.15.11 Modbus Usando APIs de Bajo Nivel**

Existen muchos controladores Modbus de bajo nivel en diferentes idiomas. El programa Labview proporciona una API Modbus de bajo nivel que complementa la funcionalidad de los servidores NI OPC y Modbus I/O. Estos controladores permiten definir explícitamente lo que sucede cuando se envía o recibe una solicitud de Modbus. Por lo general, también ofrece un mejor rendimiento que los controladores de alto nivel. A cambio, normalmente necesita escribir una gran cantidad de código de procesamiento de datos que permita que su aplicación interactúe de manera eficiente con otros dispositivos en su sistema. La funcionalidad y el comportamiento de este código depende de si el equipo es configurado como maestro o esclavo. (ni.com, 2021)

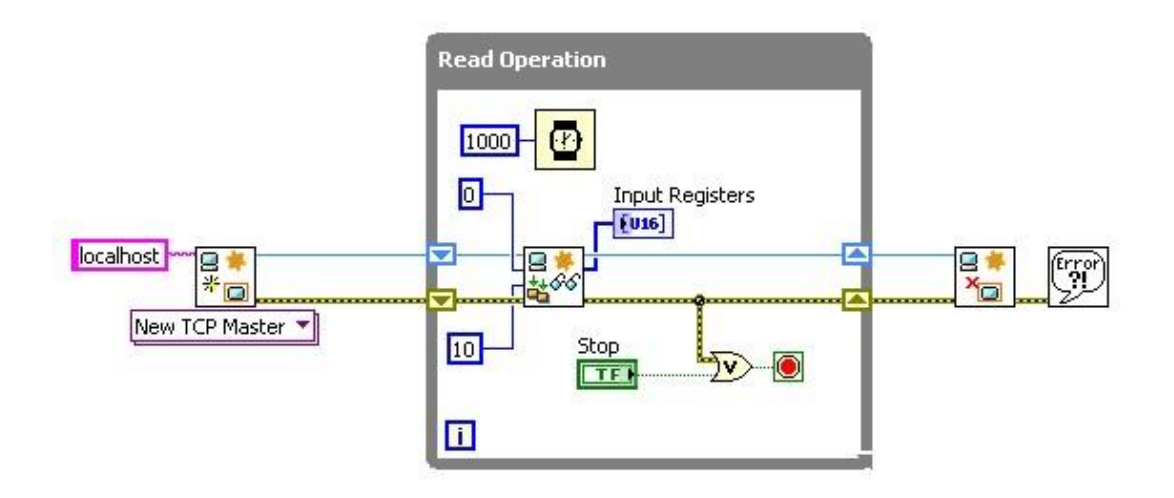

**Figura 2.30** Modbus Usando APIs de Bajo Nivel

**Fuente:** (ni.com, 2021)

# **2.15.12 Ventajas y desventajas de Modbus**

## **Ventajas**

- Puede ser usado en varios proyectos.
- Su implementación es flexible.
- Es gratuito.
- Su arquitectura de modo solicitud y respuesta es a nivel de capa aplicación.

### **Desventajas**

- Suele complicarse trabajar de modo solicitud y respuesta ya que desaprovecha la red o complica el código en la implementación.
- Suele sobrecargar la red.
- El tamaño de paquete de envío es limitado, es por ello que disminuye la velocidad de transferencia máxima en cada consulta.
- La transferencia de datos es imposible cuando se trata de ser continua o de tipo streaming.
- No es seguro al no implementar aplicaciones de seguridad.
- Su funcionamiento es de tipo consulta o polling. (ni.com, 2021)

# **3. CAPITULO 3: MARCO METODOLÓGICO**

## **3.1 Descripción de módulos didácticos**

Los elementos que se conectaran vía radio enlace se ilustran en la Figura 3.1 Y se detalla brevemente:

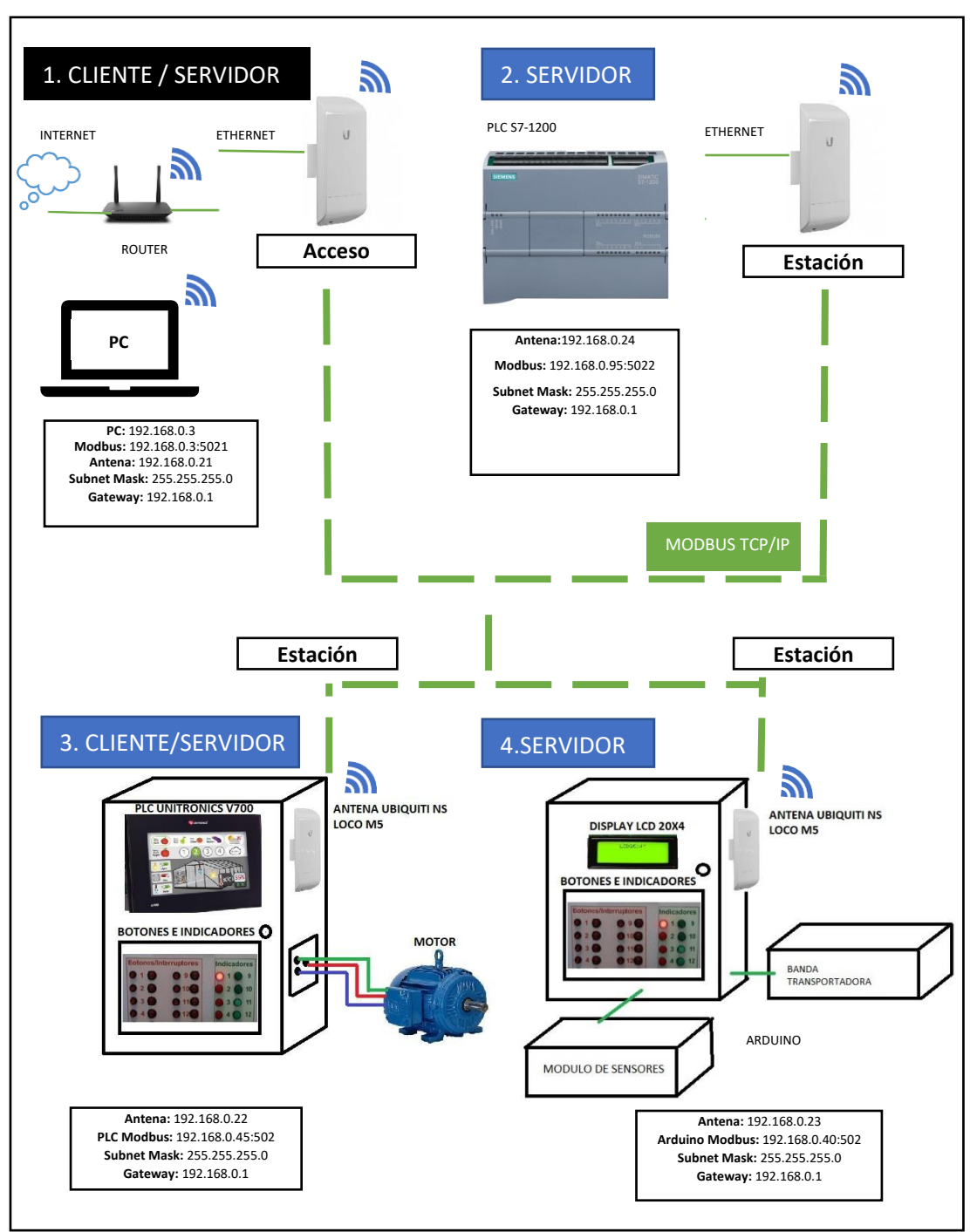

**Figura 31:** Esquema de proyecto

**Fuente:** El autor

A continuación, se indica los elementos de interés a usar en cada una de las estaciones y las direcciones IP a configurar en cada una la siguiente tabla se detalla:

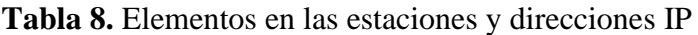

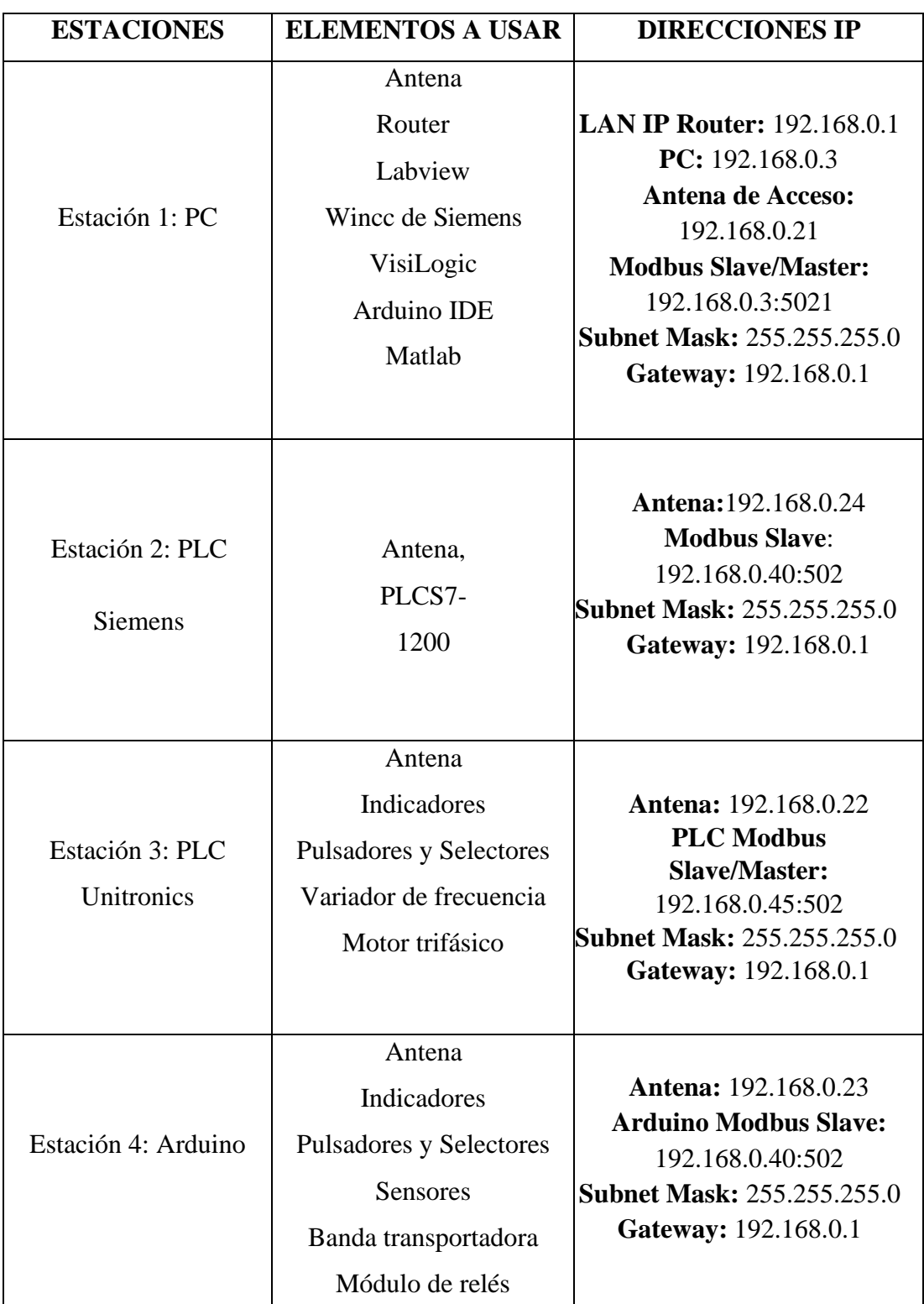

#### **3.2 Armarios Termoplásticos**

Se eligió dos armarios termoplásticos Magna de la marca Famatel ya que su instalación en ambientes exteriores tales como piscinas camaroneras, campos de cultivos, o bodegas, da una referencia de la durabilidad y su bajo costo, que como característica tiene que; sus marcos y puertas son de material de plástico ABS muy resistente al impacto, grado IP65 de protección contra polvo y agua, protección UV y contra golpes IK08, incluye placa metálica galvanizada, apertura con llave de ¼ de giro. Las dimensiones internas son: Altura (50 cm), ancho(40cm), profundidad (17,5cm).

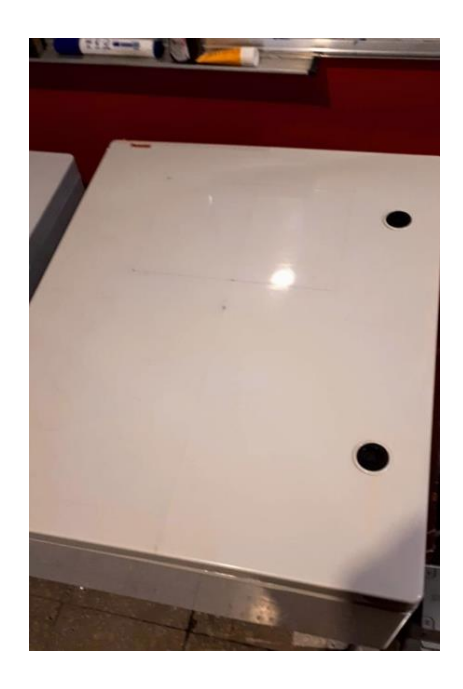

**Figura 32:** Armario Industrial Famatel

**Fuente:** (El autor)

### **3.3 Medidas y perforación en armarios industriales**

Se procedió a realizar las medidas de Luces indicadoras, selectores, pantalla LCD, pantalla del PLC Vision 700 para poder realizar las perforaciones en las puertas de los armarios, como se observa en la figura 3.3:

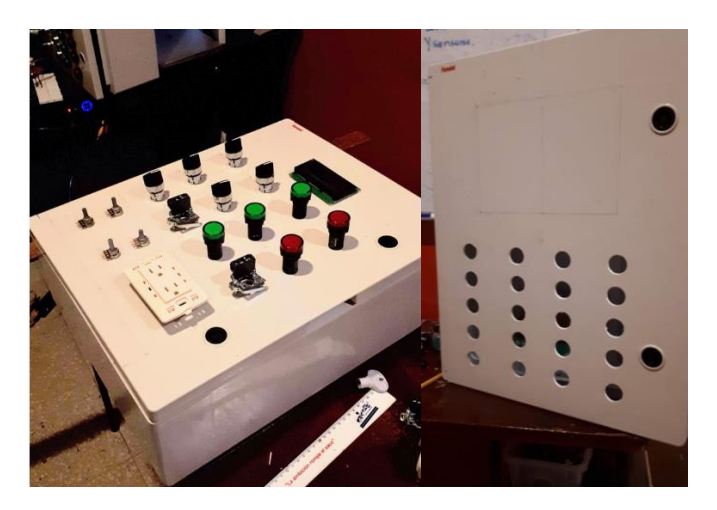

**Figura 33:** Perforación de puerta para elementos **Fuente**: (El autor)

## **3.4 Montaje de equipos en puertas de los armarios**

Como segundo paso al montaje, se procedió a colocar las canaletas pegadas con cemento de contacto en las puertas de los armarios, la colocación de luces indicadoras y selectores, la colocación de pantalla LCD (para módulo Arduino) y pantalla HMI+PLC (para módulo Unitronics), para luego cablear cada elemento y dejar con marquillas para cable al final de cada uno, a la espera de colocar la placa metálica en el interior de los armarios.

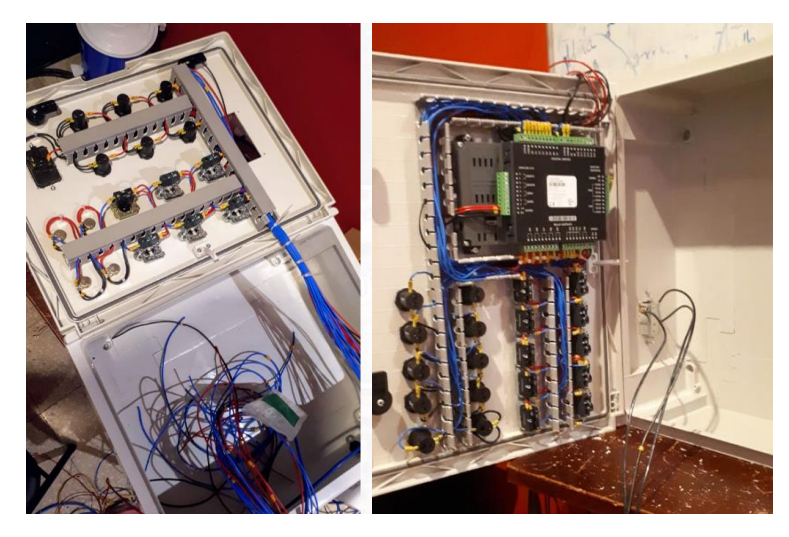

**Figura 34** Cableado de elementos en puerta de armarios **Fuente**: (El autor)

## **3.5 Montaje de equipos en placa metálica**

Se estableció un orden para la colocación de equipos, como se observa en la figura 3.5 En su parte superior; los equipos de protección y alimentación de voltaje, y en la parte inferior; los actuadores y equipo de control, esto para el módulo Arduino. Para el cableado se colocó marquillas con una numeración que identifica cada tramo de conexión, así en un futuro se pueda realizar un levantamiento de planos y circuitos.

Para el módulo Arduino junto a el módulo de relés, se diseñó una pequeña placa de resistencias de pull-up, la cual recibirá la señal de pulsadores y selectores para evitar falsos estados al conectarlos a entradas digitales del Arduino.

Adicional podemos ver un adaptador de terminal de tornillos para montaje en riel din que se une a Arduino y tener una conexión más unificada en el proyecto.

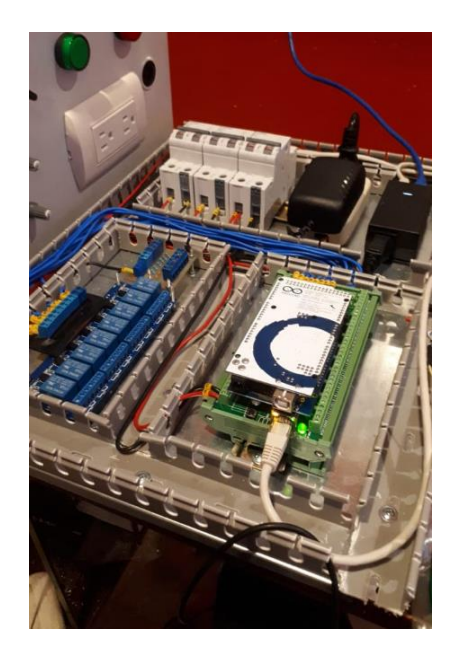

**Figura 35**: Cableado de tablero metálico **Fuente**: (El autor)

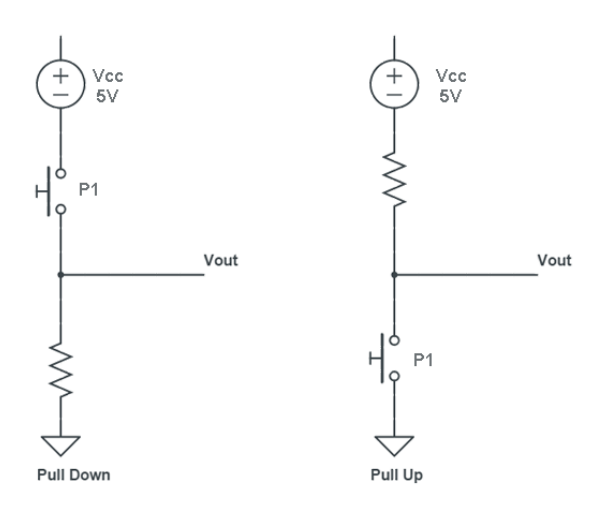

**Figura 36:** Resistencia de Pull Up/Down

#### **Fuente**: (El autor)

Para el módulo de PLC Unitronics se colocó en el tablero metálico, la distribución y protección de voltaje dividida, para potencia y variador de frecuencia en la parte superior; cómo se puede ver en la figura. y voltaje de control en la parte inferior, esto evitara que el operador pueda quedar expuesto a choques eléctricos. También podemos observar tanto para la figura 3.5 y figura 3.7 la colocación del dispositivo POE junto a un enchufe de 120v.

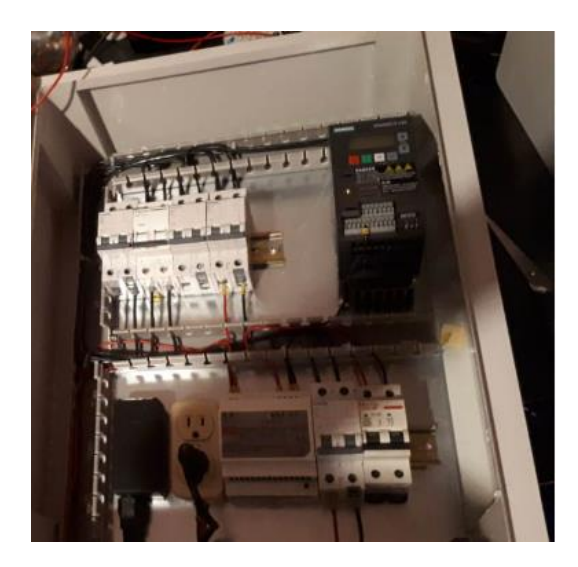

**Figura 37:** Cableado de tablero metálico Unitronics

# **Fuente**: (El autor)

Se repitió el mismo orden de cableado y numeración en este módulo para poder identificar cada tramo de conexión.

# **3.6 Montaje y cableado de placas metálicas en el armario**

Se colocó la placa metálica en el interior de los armarios en cada módulo, estos vienen con sus tornillos para ajustar en el interior, luego, se cableo los elementos de la puerta con los elementos del interior el módulo como corresponde.

Las antenas fueron colocadas en la parte derecha de cada tablero y ajustadas con amarras.

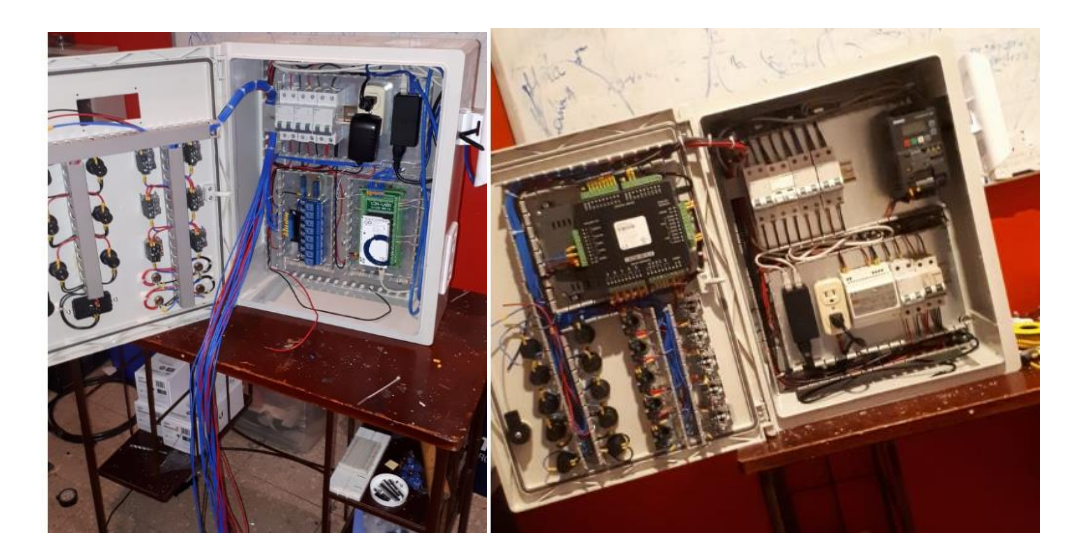

**Figura 38:** Cableado y unión de puertas con tableros metálicos

### **Fuente**: (El autor)

Para el módulo de Arduino se dejó dos puertos RJ-45 como se observa en la parte inferior de la figura 3.9 que serán de uso exclusivo de conexión de entradas y salidas digitales que serán conectados hacia el circuito de sensores y banda transportadora. Para ello se usó cableado con cable UTP desde la placa Arduino y los conectores RJ-45 colocados en el interior del armario.

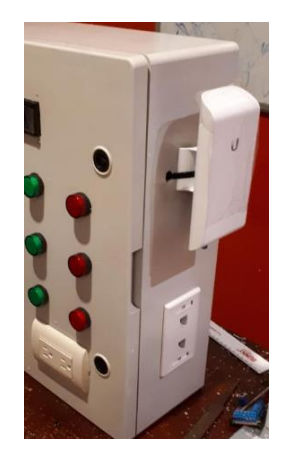

**Figura 39:** Instalación de antena y puertos de red para salidas en módulo Arduino

**Fuente**: (El autor)

# **3.7 Armarios terminados para realizar prueba**

En la figura 3.10, se observan los armarios terminados y colocadas las tapas de canaletas para realizar pruebas y verificar fallas en el cableado.

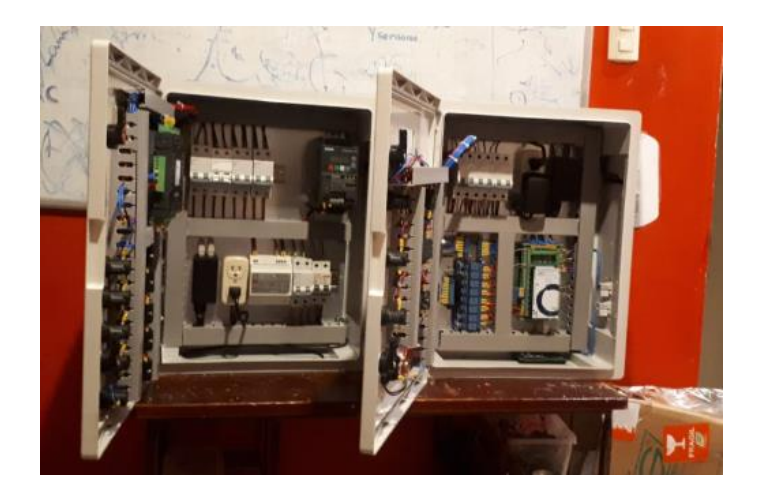

**Figura 40:** Armarios terminados por dentro **Fuente**: (El autor)

# **3.8 Pruebas de conexión de los armarios**

Se cargó programas ejemplos para verificar el funcionamiento de selectores e indicadores, y se verifico en el módulo Arduino el funcionamiento del módulo de relés.

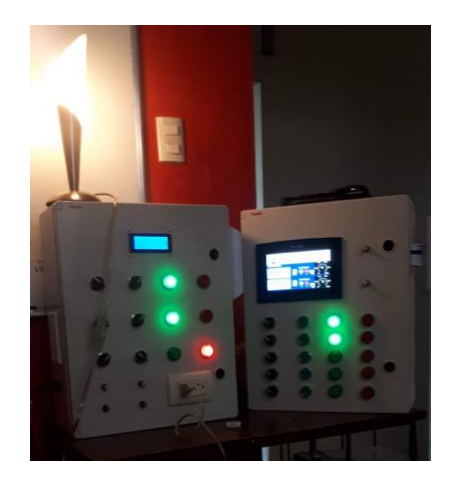

**Figura 41:** Funcionamiento de módulos **Fuente**: (El autor)

# **3.9 Configuración de Antenas Ubiquiti**

En la siguiente imagen se muestra el contenido de las antenas Ubiquiti:

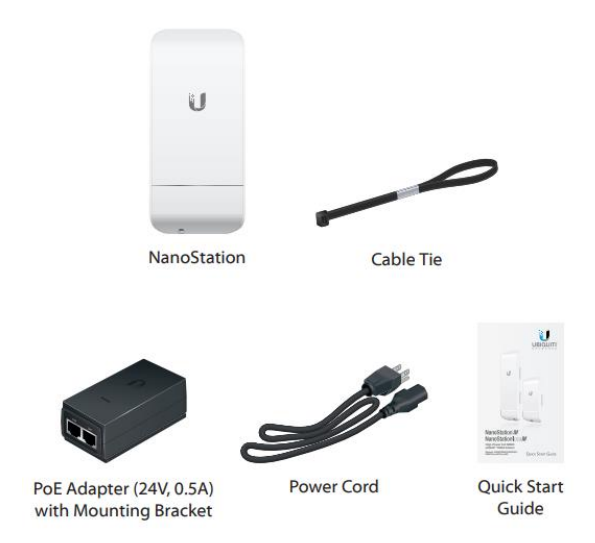

**Figura 42:** Antena Ubiquiti Loco M5

**Fuente**: (El autor)

# **3.9.1 Pasos de conexión antena:**

1. Conectar un cable Ethernet de la NanoStation hacia el puerto POE del Adaptador POE, quien suministrara 24V a nuestra antena.

2. Conectar un cable de Ethernet desde un puerto LAN de la PC al puerto LAN del Adaptador POE.

3. Conectar el cable de energía hacia un tomacorriente.

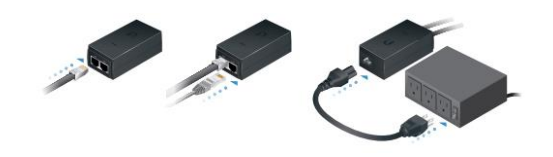

**Figura 43:** Alimentación de voltaje Antenas

**Fuente**: (El autor)

4. Configurar el adaptador Ethernet de la PC en el sistema host con una dirección IP estática en la subred 192.168.1.x, en este caso será la dirección 192.168.1.2

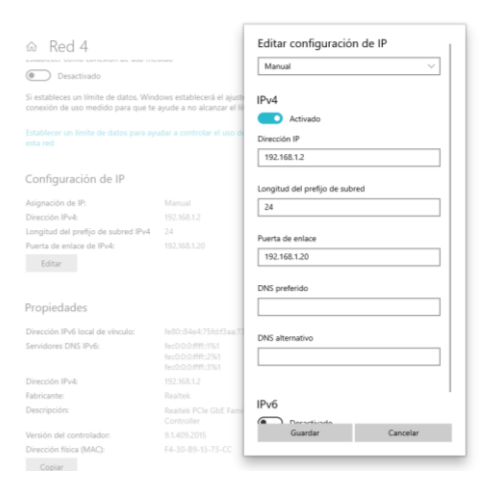

**Figura 44:** Configuración IP en PC

**Fuente**: (El autor)

3. En el navegador web, escribir [https://192.168.1.20](https://192.168.1.20/) y luego presionar enter.

 $\leftarrow$   $\rightarrow$  C  $\Delta$  No es seguro | 192.168.1.20/login.cgi

**Figura 45:** Ingreso por Web a antenas.

**Fuente**: (El autor)

4. La página de configuración aparecerá y se debe llenar los datos, el usuario y contraseña, estos serán: "ubnt".

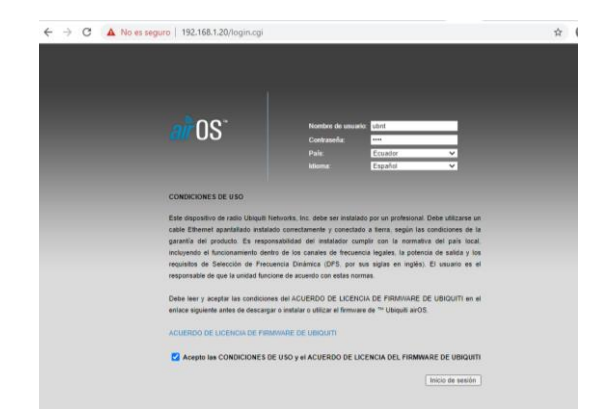

**Figura 46:** Login a web de Antenas

**Fuente**: (El autor)

# **3.9.2 Configuración de antena de Acceso**

Esta configuración servirá para que otros dispositivos puedan acceder a la red de MODBUS TCP/IP que se diseñara más adelante. Para configurar el acceso se detalló los siguientes pasos:

1. En la pestaña "WIRELESS" configuramos el modo inalámbrico como punto de acceso y el nombre de la red SSID será Acceso, damos click en cambiar. Se abrirá una ventana de cambio de contraseña, que fue cambiada a 123456789, aceptamos y luego dar click en aplicar.

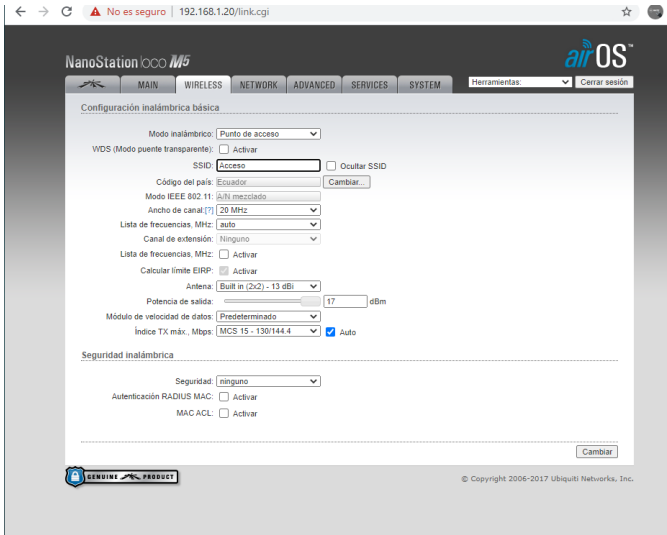

**Figura 47:** Configuración Wireless de Antenas

2. Luego en la primera pestaña se desactivará el recuadro de airMax que no permitía que dispositivos diferentes a la marca Ubiquiti rastreen la red:

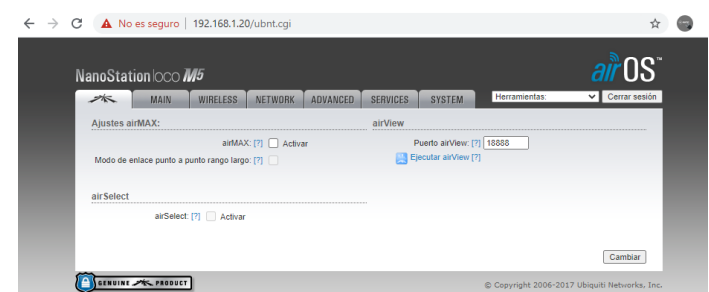

**Figura 48:** Desactivación de airMax.

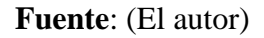

3. En la pestaña "NETWORK" dejaremos los parámetros igual recordando que el modo de mascará quedará en Puente y la dirección IP de configuración de la antena será 192.168.1.20, para acceso, luego la red "Acceso" podrá ser visible desde cualquier dispositivo.

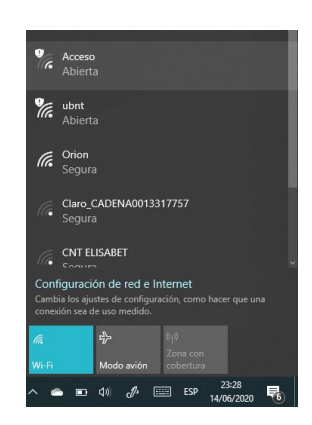

**Figura 49:** Configuración de pestaña Network.

**Fuente**: (El autor)

4. Desconectar la antena "Acceso" de la PC y luego conectarla a un Router con acceso a internet, este paso será opcional y si se requiere estar conectado al punto de acceso y tener internet.

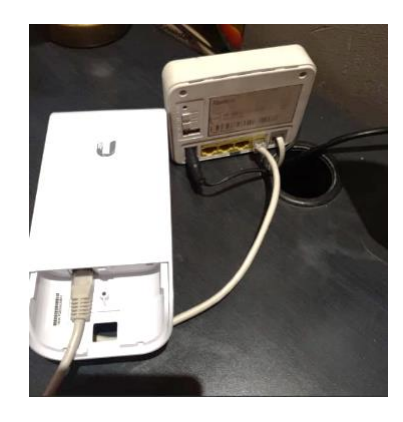

**Figura 50:** Conexión entre antena con router con acceso a internet.

**Fuente**: (El autor)

# **3.9.3 Configuración de antenas de Estaciones.**

Para la configuración de las antenas donde se conectarán los dispositivos, Raspberry Pi, Unitronics y Arduino, se debe realizar los pasos del apartado 3.9.1 y luego seguir los siguientes pasos para las tres antenas de las estaciones.

1. Se configurarán en la pestaña "NETWORK" la dirección IP estática los siguientes valores:

- Para PLC Siemens: 192.168.0.24 / 255.255.255.0/ 192.168.0.1
- Para PLC Unitronics: 192.168.0.22 / 255.255.255.0/ 192.168.0.1
- Para Arduino: 192.168.0.23 / 255.255.255.0/ 192.168.0.1
- Para Acceso (PC): 192.168.0.21 / 255.255.255.0/192.168.0.1

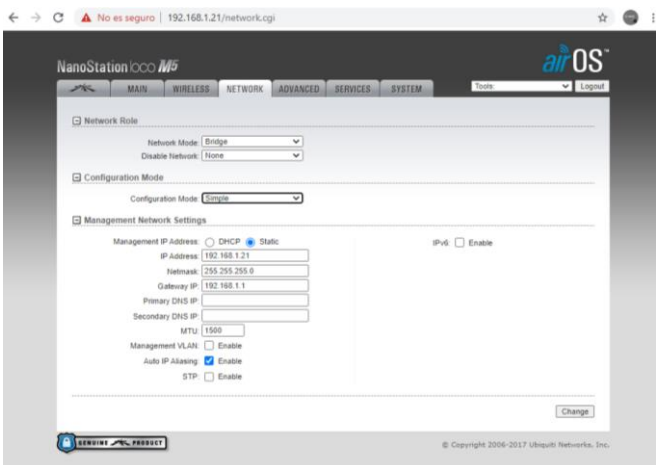

**Figura 51:** Configuración de IP estática.

2. En la pestaña "WIRELESS" se configuró las 3 antenas el modo inalámbrico en modo "Estación", y luego se selecciona la SSID dando click en Seleccionar, se abrirá una pantalla donde aparecerán las redes Wifi, y se escoge la red ya configurada como punto de acceso llamado "Acceso", los demás valores quedan por defecto.

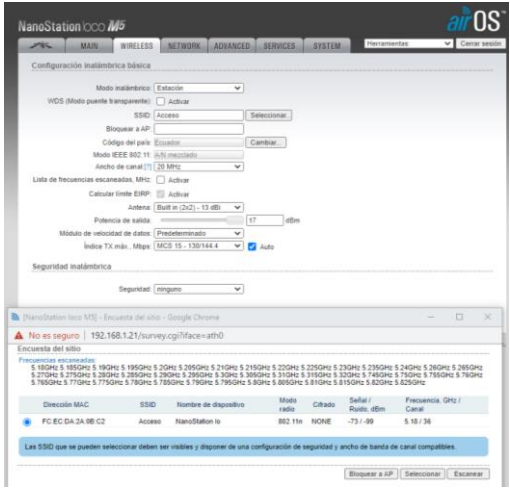

**Figura 52:** Configuración de modo de antena.

**Fuente**: (El autor)

3. Se verifica el estado de conexión y demás parámetros desde la pestaña "MAIN"

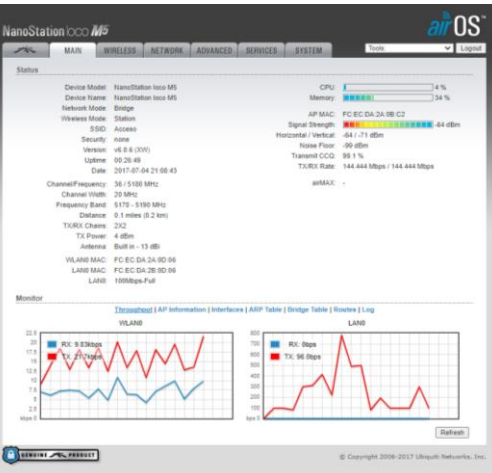

**Figura 53:** Verificación de estado de conexión.

4. Físicamente podremos observar en las antenas el panel de LEDs, que indican lo siguiente:

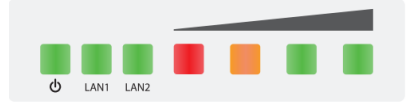

**Figura 54:** Panel de LEDS.

**Fuente**: (El autor)

Desde la izquierda a derecha los LEDs de señal:

- LED de encendido
- LED de Ethernet principal LAN1, parpadea cuando hay actividad
- LED LAN2 (Para este modelo no está disponible)
- LED rojo: cuando la señal de la red inalámbrica está por encima de -94dBm
- LED naranja: cuando la señal de la red inalámbrica está por encima de -80dBm
- LED verde: cuando la señal de la red inalámbrica está por encima de -73dBm y -65 dBm

Una vez configuradas las antenas, Físicamente podremos observar el panel de leds como en la siguiente figura una vez que estas se enlacen a la red "Acceso" al momento de encenderse.

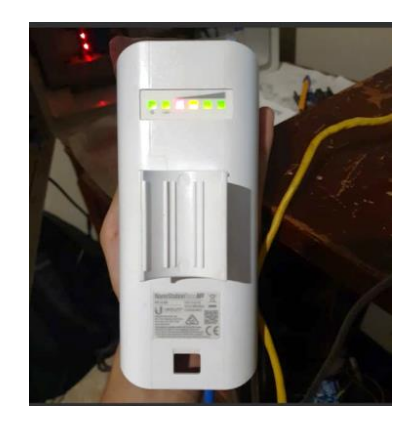

**Figura 55:** Panel de leds con red activa.

5. (Opcional). Se puede descargar de la página oficial de Ubiquiti, el software Ubiquiti Discovery, para poder escanear las antenas conectadas a la red de acceso como se muestra en la siguiente figura:

| <b>Discovered Devices</b><br>Search: |                   |                         |                     | Total: 4                |
|--------------------------------------|-------------------|-------------------------|---------------------|-------------------------|
| <b>Product Name</b>                  | <b>IP Address</b> | <b>Hardware Address</b> | System Name ~       | <b>Firmware Version</b> |
| NanoStation Loco M5                  | 192 168 1 20      | $FC-EC-DA-2A-OB-C2$     | NanoStation loco M5 | v6.0.6                  |
| NanoStation Loco M5                  | 192 168 1 23      | $FC-EC-DA-2A-2A-06$     | NanoStation Ioco M5 | v6.0.6                  |
| NanoStation Loco M5                  | 192.168.1.22      | $FC-RC-DA-2A-OD-06$     | NanoStation loco M5 | V6.0.6                  |
| NanoStation Loco M5                  | 192 168 1 21      | $FC-EC-DA-2A-OR-SC$     | NanoStation Ioco M5 | v6.0.6                  |
|                                      |                   |                         |                     |                         |
|                                      |                   |                         |                     |                         |

**Figura 56:** Escaneo de antenas conectadas a la red de acceso.

### **Fuente**: (El autor)

## **3.9 Configuración y carga de librería MODBUS TCP/IP en software Arduino**

Para poder usar MODBUS TCP/IP en Arduino se debe descargar la librería de Internet del siguiente enlace: [http://myarduinoprojects.com/MODBUS html.](http://myarduinoprojects.com/modbus.html)

Esta librería le da al programa la posibilidad de ser un maestro, un esclavo o ambos en una red TCP. El puerto 502 como se había mencionado antes es un puerto Estándar de este protocolo.

Al momento de descargar el archivo .ZIP, podremos observar 2 archivos, MgsMODBUS.cpp, y MgsMODBUS.h. Abriremos el programa Arduino IDE, programa, Incluir Librería, Añadir Bliblioteca.ZIP. Se abrirá una ventana donde seleccionaremos el archivo MgsModbus-v0.1.1.zip
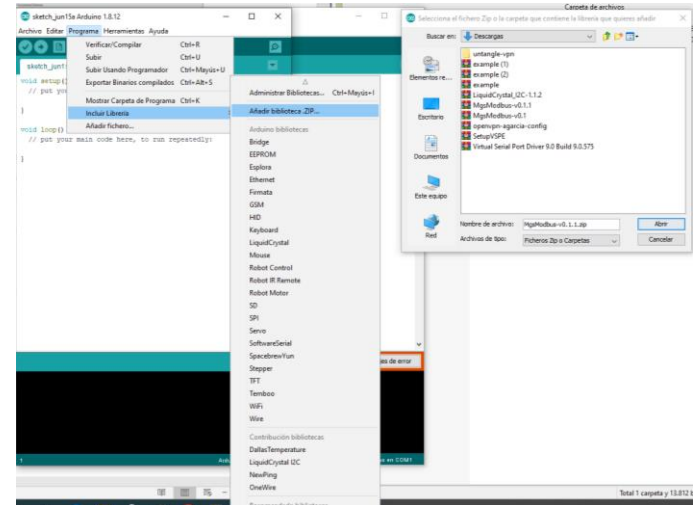

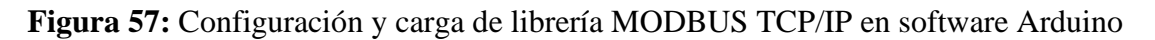

### **Fuente**: (El autor)

Se debe descargar y realizar este mismo paso en caso de no tener las librerías siguientes necesarias para el proyecto: SPI.h, Ethernet.h.

# **3.10 Configuración del software VisiLogic**

El programa VisiLogic se puede descargar de la página oficial de Unitronics. Una vez abierto el programa debemos seleccionar la versión de PLC, para este proyecto; el PLC Vision700 (V700) como se muestra en la figura:

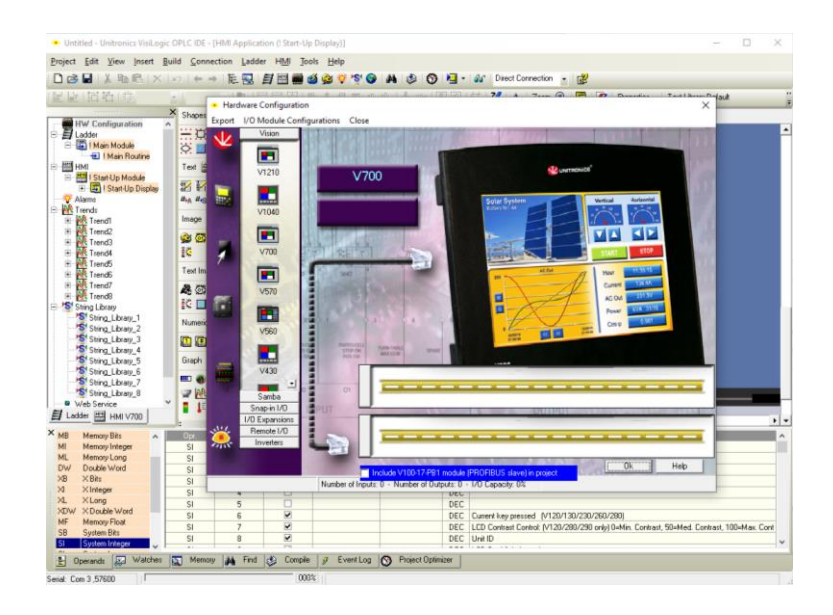

**Figura 58:** Configuración del software VisiLogic

**Fuente**: (El autor)

Luego se seleccionó el modelo del módulo de entradas y salidas; para este proyecto será: V200-18-E2B.

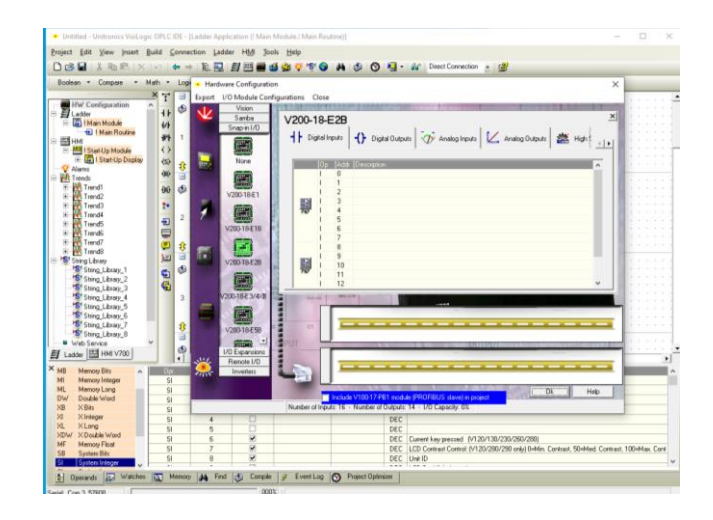

**Figura 59:** Selección del módulo de entradas y salidas.

# **Fuente**: (El autor)

En esta sección de la pantalla se podrá dar descripción a las entradas y salidas que se usaran en el PLC, en la imagen se muestra cómo se debe seleccionar y configurar una entrada analógica, seleccionando el tipo de dato (MI), la dirección (100 y 101), tipo de entrada analógica (0-10V) y descripción ("A0" y "A1"), así mismo se podrá configurar salidas analógicas, se muestra en la imagen:

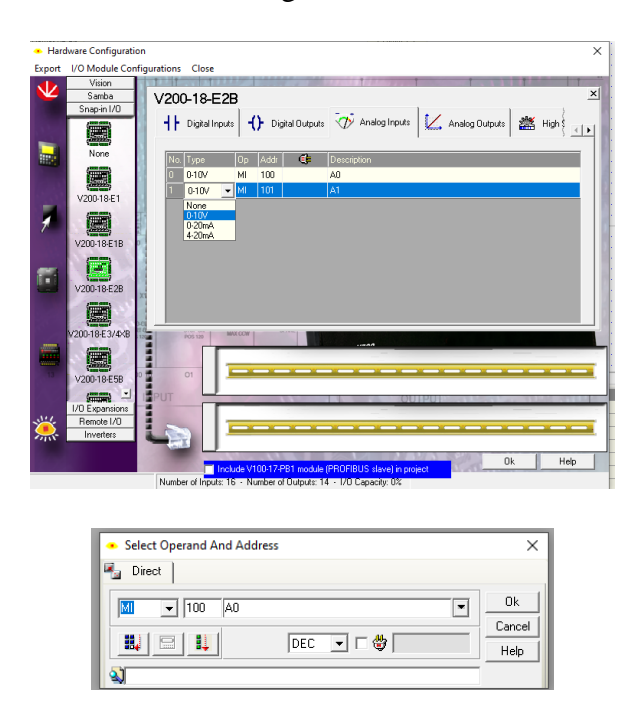

**Figura 60:** Descripción de entradas y salidas.

**Fuente**: (El autor)

#### **3.9 Configuración de PLC Siemens.**

Se debe crear un proyecto con las siguientes características del dispositivo: PLC S7- 1200 en TIA Portal, también se puede usar otro tipo de CPU siempre y cuando se configure correctamente los bloques de Modbus TCP/IP para armar la red de comunicación entre Controladores.

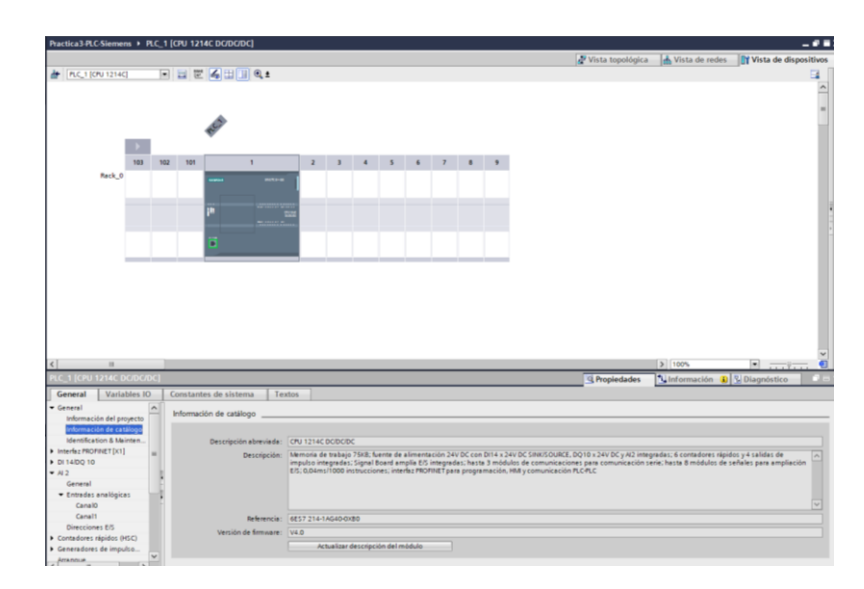

**Figura 61:** Configuración de PLC Siemens.

### **Fuente**: (El autor)

Se usará el bloque de función Modbus TCP/IP en modo servidor: MB\_SERVER

La instrucción MB\_SERVER es de tipo servidor Modbus TCP y trabaja físicamente a través de una conexión PROFINET. Este bloque de instrucción procesa solicitudes a un cliente Modbus TCP, recibe y procesa la información y envía mensajes de respuesta. Nota: Recordar que el funcionamiento de los bloques de comunicación puede variar entre versiones de CPU del PLC de Siemens a utilizar, pero el principio sigue siendo el mismo.

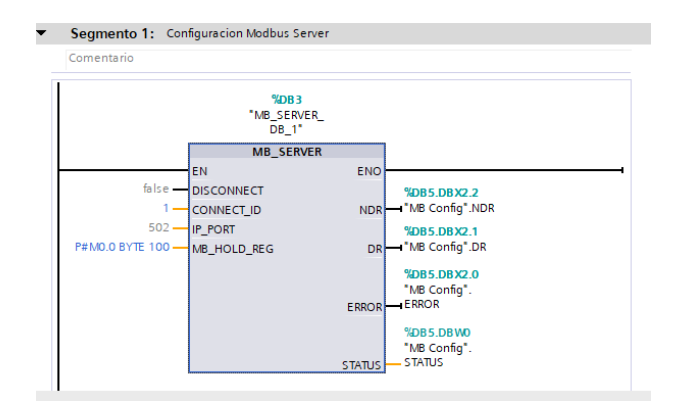

**Figura 62:** instrucción "MB\_SERVER"

**Fuente**: (El autor)

La siguiente tabla muestra los parámetros de la instrucción "MB\_SERVER":

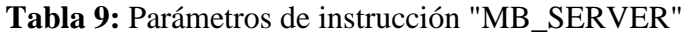

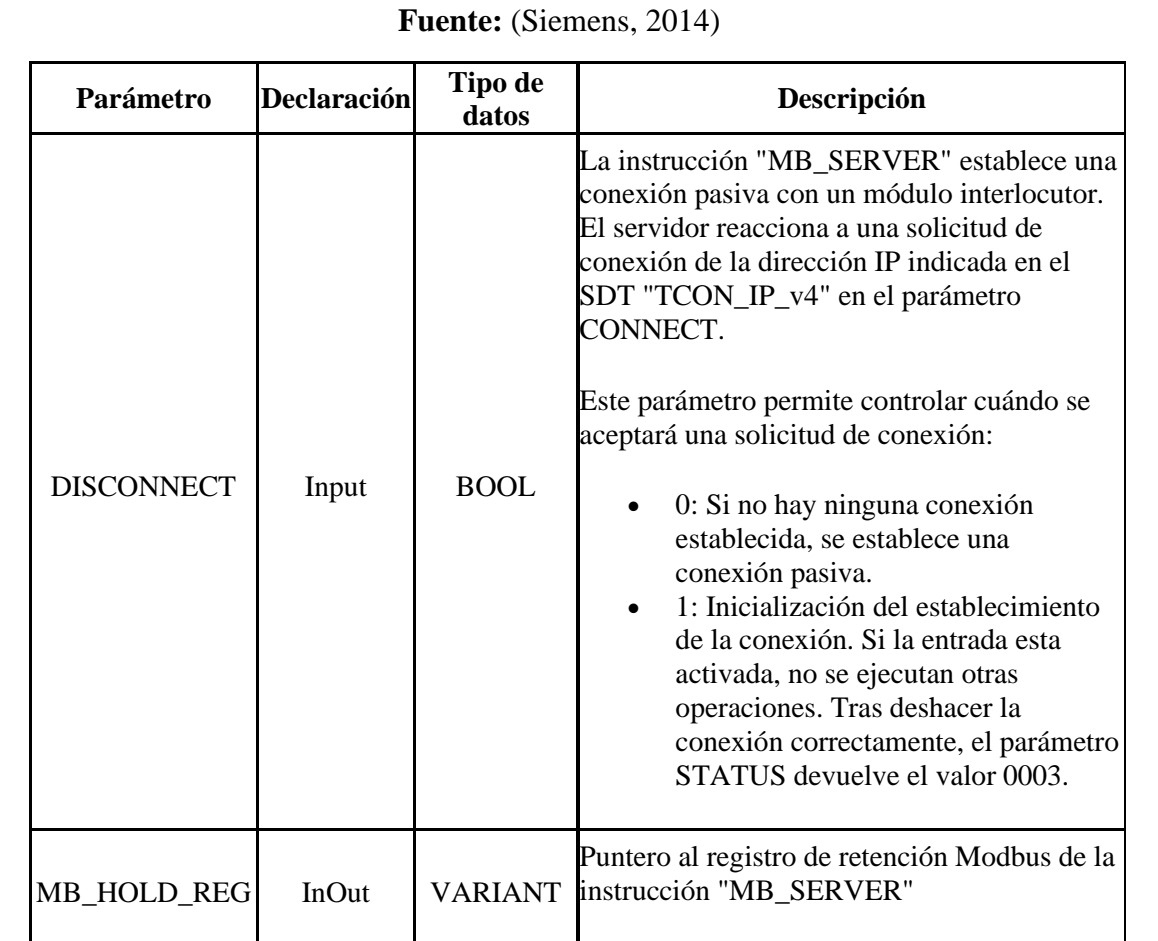

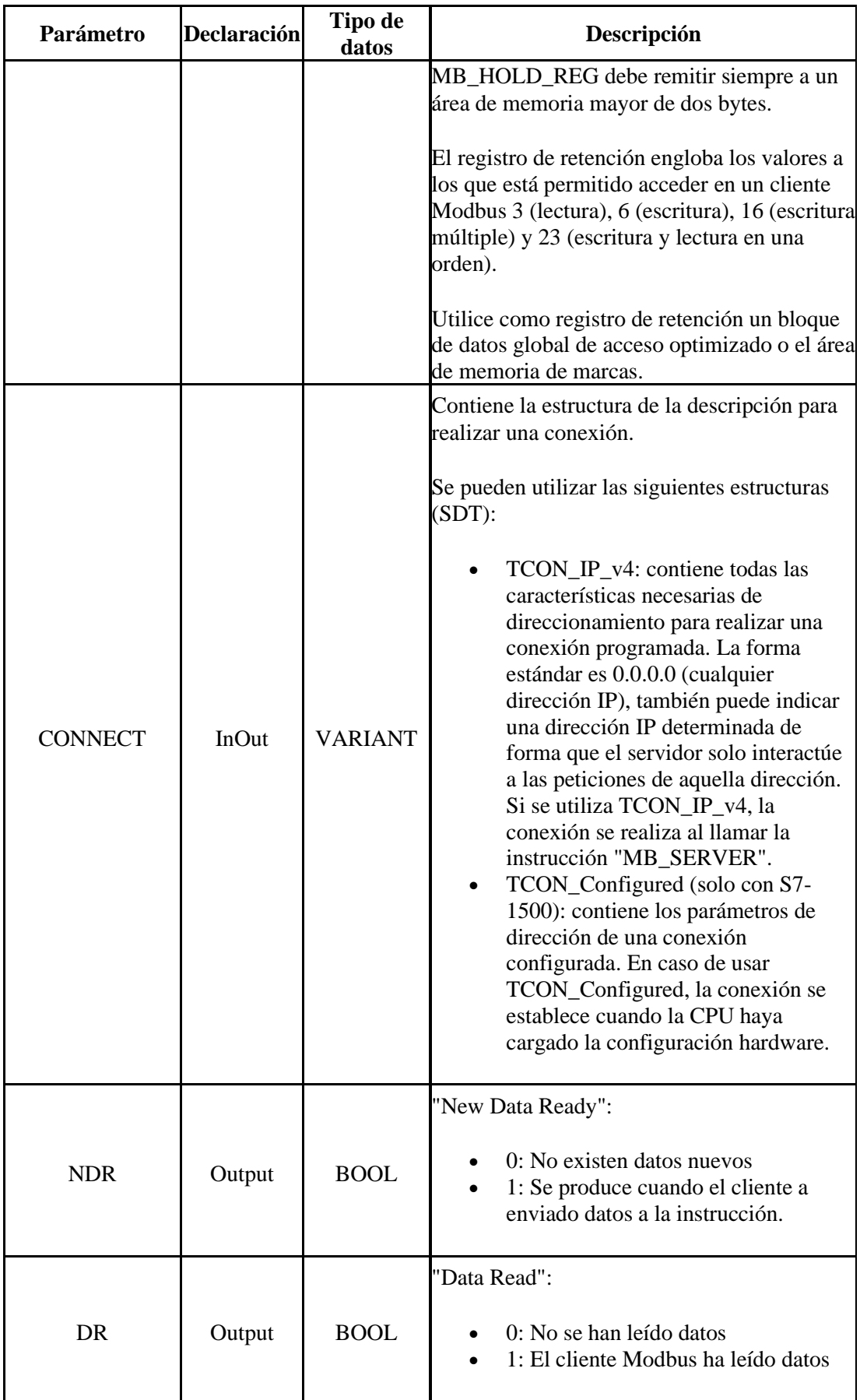

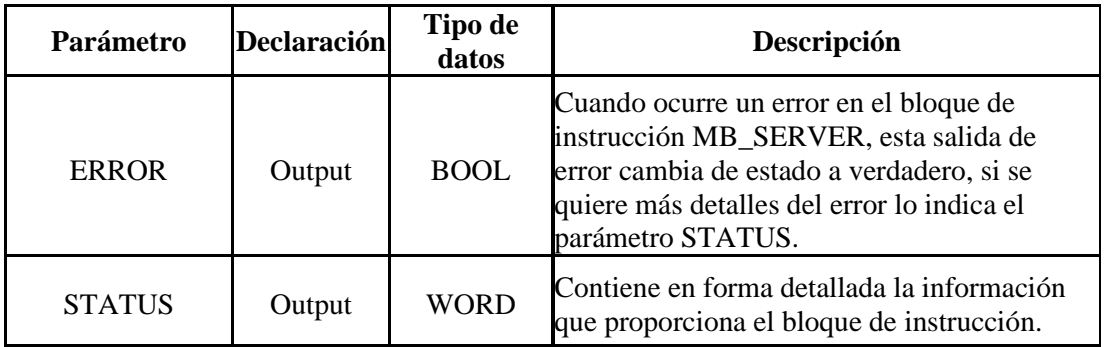

# **3.10 Conexión de sensores y banda transportadora**

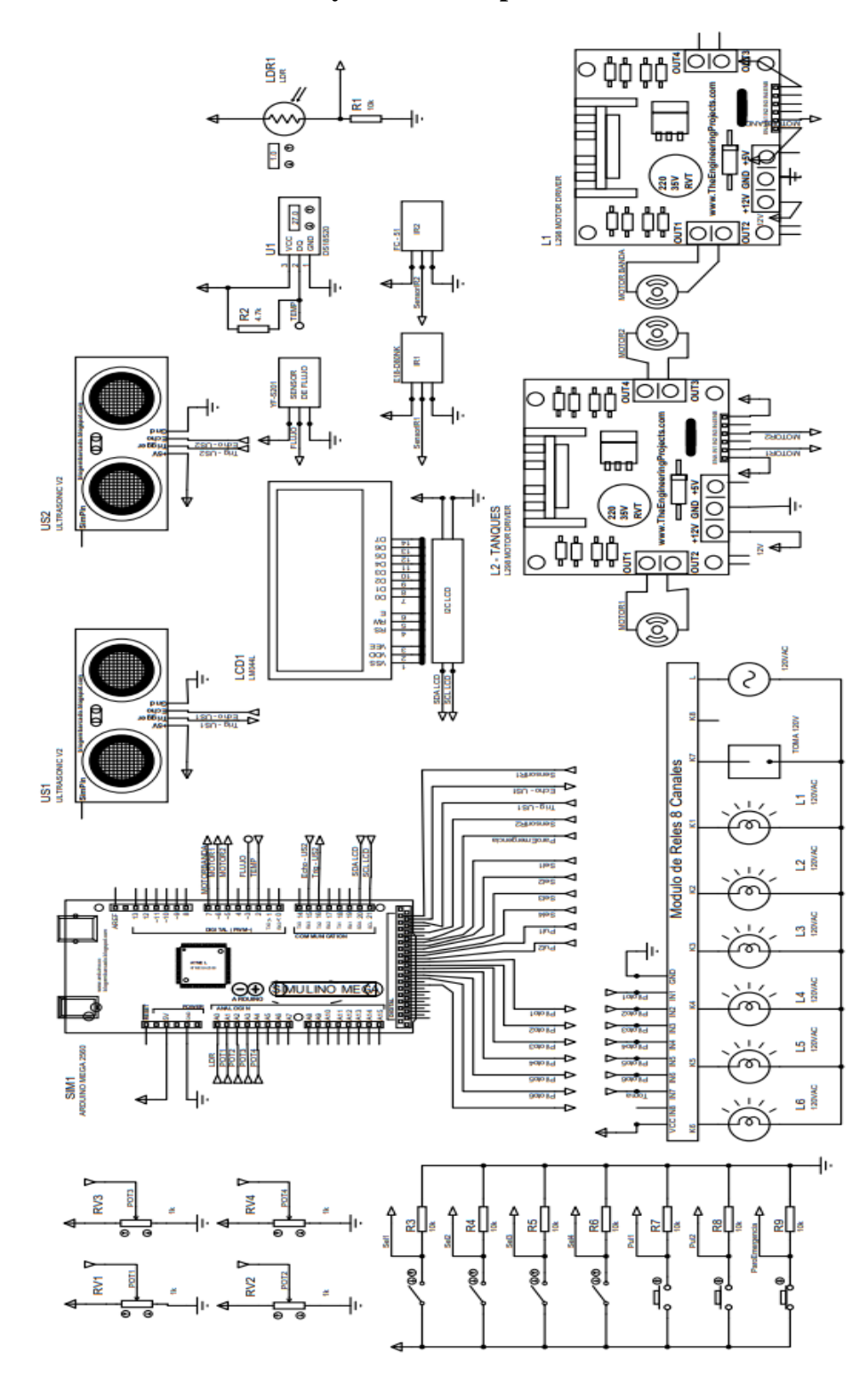

**Figura 63** Conexión de sensores y banda transportadora.

# **Fuente:** El autor

# **4. Guía de prácticas de laboratorio**

# **4.1 Práctica 1**

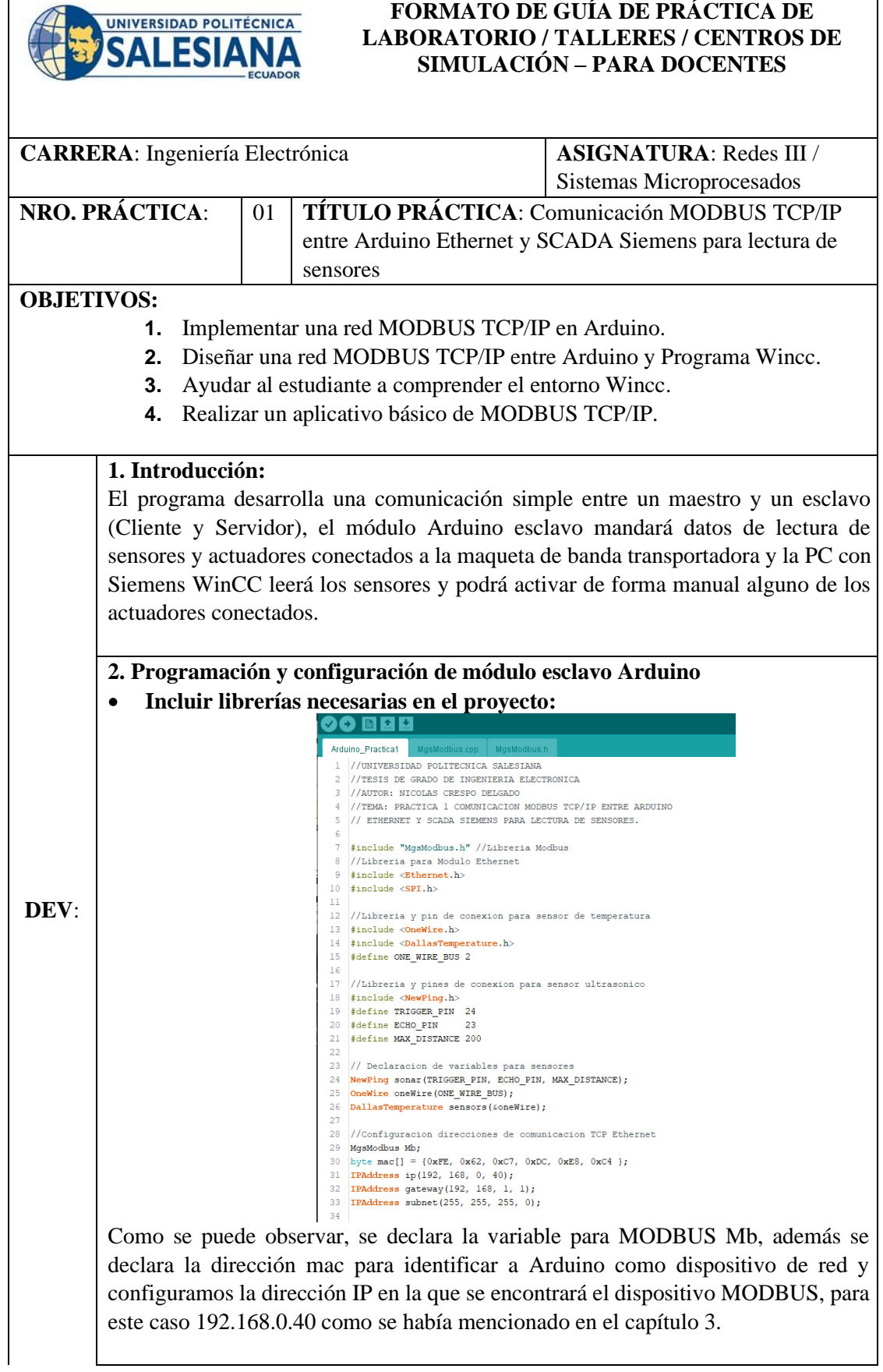

```
• Declaración Variables de entradas y salidas
Para esta práctica se configurarán para lectura: 
Sensores:
    • Sensor de temperatura DS1820
        Sensor Infrarrojo FC-51
    • Sensor Ultrasónico HC-SR04
        • Sensor infrarrojo e18-d80nk
        Sensor fotorresistencia
        Selectores
Actuadores: 
        • Motor banda 5v/12v
        Salidas de alarma
    • Luces piloto de puerta
                 Arduino_Practica1
                                 MgsModbus.cpp MgsModbus.h
                //Declaracion de variables y pines de conexion de Arduino
                int sensorIR1 = 22:
                int IR1:
                int sensorIR2 = 27;int IR2;
                int Frecuencia;
                int Selector1 = 30;int Selector2 = 31;int Sell:
               int Sel2;
               int Piloto1 = 36;
               int Piloto2 = 37;int PhotoRes;
                int Potenciometrol:
                int Potenciometro2;
                int motor =7;
        • Configuración de red e inicialización de protocolos
A continuación, se configura los pines de uso para la conexión cliente-servidor a la
```
red local. Además, se inician los protocolos para el funcionamiento del sensor de temperatura.

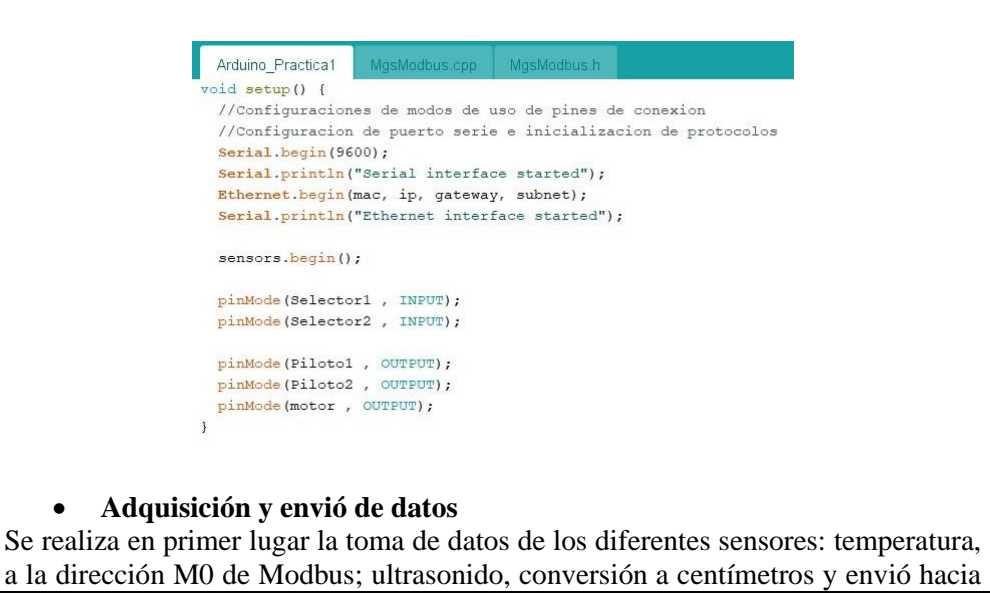

las direcciones de Modbus M4. Similarmente, la lectura de señal analógica tal que: fotorresistencia, lectura analógica y envía hacia dirección Modbus M3; potenciómetro, lectura analógica y envío de dato hacia dirección M6 Modbus. Finalmente, se realiza la lectura digital y la asignación de variables a los datos de los selectores y los infrarrojos. Arduino\_Practica1 MacMadhue con MocModhus

```
void loop() {
  //Adquisicion de dato de sensor de temperatura
  //Envio de dato direccion MO de Modbus
  sensors.requestTemperatures();
 Serial.print ("Temperature is: ");
  Serial.println(sensors.getTempCByIndex(0));
 Mb.MbData[0] = sensors.getTempCByIndex(0);
 //Admisicion de dato de sensor ultrasonico
 //Conversion de dato leido a centimetros
 //Envio de dato direccion M4 de Modbus
  unsigned int uS = sonar.ping();
 Serial.print("Ping: ");
 Serial.print(uS / US ROUNDTRIP CM);
 Serial.println("cm");
 Mb. MbData[4]= us / US_ROUNDTRIP_CM;
 //Lectura analogica y envio de dato a dir M3PhotoRes = analogRead(A0);mb.Mbbhata[3]=\text{anal}orRead(0)://Lectura analogica y envio de dato a dir M6
 Potenciometrol = \frac{1}{\text{analogRead}}(A1);
 Mb.MbData[6] = analogRead(1);
```
//Lectura digital y asignacion de variables  $\texttt{Sel1} = \frac{ \texttt{digitalRead}}{ \texttt{Selected}(\texttt{Selector1}) }$  $\texttt{Sel2} = \texttt{digitalRead}(\texttt{Selector2});$  $IR1 = digitalRead(sensorIR1);$  $IR2 = \text{digitalRead}(\text{sensorIR2}):$ 

#### • **Condicionales**

Se muestran las condiciones a las cuales los actuadores e indicadores se encenderán y apagarán.

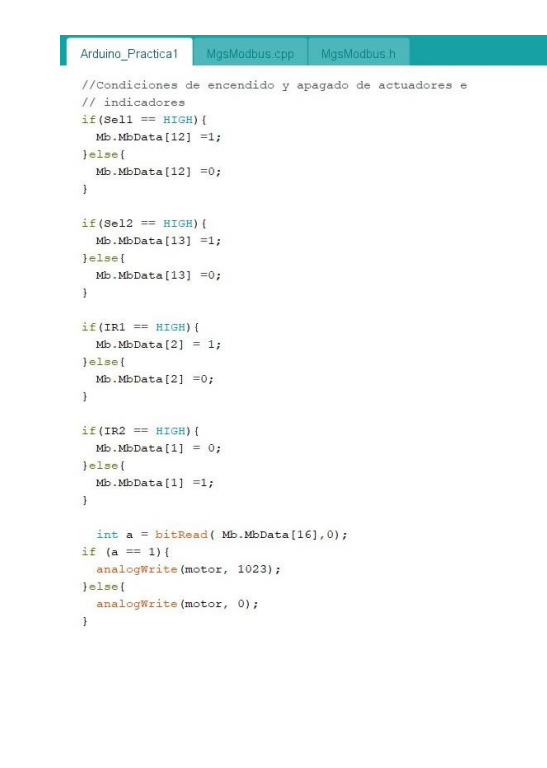

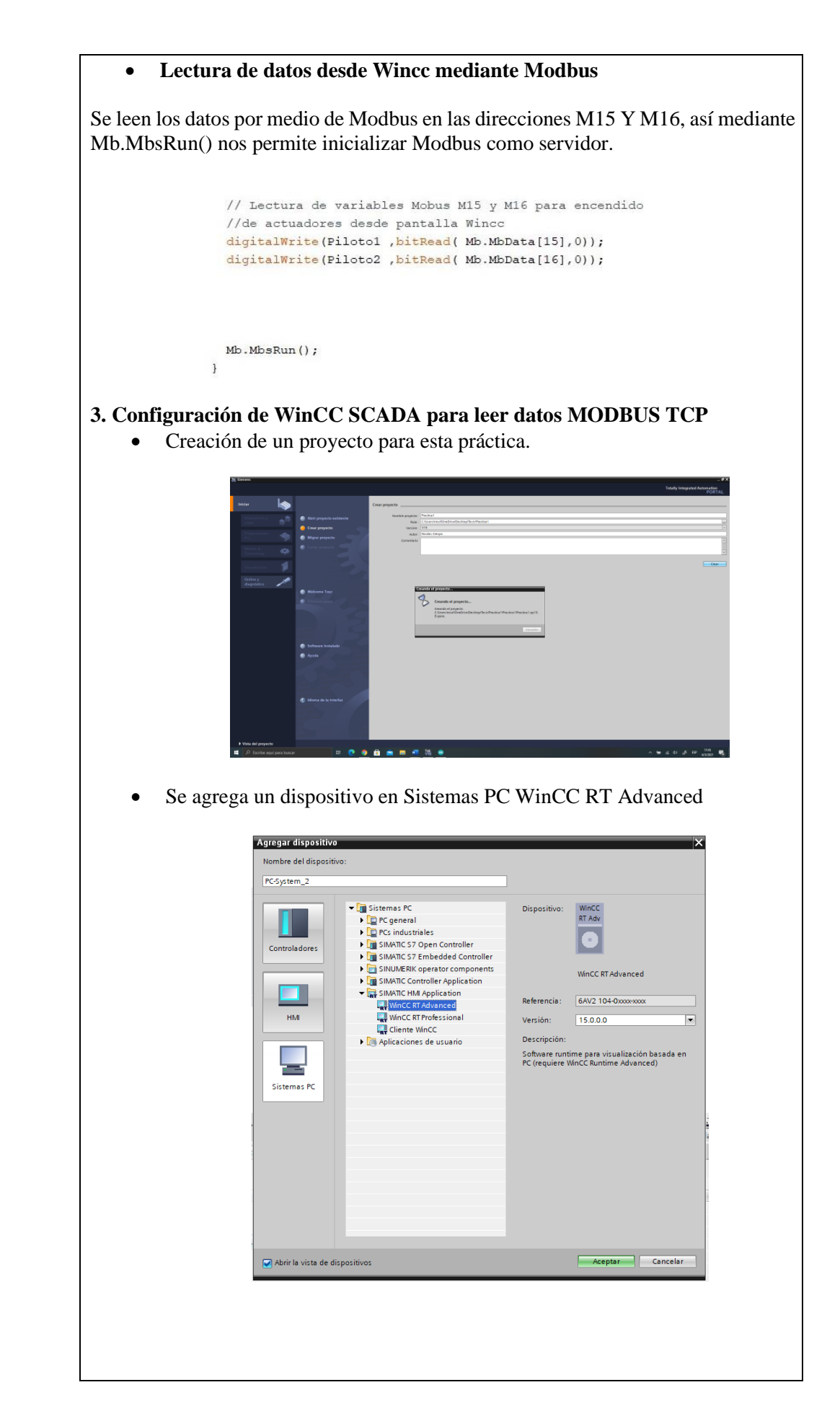

• Se crea una conexión en WinCC, con la dirección IP que configuramos en la estación de Arduino.

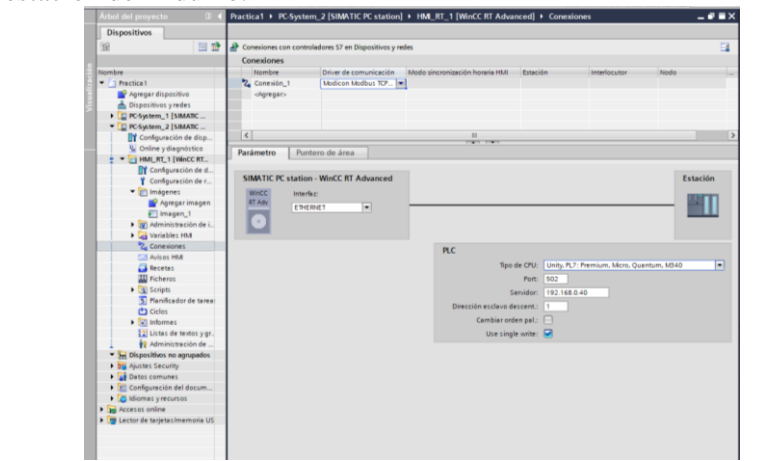

• Se insertan las Variables en tabla de variables WinCC, que se van a Leer y Escribir con la dirección %MW correspondiente programada en la Estación de Arduino:

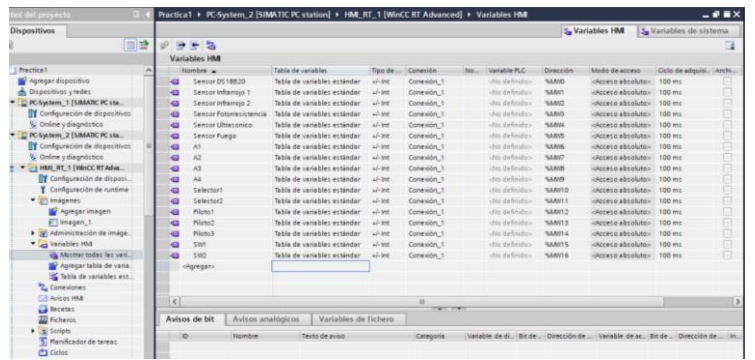

• Se crea la pantalla de usuario y se enlazan las direcciones de entrada y salida a los elementos de lectura y escritura correspondientes como se muestra en las siguientes figuras:

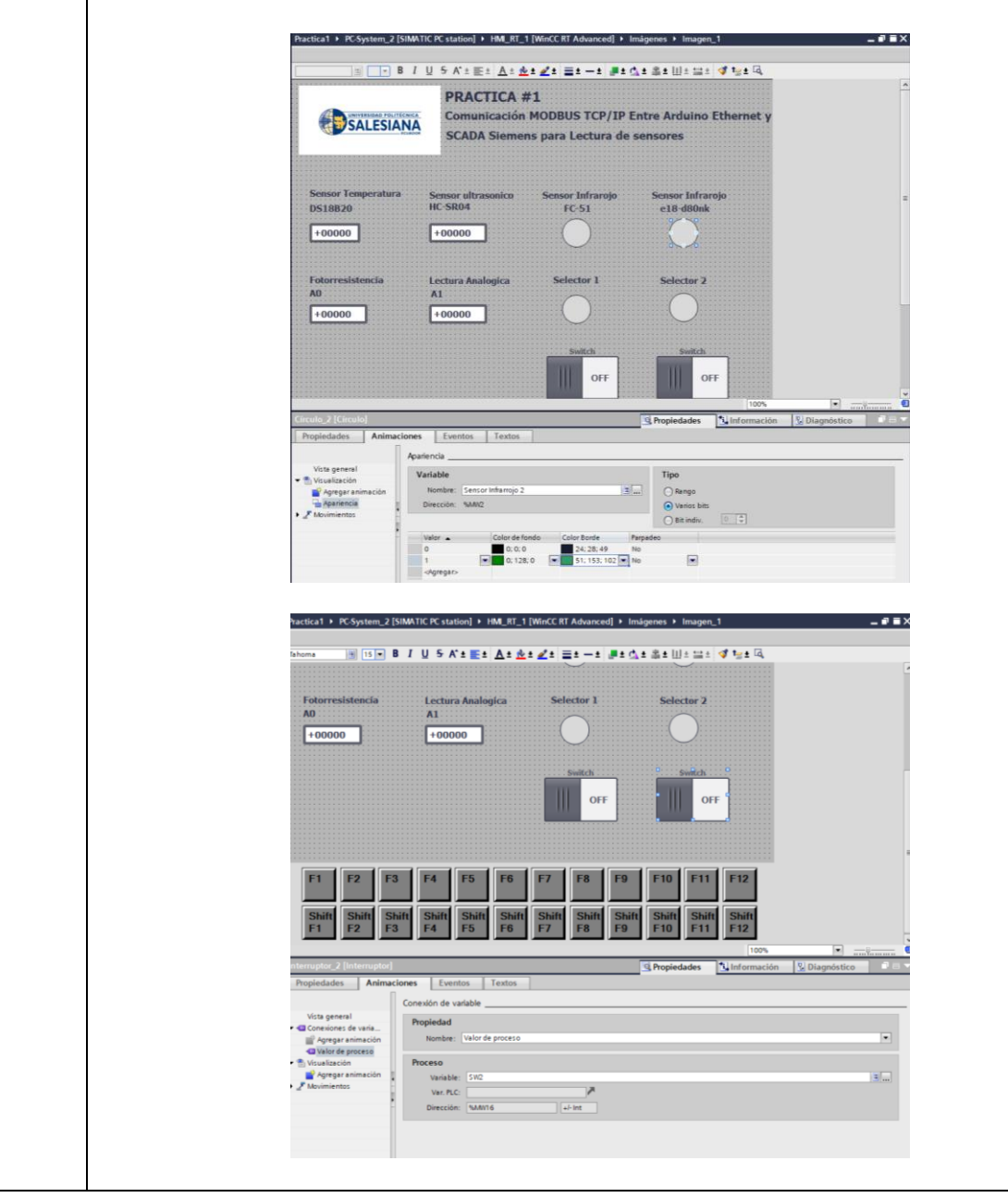

#### **ACTIVIDADES POR DESARROLLAR**

- 1. Acceder al PLC esclavo con un programa de PC o de celular de Modbus TCP, se lo puede obtener desde Windows como "Modbus Poll" o en Android como "Poll Modbus".
- 2. Verificar el correcto funcionamiento de la banda transportadora y contemplar fallas en las conexiones TCP.
- 3. Realizar conexiones a más variables físicas para profundizar en el análisis con parámetros relacionados con potenciales aplicaciones de control en el proceso de automatización.

**RESULTADOS OBTENIDOS:** Se obtuvo la conexión inalámbrica entre Arduino y WinCC, observando los indicadores en las pantallas de Local y Remoto y en el tablero Esclavo, también se puede activar indicadores en tablero Arduino y motor de la banda transportadora desde WinCC.

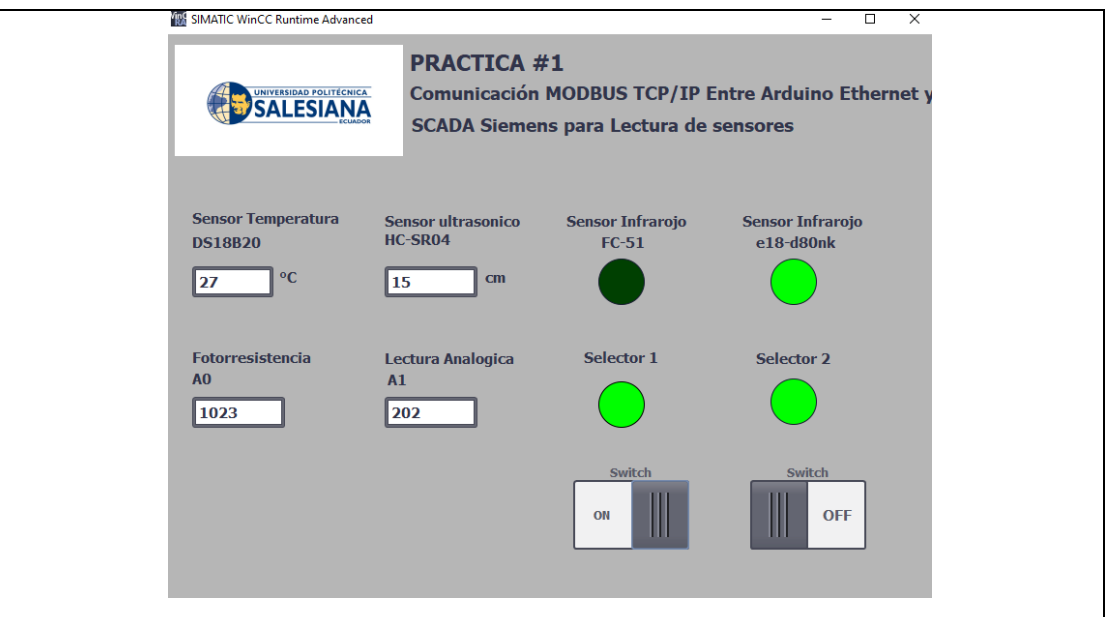

**CONCLUSIONES:** Se implemento una comunicación cliente servidor, por medio de Arduino que envía los datos de lectura de los diferentes sensores y actuadores conectados a una banda transportadora. Además, que por medio del programa Siemens WinCC permite configurar una interfaz para activar de forma manual algunos de los actuadores conectados.

### **RECOMENDACIONES**:

- Agregar una resistencia eléctrica que pueda monitorear la temperatura de cada objeto que pase a través de la banda transportadora.
- Para probar el tablero cliente se recomienda descargar una aplicación que pueda escanear las direcciones Modbus para verificar la conexión.
- Verificar que la dirección IP de la PC este en el mismo rango de direcciones configuradas en las antenas previamente.

#### **Docente/Técnico Docente: \_\_\_\_\_\_\_\_\_\_\_\_\_\_\_\_\_\_\_\_\_\_\_\_\_\_\_\_\_\_**

Firma:

# **4.2 Práctica 2**

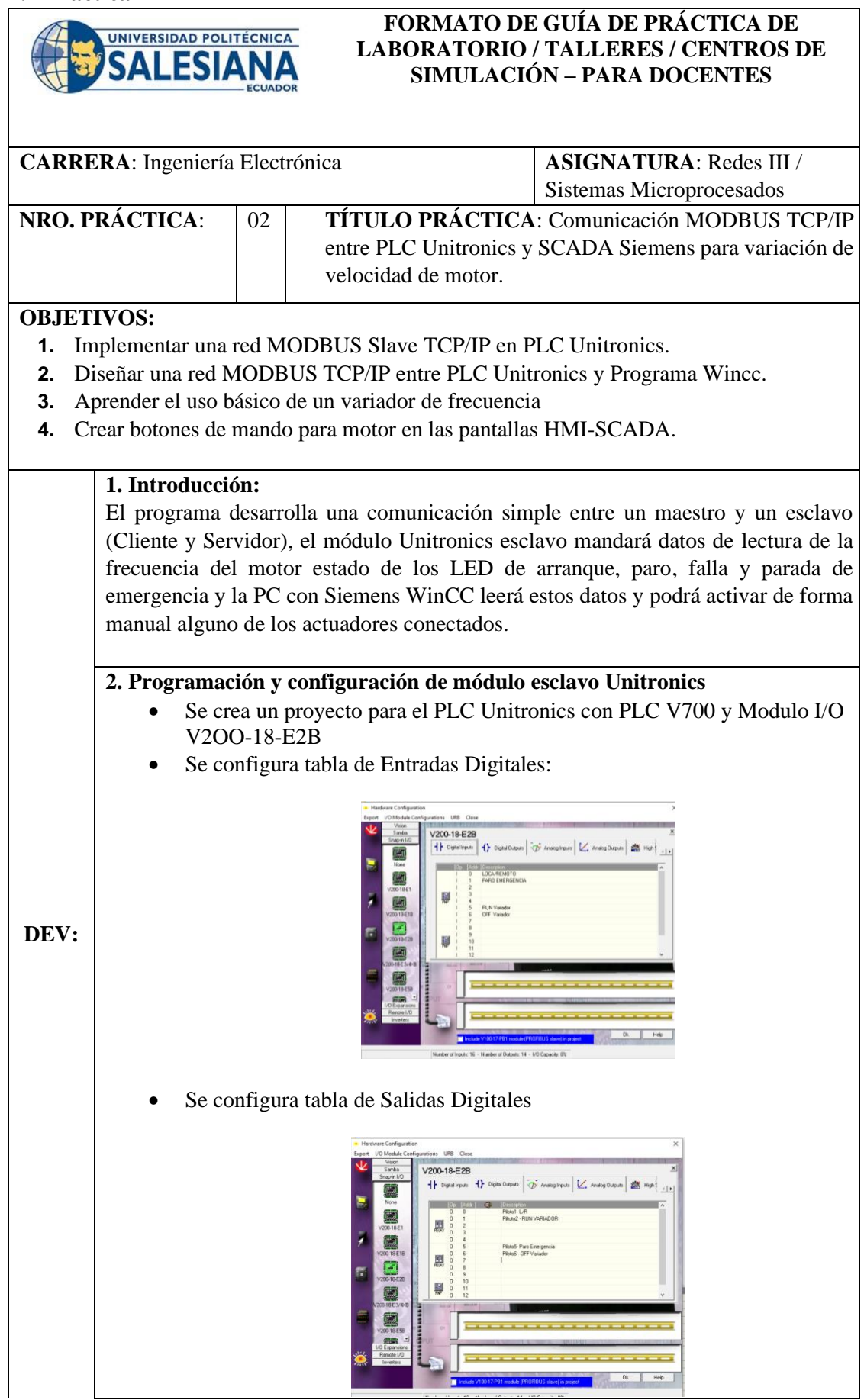

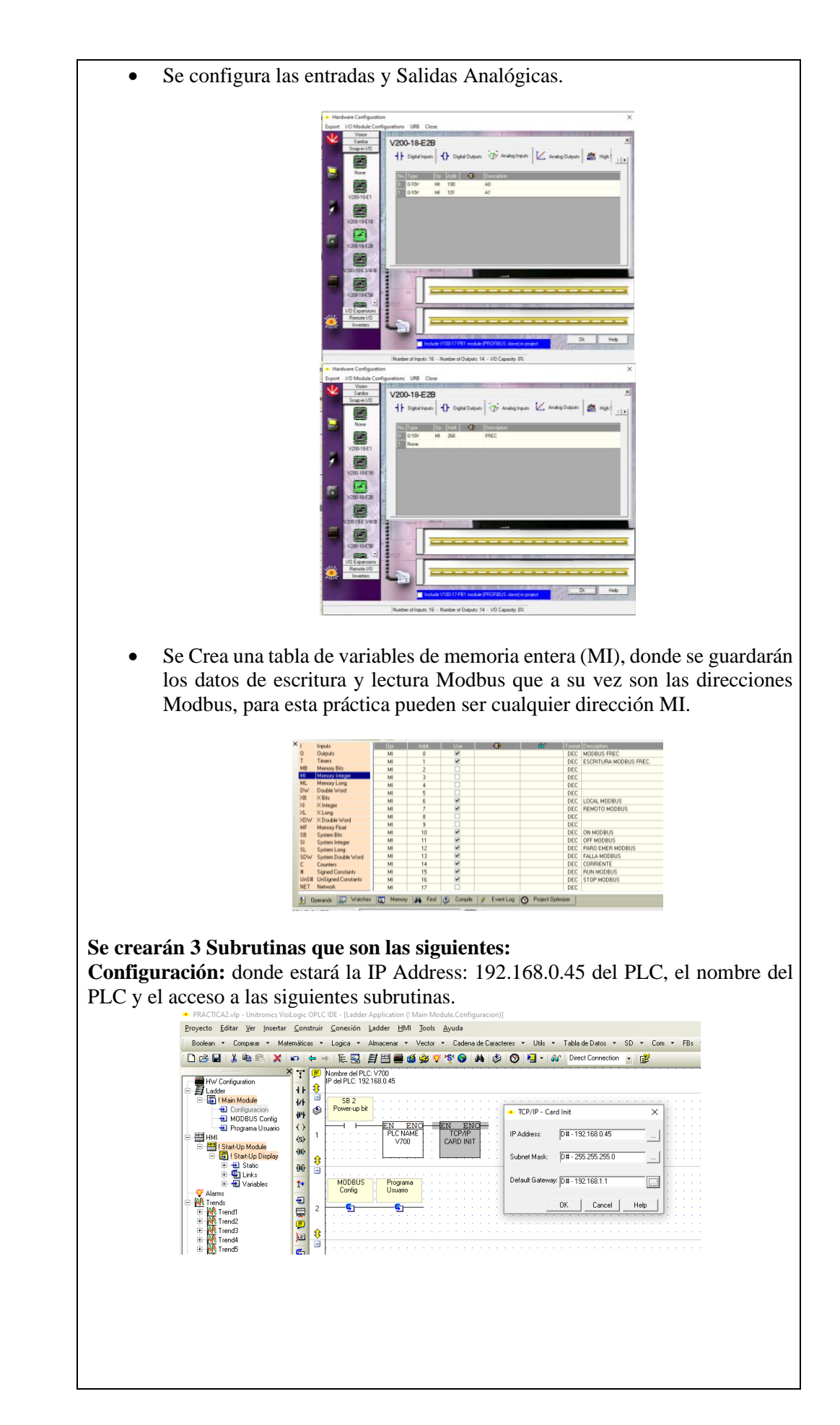

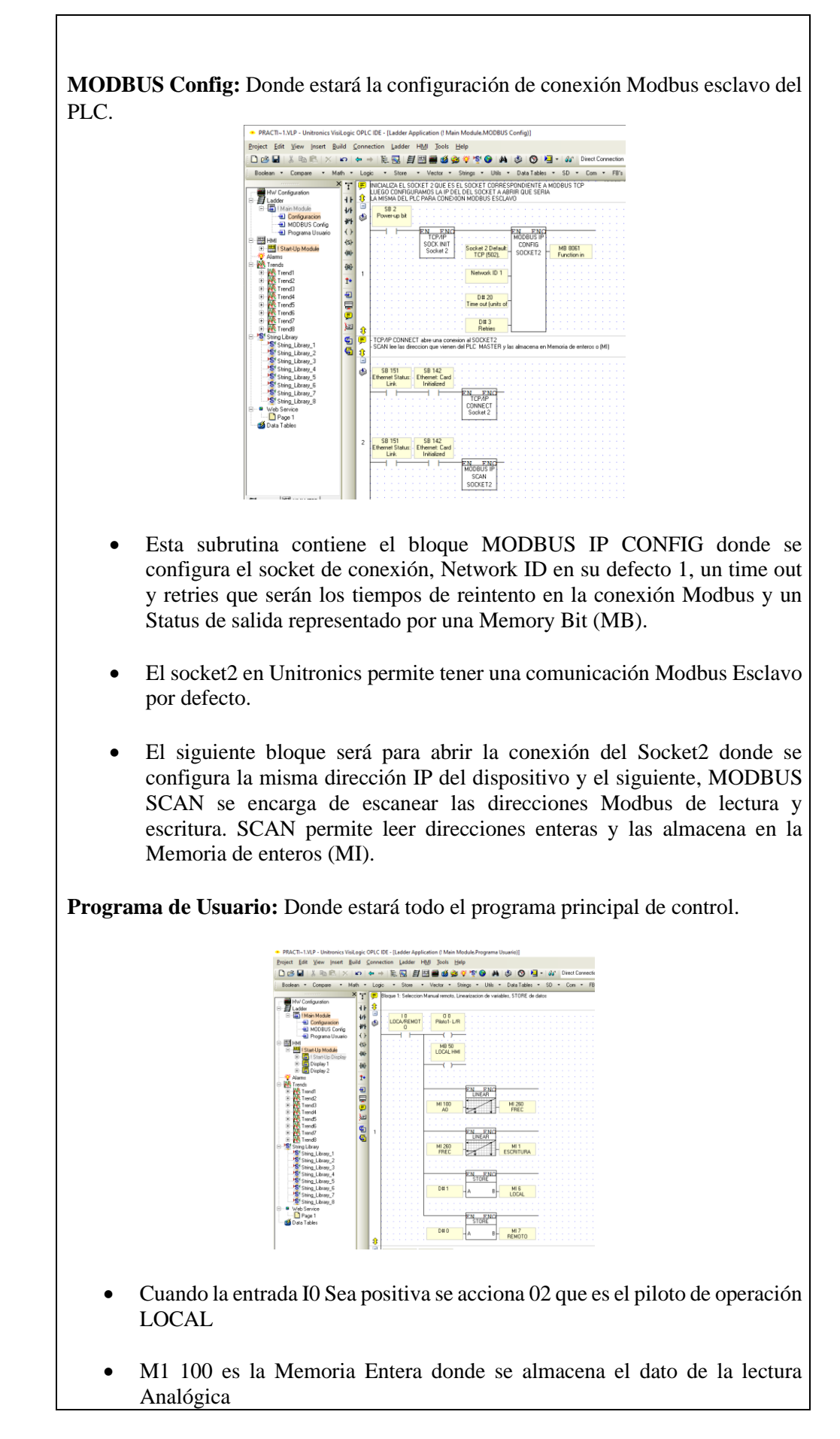

76

• Para escalar esta señal de entrada analógica AI Escrita en la memoria MI100 y enviarla a la salida analógica del PLC quien esta guardada en la memoria MI260 se debe considerar:

La resolución de AI es de 10 bits (0-10V, 0-20mA, 4-20mA) y el rango dado en el PLC es: (0-1023 Unid, 204-1024 Unid).

• Para escalar la señal de salida analógica AO se debe considerar: La resolución de AO es de 12bits (0-10V, 0-20mA, 4-20mA) y el rango dado en el PLC es: (0-4095 Unid, 819-4095 Unid)

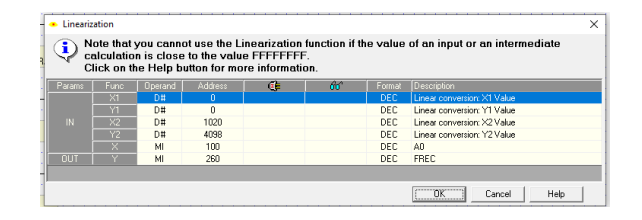

- La señal MI260 Que es la salida Analógica de Frecuencia, se escala para poder visualizarla en valores de 0 a 60Hz.
- La señal de I0 se envía a la dirección MI6 y MI7 que es el indicador de LOCAL/REMOTO de operación del motor se usa el bloque STORE Quien permite escribir un valor contenido en un operando o constante a otro operando.
- Cuando se seleccione la forma remota de operación, el dato de entrada a linealización proviene de la dirección Modbus MI0 quien recibirá el dato con valor de 0 a 60 y se linearía para pasar el dato de 12bits de 0 a 4098 con ajuste, que se escribe en la salida analógica AO0 y genera la frecuencia del Motor.

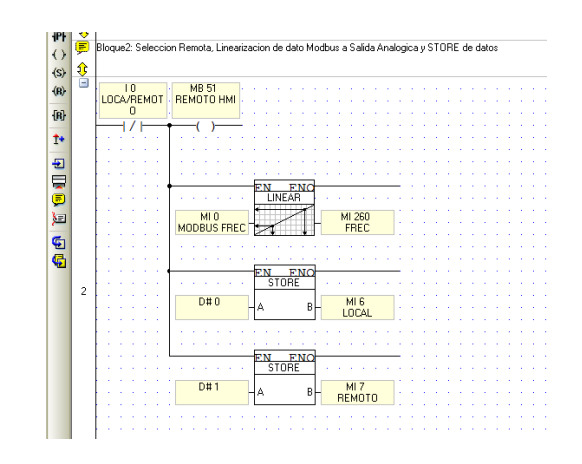

• El siguiente bloque será para activar o desactivar el variador consta de contactos abiertos y cerrados que pertenecen a fallas, paro de emergencia y datos que vienen de Modbus, estos datos Enteros son comparados con el bloque de comparación A=B para activar una bobina de activación o desactivación que se encargara de la acción remota del variador.

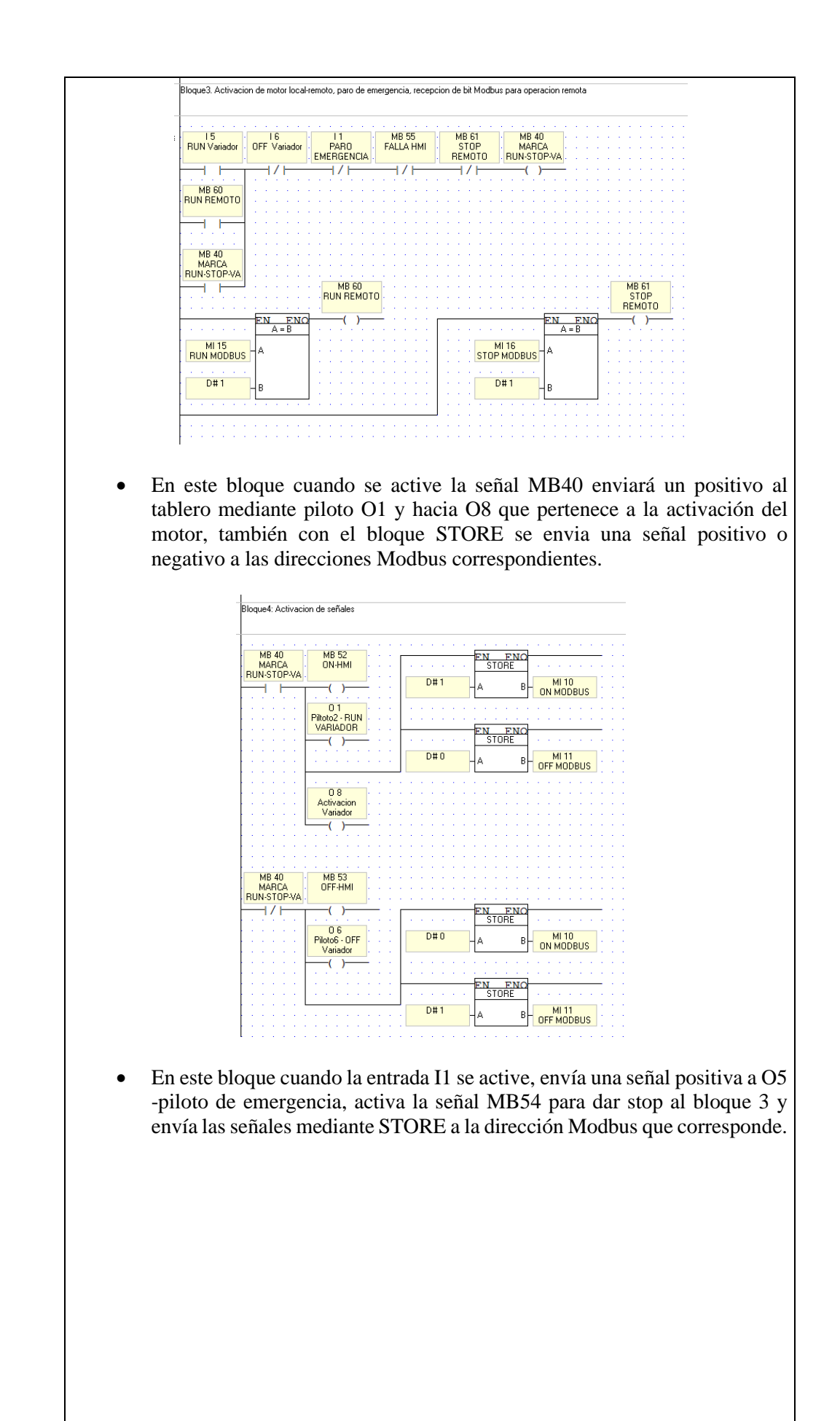

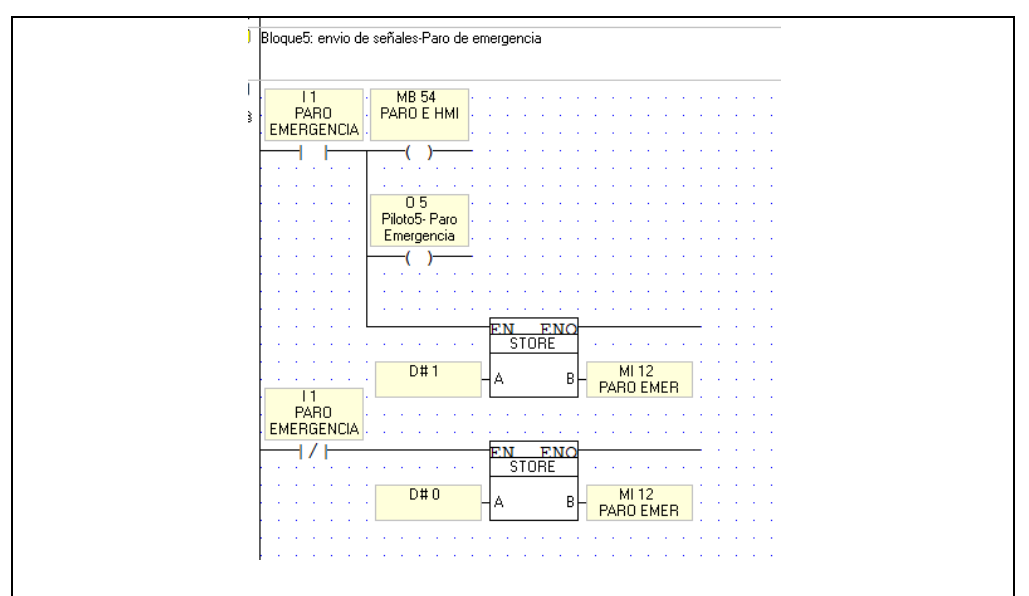

• Finalmente, el bloque 6 se encargará de escalar una señal analógica que simulará sobre corriente, con el bloque de linealización escalamos la señal M101 con valores de (0-1020 Bits) a (0-7 Amp).

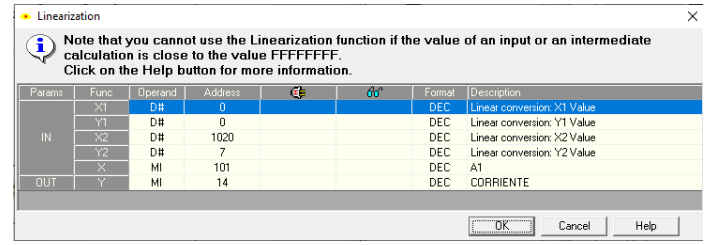

• También mandara un contacto al bloque3 y desactivara el RUN del variador y los datos serán enviados a las direcciones Modbus como correspondan.

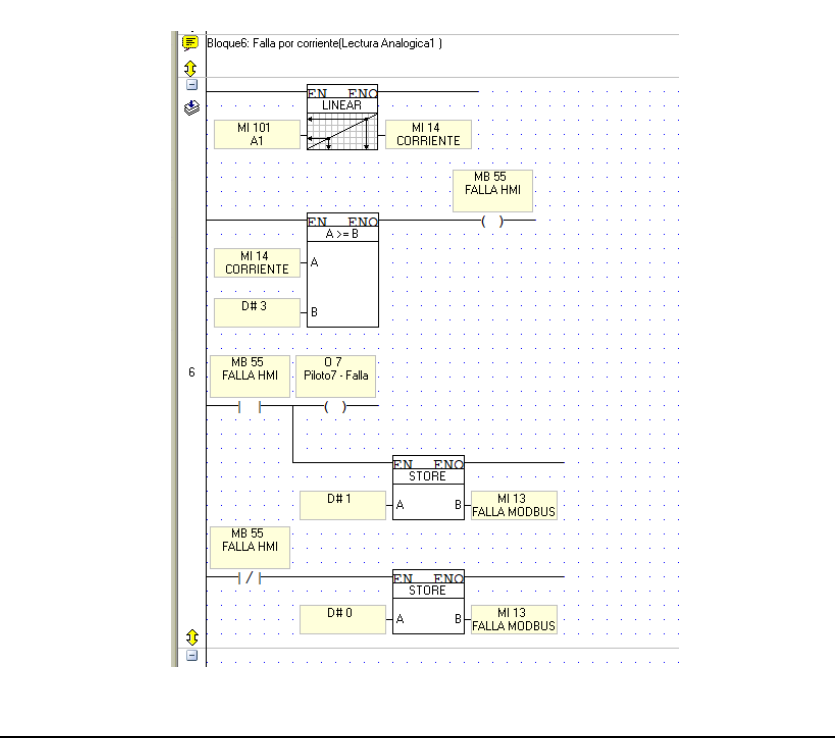

- **3. Se debe realizar el siguiente esquema para la pantalla HMI de Unitronics:** PRACTICA #2: Comunicacion MODBUS TCP/IP entre<br>PLC Unitronics Y SCADA Siemens para variacion de INIVERSIDAD POLITÉCNICA **SALESIANA** cidad de M PARO<br>EMERGENCIA FRECUENCIA (Hz) -99999 LOCAL REMOTO ON OFF **FALLA** CORRIENTE (A) -99999
	- La configuración de una variable numérica solo se debe enlazar el Link con la dirección de Memoria entera (MI), que a su vez también es de lectura y escritura Modbus según sea el caso, también nos permite tener acceso a varias configuraciones como escalar desde la variable el valor de esta misma.

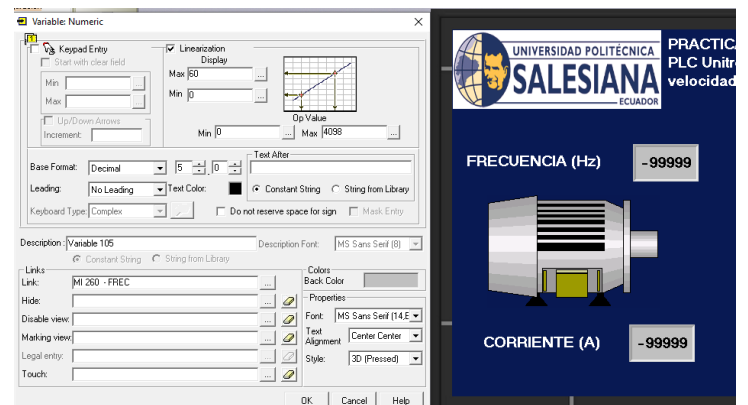

• Cuando se trata de una Variable tipo Binary Image, se debe configurar la imagen cuando el valor de la variable sea verdadero y falso, luego asignarle un Link, para este caso se usan direcciones de memoria de bits (MB).

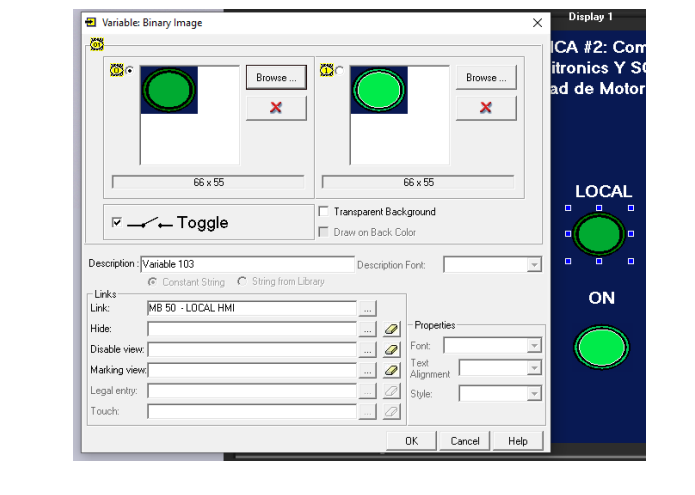

#### **4. Configuración de Modbus TCP Master Wincc**

• Se crea un proyecto y en la ruta Agregar dispositivo → Sistema PC → SIMATIC HMI Application, escoger WinCC RT Advance.

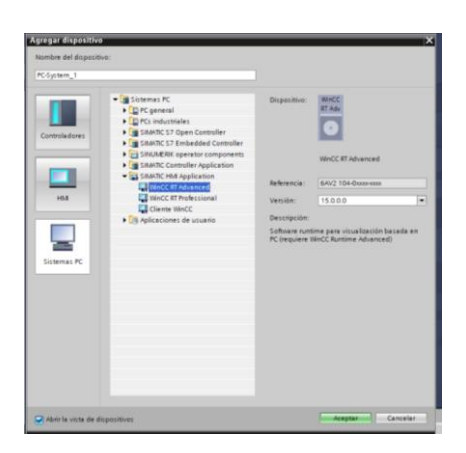

• Se realiza la siguiente configuración tomando en cuenta que la dirección IP y la dirección de esclavo deben ser las mismas configuradas en el PLC Unitronics que es: 192.168.0.45

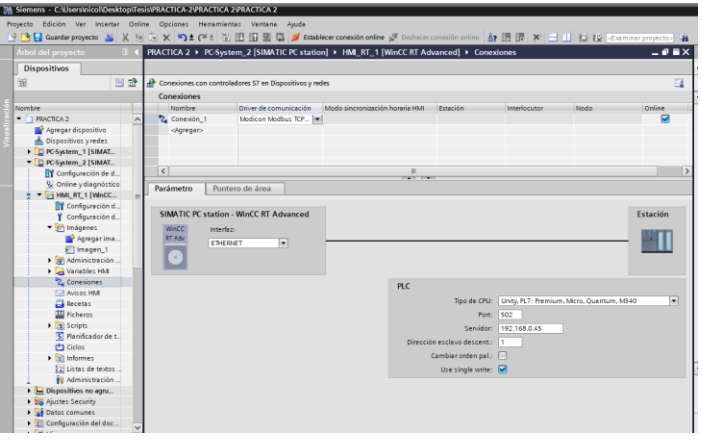

- Se crea la tabla de variables asignando la conexión creada y las direcciones Modbus, que en este caso empiezan con MW y sus direcciones deben ser las mismas utilizadas para las acciones configuradas en el PLC Unitronics.
- Recordar que el ciclo de adquisición de datos debe ser 100ms para una lectura más rápida de datos.

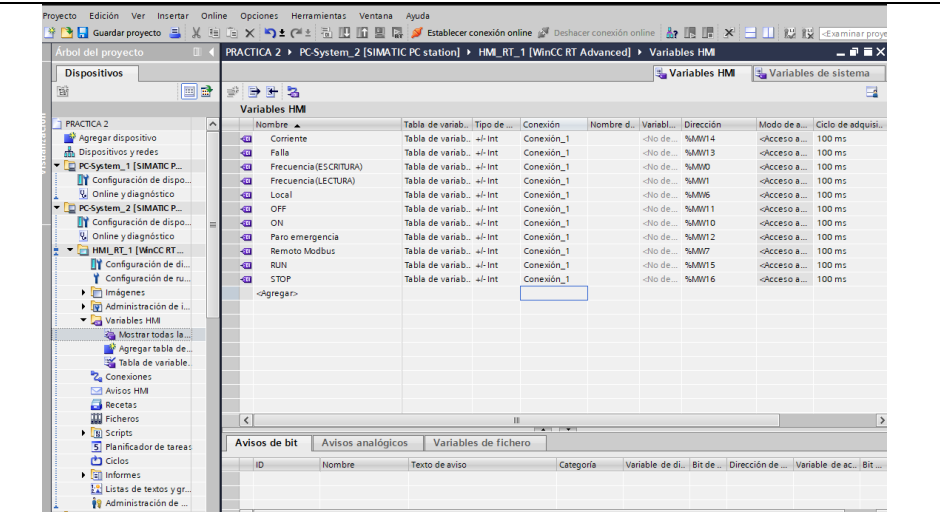

• Se diseña la pantalla en WinCC y se enlaza las direcciones Modbus según corresponda.

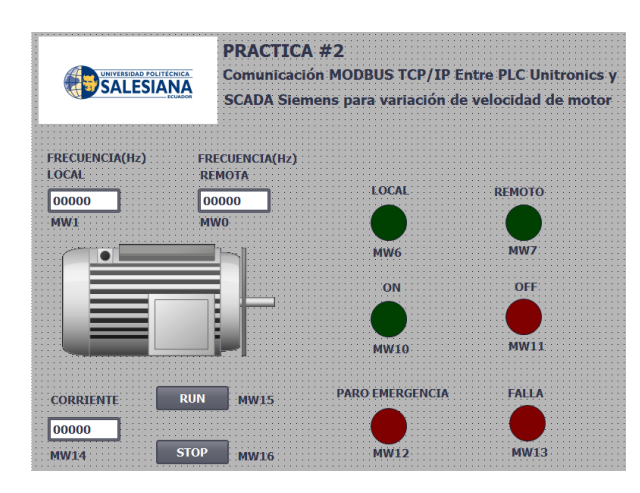

• Para una Entrada/Salida tipo campo se debe conectar la variable a una propiedad y en el Proceso conectar la variable ya configurada en la tabla de variables según corresponda a la dirección Modbus programada en el PLC Unitronics.

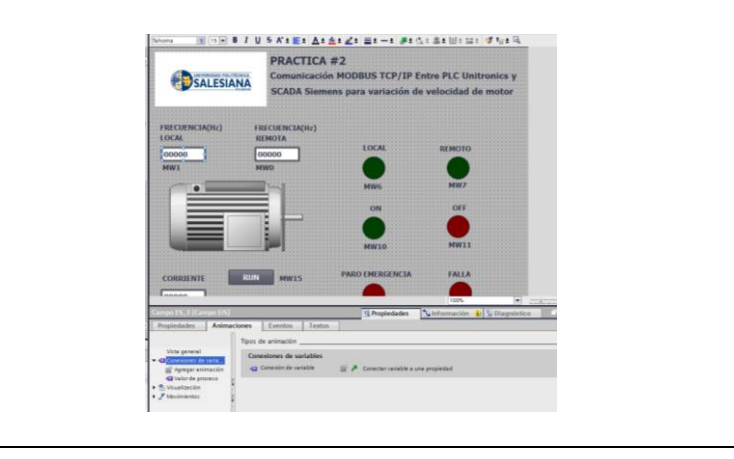

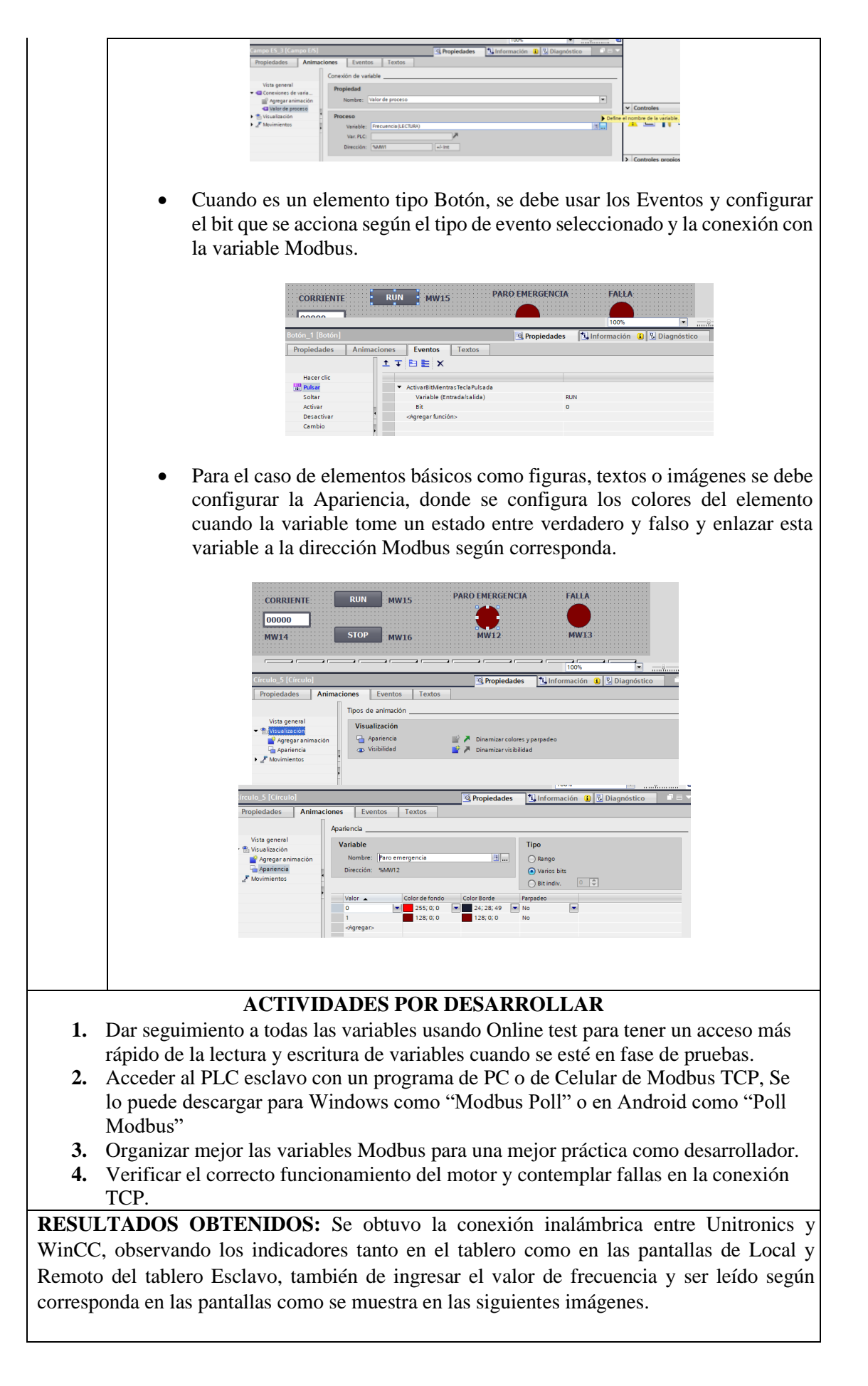

#### **WinCC Runtine Advanced**

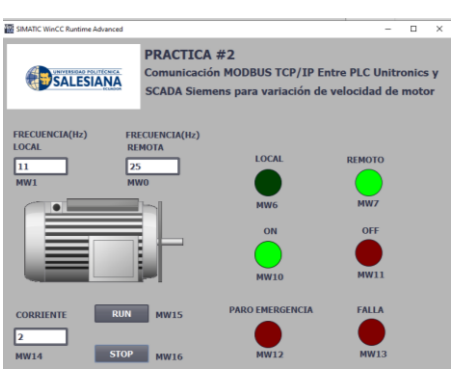

**Acceso remoto de pantalla HMI Unitronics**

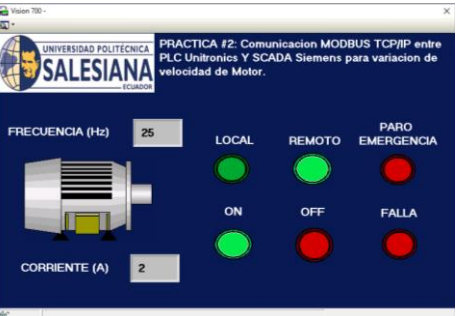

### **Lectura de Direcciones Modbus en PLC Unitronics desde programador.**

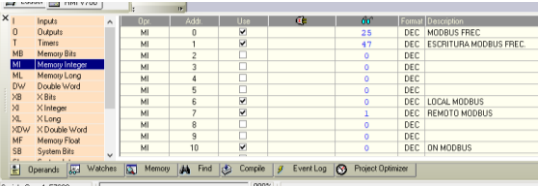

**CONCLUSIONES:** En esta práctica se pudo realizar un arranque de motor de manera local mediante tablero de Unitronics y de forma remota desde SCADA WinCC también de variar la velocidad del motor desde cualquiera de las dos estaciones y ver los estados de motor en indicadores de pantalla y de tablero, todo esto gracias a la comunicación Modbus TCP/IP inalámbrica entre Unitronics y WinCC de Siemens.

#### **RECOMENDACIONES:**

- Para probar el Tablero Esclavo se recomienda descargarse una aplicación que pueda escanear las direcciones Modbus para verificar su conexión.
- Verificar mediante los indicadores Led de las antenas que existe una conexión entre estas.
- Verificar que la dirección IP de la PC este en el mismo rango de direcciones configuradas en las antenas previamente.

#### Docente/Técnico Docente:

# **Firma: \_\_\_\_\_\_\_\_\_\_\_\_\_\_\_\_\_\_\_\_\_\_\_\_\_\_\_\_**

# **4.3 Práctica 3**

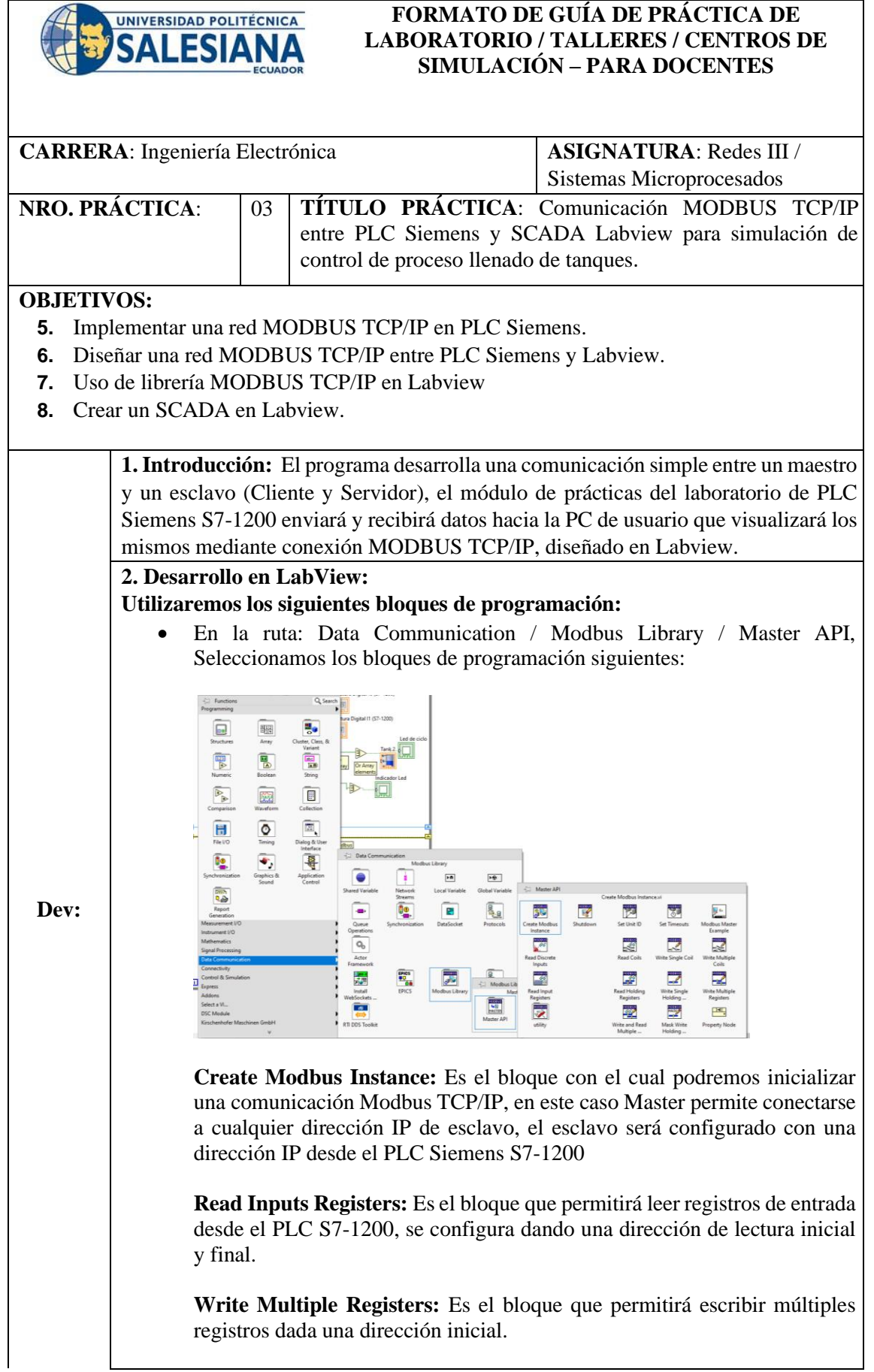

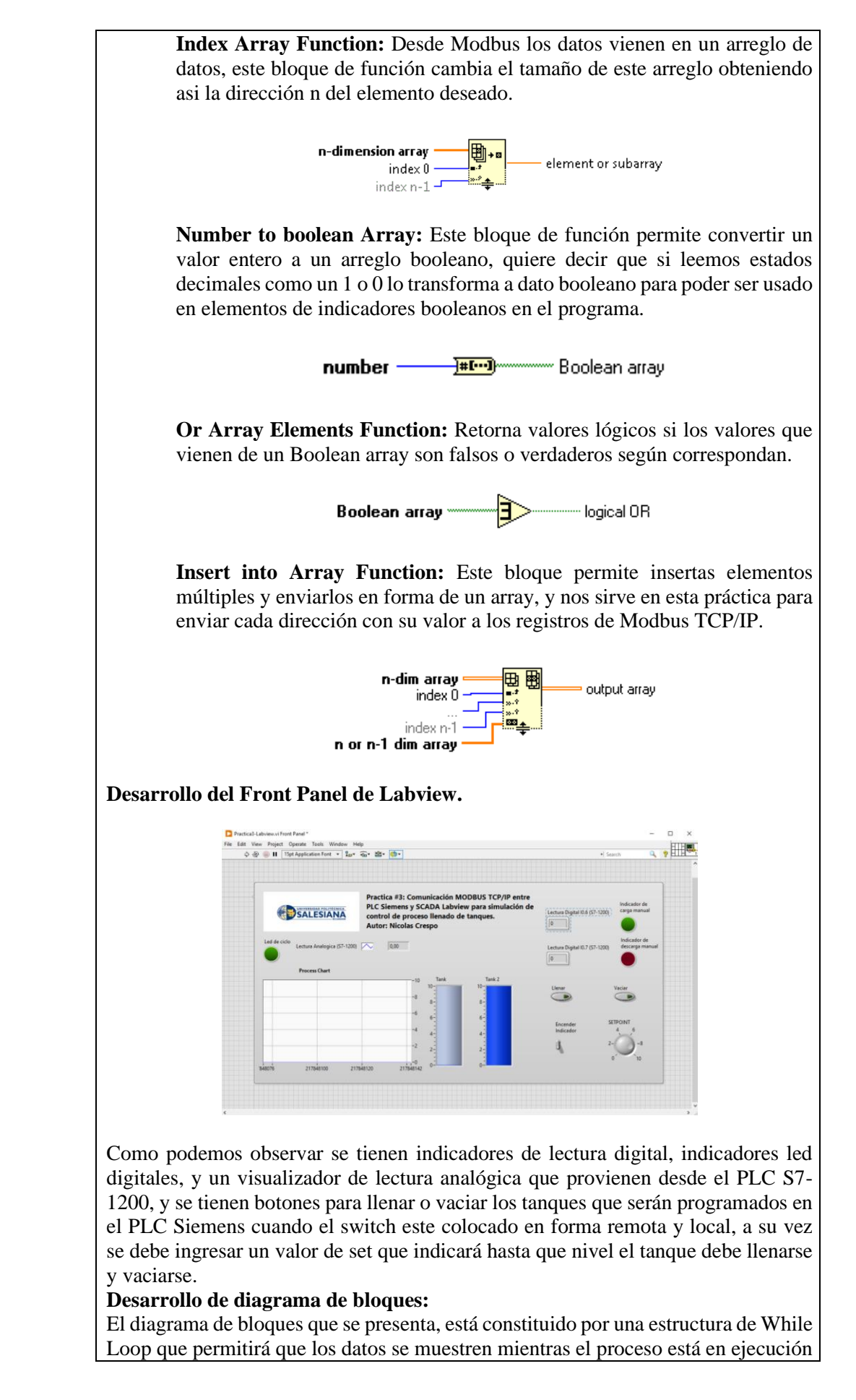

en un bucle de repetición, se usan los bloques ya mencionados como el de comunicación Modbus, en el cual se establece el programa como Master de Modbus TCP/IP y se leen 20 direcciones desde M21 Start Address Modbus, se convierten los datos y se separa el array para ser leídos por indicadores programados en la pantalla principal o front panel, cuando se escribe desde Labview se usa un constructor de array que nos permitirá ingresar varios elementos y enviarlos por medio de un solo bloque de escritura y que se empieza a escribir desde la dirección M0 configurada como Start Address Modbus.

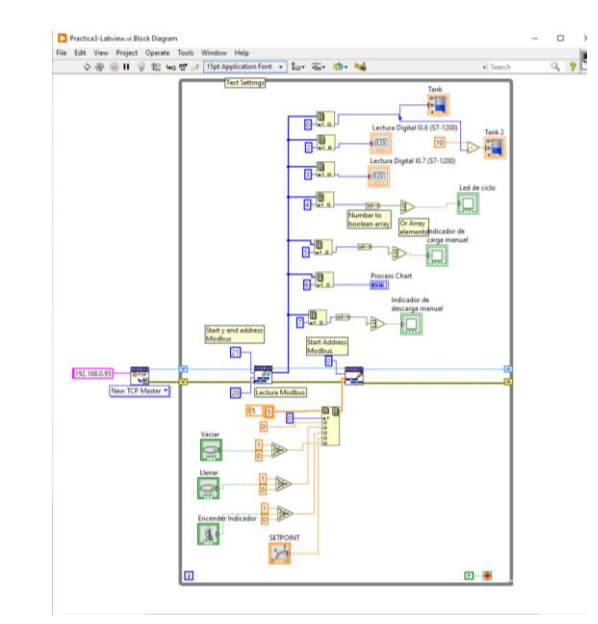

### **3. Desarrollo en TIA Portal:**

● **Configuración del dispositivo:** Se configura la dirección IP y máscara de subred.

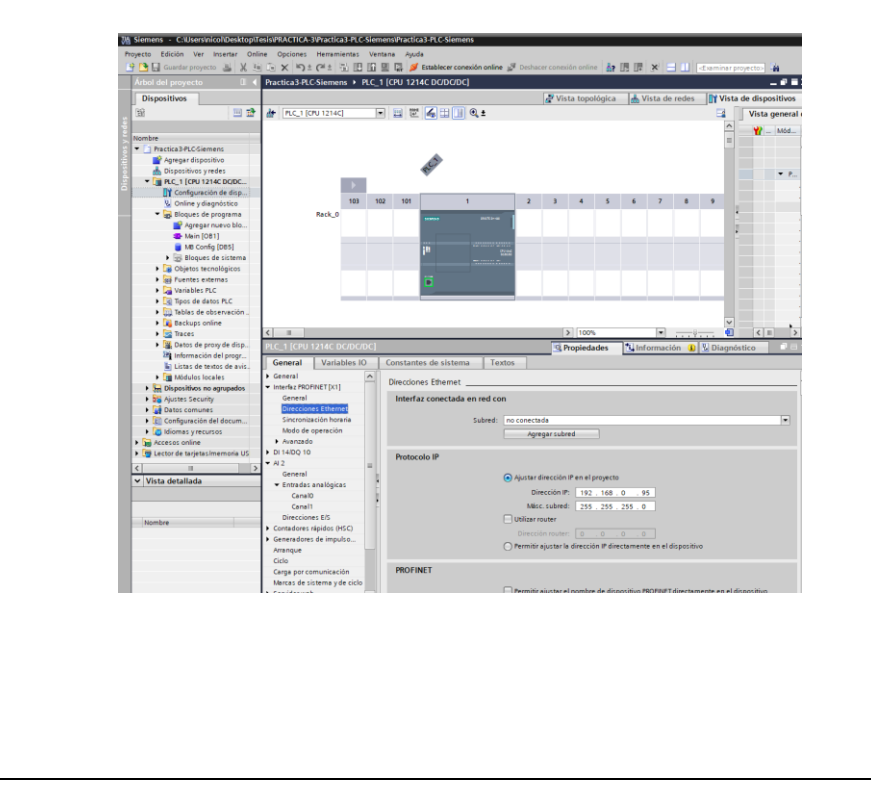

● **Configuración marcas de sistema de ciclo:** Se selecciona la marca M90.5 que es el clock de 1 Hz (1 segundo)

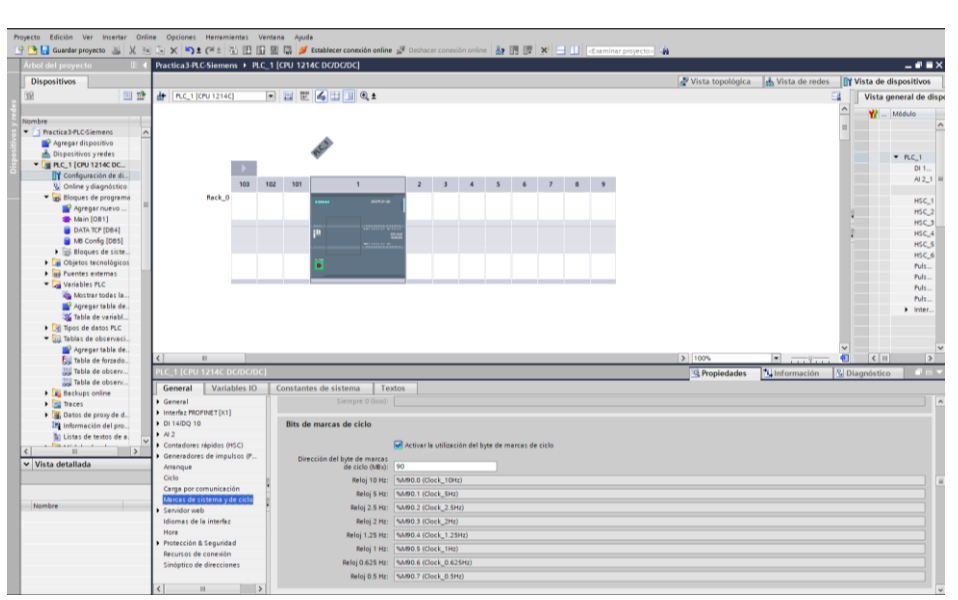

● **Configuración MB:** El siguiente bloque de función muestra los valores de interfaz, se configura el  $ID = 1$ , una conexión tipo TCP, dirección IP propia del protocolo Modbus y local port como defecto 502.

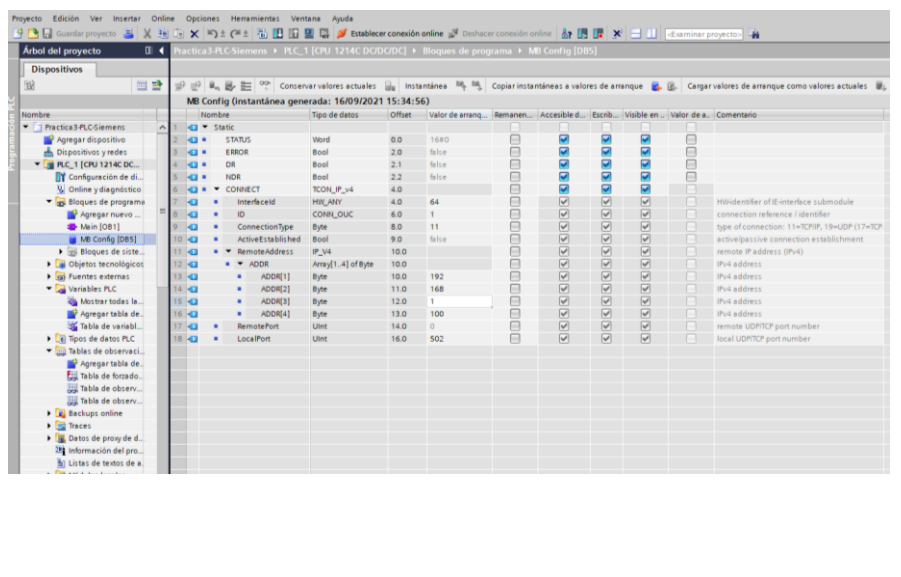

● **Configuración Modbus Server:** Lectura con P# M0.0 desde la dirección M0 que almacena 100 BYTES para su lectura, así mismo para la lectura de los valores de Status y de los errores que se configuró anteriormente en MB config.

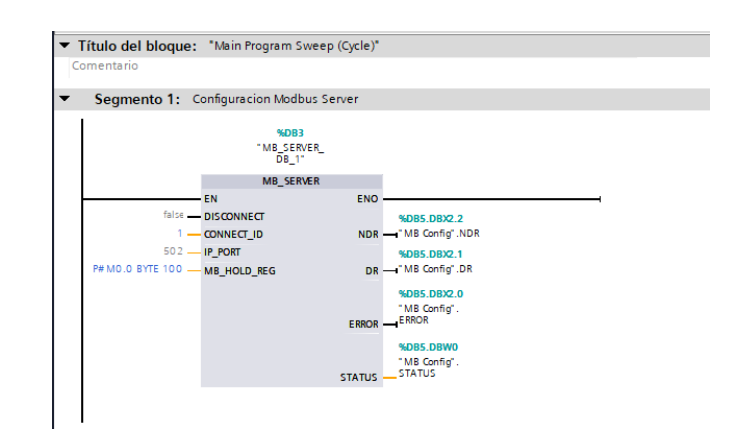

● **Configuración de pulso:** El valor de pulso manual se visualiza en salida Q0.0, como indicador LED. Luego, el dato se envía hacia Modbus a la dirección MW52 para ser vista desde SCADA Labview como un indicador de carga de tanque. Adicionalmente, la memoria de carga manual se desactiva cuando el contador llega al límite configurado por el usuario que será seteado desde Labview y leído en Siemens.

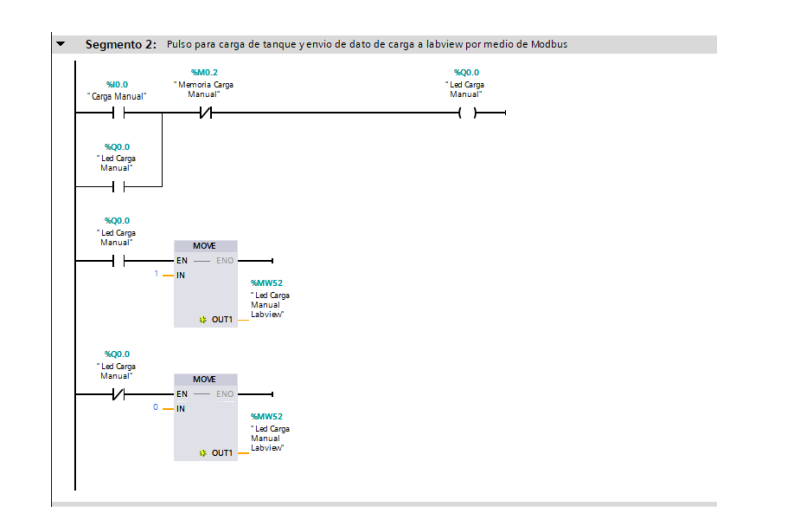

● **Escalado y normalizado de señal analógica:** La función NORM normaliza el dato de la variable de entrada en escala lineal. De esto, se define los parámetros o rangos MIN y MAX que van a reflejar la escala. Así, como mínimo desde cero hasta el valor máximo que es 27648, que va a depender de la tarjeta de entrada analógica para este caso el bloque NORM sirve para normalizar un valor entero a un valor REAL. El dato de salida se guarda en memoria MD150, el data será enviado a otro bloque para escalar el dato de 0 a 10 unidades, que servirá para lectura de MW54 que mostrará la gráfica puesta en Labview.

● **Indicador y paso de variable a indicador de Labview mediante Modbus:** El contacto de ciclo de 1Hz pasa a encender un indicador en el tablero mediante LED de salida Q0.1, para él envió de datos 0 o 1 que indican el encendido o apagado del LED y ser leído en Labview mediante Modbus, se utiliza el bloque MOVE que traslada un valor REAL a la salida MW50 dependiendo si el contacto se abre o cierra. ▼ Segmento 3: Escalado v normalizado de señal analogica NORM\_X<br>Int to Real SCALE\_X<br>Real to Int out .<br>LVALUI <mark>egmento 4:</mark> Indicador y paso de variable a indicador de Labview me **CTUD para carga y descarga manual y remota de tanques:** ● Q0.0 pulso de carga manual se activa y el clock de 1 Hz hace el pulso para el contador, hasta el límite establecido por el usuario. Una vez que alcanza el límite se desactiva el contacto. ● Q0.3 pulso de carga remota desde Labview así mismo activa el mismo clock de 1 Hz y empieza la descarga hasta el límite establecido por usuario. ● Similarmente ocurre, con la descarga manual y remota, se activa el mismo clock de 1 Hz y ocurre la acción de descarga. ● En la dirección MW6 está la lectura de Labview que indica el Setpoint o hasta donde ocurre el llenado del tanque. Las direcciones M0.1 y M0.2 son los indicadores de nivel alto o bajo. Segmento 5: Uso de CTUD para carga y descarga manual y remota de tanques IEC\_Counts<br>0\_DB\_2" **%00.0** Led Carga<br>Manual **CTUD SAARD A** Memoria Carga "Clock 1Hz" Int  $+1$  $\overline{1}$  $\frac{1}{2}$ %M0.1<br>'Memori<br>descarga<br>manual' %00.3 "Led carga<br>Remota<br>Labview" %MW42  $\overline{1}$ "Indicador baio %00.2 "Led Descarga<br>Manual"  $+ +$ %00.4 Led descarga<br>remota Labiev  $+ +$ 

● **Descarga manual y envío de dato indicador a Labview por medio de Modbus:** Similarmente como en el segmento anterior se envía un pulso de descarga ya sea manual o remoto, cuando la memoria de descarga, M0.1, este en 0 se desactiva la descarga. Además, se usa el bloque MOVE para leer la dirección MW56 que es el indicador Led de descarga.

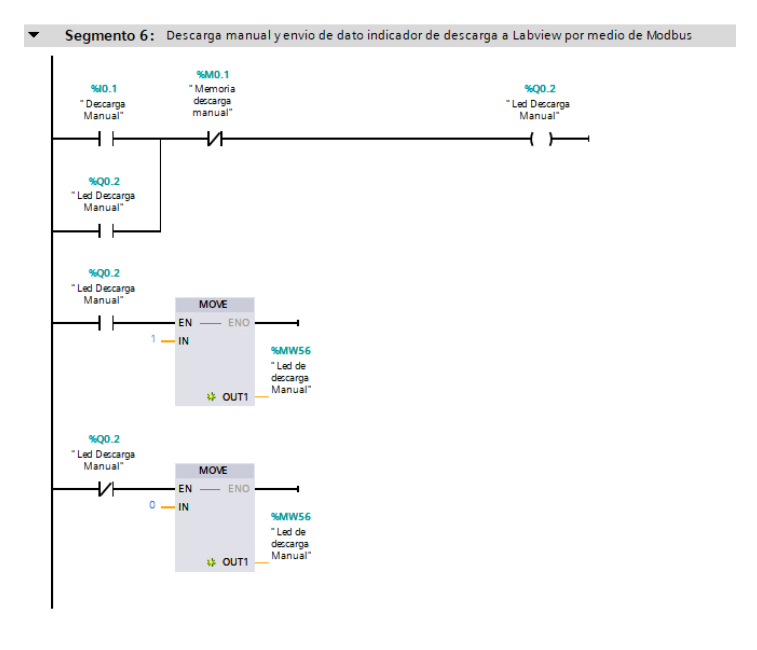

- **Pulsador de carga remota:** La dirección MW2 que viene desde Labview, si valor es 1 (encendido) se envía al Led de carga remota en Siemens, Q0.3. Es decir, este control se puede realizar desde el tablero, así como desde Labview.
- **Pulsador de descarga remota:** similarmente como el segmento anterior se muestra la activación de la descarga que puede ser controlada desde tablero o desde Labview. Esto se desactiva cuando valores de QD y QU están activas.

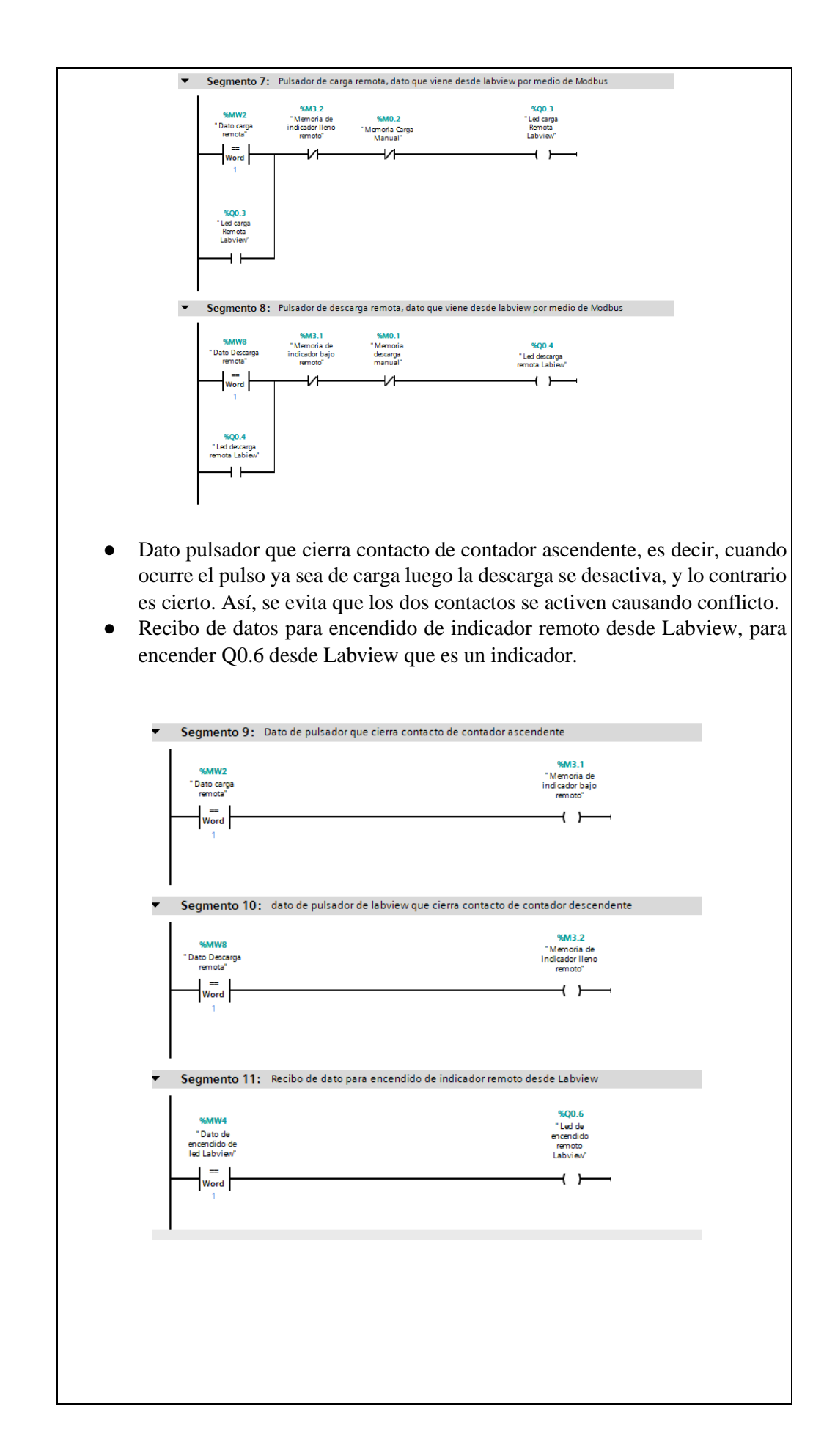

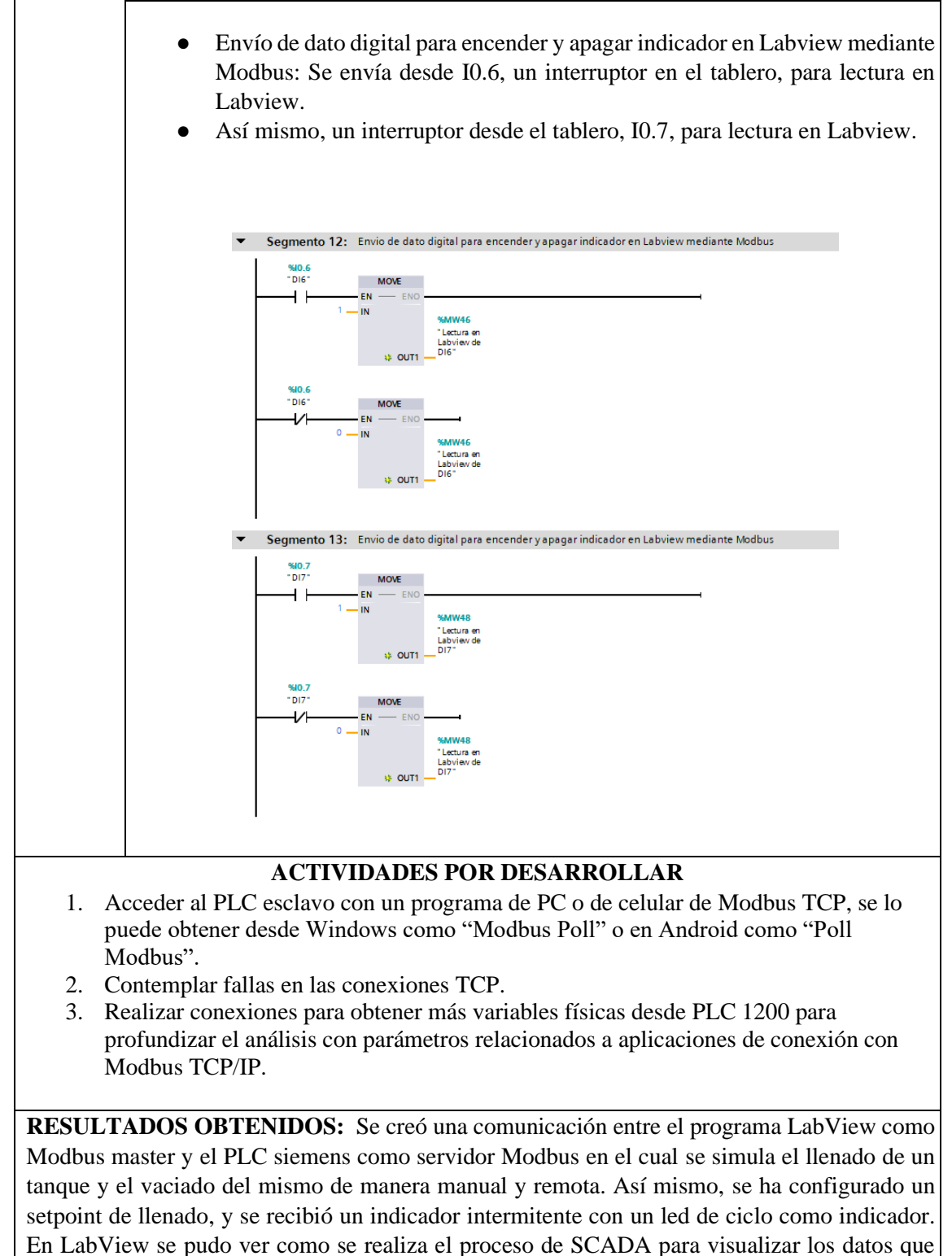

provienen desde PLC Siemens S7-1200.

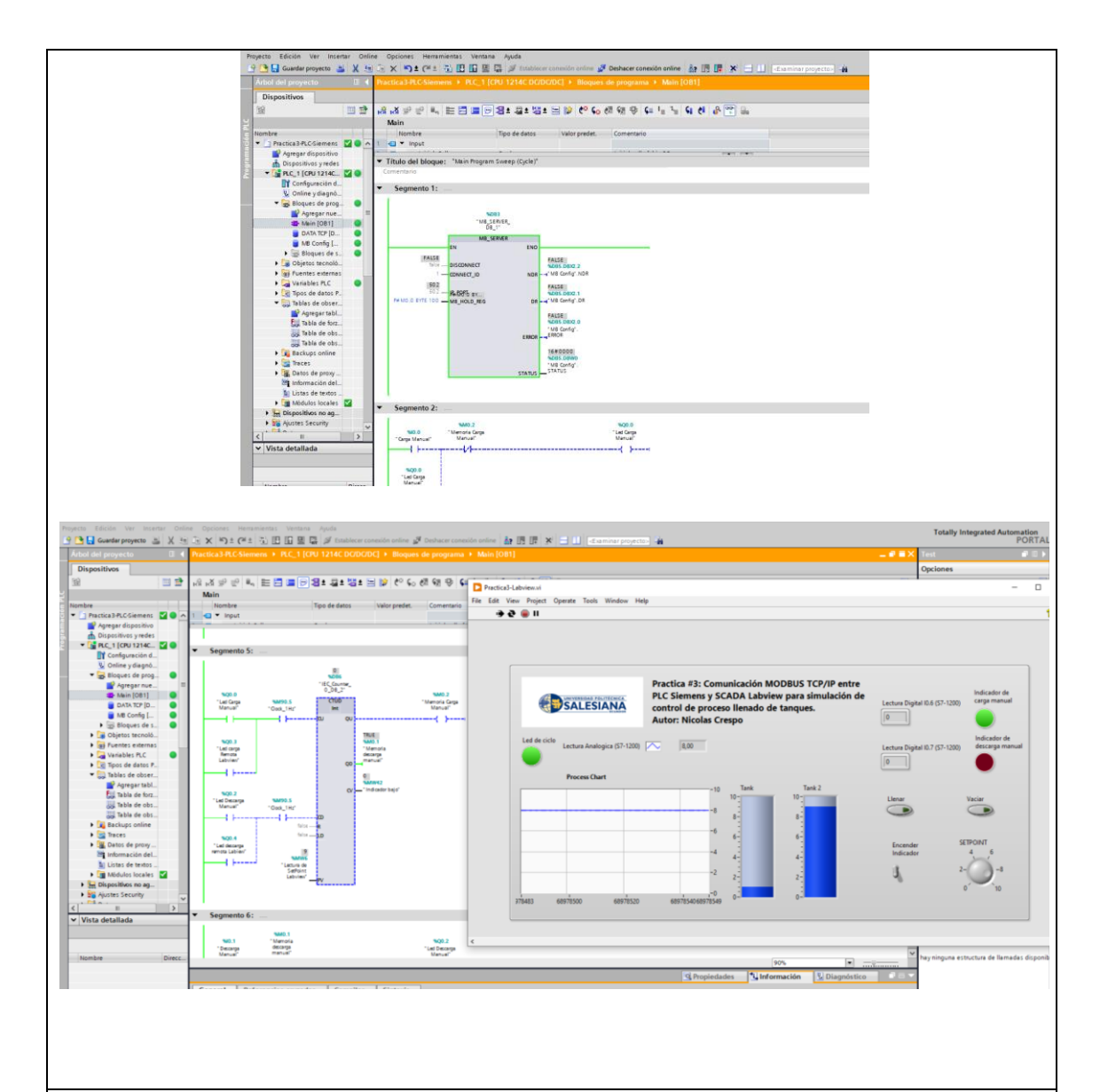

**CONCLUSIONES:** Se implementó una comunicación cliente servidor que permite leer y escribir desde cualquier dispositivo sea desde PC con Labview o desde PLC Siemens, además del diseño de una red local entre el PLC Siemens y Labview, donde se desarrolló una interfaz para visualizar los datos que muestra el monitoreo del llenado y vaciado de los tanques tanto remoto y local, con Setpoint configurado por el usuario, además de las mediciones de los procesos en el tiempo, y por último la configuración de un indicador led de ciclo que sirve como indicador de proceso, indicadores de lecturas y escrituras digitales.

#### **RECOMENDACIONES:**

- Verificar que la dirección IP de la PC este en el mismo rango de direcciones configuradas en las antenas previamente.
- Podemos verificar mediante una aplicación que lea los datos de Modbus mediante PLC siemens que envía los datos.
- Verificar mediante los indicadores Led de las antenas que existe una conexión entre estas.
- Se recomienda Crear una tabla de observación de variables para poder visualizar desde que dirección %MW se puede leer y escribir, ya que el formato de lectura y escritura de variables en Siemens es distinto ya que maneja registros de lectura y escritura con diferente direccionamiento de función.

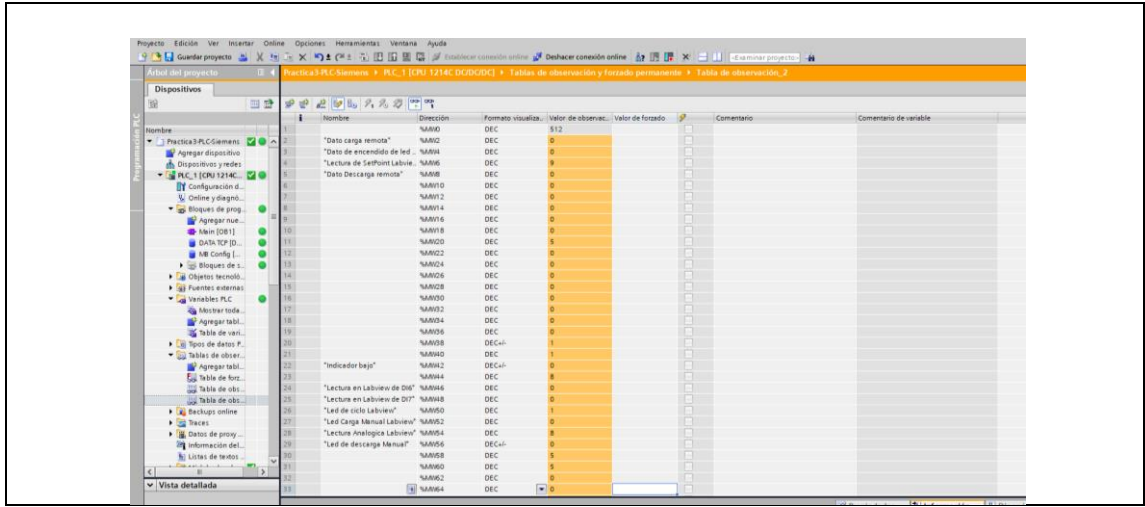

**Docente/Técnico Docente: \_\_\_\_\_\_\_\_\_\_\_\_\_\_\_\_\_\_\_\_\_\_\_\_\_\_\_\_\_\_**

**Firma: \_\_\_\_\_\_\_\_\_\_\_\_\_\_\_\_\_\_\_\_\_\_\_\_\_\_\_**
## **4.4 Práctica 4**

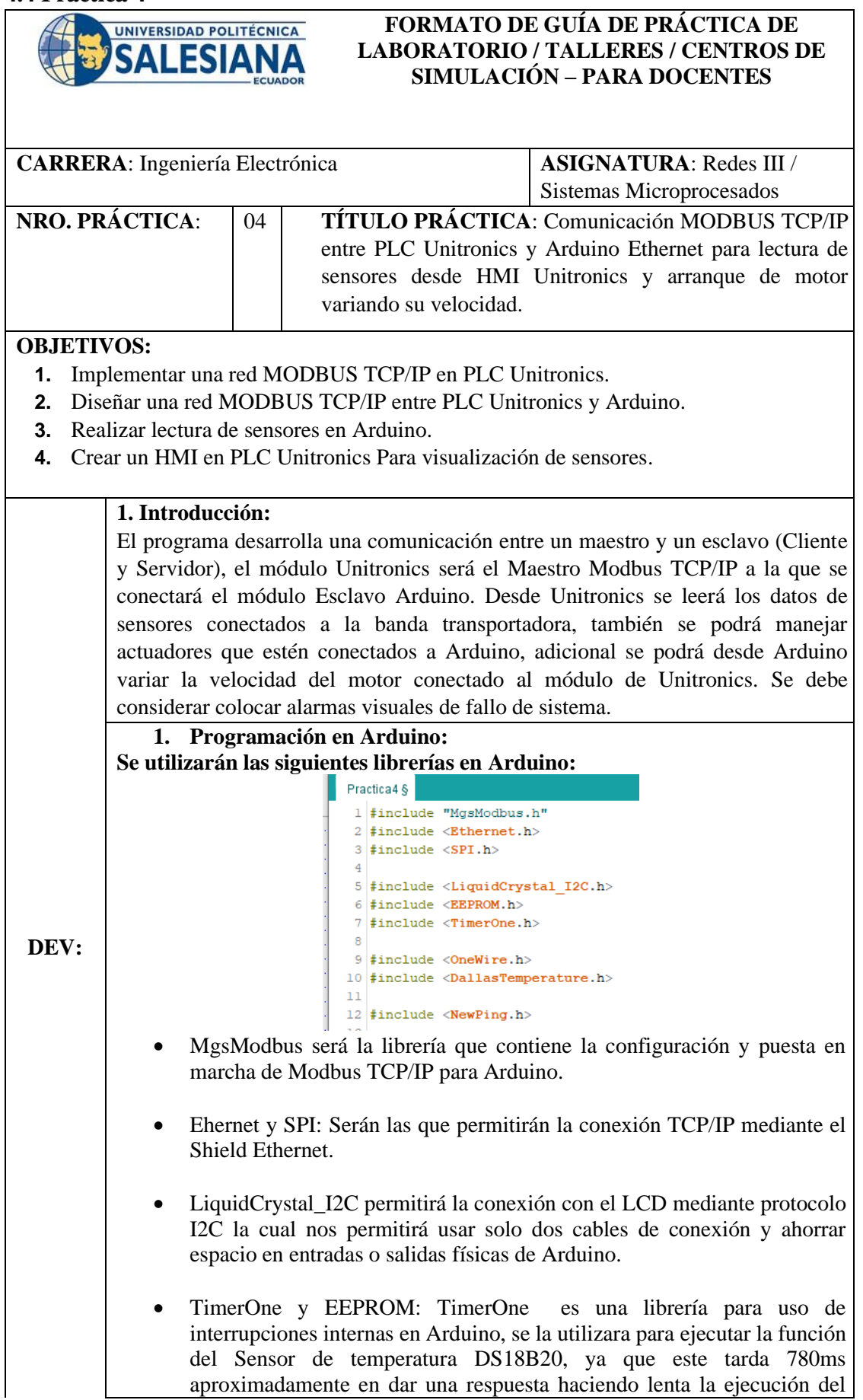

main principal lo que provoca que el main principal tarde en enviar o recibir mensajes Modbus TCP, en esta función de interrupción se guardara el dato en una dirección de la memoria EEPROM para ser leída en el main principal y haciendo que la ejecución del programa tenga el menor retraso posible de ejecución.

- OneWire y DallasTemperature: El protocolo One Wire que usa Dallas Temperature para su sensor de temperatura, permite usar varios sensores conectados a un solo cable permitiendo tener varias resoluciones de lectura para este sensor de 9,10,11 y 12bits.
- NewPing: librería que contiene la configuración de lectura de los sensores ultrasónicos.

#### **Asignación inicial de variables:**

```
13 \sharpinclude <NewPing.h>
        14 #define TRIGGER PIN 24
        15 #define ECHO PIN 23
        16 #define MAX DISTANCE 200
        17 NewPing sonar (TRIGGER_PIN, ECHO_PIN, MAX_DISTANCE);
        1819 LiquidCrystal_I2C lcd(0x27, 20, 4);
        20 OneWire oneWire (ONE WIRE BUS);
        21 DallasTemperature sensors (&oneWire);
        2223 MasModbus Mb:
        24 byte mac[] = {0xFE, 0x62, 0xC7, 0xDC, 0xE8, 0xC4 };
        25 IPAddress ip(192, 168, 0, 40);
        26 IPAddress gateway (192, 168, 0, 1);
        27 IPAddress subnet (255, 255, 255, 0);
        28
         \overline{32}33 int pinzumbador = 28;
                                    // pin del zumbador
         34 int sensorIR1 = 22;
         35 int sensorIR2 = 27:
         36 int IR1;
         37 int IR2:
         38
         39 \text{ int} Selectorl = 30:
         40 int Selector2 = 31;
         41 int Sell;
         42 int Sel2:
         43
         44 int PinEmergencia = 29:
         45 int ParoEmergencia;
         4647 int. Pilotol = 36:
         48 int. Piloto2 = 37:
         49 int Piloto3 = 38;
         50 int Piloto4 = 39:
         51 int Piloto5 = 40;
         52 \text{ int} Piloto6 = 41:
         E<sub>2</sub>54 int PhotoRes;
         55 int Potenciometrol;
         56 int Potenciometro2:
         57 int Frecuencia;
         58 int motor = 7;
         59 volatile unsigned long temp = 0;
                                                                        ´
         60
• Se define el bus por el cual se van a conectar los sensores DS18B20, el 
    pin ECHO y TRIGGER del sensor ultrasónico, la máxima distancia que 
    tiene el sensor ultrasónico como rango, y luego se configura el sonar con
```
las variables ya declaradas.

• Se asigna la dirección HEX por defecto 0x27 del I2C para el LCD y el tipo de LCD para este caso con dimensiones de 20x4. • Se asigna el pin ya declarado del sensor de temperatura y se reasigna esta variable para DallasTemperature. • Se realiza la configuración de direcciones Ethernet y la MAC del dispositivo, además de declarar la variable de Mb para Modbus. • Finalmente se declaran las variables y se asignan los pines de entradas y salidas, para esto ver la tabla de entradas y salidas de Arduino en el Anexo: Arduino. **Configuración inicial de programa:**  $61$  void setup() { 62 63 Timerl.initialize(5000000); 64 Timerl.attachInterrupt(SensorTemp);  $65$  $66$  lcd.init();  $67$  lcd.backlight(); 68 lcd.setCursor(1, 0);  $69$  led.print("Modulo 3 - Arduino"); 70  $71$ Serial.begin(9600);  $72$ Serial.println("Serial interface started");  $73$ Ethernet.begin(mac, ip, gateway, subnet); // start  $\epsilon$  $74$ Serial.println("Ethernet interface started"): 75  $76$ sensors.begin(); 77 78 pinMode(Selectorl, INPUT);  $79$ pinMode(Selector2, INPUT); 80 pinMode (PinEmergencia, INPUT); pinMode(Pilotol, OUTPUT);  $81$ 82 pinMode(Piloto2, OUTPUT); 83 pinMode(Piloto4, OUTPUT);  $84$ pinMode(Piloto3, OUTPUT); 85 pinMode(Piloto5, OUTPUT); pinMode(Piloto6, OUTPUT);  $86$ 87 pinMode(motor, OUTPUT);  $88$ pinMode(pinzumbador, OUTPUT);  $89$ 90 Piloto3 =  $0$ ; Piloto5 =  $0$ ; 91 Piloto6 =  $0$ ; 92 93  $94$  $95$ • Se configura el TIMER en 5 segundos y se le asigna el nombre de la función donde estará el programa de la interrupción. • Se inicializa el LCD, se enciende la luz de fondo y se escribe un mensaje colocando el cursor en la posición 1,0. • Se inicializa el puerto serial y el Ethernet, colocando la dirección mac, ip, Gateway, subnet, anteriormente ya declaradas. • Se inicializa el sensor de temperatura.

- Se establece los pines de entrada y salida, Output para salidas digitales e Input para entradas digitales.
- Se inicializa las salidas Piloto3,4 y 5 en '0' o falso.

#### **Programa Interrupción:**

```
214 void SensorTemp (void)
215 {
216 sensors.requestTemperatures();
217 temp = sensors.getTempCByIndex(0);
218 EEPROM. write (0, temp);
219 }
\sim \leq
```
- En esta función se colocará la adquisición de datos del sensor de temperatura DS18B20 usando las funciones básicas dadas en la librería de Dallas temperatura y guardamos el dato en la dirección 0 de la memoria EEPROM de Arduino para luego ser leída en el programa principal.
- Esta interrupción será ejecutada cada 5 segundos.

#### **Programa Principal**

```
96 void loop() {
67//Lectura sensor de temperatura
98
    int valuetemp = EEPROM.read(0);99 Mb.MbData[0] = valuetemp ;
.00<sub>1</sub>.01 if (valuetemp > 40) {
02<sup>1</sup>digitalWrite(Piloto4, true);
.03} else {
04digitalWrite (Piloto4, false):
0.5\mathbf{A}.06//Lectura sensor Ultrasonico
    unsigned int uS = sonar.ping();
.07.08<sub>1</sub>Mb.MbData[1] = uS / US_ROUNDTRIP_CM;.09
```
- Se declara una variable para leer la dirección 0 de la memoria EEPROM donde previamente se guarda la información de temperatura en el programa interrupción, esto se realiza ya que el sensor DS18B20 se tarda 780 ms aproximadamente en enviar el dato hacia Arduino, esto causa que el programa principal se demore ese tiempo, haciendo que algunas funcionalidades como leer los datos de Modbus se vean con retardos.
- Se crea una condición de alarma de temperatura con una condicional If, y luego se enciende o se apaga la luz piloto 4 como estado de alarma.
- Se declara la variable uS como tipo unsigned int, que significa que tomará datos de entre 0 a 65,535 que no tiene signo
- Sonar.ping() es el pulso que será enviado y que se genera en la librería de NewPing, y luego se convierte el dato leído para ser leído en unidades de cm, a su vez se escribe el dato en la dirección 1 de Modbus.

```
110<sup>-1</sup>//Lectura de Modbus Unitronics switch Local/Remoto
and 1
     int data = Mb.MbData[211]112int data2 = Mb.MbData1241:
113 // Mensajes en LCD
114 led.setCursor(0, 1);115 1cd.print("Mando Motor:"):
116 if (data2 == 1) {
117lcd.setCursor(13, 1);
118lcd.print("PLC Uni");
119
     \} else\{120lcd.setCursor(13, 1):
121lcd.print("Arduino");
\overline{122} \overline{1}123 lcd.setCursor(0. 2):
124lcd.print("Frec. Unitronics:");
125 lcd. setCursor (18. 2):
126lcd.print(data):
127if data < 101 {
       lcd.setCursor(18, 2):
128
       1cd.mint(10)129
       lcd.setCursor(19, 2);
130
131
       lcd.print(data):
132\overline{\mathbf{r}}133 lcd.setCursor(0, 3):
134 lcd.print("Frec. Arduino:");
135 1cd.setCursor(18, 3);136 1cd.print (Frecuencia):
137
138if (Frequencia \leq 10) {
139
       lcd.setCursor(18, 3);
       1cd.nrint('0"):
140
141
       lcd.setCursor(19, 3):
      lcd.print (Frecuencia);
142
```
- Se reciben los datos enteros de la dirección Modbus 21 y 24, el primero corresponde al dato de la frecuencia del motor que se escribe desde Unitronics, y el segundo es el estado de escritura de la frecuencia (Mando de Motor) ya sea desde Arduino o Desde Unitronics.
- Se crean las condiciones para seleccionar el mensaje de mando de motor en el LCD: PLC Unitronics – Arduino.
- lcd.setCursor establece el cursor en la posición: (columna, fila) y con print se escriben los mensajes a visualizar.
- Se crea una condición para que el dato de la frecuencia no se sobrescriba y se actualice el valor correctamente, como ejemplo; sin esta condición cuando el dato sea 10 y luego 9 se visualizara de esta forma: '90' para esto la condición dice que cuando el valor sea < a 10 el cursor se ubique una unidad más a la derecha escribiendo el valor como: '09'.

```
144 //Lecturas Analogicas y envios de datos Modbus a PLC
145
     PhotoRes = analogRead(A0);146 Mb.MbData[2] = analogRead(0);
147
148 Potenciometrol = analogRead(Al);149 Mb.MbData[3] = analogRead(1);
150
151 Potenciometro2 = analogRead(A2);
152
    Frecuencia = map(Potenciometro2, 0, 1020, 0, 60);
153 Mb.MbData[7] = Frecuencia;
154
155//Lecutras de entradas digitales
156 Sell = digitalRead(Selectorl);
157
    Sel2 = digitalRead(Selector2);IR1 = digitalRead(sensorIR1);158
159IR2 = digitalRead(sensorIR2):
160
    ParoEmergencia = digitalRead(PinEmergencia);161
```
- Para la lectura analógica de Arduino se utiliza la línea de código: analogRead(AI), y luego se escribe el dato a la dirección Modbus que corresponda.
- La función "map" permite linearizar un numero de un rango a otro y convertirá según el valor de lectura analógica de Arduino con resolución de 10bits (0-1023), para este caso el valor de salida será de 0 a 60 con unidad de Hz que será enviada al PLC Unitronics mediante Modbus en la dirección 7. Configuración: map(value, fromLow, fromHigh, toLow, toHigh). Dónde: Value es el valor a mapear, fromLow es el límite inferior del rango actual del valor, fromHigh el límite inferior del rango objetivo del valor, y toHigh el límite superior del rango objetivo del valor.
- Se asigna una variable a las lecturas digitales mediante el código digitalRead()

```
\begin{array}{|l|l|}\n162 & // Conditions de programa \\
163 & if (BarcFmercencia == HIG)\n\end{array}163if (ParoEmergencia == HIGH) {
164
       Mb.MbData[8] = 1;165
      H else H166
        Mb.MbData[8] = 0:
      \Delta167168
169
      if (Sell == HIGH) {
170
        Mb. MbData[4] = 1;
171V else l172
        Mb.MbData[4] = 0;
173\overline{1}174
175
      if (Sel2 == HIGH) {
176
        Mb.MbData[5] = 1:
1771 else l178
        Mb.MbData[5] = 0:
179\overline{\phantom{a}}180
181if (IR1 == HIGH || IR2 == LOW ) {
        digitalWrite(pinzumbador, true);
182
183
      } else {
184
        digitalWrite(pinzumbador, false);
185
      \overline{1}if (IR1 == HIGH) {
186
       Mb.MbData[6] = 1:
187
188
     if (IR1 == LOW) {
189
190
        Mb.MbData[6] = 0;191if (IR2 == HIGH) {
192193
       Mb.MbData[8] = 0;194
195
      if (IR2 == LOW) {
        Mb.MbData[8] = 1:
196
197
       \overline{1}
```
• Se establecen las condiciones básicas del programa que es indicar si un valor toma el estado de 1 o 0, en este caso HIGH o LOW, y ese valor enviarlo al PLC Unitronics mediante Modbus en las direcciones puestas en el programa, también se puede indicar si una variable o también la otra pueden hacer que un valor tome el estado de 1 o 0 colocando el símbolo de or de esta manera: ||

```
digitalWrite(Pilotol, bitRead(Mb.MbData[22], 0));
\frac{1}{199}200
     digitalWrite(Piloto2, bitRead(Mb.MbData[23], 0));
201
      int a = bitRead(Mb.MbData[23], 0);202
203if (a == 1) {
204analogWrite(motor, 90);
205
      1 - 1se l206
        analogWrite(motor, 0):
207
      \ddot{\phantom{1}}208
209
     Mb. MbsRun();
210
211)212
```
- Por último se lee el dato Modbus desde Unitronics usando la función bitRead(), para escribir el valor de True or False en la función de digitalWrite(). Estos dos se visualizarán como luces piloto.
- En la última condición se establece el encendido o apagado del motor de la banda transportadora, pero usando escritura analógica para variar su velocidad y que tiene como función: analogWrite (). El valor escrito como '90' puede ser establecido de 0 a 255 que define la velocidad en bits y corresponde al voltaje de salida de 0 a 5V.
- Mb.MbsRun() define el tipo de conexión Modbus TCP/IP lo que significa que esta conexión es de tipo Modbus Server.

## **3. Programación en PLC Unitronics.**

## **Se crearán 3 Subrutinas en la programación de PLC Unitronics:**

• **Configuración:** Donde estará el nombre del PLC en este caso V700 MASTER y la dirección IP del dispositivo: 192.168.0.45

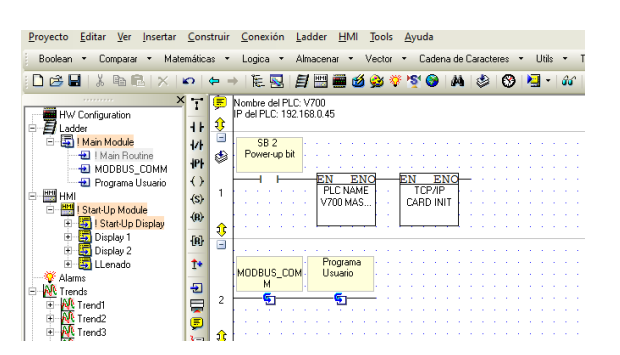

• **Configuración Modbus:** Donde está la configuración de Modbus Master del PLC y la conexión con el esclavo Arduino.

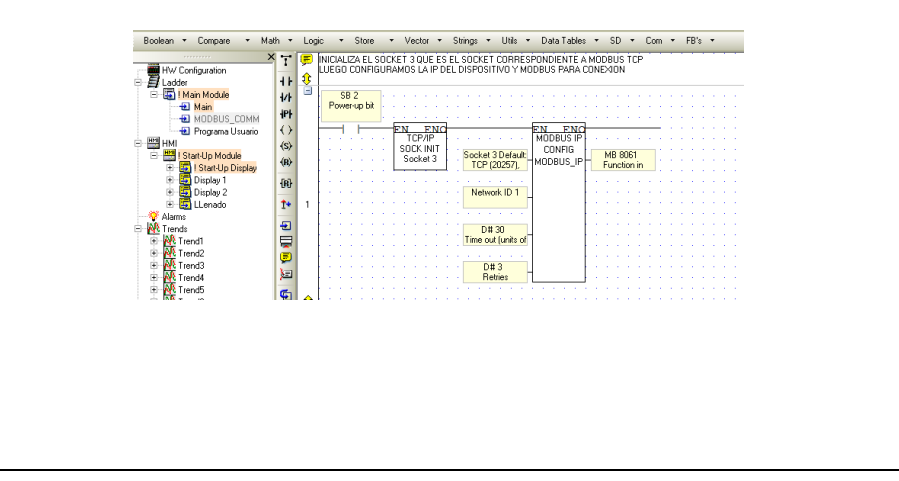

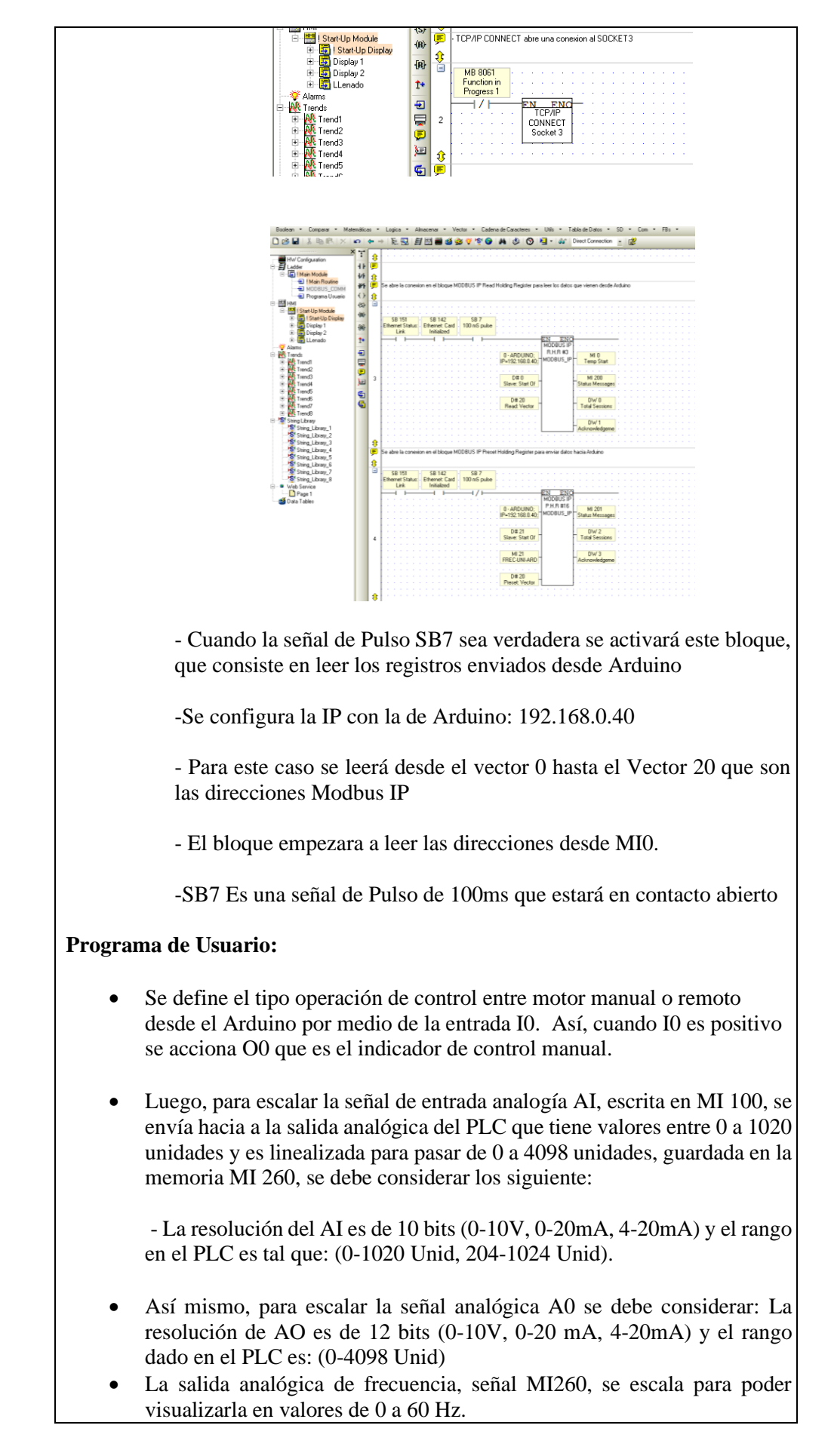

- La señal de I0 se envía a la dirección MI21 y MI24 que es el indicador de MANUAL/REMOTO de operación del motor, se usa el bloque STORE quien permite escribir un valor contenido en un operando o constante a otro operando.
- Por otro lado, cuando se selecciona la forma remota de operación, el dato de entrada a ser linealizado proviene de la dirección Modbus MI100 quien recibirá el dato con valor de 0 a 60 (Hz) y se linealiza para pasar el dato de 12 bits de 0 a 4098 (unidades) Con ajuste, que se escribe en la salida analógica AO0 y genera la frecuencia del motor

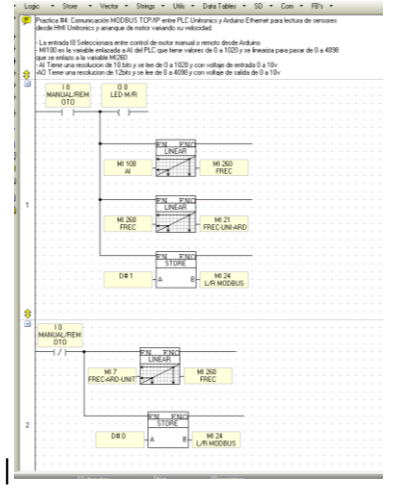

• En el siguiente bloque los valores del selector configurado en HMI-UNITRONICS, MB44 y MB45, enviarán las variables de encendido y apagado hacia el bloque STORE, donde los valores de una variable (MB) pasa hacia otro operando MI, cuando se active una de estas señales el valor será enviado a las direcciones Modbus correspondientemente. Luego, irán hacia el módulo de Arduino.

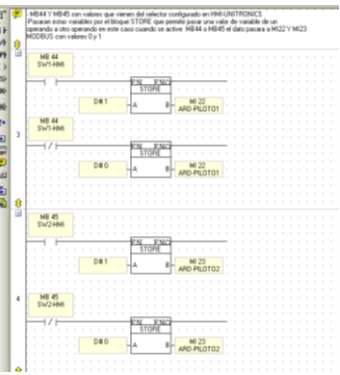

• Cuando Unitronics lea MI4 y MI5 que vienen de Arduino estos datos serán analizados con el bloque de comparación A=B para escribirse en los indicadores LED en HMI-UNITRONICS, así encendiendo un indicador en el tablero.

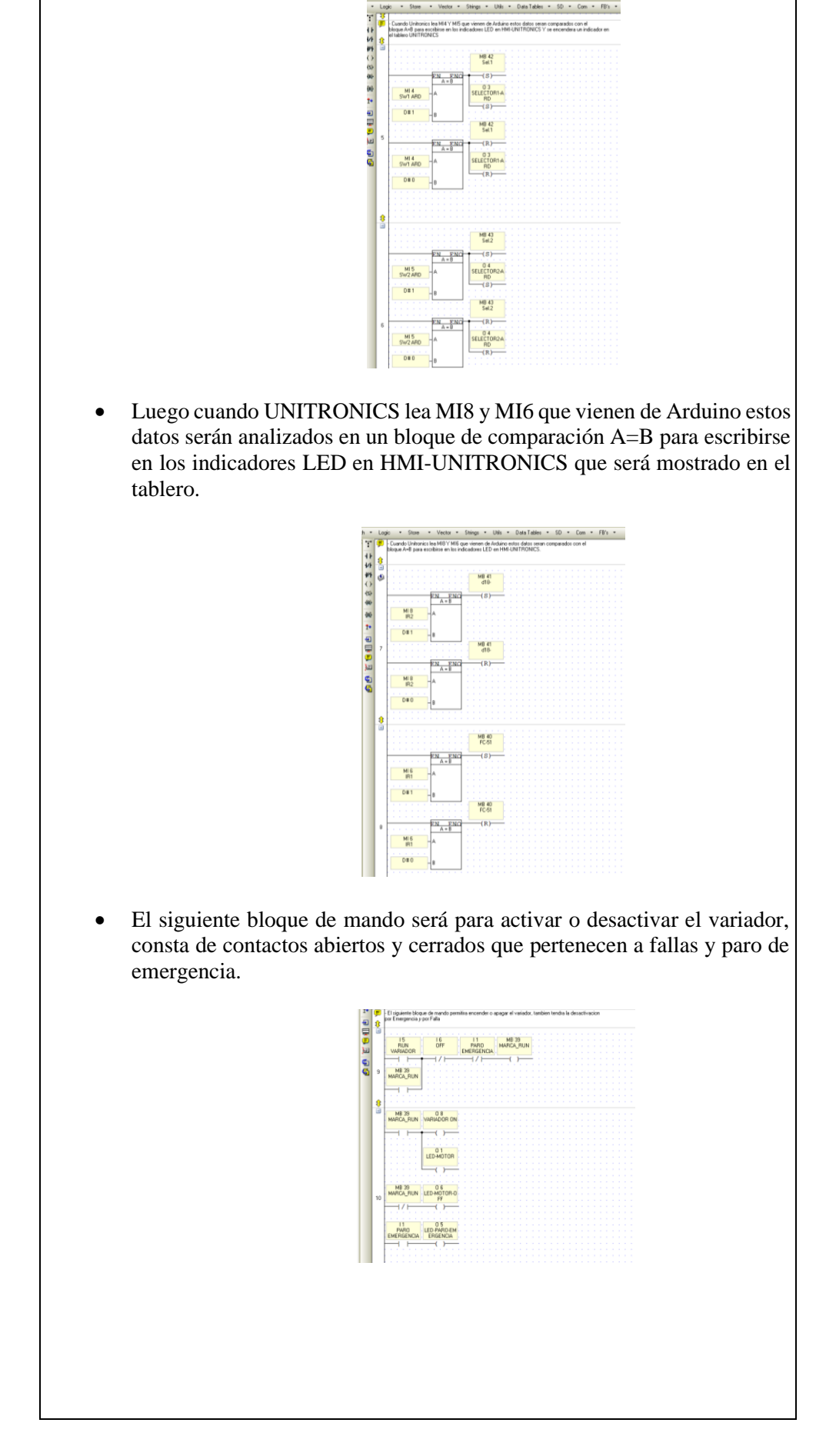

## **ACTIVIDADES POR DESARROLLAR**

- 1. Realizar conexiones para obtener más variables físicas desde PLC Unitronics para profundizar en el análisis con parámetros relacionados con las aplicaciones.
- 2. Dar seguimiento a todas las variables usando Online test para tener un acceso más rápido de la lectura y escritura de variables cuando se esté en fase de pruebas.
- 3. Verificar el correcto funcionamiento del motor y contemplar fallas en la conexión TCP.

## **RESULTADOS OBTENIDOS:**

Se obtuvo la lectura de variables del sensor mediante una interrupción sin que existan retardos, comparado con el sistema configurado con Arduino que toma más tiempo. Además, como se muestra en la figura debajo podemos apreciar la interfaz de Unitronics en funcionamiento para un caso particular, obtenemos la temperatura del medio a 25°, muestra la lectura de los diferentes sensores como el de fotorresistencia, el sensor ultrasónico, sensor el de lectura analógica y la frecuencia a la que va el motor. Además, de los indicadores LED que muestra los selectores que se encienden cuando un indicador es activado.

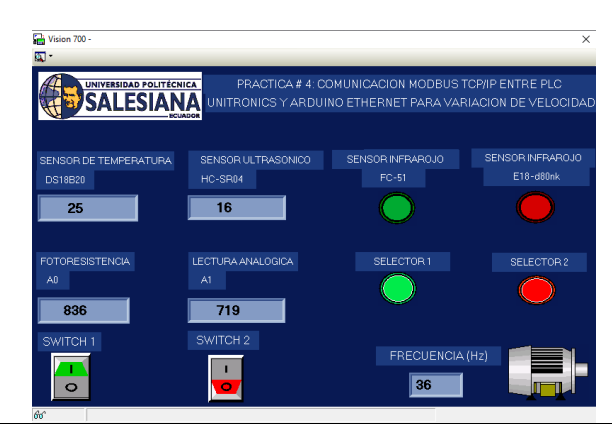

**CONCLUSIONES:** En esta práctica se realizó un sistema de comunicación entre el cliente, Modbus TCP/IP, conectado a un servidor de Arduino, donde de manera remota mediante un tablero de Unitronics recibe la dirección IP de Arduino, donde se pudieron obtener los datos de los sensores conectados al Arduino. Además, que se pudo controlar la velocidad del motor desde Arduino o desde el PLC Unitronics.

## **RECOMENDACIONES:**

- Considerar colocar alarmas visuales de fallo de sistema
- Para probar el tablero cliente se recomienda descargar una aplicación que pueda escanear las direcciones Modbus para verificar la conexión.
- Verificar que la dirección IP tanto del Arduino y PLC Unitronics estén en el mismo rango de direcciones configuradas en las antenas previamente.
- Antes de encender los equipos asegurarse que todo está apagado, y en primer lugar energizar el variador de frecuencia, luego verificar que no exista falso contacto o que el enchufe de conexión no se encuentre flojo al momento de conectar.
- Para evitar interferencias recibidas dada la conexión con el Variador de frecuencia es recomendable desconectar los dispositivos USB del computador desde donde se controle el sistema.

## **Docente/Técnico Docente: \_\_\_\_\_\_\_\_\_\_\_\_\_\_\_\_\_\_\_\_\_\_\_\_\_\_\_\_\_\_**

### **Firma: \_\_\_\_\_\_\_\_\_\_\_\_\_\_\_\_\_\_\_\_\_\_\_\_\_\_\_\_**

## **4.5 Práctica 5**

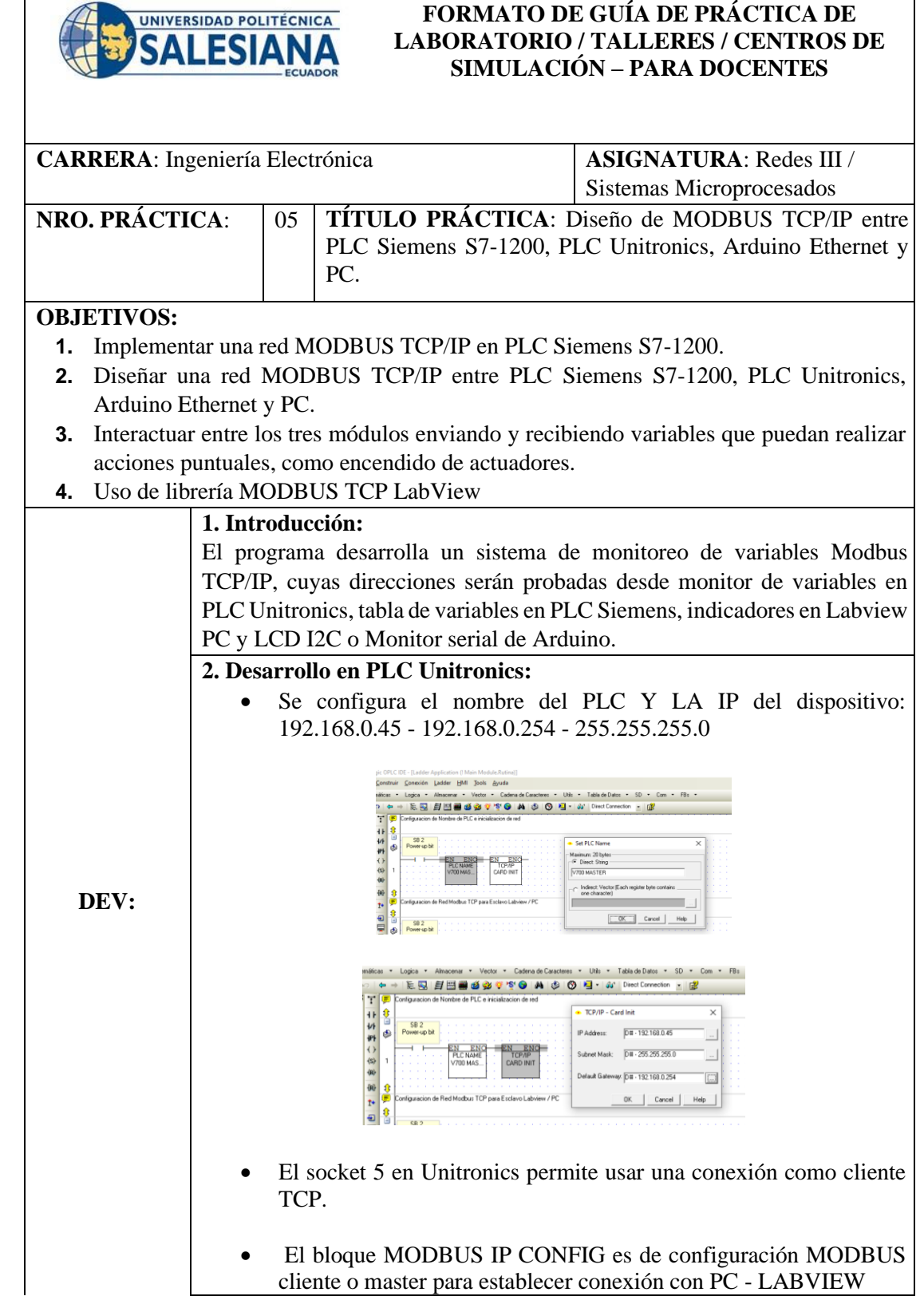

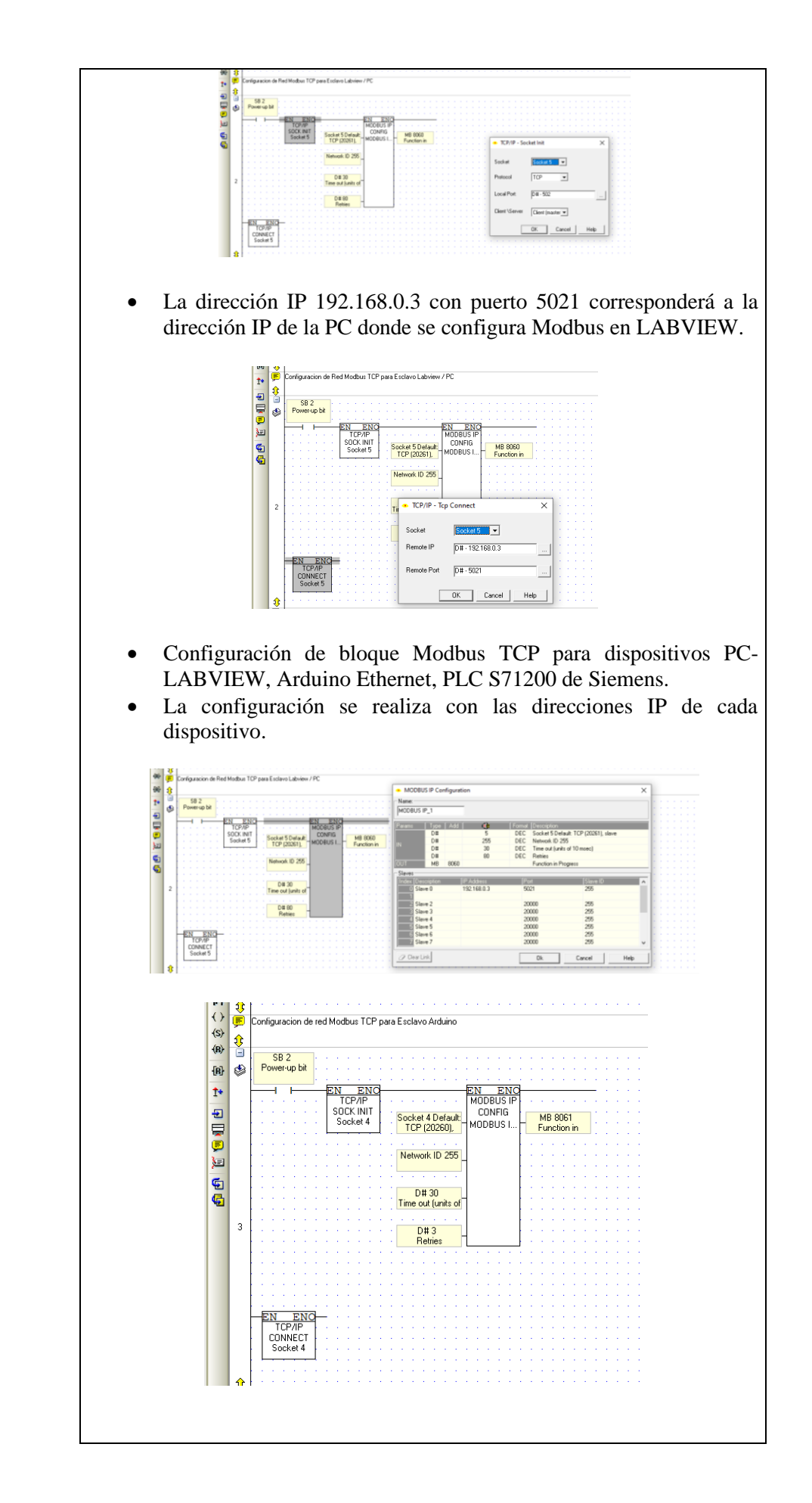

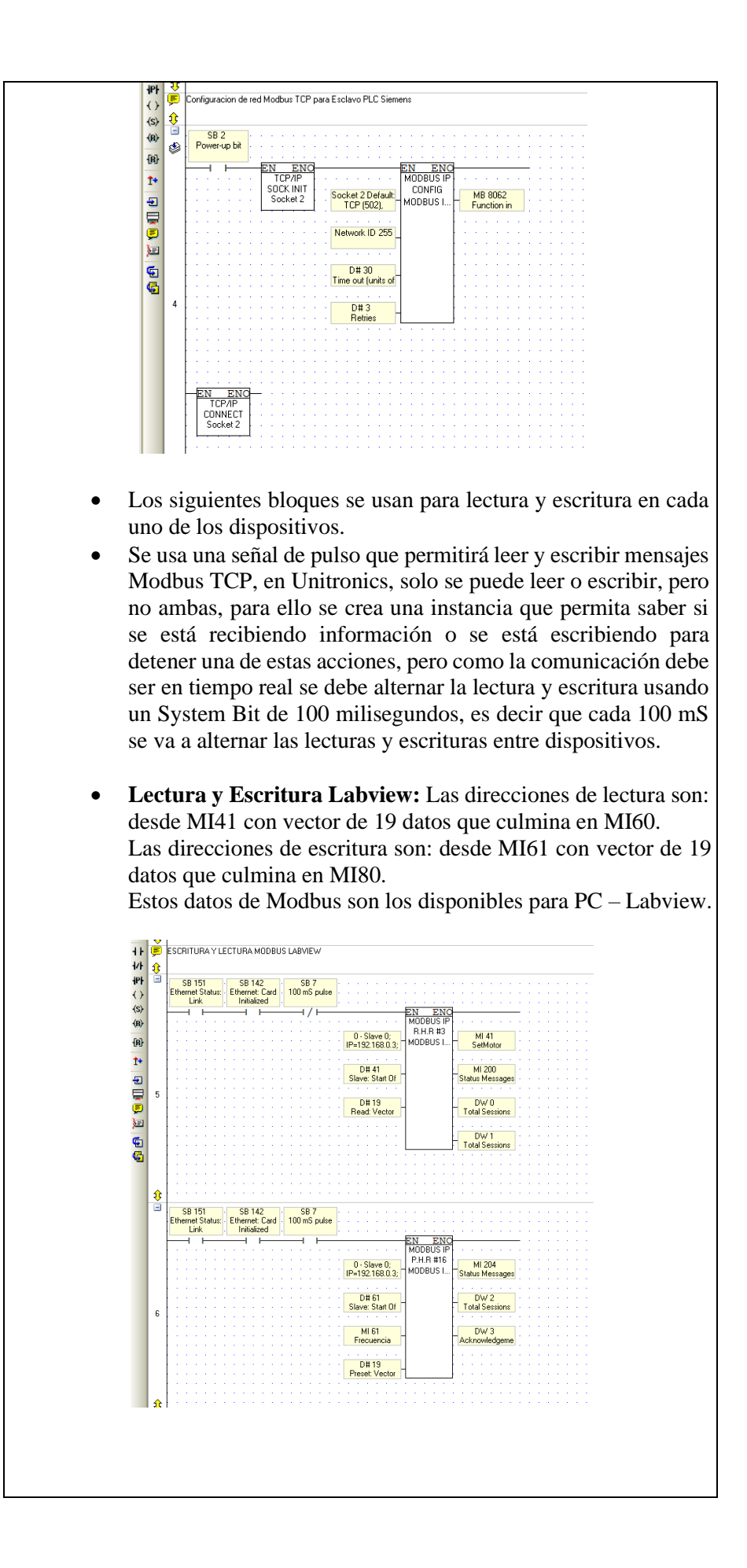

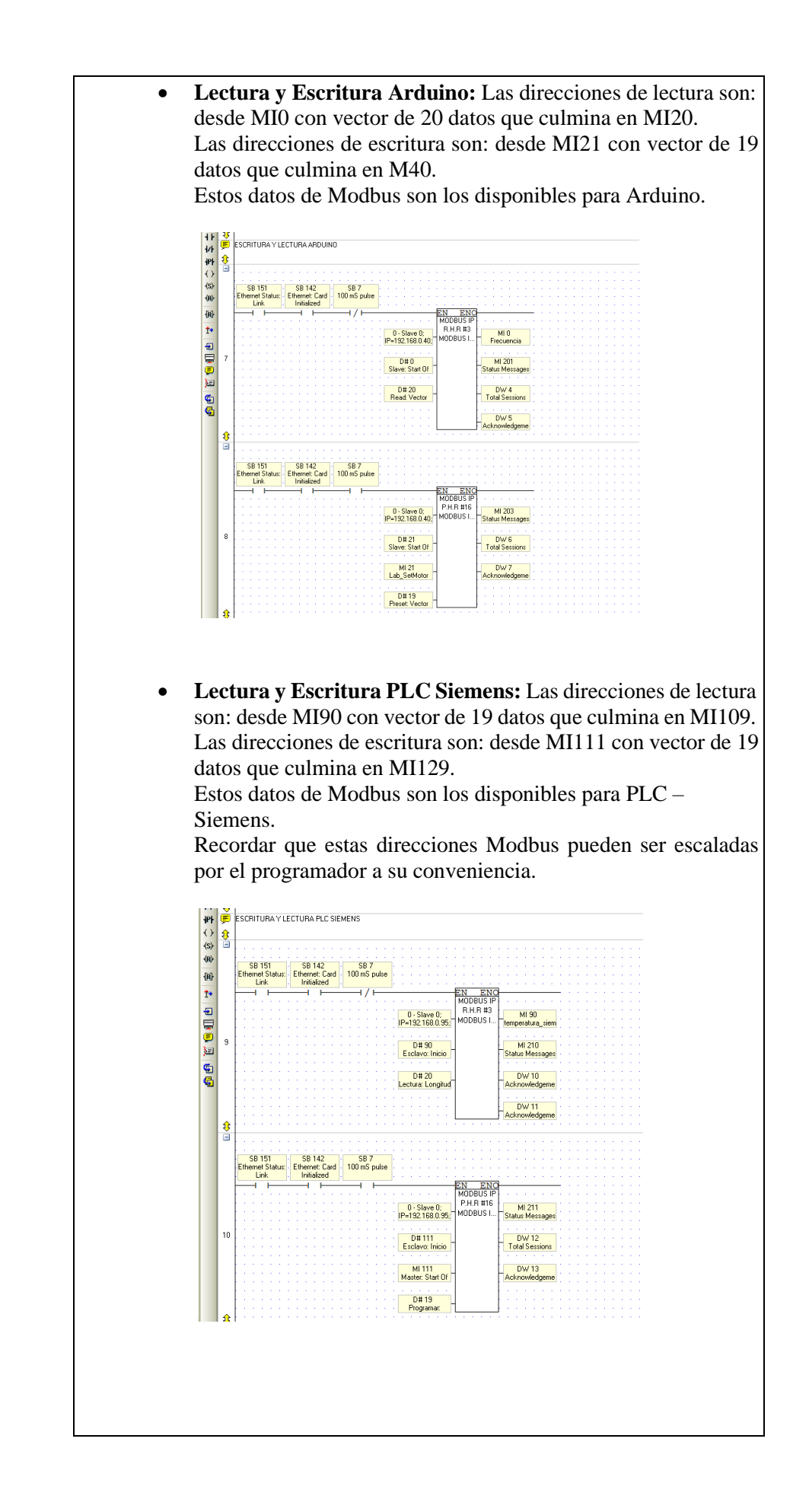

• Para la pantalla HMI Unitronics se debe crear seis divisiones con indicadores y controles numéricos, las cuales serán para Lectura y escritura en los dispositivos.

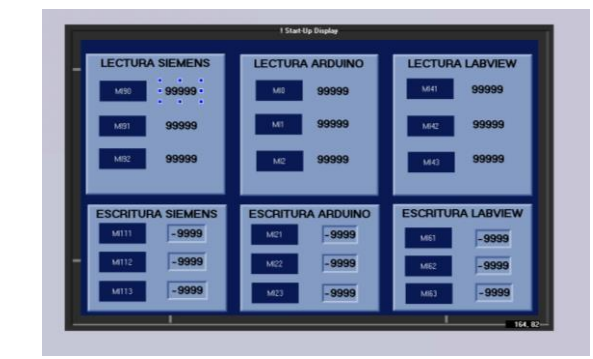

• Para configurar los indicadores numéricos HMI, se debe colocar en la pestaña "Link", la dirección Modbus MI a leer.

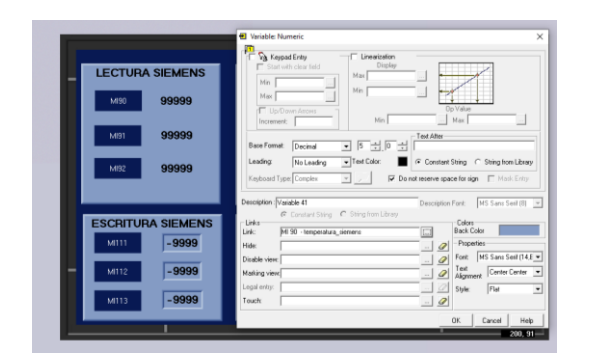

• Para configurar los controles numéricos HMI se debe activar la pestaña Keypad Entry, de ser necesario se puede dar rango de entrada de valores por teclado y luego en la pestaña "Link", Se debe colocar la dirección Modbus de escritura.

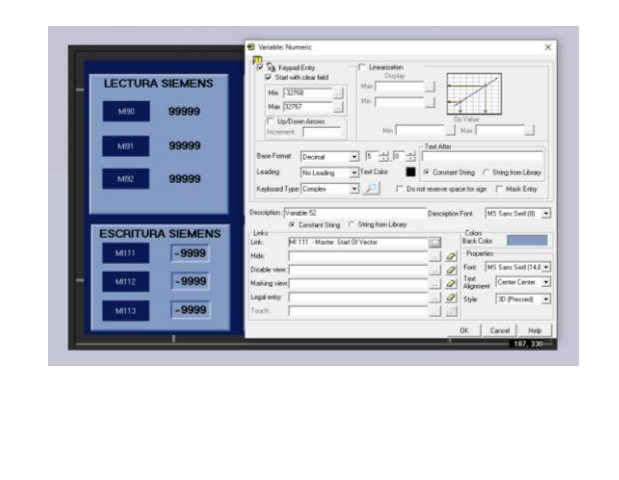

#### **3. Programación y configuración de módulo esclavo Arduino**

• **Incluir librerías necesarias en el proyecto y configurar la dirección IP del dispositivo Arduino:**

Como se puede observar, se declara la variable para MODBUS Mb, además se declara la dirección mac para identificar a Arduino como dispositivo de red y configuramos la dirección IP en la que se encontrará el dispositivo MODBUS, para este caso 192.168.0.40 como se había mencionado en el capítulo 3:

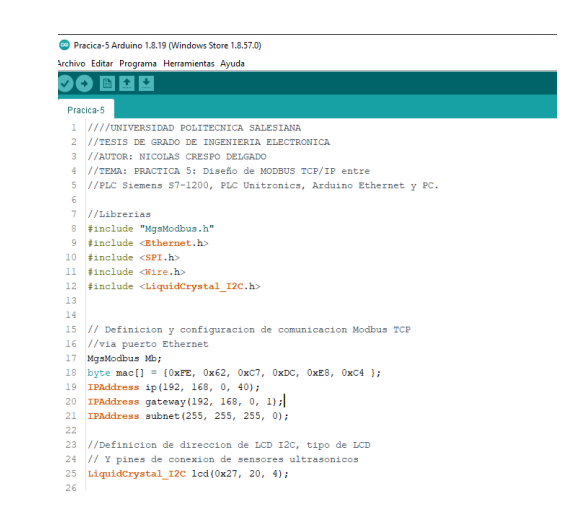

### • **Declaración Variables de entradas y salidas.**

Para esta práctica se declara los potenciómetros que serán los datos variables a enviar hacia el Módulo Unitronics mediante Modbus TCP. Se debe declarar los pines de las luces pilotos.

Además, se declara una variable de tiempo anterior y se la inicializa en 0:

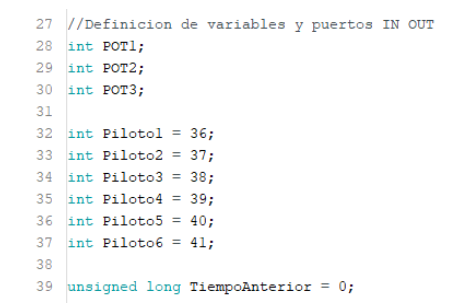

#### • **Configuración de protocolos.**

Se programa los pines de luces piloto como salidas y se inicializan los protocolos de comunicación:

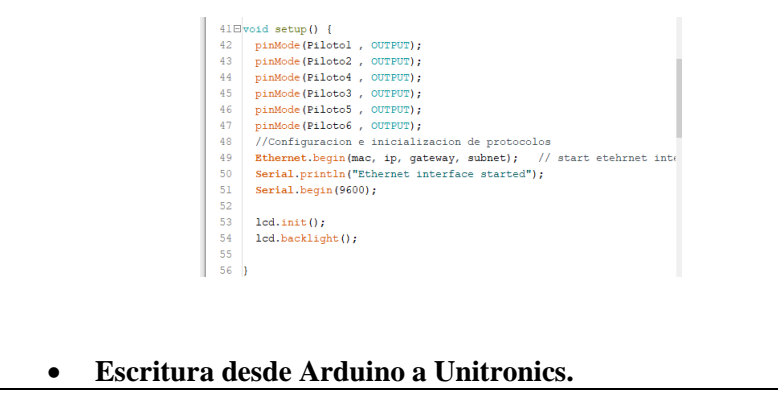

El direccionamiento realizado en el PLC Unitronics usa los datos de Modbus del Mb0 al Mb20, Para esta práctica se usa M0, M1, M2, que corresponden a la lectura analógica de los potenciómetros. También se encierra el dato de lectura en una variable para ser presentada en la pantalla LCD: 58  $\text{void } \text{loop}()$  $59E$  $\overline{60}$  $61$ //Escritura analogica en direcciones Modbus TCP  $\begin{tabular}{ll} 62 & Mb.MbData[0] = analogRead(1); \\ 63 & Mb.MbData[1] = analogRead(2); \\ 64 & Mb.MbData[2] = analogRead(3); \\ \end{tabular}$ 65  $\begin{tabular}{ll} 66 & \hspace{0.1cm} \texttt{POT1} = \texttt{Mb}. \texttt{MbData[0]},\\ 67 & \hspace{0.1cm} \texttt{POT2} = \texttt{Mb}. \texttt{MbData[1]},\\ 68 & \hspace{0.1cm} \texttt{POT3} = \texttt{Mb}. \texttt{MbData[2]}, \end{tabular}$  $\sim$ • **Lectura desde Unitronics en Arduino.** Para presentar los datos de lectura se usan las direcciones M21, M22, M23 y se imprime escribiendo el dato, tanto en LCD y en Monitor serial:  $\begin{matrix} 69 \\ 70 \end{matrix}$  $1/\text{TECPIIDA Nedutino} = \text{Magbar} = \text{Initronice}$ led.setCursor(0, 0);<br>led.setCursor(0, 0);<br>led.print("LECTURA");  $73$  $\begin{tabular}{ll} \bf 73 & \bf 1cd.setCursor(0, 1); \\ \bf 75 & \bf 1cd.print("MIZ1: ");\end{tabular} \begin{tabular}{ll} \bf 76 & \bf 1cd, setCursor(6, 1); \\ \bf 77 & \bf 1cd.print(Mb.MbData[21]); \\ \bf 8 & \bf 9 & \bf 1cd1; print("MIZ1: ");\end{tabular}$ 79 Serial.print (Mb. MbData [21]); Serial.print(MD.MbDa<br>
80<br>
1cd.setCursor(0, 2);<br>
1cd.print("MI22: ");  $\begin{array}{c} 83 \\ 84 \end{array}$ route (d. 2017)<br>
1d. setCursor (6, 2);<br>
1dd.print (Mb.MbData[22]);<br>
Serial.print ("MI22:");<br>
Serial.print (Mb.MbData[22]); <sup>64</sup><br>85<br>86<br>87 88 lod.setCursor(0, 3);<br>89 lod.print("MI23: ");<br>90 lod.setCursor(6, 3);<br>91 lod.print(Mb.MbData[3 ica.setursor(0, 3);<br>led.print("MI23: ");<br>led.setCursor(6, 3);<br>led.print(Mb.MbData[23]);  $92$ Serial.print(" MI23: "),<br>Serial.println(Mb.MbData[23]),  $03$ • **Visualización de valores de escritura en pantalla LCD.** Los datos que se encerraron en variables POT1, POT2, POT3, son presentados en la pantalla LCD de la siguiente manera: $95$ //ESCRITURA Arduino - Master - Unitronics  $96$ lcd.setCursor(10, 0): 97 lcd.print("ESCRITURA"); 98 99 led.setCursor(10, 1);<br>100 led.print("MI0: ");<br>101 led.setCursor(15, 1); 102  $lcd.print(POTl);$ 103 104  $led$  dcd. setCursor(10, 2); 105  $1cd.print("MII: ");$ 106 lcd.setCursor(15. 2): 107 lcd.print(POT2); 108  $109$  $1cd.setCursor(10, 3);$ 110  $1cd.print("MI2: ");$ 111 lod.setCursor(15, 3): lcd.print(POT3); 112 113

### • **Actualización de datos en pantalla LCD.**

Se usa la función millis() que permite al Arduino ejecutar un retraso de tiempo para ejecutar otra acción sin interrumpir el programa principal, esta acción permite que cada 900 milisegundos la pantalla LCD se limpie, permitiendo actualizar los datos de lectura y escritura para su visualización, luego se debe ejecutar la función Mb.MbsRun() quien permite al Arduino funcionar como esclavo Modbus TCP.

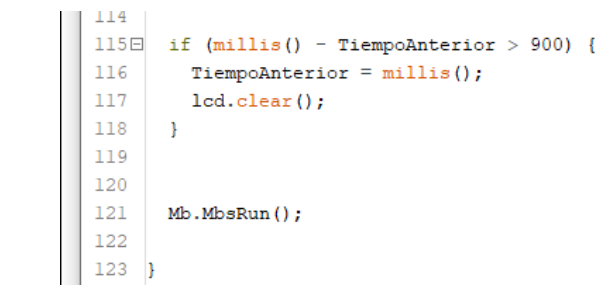

## **4. Desarrollo en Labview.**

• Se realiza la pantalla colocando 3 controles de lectura y 3 indicadores de escritura, también un indicador LED que será solo para visualización cuando el dato Modbus sea tipo byte, es decir 1 o 0, también se coloca un indicador Array para visualización de los datos.

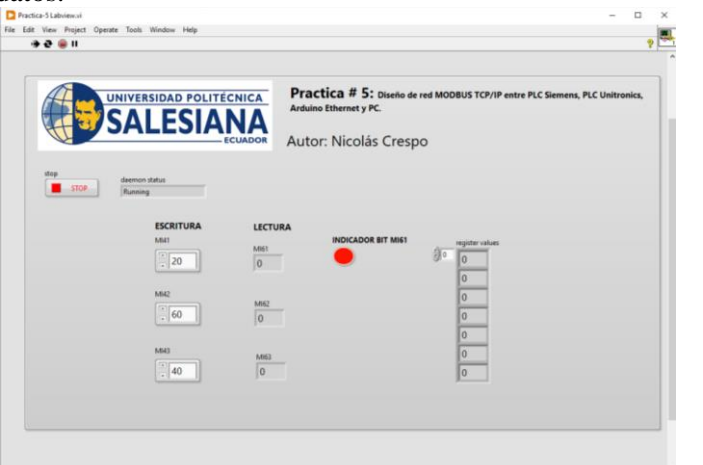

- En el diagrama de bloques la configuración creamos una instancia Modbus TCP esclavo, que permite usar la red de la computadora como red para comunicación Modbus TCP, para ello se debe configurar el dispositivo de red en la dirección IP: "192.168.0.3", para esta práctica.
- Tal como se realizó la práctica número 3, en el bloque de escritura se debe ingresar la dirección de inicio de escritura Modbus configurada en el PLC Unitronics, que es la dirección M41, luego se construye el array de datos a enviar que contiene los controles de escritura con el bloque llamado "Insert into Array Function".
- Para el bloque de lectura se coloca el rango de inicio de lectura y final de lectura de direcciones Modbus, en este caso, en el PLC Unitronics se configuro desde la dirección M61 hasta M80. Luego

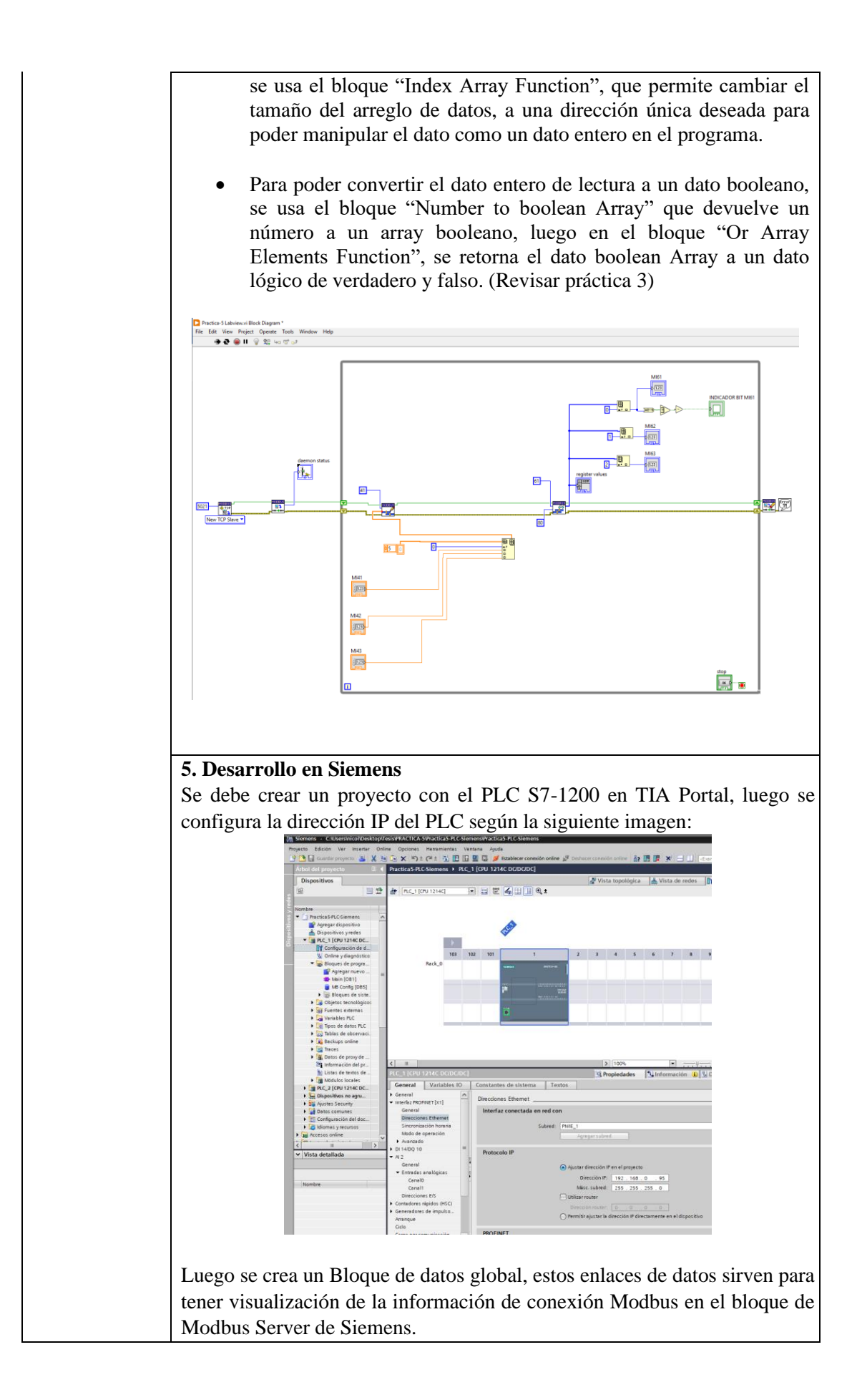

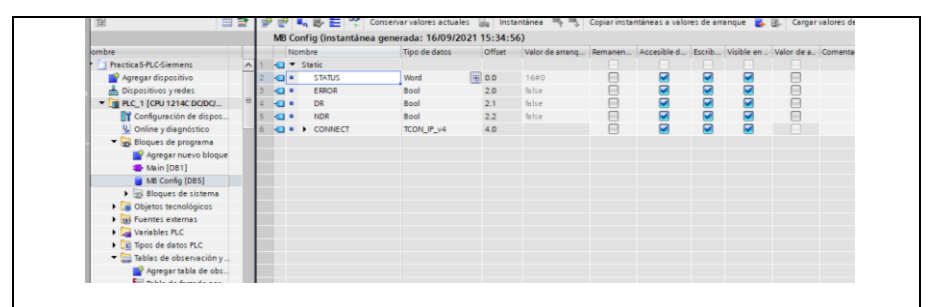

En el programa principal o Main colocamos y configuramos el bloque de comunicación MB\_SERVER de la siguiente manera, donde MB HOLDING REG es el búfer de memoria (M) que usa ANY que es un puntero que según el patrón: P#dirección\_de\_bit "Tipo de datos" "Longitud" por ejemplo: P#M1000.0 WORD 500, para Lectura – Escritura que se tendrá para interactuar con las variables en los demás dispositivos:

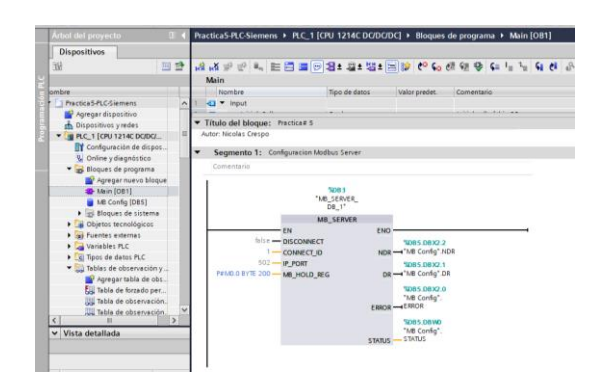

Uno de los datos a enviar desde el PLC Siemens en la dirección M90 es la lectura analógica IW66, que debe ser normalizada y escalada de la siguiente manera:

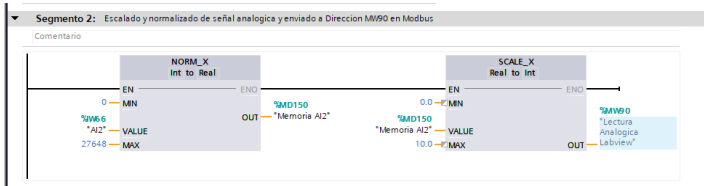

El siguiente dato será enviar un bit que corresponde a la señal de reloj interna de 1Hz del PLC y que su valor será enviado a la variable MW92 con el bloque Move:

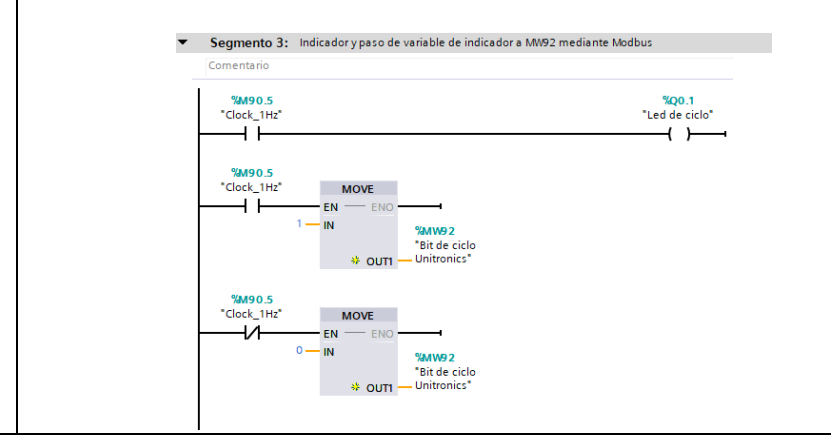

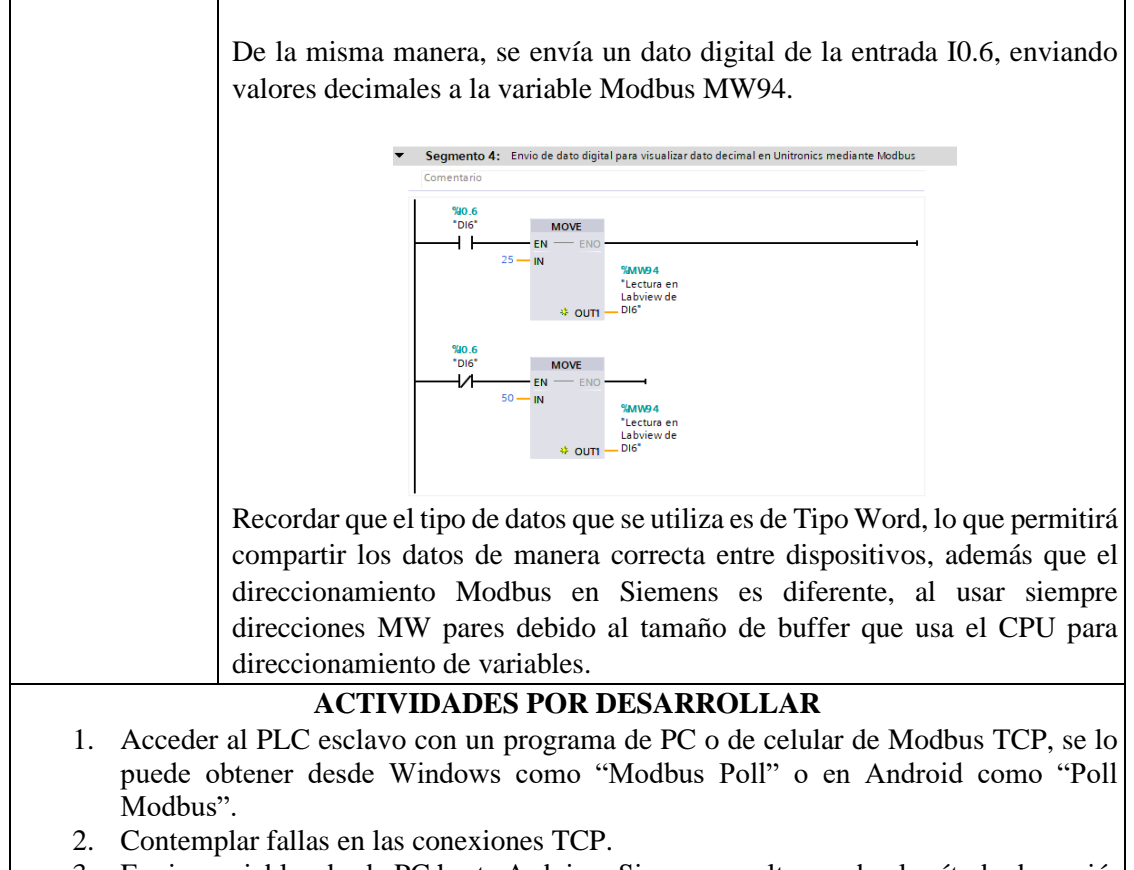

3. Enviar variables desde PC hasta Arduino, Siemens, o alternando el método de envió de datos entre dispositivos usando traspaso de variables de una dirección a otra dirección desde PLC Unitronics usando bloque Store.

## **RESULTADOS OBTENIDOS:**

Mediante LabView recibimos los datos de Unitronics, de Arduino, y del PLC Siemens sin problema y sin retraso, además que se pudo interactuar entre los tres. Así mismo, se leyeron datos de entrada y salida de los selectores de los tableros de prácticas.

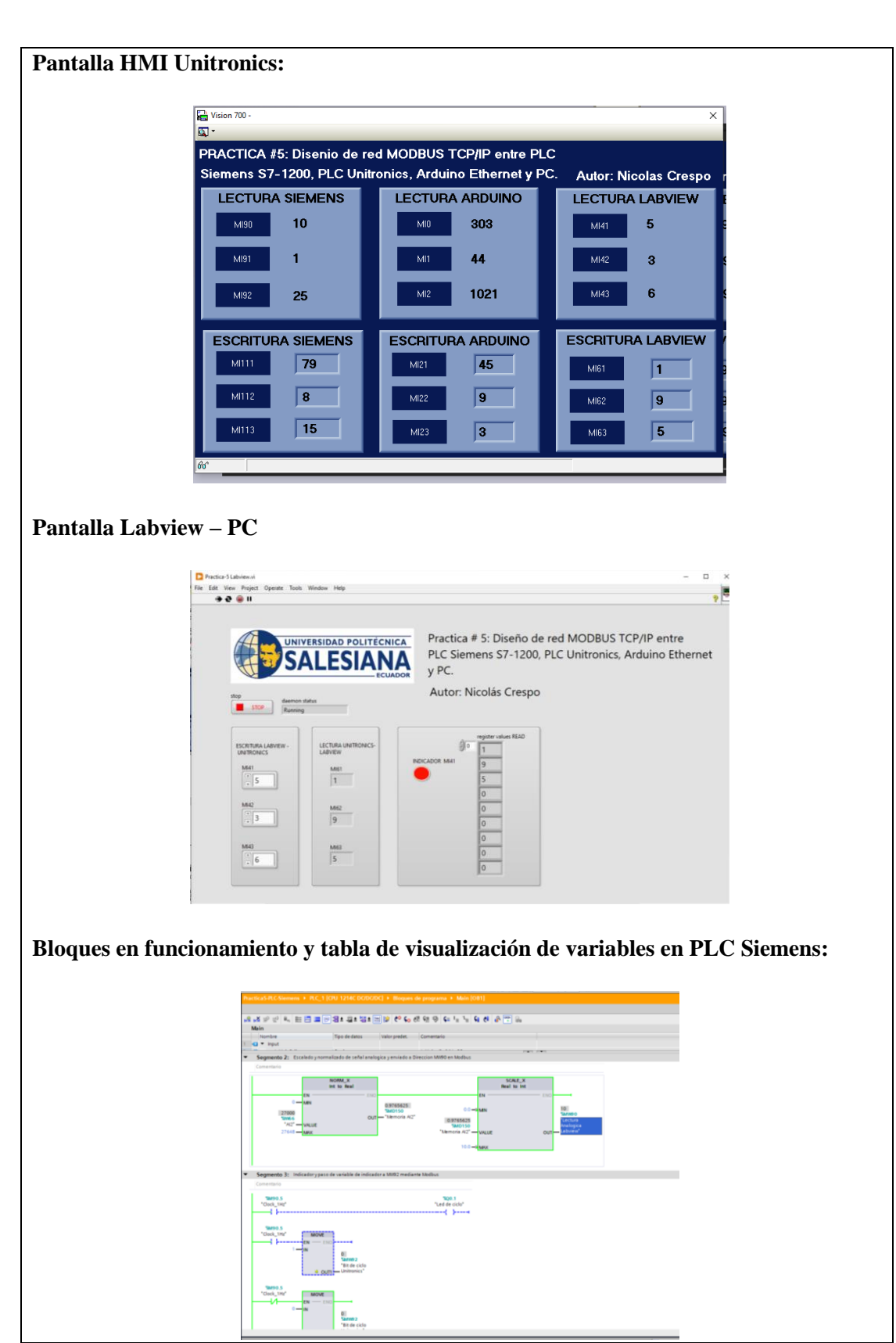

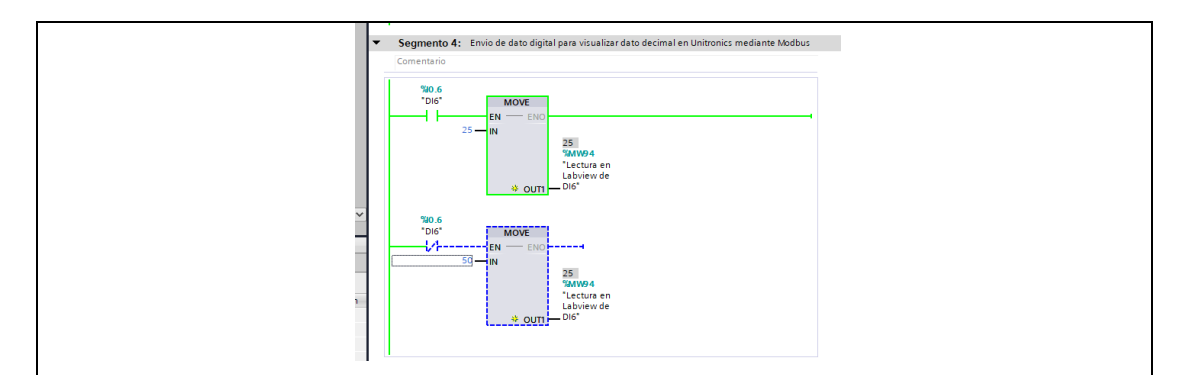

Según la tabla de observación podemos visualizar los 3 primero datos que se escriben desde PLC Siemens y se pueden ver en pantalla HMI Unitronics, también desde MW180 se observa la lectura de la dirección M111 hasta M113 desde PLC Unitronics.

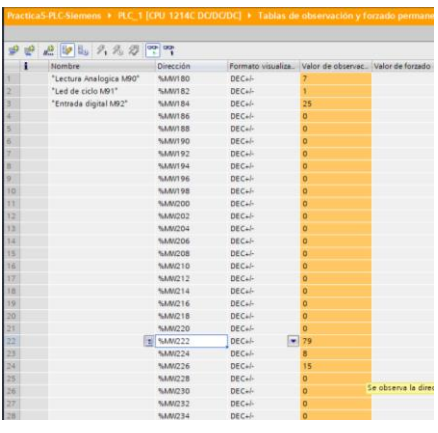

**CONCLUSIONES:** Se implementó una comunicación Modbus TCP, donde el PLC Unitronics configurado como PLC Master, recibe las conexiones de los dispositivos Arduino, PC Labview y PLC S7 1200, esta práctica servirá para futuras implementaciones con varios dispositivos en red Modbus TCP.

### **RECOMENDACIONES:**

- Verificar que la dirección IP de la PC este en el mismo rango de direcciones configuradas en las antenas previamente.
- Podemos verificar mediante una aplicación que lea los datos de Modbus mediante PLC siemens que envía los datos.
- Verificar mediante los indicadores Led de las antenas que existe una conexión entre estas.
- Revisar si la dirección de red de la PC, es la misma configurada en el PLC master para lectura y escritura Labview.
- Para probar el tablero cliente se recomienda descargar una aplicación que pueda escanear las direcciones Modbus para verificar la conexión.

## **Docente/Técnico Docente: \_\_\_\_\_\_\_\_\_\_\_\_\_\_\_\_\_\_\_\_\_\_\_\_\_\_\_\_\_\_**

# **Firma: \_\_\_\_\_\_\_\_\_\_\_\_\_\_\_\_\_\_\_\_\_\_\_\_\_\_\_**

## **4.6 Práctica 6**

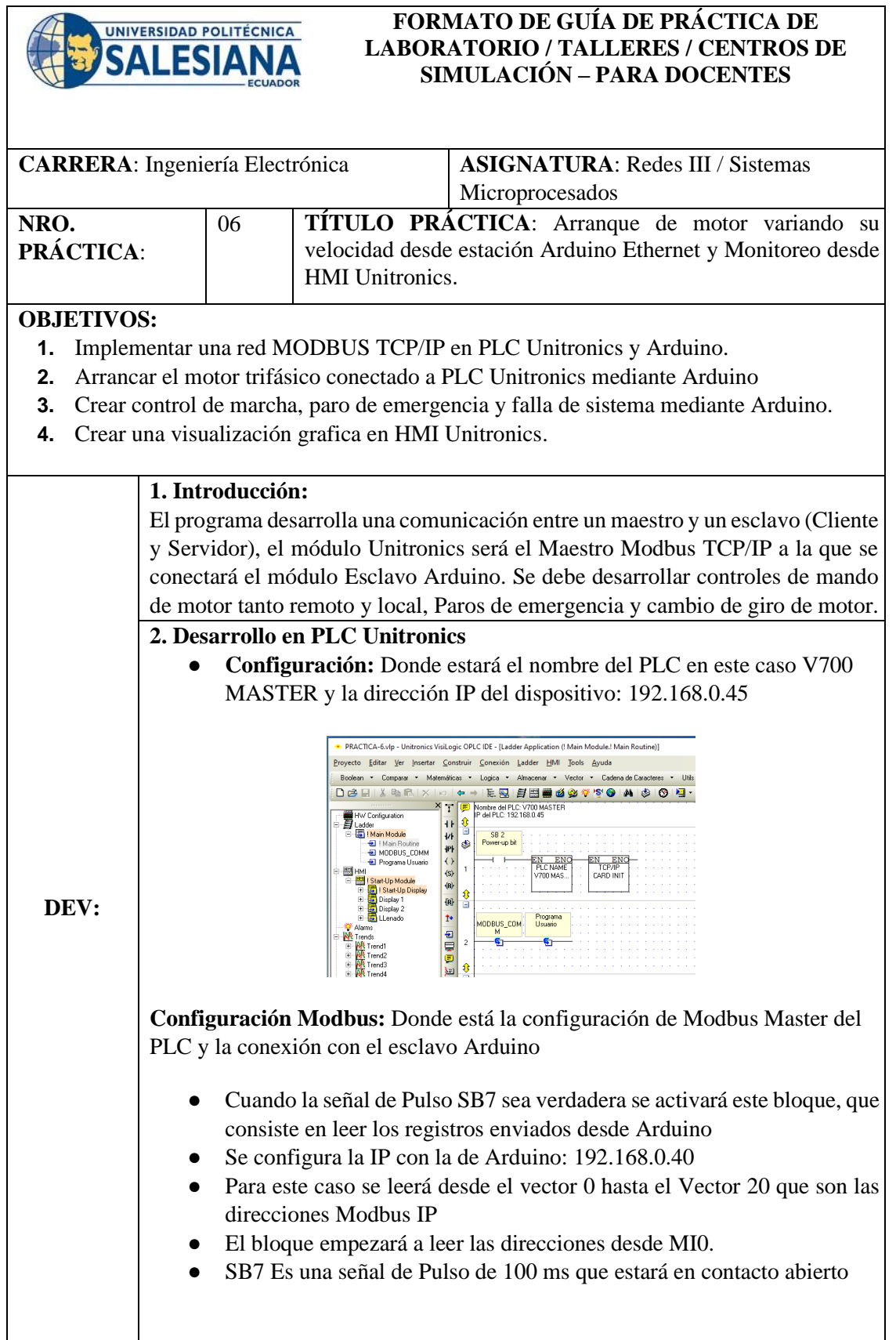

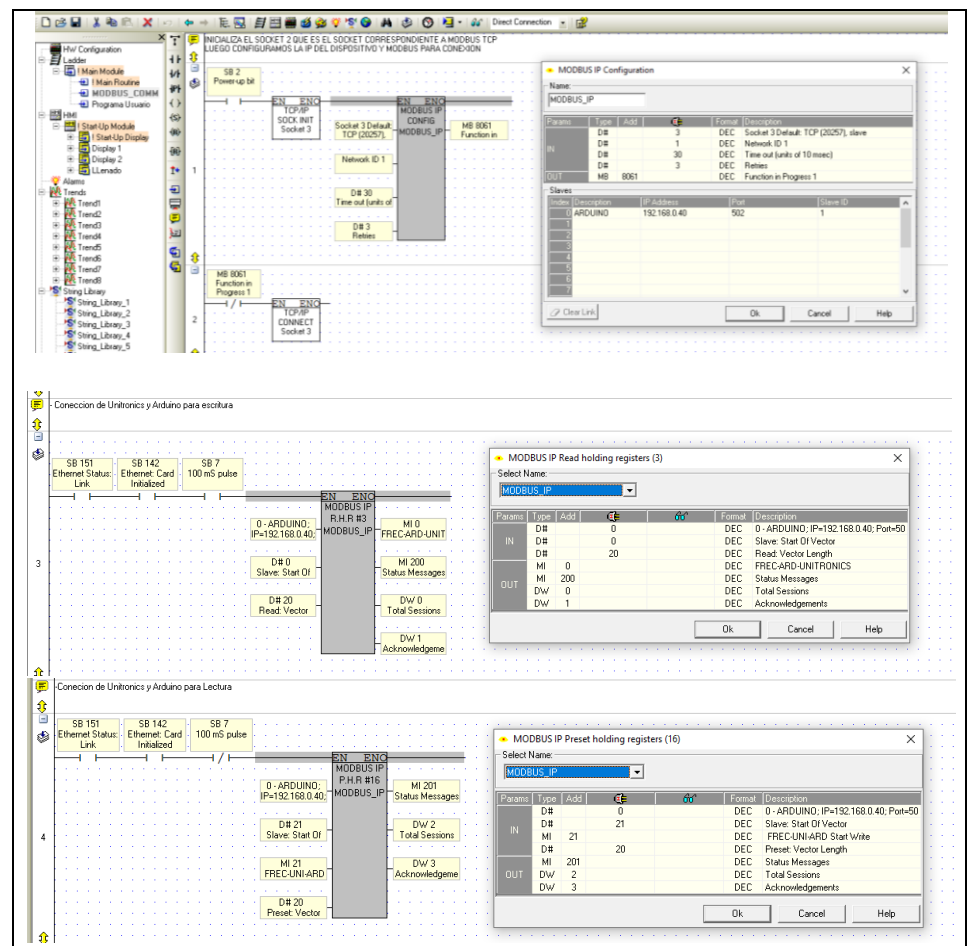

### **Programa de usuario:**

- La 5entrada I0 Seleccionará entre control de motor manual o remoto desde Arduino.
- MI100 es la variable enlazada a AI del PLC que tiene valores de 0 a 1020 y se linealiza para pasar de 0 a 4098 que se enlazo a la variable MI260.
- AI Tiene una resolución de 10 bits y se lee de 0 a 1020 y con voltaje de entrada 0 a 10v
- AO Tiene una resolución de 12bits y se lee de 0 a 4098 y con voltaje de salida de 0 a 10v
- La salida analógica de frecuencia, señal MI260, se escala para poder visualizarla en valores de 0 a 60 Hz
- La señal de I0 se envía a la dirección MI24 que es el indicador de MANUAL/REMOTO de operación del motor, se usa el bloque STORE quien permite escribir un valor contenido en un operando o constante a otro operando.

La entrada I0 Seleccionará entre control de motor manual o remoto desde Arduino

- MI100 es la variable enlazada a AI del PLC que tiene valores de 0 a 1020 y se linealiza para pasar de 0 a 4098 que se enlazo a la variable MI260
- AI Tiene una resolución de 10 bits y se lee de 0 a 1020 y con voltaje de entrada 0 a 10v
- AO Tiene una resolución de 12bits y se lee de 0 a 4098 y con voltaje de salida de 0 a 10v

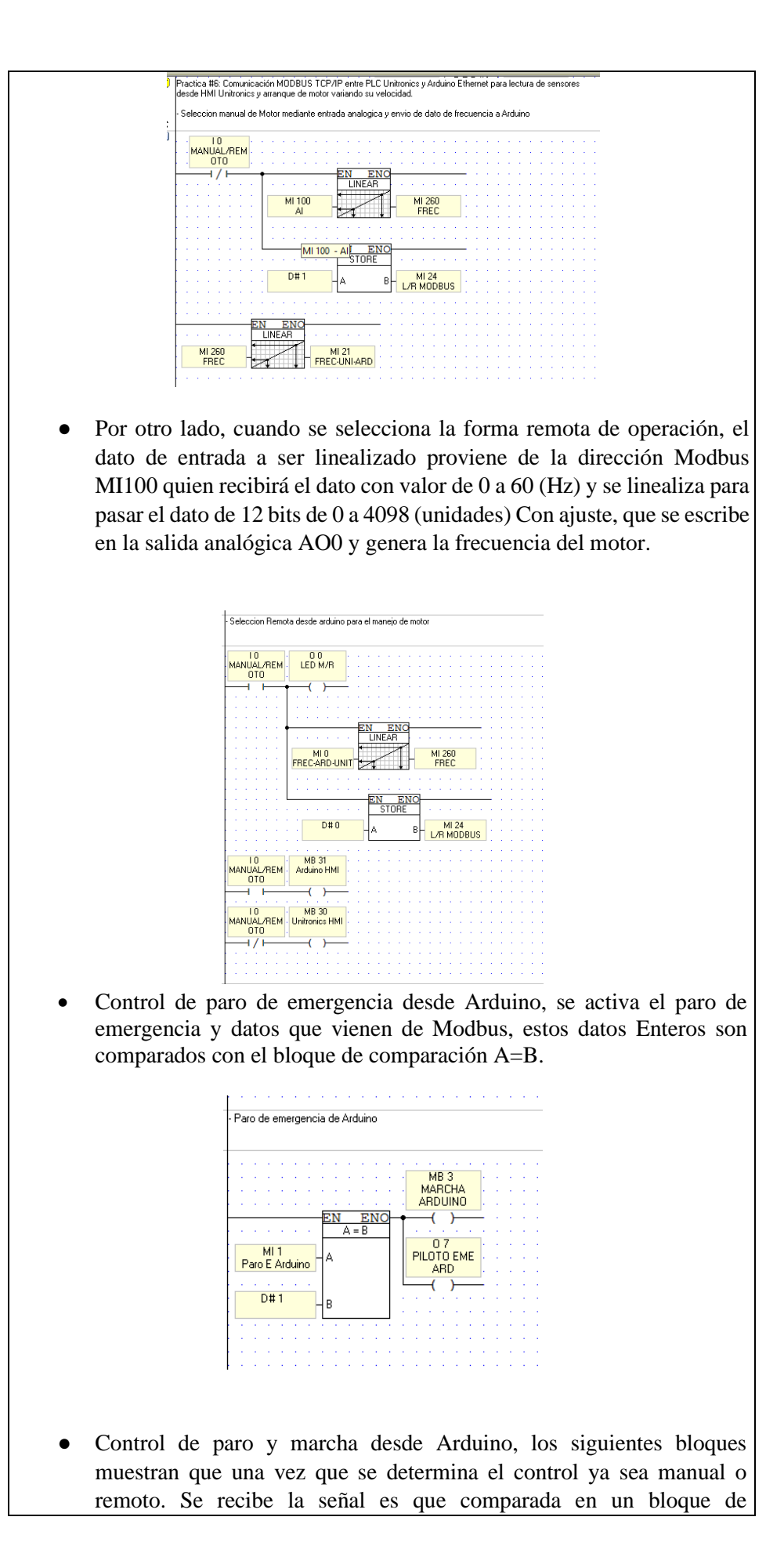

122

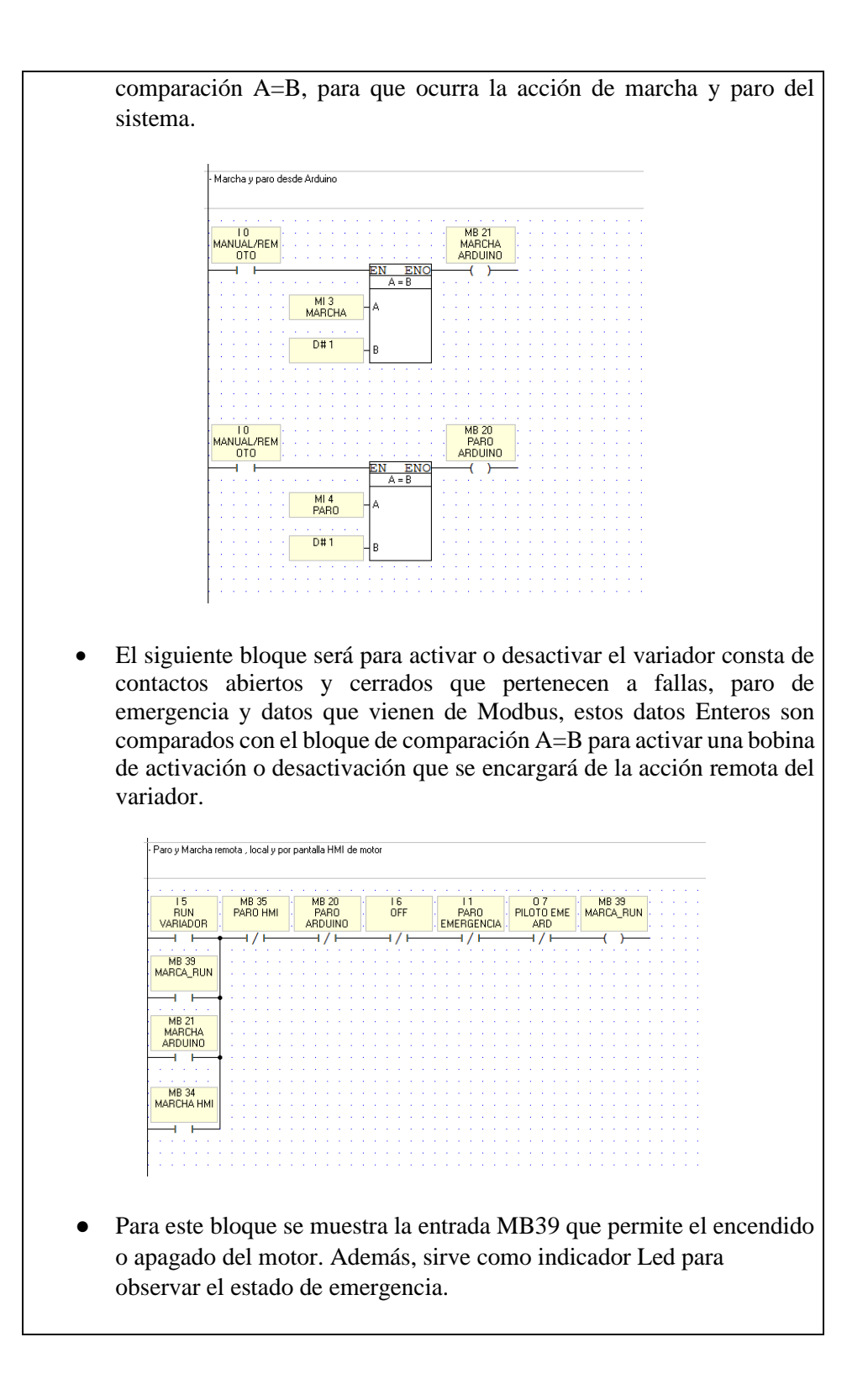

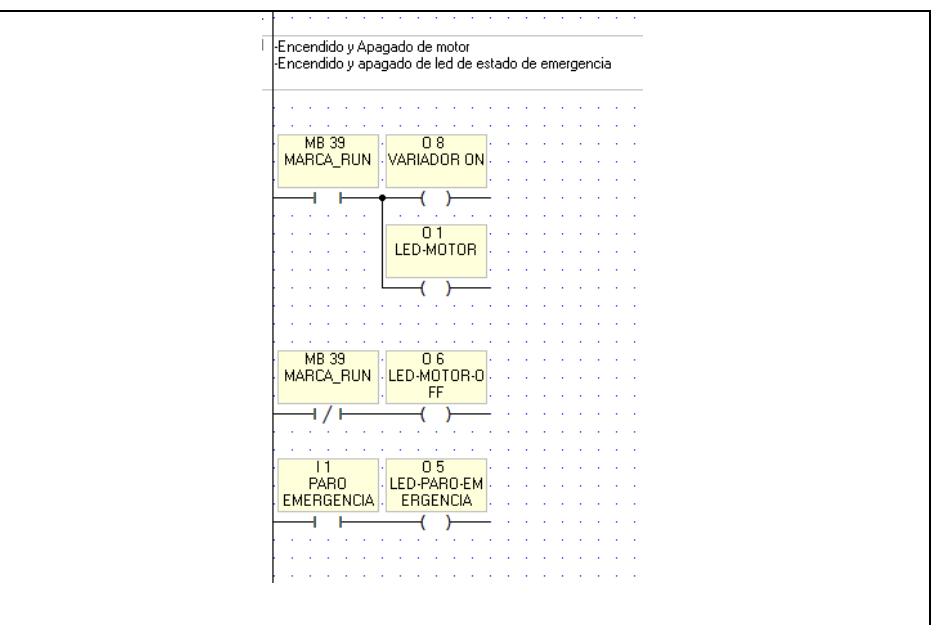

● A continuación, se muestra el envío de datos sobre el estado de encendido de motor hacia Arduino, ya sea que esté en estado 0 o 1.

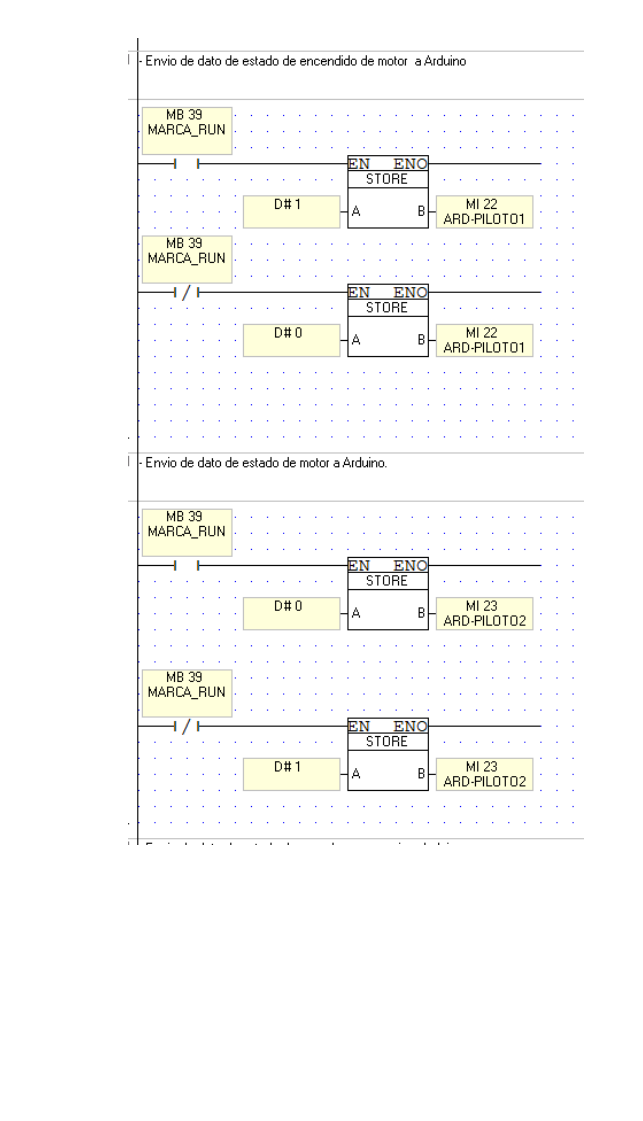

● Similarmente, se muestra el envío de datos sobre el estado del paro de emergencia a Arduino, ya sea que esté en estado 0 o 1; apagado o encendido, respectivamente.

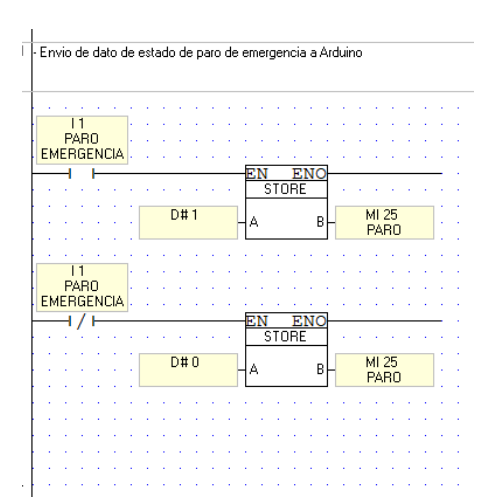

● El siguiente bloque contiene los indicadores LED sobre el estado de emergencia ya sea desde el tablero o desde la pantalla HMI.

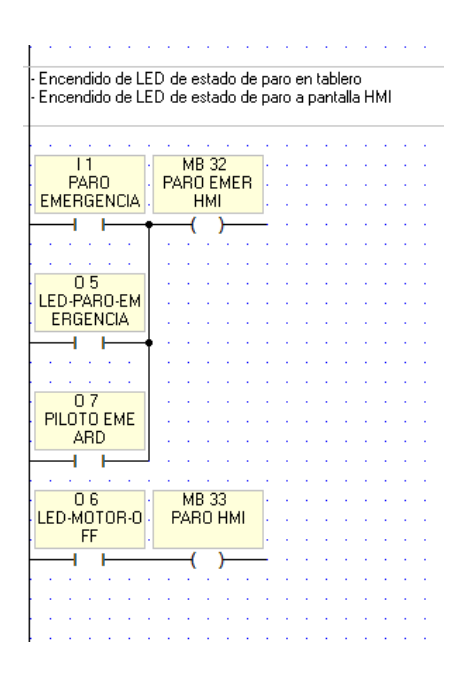

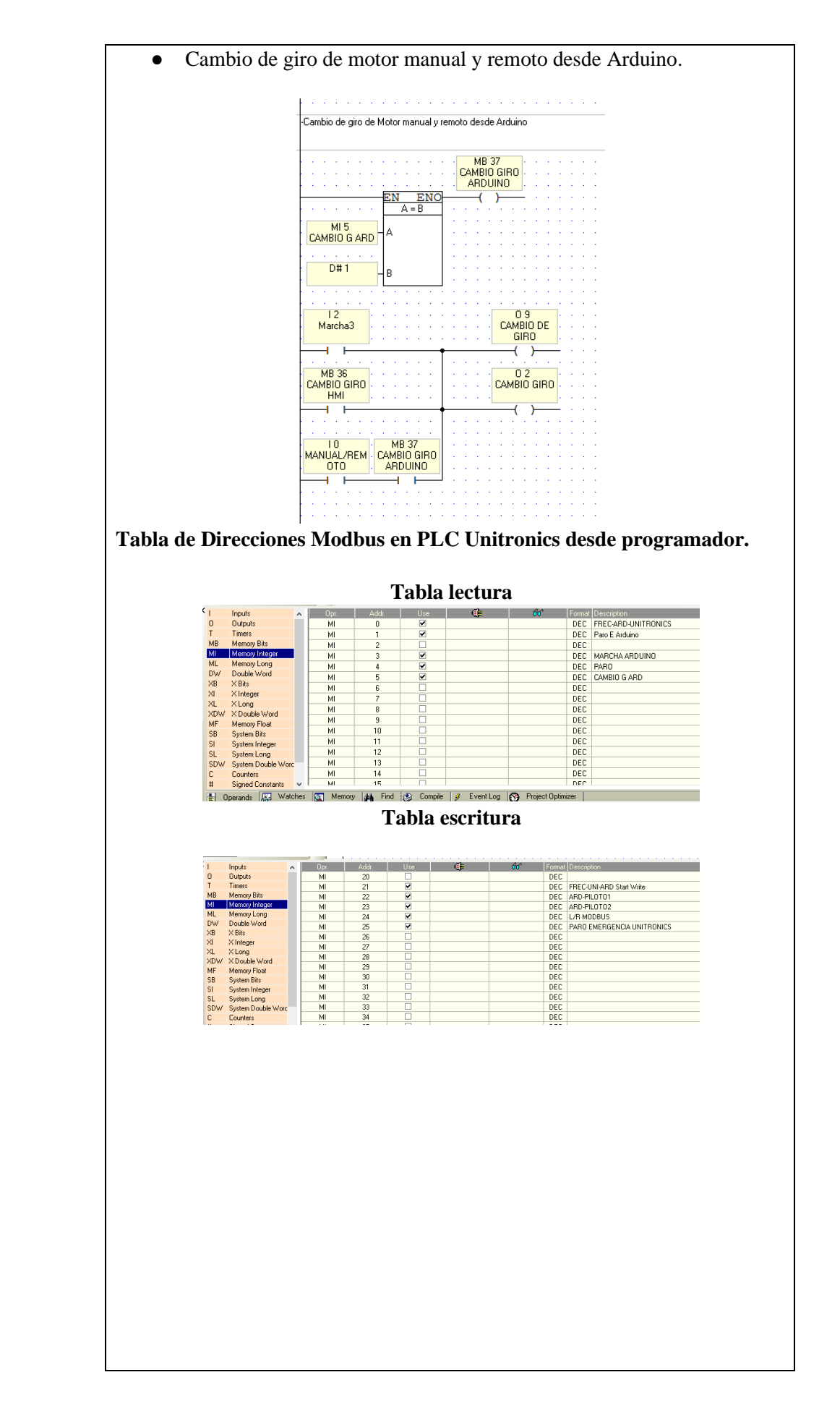

### **Programación de pantalla HMI**

• Cuando programamos el botón de marcha o paro, solo debemos enlazar la variable que anteriormente fue descrita como Marcha HMI, y que cuya dirección es MB34, de este modo continuamos con las siguientes.

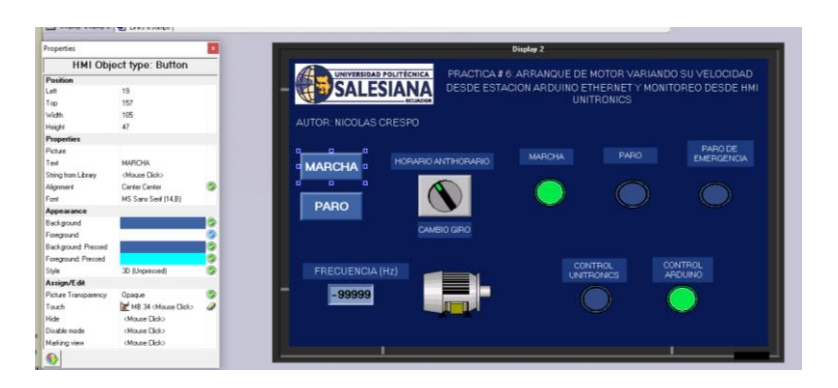

• Para programación de imágenes binarias, se selecciona una imagen que represente a estado booleano en "0" o en "1", luego se enlaza el link con la dirección de memoria de bits para este caso MB36 que dará la orden de cambio de giro desde HMI, y se continúa realizando el mismo procedimiento para las imágenes animadas de nuestro programa.

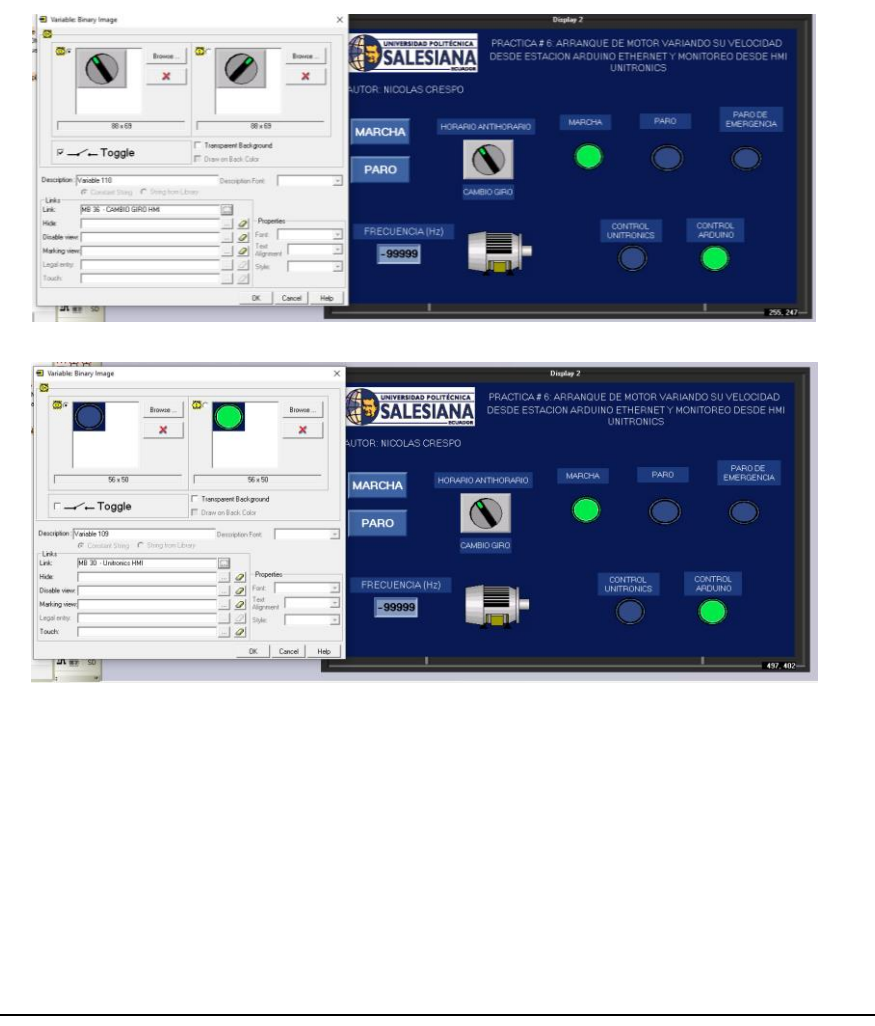

• Para mostrar un dato de una variable, solo enlazamos el link con el dato de Memory Integer correspondiente (MI), en este caso leeremos la frecuencia.

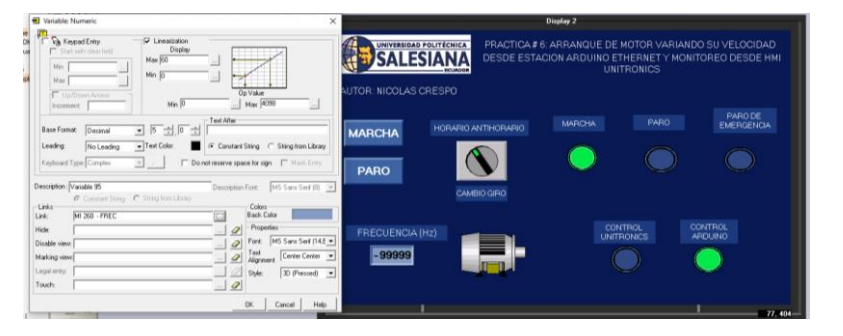

### **3. Desarrollo en Arduino:**

- **●** MgsModbus será la librería que contiene la configuración y puesta en marcha de Modbus TCP/IP para Arduino.
- LiquidCrystal\_I2C permitirá la conexión con el LCD mediante protocolo I2C la cual nos permitirá usar solo dos cables de conexión y ahorrar espacio en entradas o salidas físicas de Arduino.
- Ethernet y SPI: Serán las que permitirán la conexión TCP/IP mediante el Shield Ethernet.
- Se asigna la dirección HEX por defecto 0x27 del I2C para el LCD y el tipo de LCD para este caso con dimensiones de 20x4.
- Se realiza la configuración de direcciones Ethernet y la MAC del dispositivo, además de declarar la variable de Mb para Modbus.

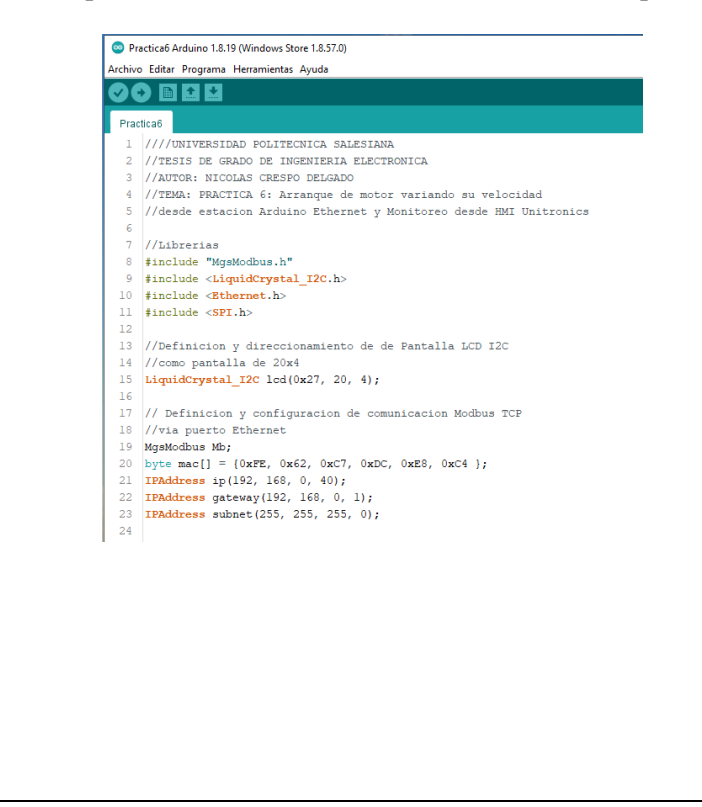

• Finalmente se declaran las variables y se asignan los pines de entradas y salidas, para esto ver la tabla de entradas y salidas de Arduino en el Anexo: Arduino.

```
25 //Definicion de variables
26 int Selectorl = 30;
27 int Selector2 = 31:
28 int Selector3 = 32;
29 int Sell;
30 int Sel2;
31 int Sel3;
3233 int PinEmergencia = 29;
34 int ParoEmergencia;
35
36 int Pilotol = 36;
37 int Piloto2 = 37;
38 int Piloto3 = 38;
39 int Piloto4 = 39;
40 int Piloto5 = 40:
41 int Piloto6 = 41;
42 int Potenciometrol;
43 int Frecuencia;
44
```
### **Configuración inicial del programa:**

- Se inicializa el LCD, se enciende la luz de fondo y se escribe un mensaje colocando el cursor en la posición 1,0.
- Se inicializa el puerto serial y el Ethernet, colocando la dirección mac, IP, Gateway, subnet, anteriormente ya declaradas.
- Se establecen los pines de entrada y salida, Output para salidas digitales e Input para entradas digitales.
- Se inicializan las salidas Piloto 3 en '0' o falso.
- Se configura PID mode en Automático.

```
45 \text{F4} void setup () I
46//Configuracion e inicializacion de protocolos<br>//Configuracion de puertos de entrada y salidas digitales
47\frac{17}{48}lcd.init()4950
      lcd.backlight();
511cd.setCursor(1, 0);52<sup>°</sup>lcd.print("Modulo 3 - Arduino"):
5354Serial.begin (9600):
rac{34}{55}Serial.println("Serial interface started");
\leq \epsilonEthernet.begin(mac, ip, gateway, subnet);
57Serial.println("Ethernet interface started");
58
59
      pinMode(Selectorl, INPUT);
60
      pinMode(Selector2, INPUT);
      pinMode(Selector3, INPUT);
6162<sub>1</sub>pinMode(PinEmergencia, INPUT);
      pinMode(Pilotol, OUTPUT);<br>pinMode(Pilotol, OUTPUT);
\epsilon64
65
      pinMode(Piloto4, OUTPUT);
      pinMode(Piloto3, OUTPUT);
66.
67pinMode(Piloto5, OUTPUT);
      pinMode(Piloto6, OUTPUT);
68<sup>1</sup>69
      pinMode(pinzumbador, OUTPUT);
70^{\circ}\frac{1}{71}
```
- Lectura del dato de Modbus Unitronics para control Local/Remoto, y mensaje en pantalla LCD como indicador del estado.
- Se reciben los datos enteros de la dirección Modbus 21 y 24, el primero corresponde al dato de la frecuencia del motor que se escribe desde Unitronics, y el segundo es el estado de escritura de la frecuencia (Mando de Motor) ya sea desde Arduino o Desde Unitronics.
- Se crean las condiciones para seleccionar el mensaje de mando de motor en el LCD: PLC Unitronics – Arduino.
- lcd.setCursor establece el cursor en la posición: (columna, fila) y con print se escriben los mensajes a visualizar.
- Se crea una condición para que el dato de la frecuencia no se sobrescriba y se actualice el valor correctamente, como ejemplo; sin esta condición cuando el dato sea 10 y luego 9 se visualiza de esta forma: '90' para esto la condición dice que cuando el valor sea < a 10 el cursor se ubique una unidad más a la derecha escribiendo el valor como: '09'. Usamos esta condición como técnica de actualización de mensaje de LCD, la más común es usar la función lcd.clear().

```
73 \boxdot \text{void } \text{loop}(1, 4)75//Lectura de Modbus Unitronics switch Local/Remoto
 76int data = Wh MhData[211]\frac{1}{77}int data2 = Mb.MbData[24],7879 // Mensajes en pantalla LCD
 80
      1cd.setCursort(0, 1):
     led.print("Mando Motor:");
 _{81}8283\Box if (data2 == 1) {
        digitalWrite(Piloto2, 0);
 84\alpha1cd.setCursor(13, 1);led, print("PLC, Unif").86
 87\} else {
 88digitalWrite(Piloto2, 1);
 89
         lcd.setCursor(13, 1);
         led.print("Arduino");
 90^{\circ}91\overline{1}Q<sub>2</sub>93 led. setCursor(0. 2):
 94
      lcd.print("Frec. Unitronics:");
 Q\sqrt{2}96
      lcd.setCursor(18, 2);
 97lcd.print(data);
 QR
 99 \Box if (data < 10) {
100
         1cd.setCursor(18, 2);1011cd.print("0");
         lod.setCursor(19, 2):
102
\frac{103}{2}lcd.print(data);
104\Delta105
1061cd.setCursor(0, 3);107
       lcd.print("Frec. Arduino:");
108
       led.setCursor(18, 3):109
       lcd.print(Frecuencia):
110
```
- Para la lectura analógica de Arduino se utiliza la línea de código: analogRead(AI), y luego se escribe el dato a la dirección Modbus que corresponda.
- La función "map" permite linealizar un número de un rango a otro y convertirá según el valor de lectura analógica de Arduino con resolución de 10bits (0-1023), para este caso el valor de salida será de 0 a 60 con unidad de Hz que será enviada al PLC Unitronics mediante Modbus en la dirección 7. Como se menciono en la práctica anterior, la sintaxis de la función map es: map(value, fromLow, fromHigh, toLow, toHigh).
- Se asigna una variable a las lecturas digitales mediante el código digitalRead()

```
118
     //Lecturas Analogicas y envios de datos Modbus a PLC
119
     Potenciometrol = analogRead(Al);
120
     Frecuencia = map(Potential, 0, 1023, 0, 60);121
      Mb.MbData[0] = Frecuencia;122
123
      //Lectura de entradas digitales
124
      Sell = digitalRead(Selector1);125
      Sel2 = digitalRead(Selector2);126
      Sel3 = digitalRead(Selectron3);127
      ParoEmergencia = digitalRead(PinEmergencia);
128
```
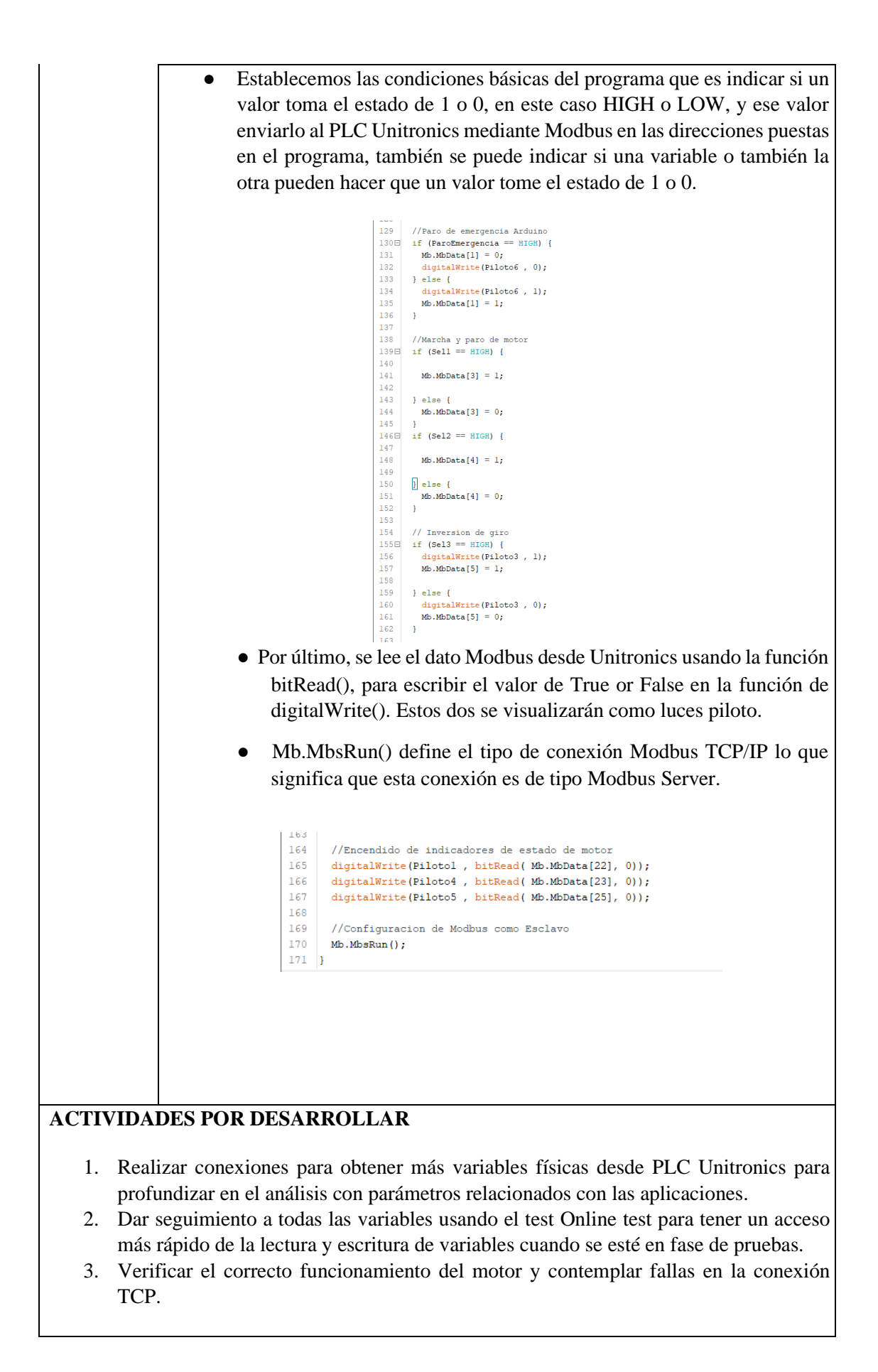

## **RESULTADOS OBTENIDOS:**

Se pudo obtener el control de marcha y paro desde HMI Unitronics por medio de interruptores, comparado con el sistema configurado con Arduino que toma más tiempo. Además, como se muestra en la figura debajo se puede apreciar la interfaz de HMI en funcionamiento del sistema, se obtuvo el cambio de giro de motor, muestra en pantalla el valor de la frecuencia del motor en Hz. Además, de los indicadores LED que muestra el estado de marcha, paro, paro de emergencia, y el tipo de control ya sea por medio de Unitronics o Arduino.

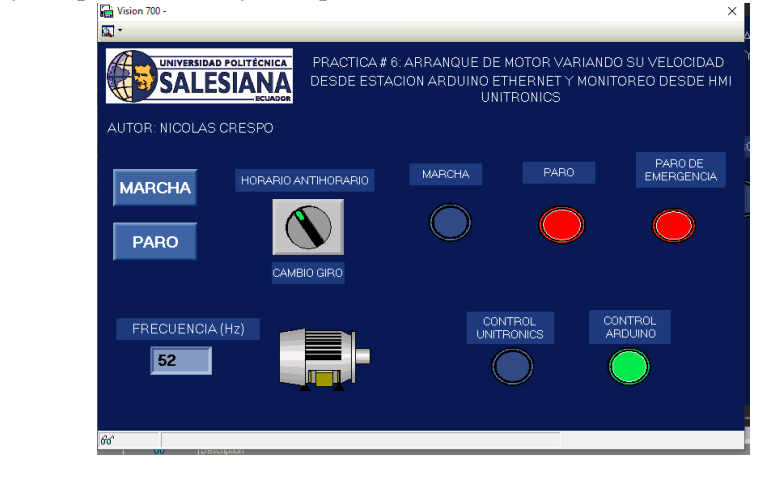

## **CONCLUSIONES:**

Este trabajo mostró un sistema de comunicación entre el cliente, Modbus TCP/IP, conectado a un servidor de Arduino, donde de manera remota mediante un tablero de HMI Unitronics recibe la dirección IP de Arduino, donde se logró controlar marcha y paro del motor trifásico. Además, se pudo controlar la velocidad del motor desde Arduino o desde el PLC Unitronics, este material para uso como material didáctico para estudiantes entiendan el control de paro y marcha y demás elementos básicos de control de motor.

## **RECOMENDACIONES:**

- Considerar colocar alarmas visuales de fallo de sistema
- Para probar el tablero cliente se recomienda descargar una aplicación que pueda escanear las direcciones Modbus para verificar la conexión.
- Verificar que la dirección IP tanto del Arduino y PLC Unitronics estén en el mismo rango de direcciones configuradas en las antenas previamente.
- Antes de encender los equipos asegurarse que todo está apagado, y en primer lugar energizar el variador de frecuencia, luego verificar que no exista falso contacto o que el enchufe de conexión no se encuentre flojo al momento de conectar.

**Docente/Técnico Docente: \_\_\_\_\_\_\_\_\_\_\_\_\_\_\_\_\_\_\_\_\_\_\_\_\_\_\_\_\_\_**

**Firma: \_\_\_\_\_\_\_\_\_\_\_\_\_\_\_\_\_\_\_\_\_\_\_\_\_\_\_\_**

# **4.7 Práctica 7**

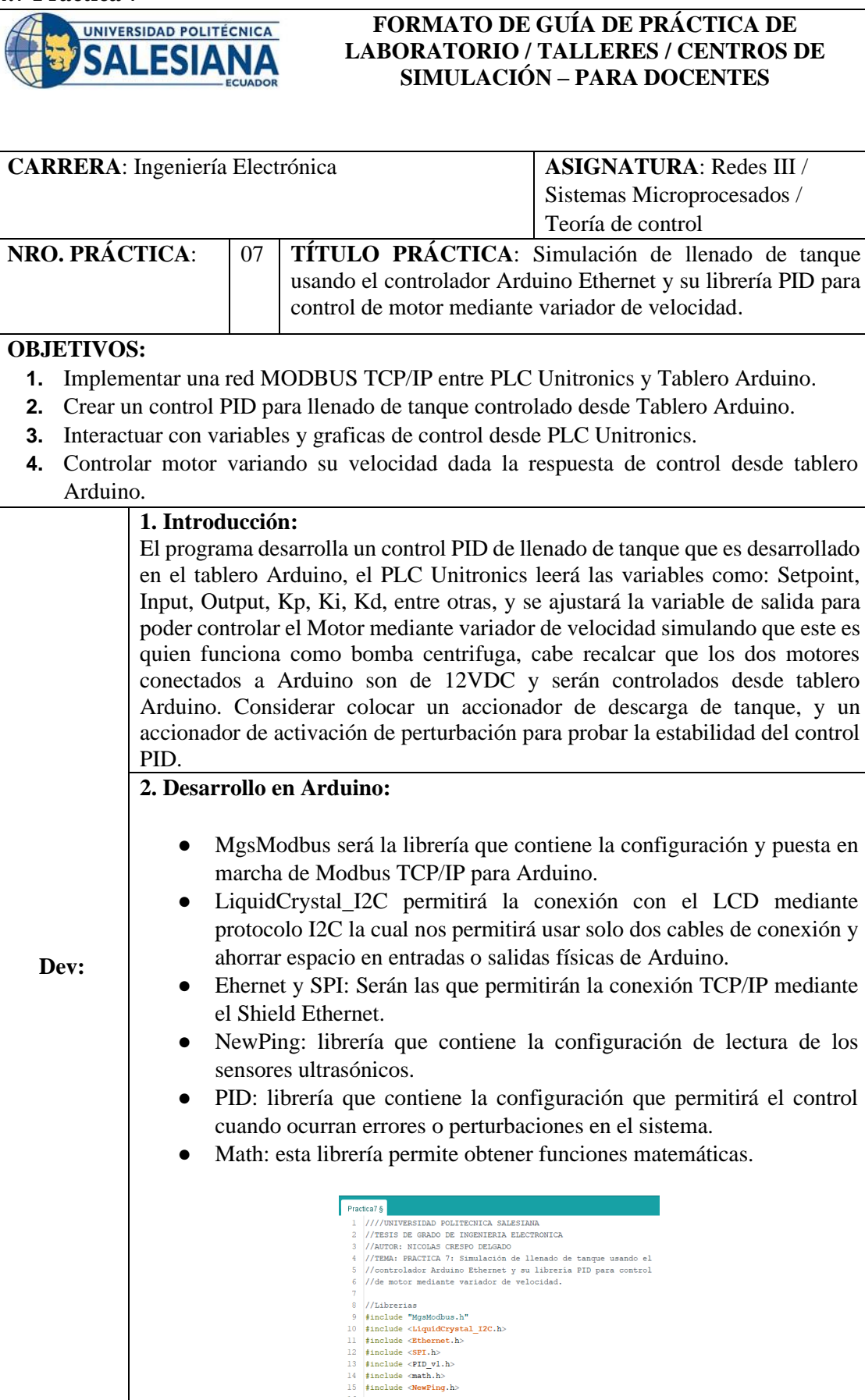

#### **Definición de pines, configuraciones y asignación de variables:**

- Se define el bus por el cual se van a conectar los sensores HC-SR04, el pin ECHO y TRIGGER del sensor ultrasónico, la máxima distancia que tiene el sensor ultrasónico como rango, y luego se configura el sonar con las variables ya declaradas.
- Se asigna la dirección HEX por defecto 0x27 del I2C para el LCD y el tipo de LCD para este caso con dimensiones de 20x4.
- Se realiza la configuración de direcciones Ethernet y la MAC del dispositivo, además de declarar la variable de Mb para Modbus.

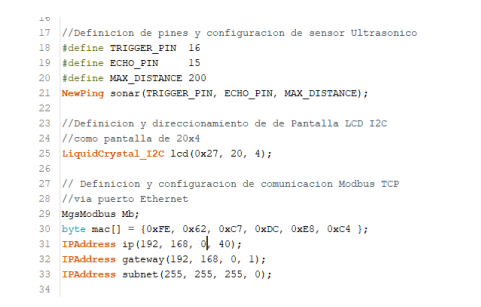

● Finalmente se declaran las variables y se asignan los pines de entradas y salidas, para esto ver la tabla de entradas y salidas de Arduino en el Anexo: Arduino.

```
35 //Definicion de variables<br>36 int PinEmergencia = 29;<br>37 int ParoEmergencia;
38<br>38<br>int Selector1 = 30;<br>40<br>int Selector2 = 31;<br>42<br>int Sel2;
43<br>44 int Pilotol = 36;<br>45 int Piloto2 = 37;<br>46 int Piloto3 = 38;<br>47 int Piloto6 = 40;<br>48 int Piloto6 = 40;<br>49 int Piloto6 = 41;<br>50
 51<br>
double Potenciometrol;<br>
52<br>
double Potenciometro3;<br>
double Potenciometro4;<br>
54<br>
double Potenciometro4;
55<br>56 double pkp;<br>57 double pkd;<br>58 double pki;
 60 int Frecuencia;
 61 int motor1 = 6;<br>62 int motor2 = 5;
 64 int distancia;
65<br>66 double Setpoint, Input, Output;<br>67 PID myPID(sInput, sOutput, sSetpoint, 2, 5, 1, DIRECT);<br>68
```
#### **Configuración inicial del programa:**

- Se inicializa el LCD, se enciende la luz de fondo y se escribe un mensaje colocando el cursor en la posición 1,0.
- Se inicializa el puerto serial y el Ethernet, colocando la dirección mac, IP, Gateway, subnet, anteriormente ya declaradas.
- Se establecen los pines de entrada y salida, Output para salidas digitales e Input para entradas digitales.
- Se inicializa las salidas Piloto 3 en '0' o falso.
- Se configura PID mode en Automático.

```
69 void setup()<br>708 {<br>71 //Configure<br>72 //Configure<br>73 led.smit();
                //Configuracion e inicializacion de protocolos<br>//Configuracion de puertos de entrada y salidas digitales<br>led.init();<br>led.inexilight();<br>cled.inexilight();
               1ed.setCursor(1, 0);<br>1ed.print("Modulo 3 - Arduino");
               Ethernet.begin(mac, ip, gateway, subnet);<br>Serial.println("Ethernet interface starte
                                                                                                                                      \cdotsSerial.begin(9600);
               panMode (Selector1, INFUT);<br>panMode (Selector2, INFUT);<br>panMode (PinEmergencia, INFU<br>panMode (Piloto1, OUTFUT);<br>panMode (Piloto2, OUTFUT);<br>panMode (Piloto4, OUTFUT);
                                                                                                  \mathbf{u}panMode (Piloto), curpur);<br>panMode (Piloto), curpur);<br>panMode (Piloto), curpur);<br>panMode (Palotoé, curpur);<br>panMode (motorl, CUTPUT);
              Piloto3 = 07mvPID. SetMode (AUTOMATIC):
  98<br>99 |
```
#### **Programa principal:**

- Se asigna una variable a las lecturas digitales mediante el código digitalRead(), que serán: descarga de tanque, perturbación dada al sistema y un paro de emergencia.
- La función "map" permite linealizar un número de un rango a otro y convertirá según el valor de lectura analógica de Arduino con resolución de 10bits (0-1023), para este caso el valor de salidas serán el SetPoint con unidad en centímetros (cm), las constantes Kp, Ki, Kd que serán los parámetros para la función PID. Sintaxis: map(value, fromLow, fromHigh, toLow, toHigh).

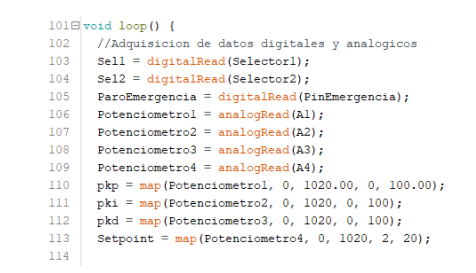

- La función PID recibirá los parámetros asignados de map, que pueden ser modificados por el usuario, mediante el potenciómetro ingresando los datos de SetPoint, Kp, Ki, Kd.
- Adquisición de datos del nivel del tanque de líquido mediante el sensor ultrasónico para leer la distancia y obtener el nivel de líquido, se realiza una ganancia negativa para visualizar la diferencia entre un tanque 1 y tanque 2.
- Configuración de entrada y cómputo de entrada PID, cálculo de distancia o nivel del líquido en el tanque, y conversión de dato usando la función map para obtener el dato de salida analógica digital con valor de 255 a 60 Hz de salida para obtención de frecuencia del motor en módulo Unitronics.

```
//Parametros de valores de PID dados por el usuario
                     115116...<br>//mediante_notenciometros
                          myPID.SetTunings(pkp, pki, pkd);
                     118
                          //Adquisicion de datos del nivel de tanque
                     110//mediante sensor Ultrasonico HC-SR04<br>unsigned int uS = sonar.ping();
                     120121distancia = \text{us} / US_ROUNDTRIP_CM;
                     123124//Configuracion de entrada y computo de PID
                     125Input = distanceia;126
                          myPID.Compute();
                     127128// resta de nivel de tanque con distancia sensada
                          // para ajuste y visualizacion de tanque 2<br>int dist = 20 - distancia;
                     129
                     130131
                     132
                          // Conversion de dato de salida para obtencion de
                          // la frecuencia de motor en modulo
                                                      Unitronics
                          int Frec = map(Output, 0, 255, 0, 60);
                     134
● Los datos de los valores linealizados, distancia, frecuencia, y setpoint 
     serán enviados a PLC Unitronics mediante Modbus en las diferentes 
     direcciones, como se muestra en la imagen. El dato de la distancia se 
     ha ingresado una ganancia negativa, esto se obtiene mediante la 
     práctica midiendo con regla la distancia del líquido respecto a la 
     distancia del sensor y obtener una lectura real. Además, se definen las 
     posiciones del cursor y los diferentes mensajes que aparecen en la 
     pantalla LCD.
● lcd.setCursor establece el cursor en la posición: (columna, fila) y con 
     print se escriben los mensajes a visualizar.
```

```
17 Pous à de debeu e Moibuenice
126//Envio de datos a Unitro<br>Mb.MbData[0] = Input - 1;<br>Mb.MbData[2] = pkp;<br>Mb.MbData[3] = pki;<br>Mb.MbData[4] = pkd;<br>Mb.MbData[5] = Setpoint;<br>Mb.MbData[6] = dist;
138
120\frac{198}{140}141
142
143Mb.Mbbata[7] = Free\frac{11}{144}// Mensajes en pantalla LCD
145
146
         1cd.setCursort(9, 1):led.setcursor(5, 1);<br>led.print("SP:");<br>led.setCursor(13, 1);
147149
        lcd.print(Setpoint);
150
\frac{1}{151}lcd.setCursor(9, 3):
152led.print("OUT:
         lcd.setCursor(13, 3):
153
154
        lcd.print(Output);
         1cd.setCursor(9, 2);156
157
         lod.print("Dist:");
150led.setCursor(14, 2);<br>led.print(Input - 1);
160
161lod.setCursor(0, 1);
         \begin{array}{l} \texttt{1cd.print("kp:");} \\ \texttt{1cd.setCursor(3, 1);} \end{array}162164
        lcd.print(pkp);
165\frac{166}{166}lcd.setCursor(0, 2);lcd.print("ki:");168
        lcd.setCursor(3, 2);
169led.print(pki);
        lcd.setCursor(0, 3);
171
172
        lcd.print("kd:");
\frac{1}{173}lcd.setCursor(3, 3);174 led.print(pkd);
```
● Establecemos las condiciones básicas del programa que son para dar marcha al sistema o paro de emergencia tanto desde estación Arduino como de estación Unitronics, la condición indica que: si paro de emergencia (Contacto normalmente cerrado), es igual a 1 lógico, Paro HMI igual a 0 (Bit de botón recibido desde Unitronics por Modbus), Selector1 igual a 0 (Selector de descarga de tanque), se escribe al motor la salida Output generada por el cálculo del PID, caso contrario la salida o escritura analógica de motor1 se escribe en 0, así apagando el motor que controla el nivel PID. También se escribe bits digitales a las

salidas de luces indicadoras del tablero, tanto Arduino y Unitronics que recibe una señal de "0" o "1" mediante dirección Modbus M1.

- Las siguientes condiciones serán para establecer el paro de los motores desde Arduino a Unitronics y viceversa, así como para la descarga del tanque, paro de emergencia y control de descarga. Se establece condición para el control del motor de descarga, indica si el Selector 1 de descarga esta activo, o la distancia es mayor al Setpoint (Control para descarga automática y ajuste PID), y paro HMI es igual cero, y Selector2 (Selector para encender perturbación al sistema), es igual a cero, el motor de descarga se activa, caso contrario se desactiva.
- Mb.MbsRun() define el tipo de conexión Modbus TCP/IP lo que significa que esta conexión es de tipo Modbus Server.

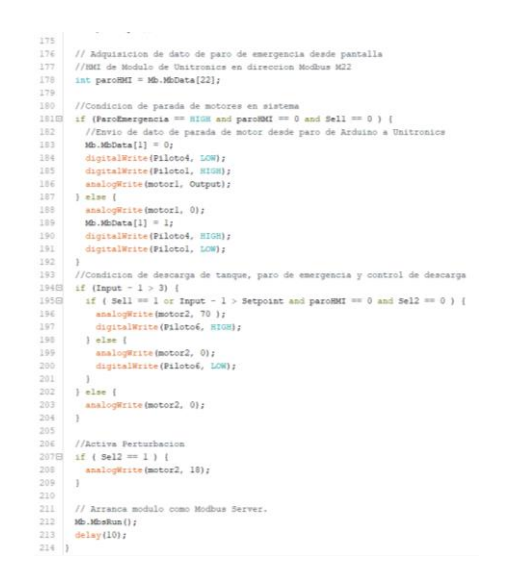

### 3. **Desarrollo en Unitronics:**

**Configuración:** Donde estará el nombre del PLC en este caso V700 MASTER y la dirección IP del dispositivo: 192.168.0.45

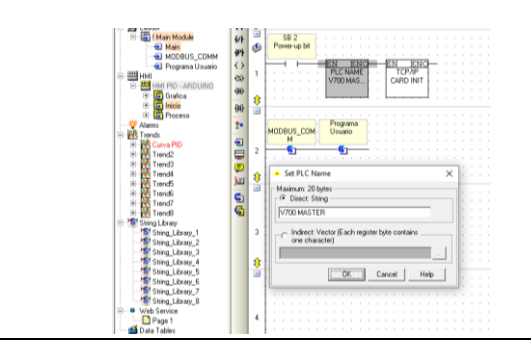

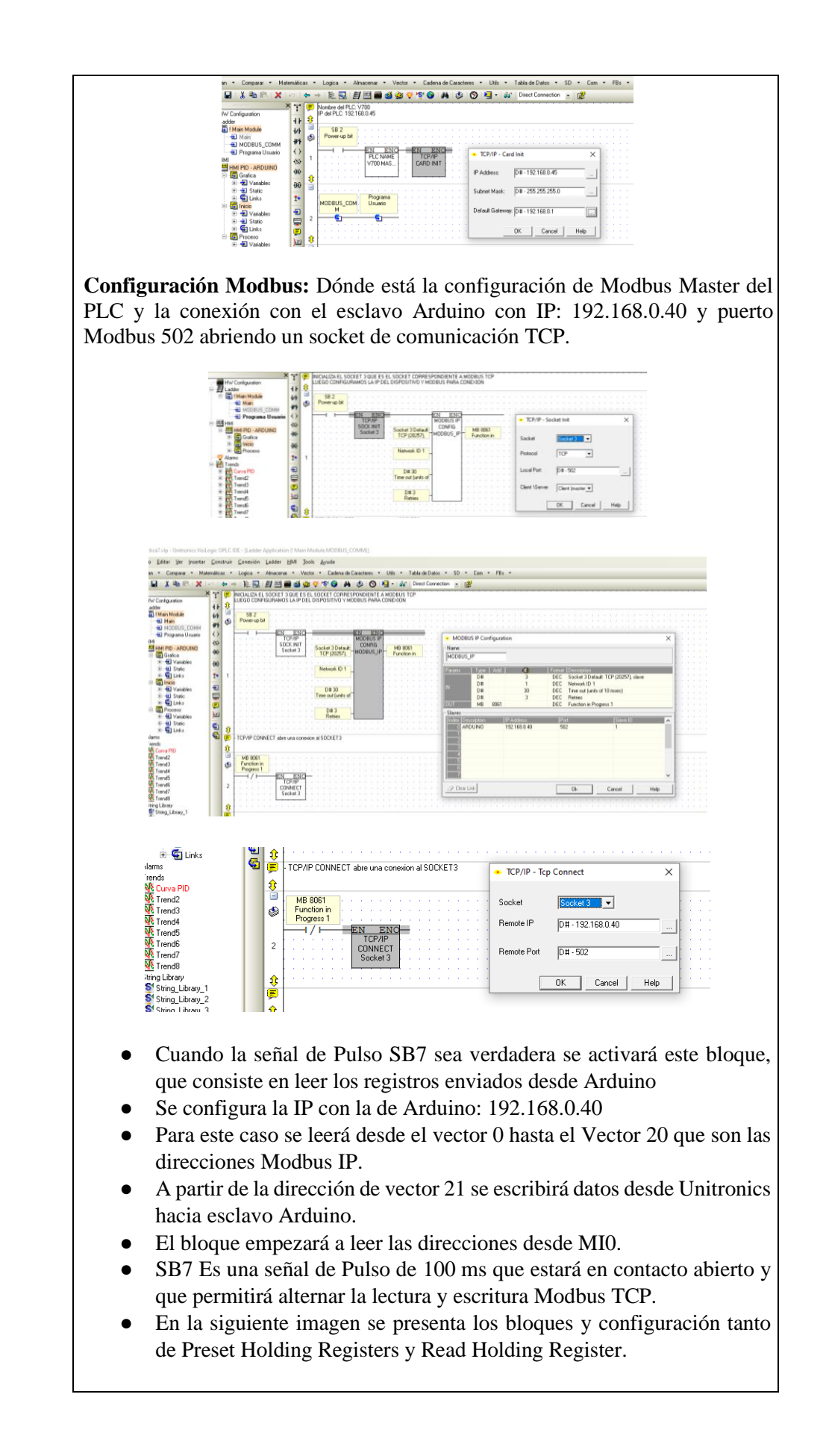

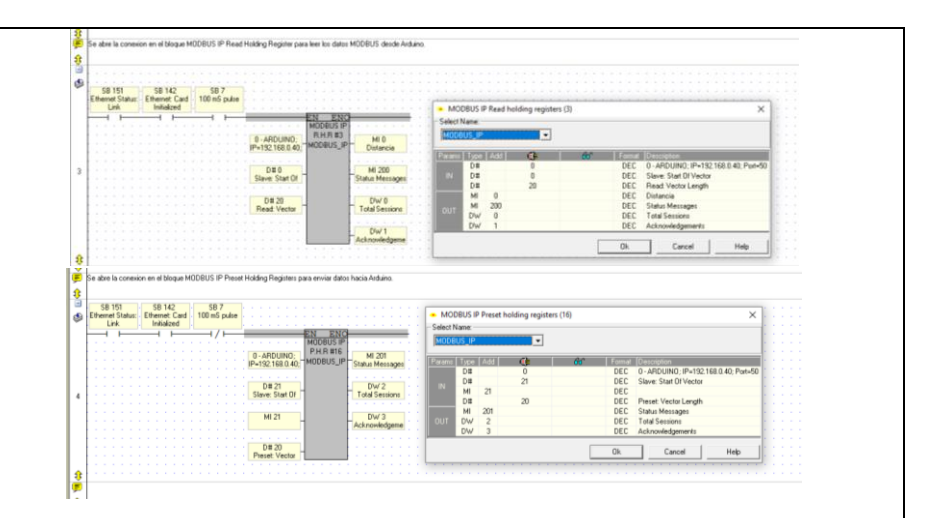

- Se crea una tabla de variables de memoria entera (MI), donde se guardarán los datos de escritura desde la dirección (MI21) y lectura Modbus desde dirección (MI0 a MI20), para esta práctica pueden ser cualquier dirección MI que estén en este rango.
- Recibimos los valores desde Arduino como: Distancia, paro de emergencia que viene desde Arduino, Kp, Ki, Kd, Setpoint, Distancia de tanque 2, y frecuencia de motor.

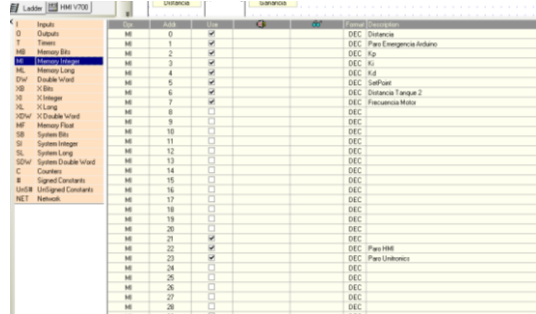

**Programa de usuario:** Donde estará todo el programa principal de control.

- MI7 es la Memoria Entera donde se almacena el dato de la lectura de la frecuencia de motor que viene desde Arduino.
- La señal MI260 que es la salida Analógica de Frecuencia, se escala para poder visualizarla en valores de 0 a 60Hz.

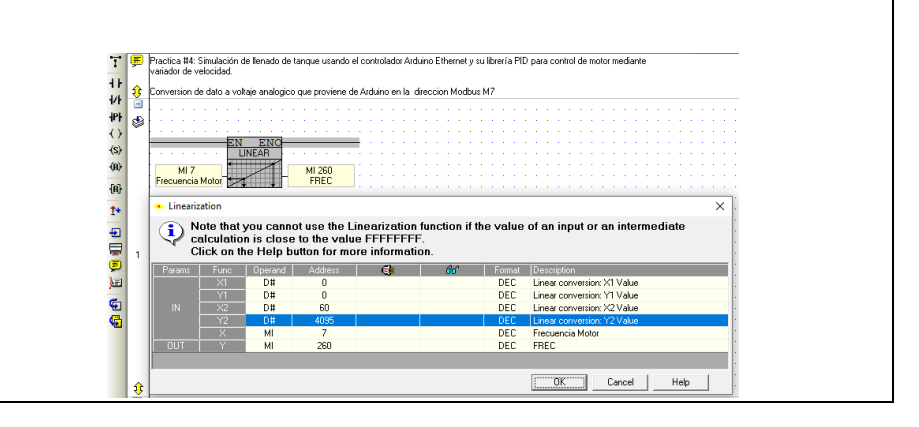

● El dato de entrada proviene de la dirección Modbus MI0 quien recibirá el dato con valor de la distancia y se suma uno con el bloque ADD de suma y obtener una ganancia.

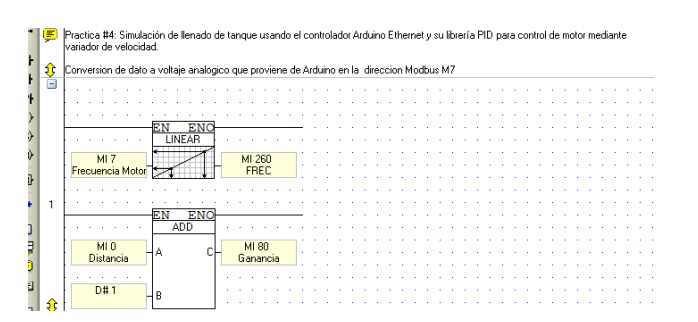

● Los siguientes bloques son de comparación que mostraran el nivel de los indicadores ya sean bajo y alto.

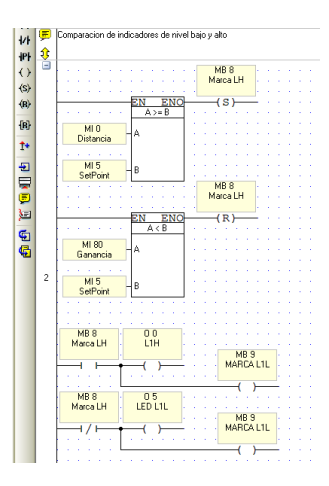

● Bloque de paro y marcha desde HMI Unitronics, la marcha es controlada solo desde Unitronics y el paro puede ser controlado de ambos, Arduino y Unitronics. Además, de indicadores de LED cuando ocurre paro en ambos programas.

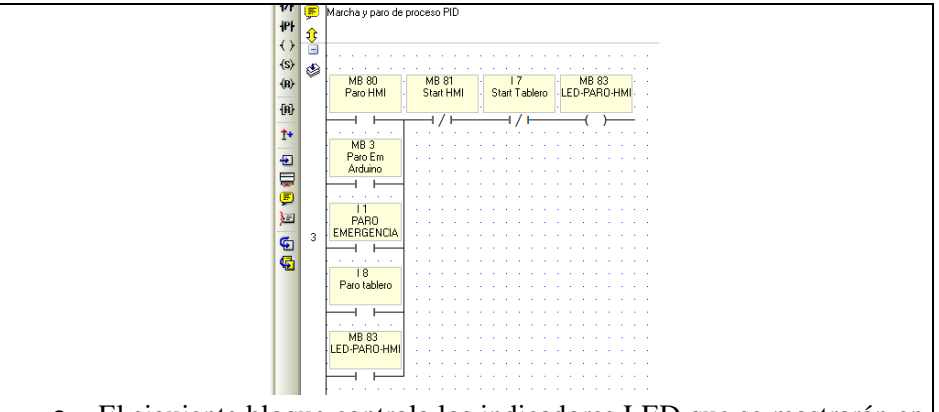

● El siguiente bloque controla los indicadores LED que se mostrarán en el tablero, el envío de datos de paro de Unitronics a Arduino para que Arduino desactive o active los motores y encienda el indicador de paro y marcha.

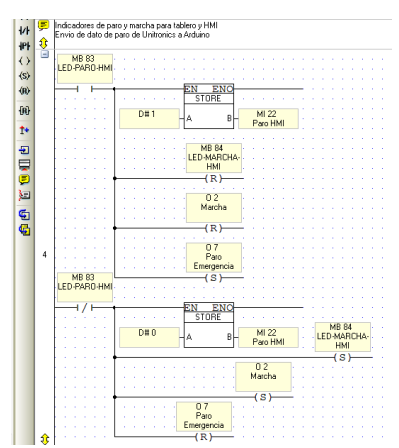

● A continuación, se muestra el bloque de mando que permitirá encender o apagar el variador, que incluirá la desactivación por emergencia y desactivación por paro que viene desde Arduino.

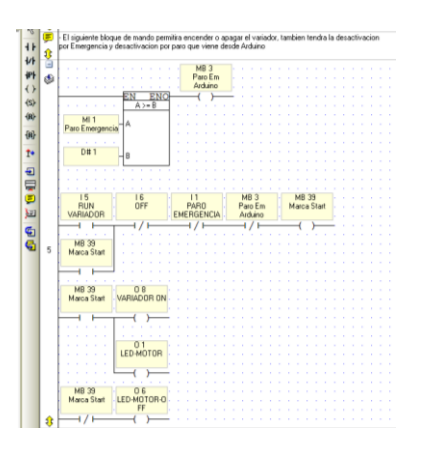

● El siguiente bloque controla el paro de emergencia de apagado o encendido. De Unitronics hacia Arduino.

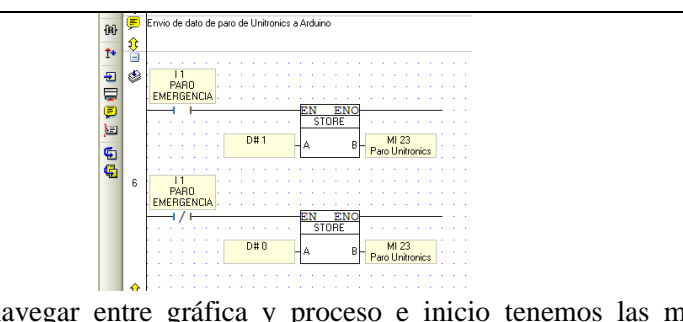

● Para navegar entre gráfica y proceso e inicio tenemos las marcas configuradas en los botones de anterior y siguiente en la pantalla HMI

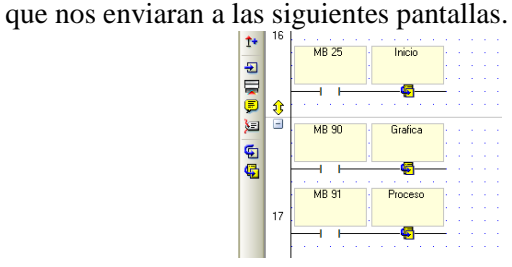

## **4. Obtención de modelo matemático con Matlab.**

• Se agrega una entrada escalón creando una nueva variable de tipo array en Matlab, en este caso la entrada escalón representa al Setpoint que se ha de configurar en 15 y la salida el nivel del tanque que va en incremento hasta llegar al Setpoint.

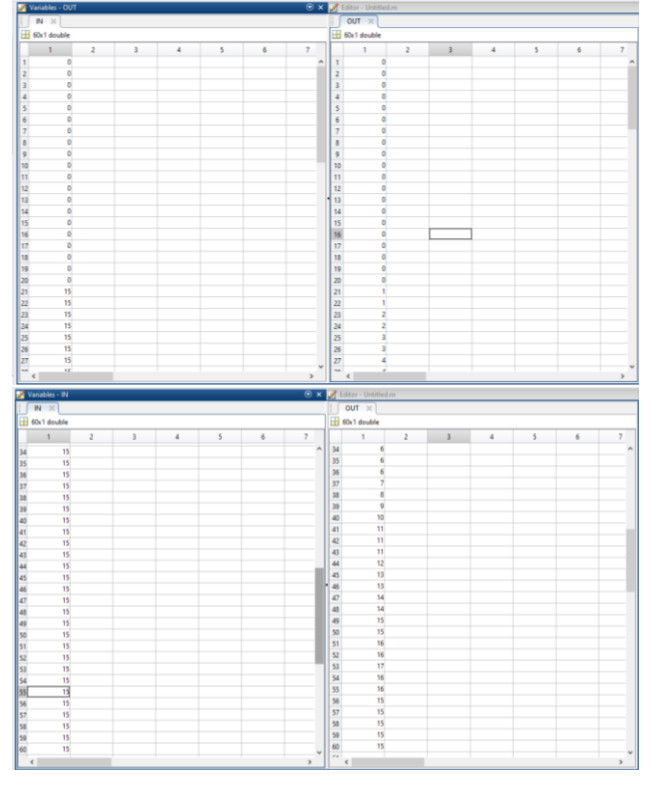

Como podemos observar han sido agregados 60 datos tanto de entrada y de salida y que han sido estimados según la observación del llenado de esta práctica en físico.

• Por comando abrir la ventana Ident (System identification Toolbox) desde la ventana de comandos de Matlab y seguimos la siguiente secuencia de pasos:

1. Abrir "Import data" y seleccionamos "Time domain data…" para estimar valores en el dominio del tiempo.

2. En la ventana que se abrió, agregar la variable de entrada y salida, IN – OUT y un tiempo de muestreo de 0.01, que es el tiempo de ejecución del módulo de Arduino donde se encuentra el control PID.

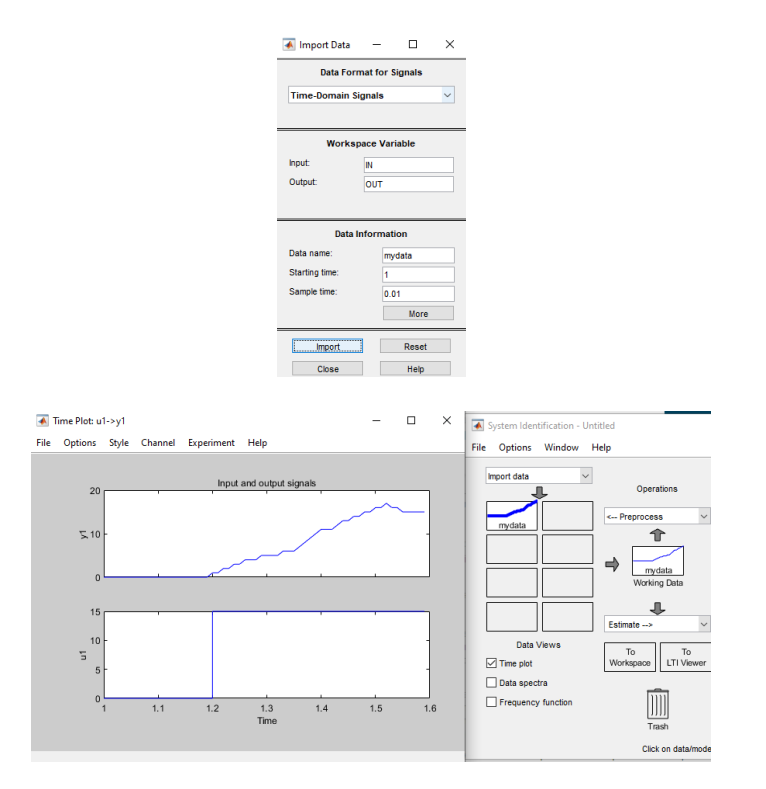

3. Luego en "Estimate" escogemos la opción "Process Models" donde debemos realizar estimaciones tanto como con el retardo o delay, agregar polos o zeros al sistema con "Zero" y agregar integradores que serán parte de la estructura de nuestra función de transferencia según las pruebas realizadas.

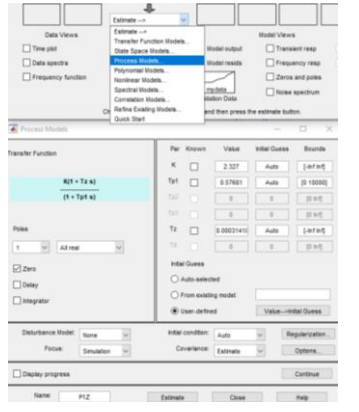

4. Se seleccionan varios formatos de función de transferencia dando check en las casillas de Zero, Delay e integrador para obtener varios modelos y poder seleccionar la que tenga un porcentaje alto de estimación, esto quiere decir que la función de transferencia es estable respecto al tiempo. щ.  $\overline{\phantom{0}}$  $\Box$  $\times$ Model Out Ontions Stude  $\overline{v}$  $rac{1}{85.2}$  $\overline{a}$ Dat ace | To<br>LTI Viewer  $\vert$ <sub>w</sub>  $\Box$  Time plo  $\Box$ Transient  $\begin{tabular}{|c|c|} \hline \quad \quad & \quad \quad & \quad \quad \\ \hline \quad \quad & \quad \quad & \quad \quad \\ \hline \end{tabular}$ Zeros and pole  $\Box$  Noise spectrum Como podemos observar, se tiene una mejor estimación en P1D, P1DZ, y tf1, con que se trabajaran importando estos valores al Workspace de Matlab. (tf1 se obtuvo de estimar la función usando Transfer Function Models que es otra manera de utilizar una herramienta de estimación de funciones de transferencia). 5. Observamos nuestra función de transferencia, tanto de P1D y tf1, arrastrando el dato a Command Window. New to MATI AR? See recourses for Getting Started den<br>IN<br>Kp<br>Kp2<br>....  $PID =$ <br>Process model with transfer function:  $Kp$ <br> $1+Tp1*g$ <br> $x = p(-Td*g)$  $G(s) = Rp = 2.1556$ <br>  $Tp1 = 0.51255$ <br>  $Td = 0.0039$ Td<br>Td2<br>tf1<br>tout<br>Tp1 Name: P1D<br>Parameterization:<br>Number of free coefficients: 3<br>Unmber of free coefficients: 3<br>Use "getpvec", "getoov" for parameters and their uncertainties Status:<br>Estimated using PROCEST on time domain data "mydata".<br>Fit to estimation data: 85.2%<br>FPE: 0.9215, MSE: 0.8337 Name -Value<br>[117.8900 1] FIL CO ESCIMATION GATA.<br>FPE: 0.9215, MSE: 0.8337<br>>> tfl Name<br>
III den<br>
III Kp<br>
III du num<br>
III du pr<br>
III du pr<br>
III du pr<br>
III du pr<br>
III du pr<br>
III du pr<br>
III du pr<br>
III du pr<br>
III du pr<br>
III du pr<br>
III du pr<br>
III du pr<br>
III du pr<br>
III du pr<br>
III du pr<br>
III du pr<br>
III du pr<br> 50x1 di<br>2.1556<br>1 nnos  $tr1 =$ From input "ul" to output "yl":<br>4.045 j.  $x + 1.747$ Name: tfl<br>Continuous-time identified transfer function. Parameterization:<br>| Number of poles: 1 | Number of zeros: 0<br>| Number of free coefficients: 2<br>| Use "tfdata", "getpvec", "getcov" for parameters and their uncertainties. 0.5126 Status: Status:<br>Estimated using TFEST on time domain data "mydata"<br>Fit to estimation data: 85.17% (stability enforced)<br>FPE: 0.9256, MSE: 0.8374 h 6. Creamos un pequeño Script para poder observar la Ft de P1D y graficarla conjunto a tf1 y poder hacer un análisis entre gráficas.

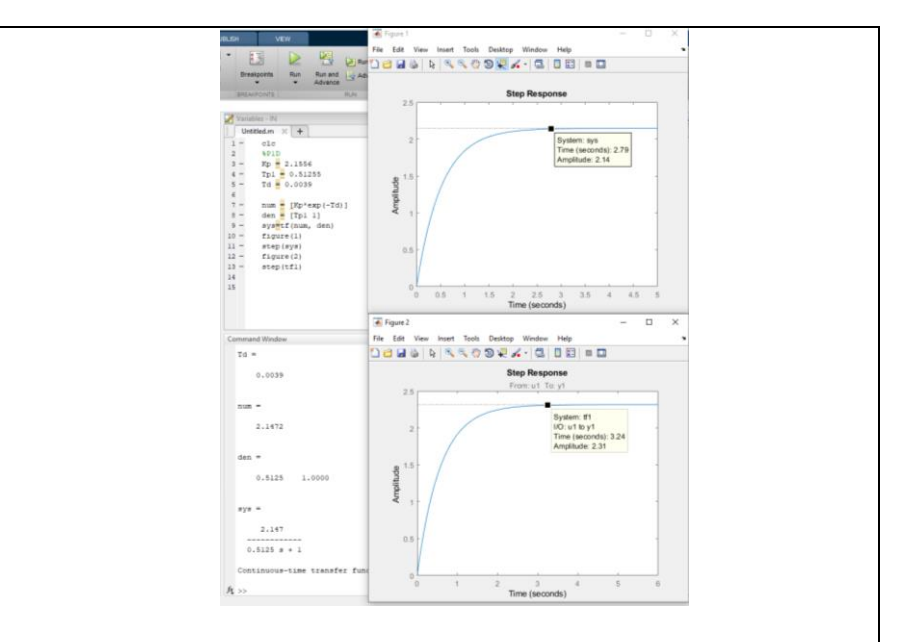

Como podemos observar, ambas graficas son similares al ser vistas desde una respuesta al escalón unitario, la primera "sys" se estabiliza en 2,79 segundos mientras que "tf1" alcanza la consigna en 3.24 segundo. De esto podemos determinar cuál función nos conviene para realizar un análisis de PID.

7. Se crea un control con Simulink usando "sys" y "tf1", luego se obtiene los valores PID del bloque. Se comparan las gráficas y se ajusta el control lo más conveniente posible, luego ajustar los valores PID encontrados en el Módulo de Arduino con los potenciómetros de Kp, Ki y Kd.

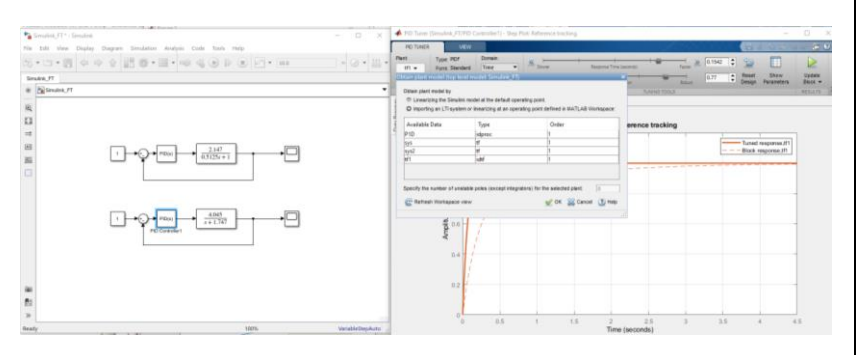

Luego de actualizar los bloques PID, se tienen los siguientes valores hallados tanto para P1D y tf1:

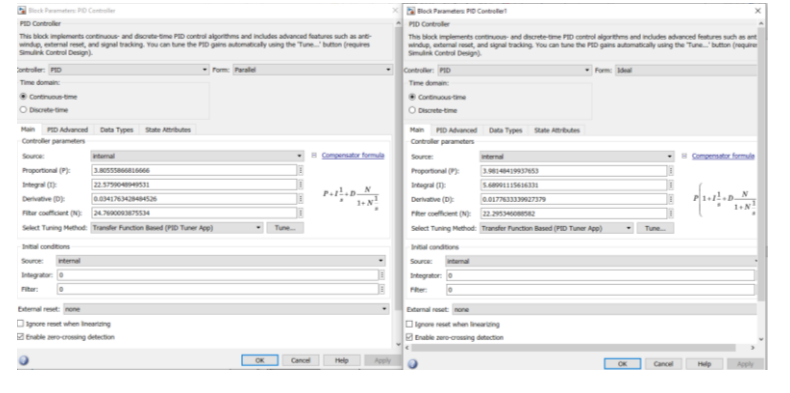

Al obtener las dos graficas tenemos que son similares, esto lo podemos verificar al hacer pruebas con los valores encontrados en Arduino tanto con la planta "P1D" y "tf1", y encontrar el mejor valor PID considerando el tiempo de estabilización, sobre impulsos, y perturbaciones.

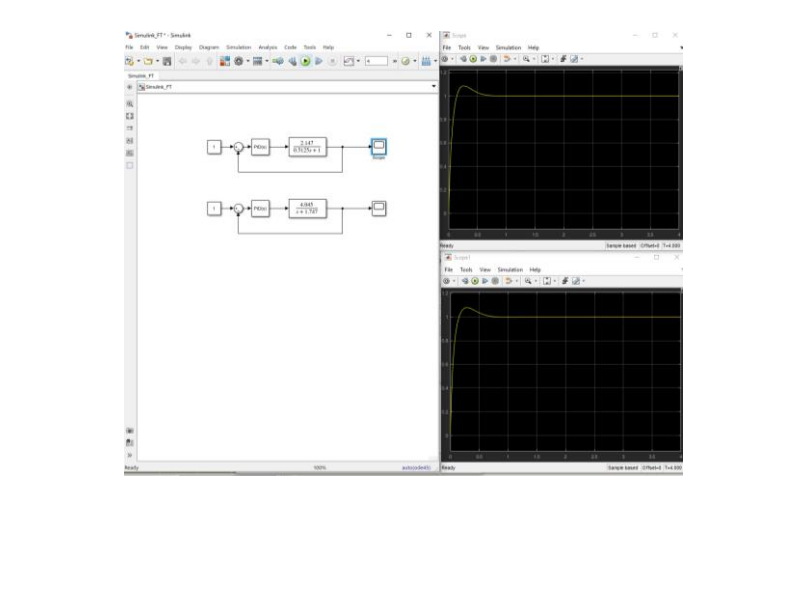

## **ACTIVIDADES POR DESARROLLAR**

- Crear alarmas de nivel bajo, medio y alto.
- Programar el PID mediante Labview mandando los datos hacia Arduino.
- Sintonizar lazo PID usando como herramienta Matlab, obtener datos de entrada y salida y comparar los datos obtenidos de Kp, Ki, Kd mediante análisis y método de tanteo.
- Crear un informe detallado de los resultados obtenidos del llenado de tanque.

## **RESULTADOS OBTENIDOS:**

De esta práctica se pudo sintonizar un lazo PID con los parámetros Kp Ki Kd (valores), estos se los obtuvo por método de tanteo y por el método de adquisición de datos e ingreso de los mismos usando Matlab, donde se consiguió la función de transferencia y los valores de los parámetros mencionados. Además, los tiempos de llenado van a ser mayores o menores en dependencia del método que se utilice. Adicionalmente, cuando ocurren perturbaciones el sistema trata de compensar el nivel aumentado el valor de Output, así mientras un motor está vaciando el tanque el otro motor estará tratando de mantener el nivel ingresado en el Setpoint. Finalmente, se mantuvo una coherencia entre el OUTPUT de Arduino y la frecuencia al motor conectado en el módulo de Unitronics.

La pantalla que se muestra a continuación tiene como valores Kp, Ki, Kd seteados en Arduino, con los valores hallados durante la obtención de la función de transferencia y el proceso de ajuste de PID en Matlab, la segunda imagen muestra en grafica que el control fue eficiente llegando al SetPoint, aunque también se colocó valores usando el método de tanteo para tener una mejor respuesta del sistema.

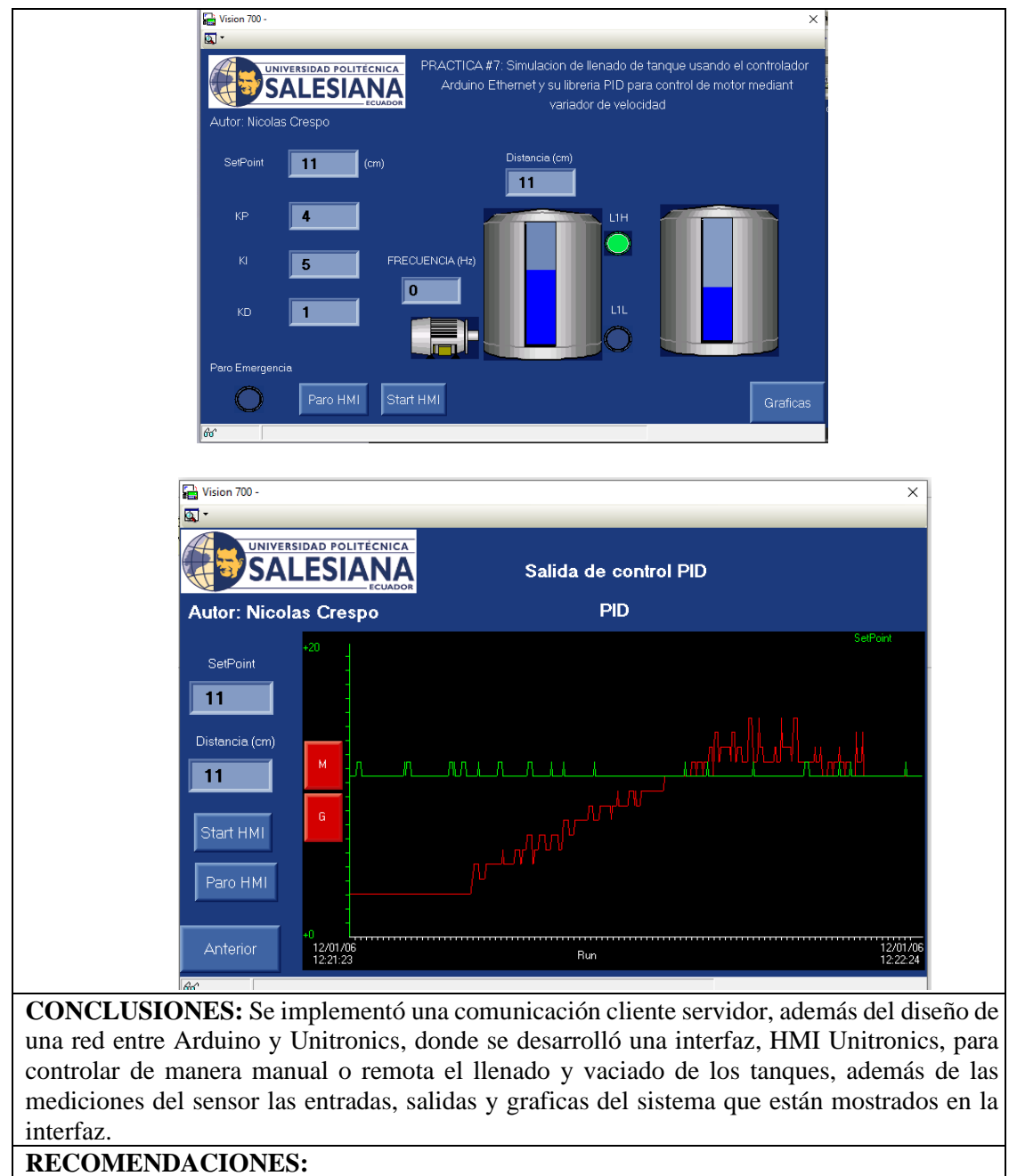

- Trabajar en un rango menor de distancia cuando se use algún liquido ya que puede ocurrir un rebosamiento y dañar el motor.
- Antes de encender el motor trifásico, asegurarse que ocurra la estabilización en output, evitando caídas de frecuencias bruscas.
- Verificar mediante los indicadores Led de las antenas que existe una conexión entre estas.
- Verificar que la dirección IP de la de los dispositivos estén en el mismo rango de direcciones configuradas en las antenas previamente.

## **Docente/Técnico Docente: \_\_\_\_\_\_\_\_\_\_\_\_\_\_\_\_\_\_\_\_\_\_\_\_\_\_\_\_\_\_**

#### Firma:

# **4.8 Práctica 8**

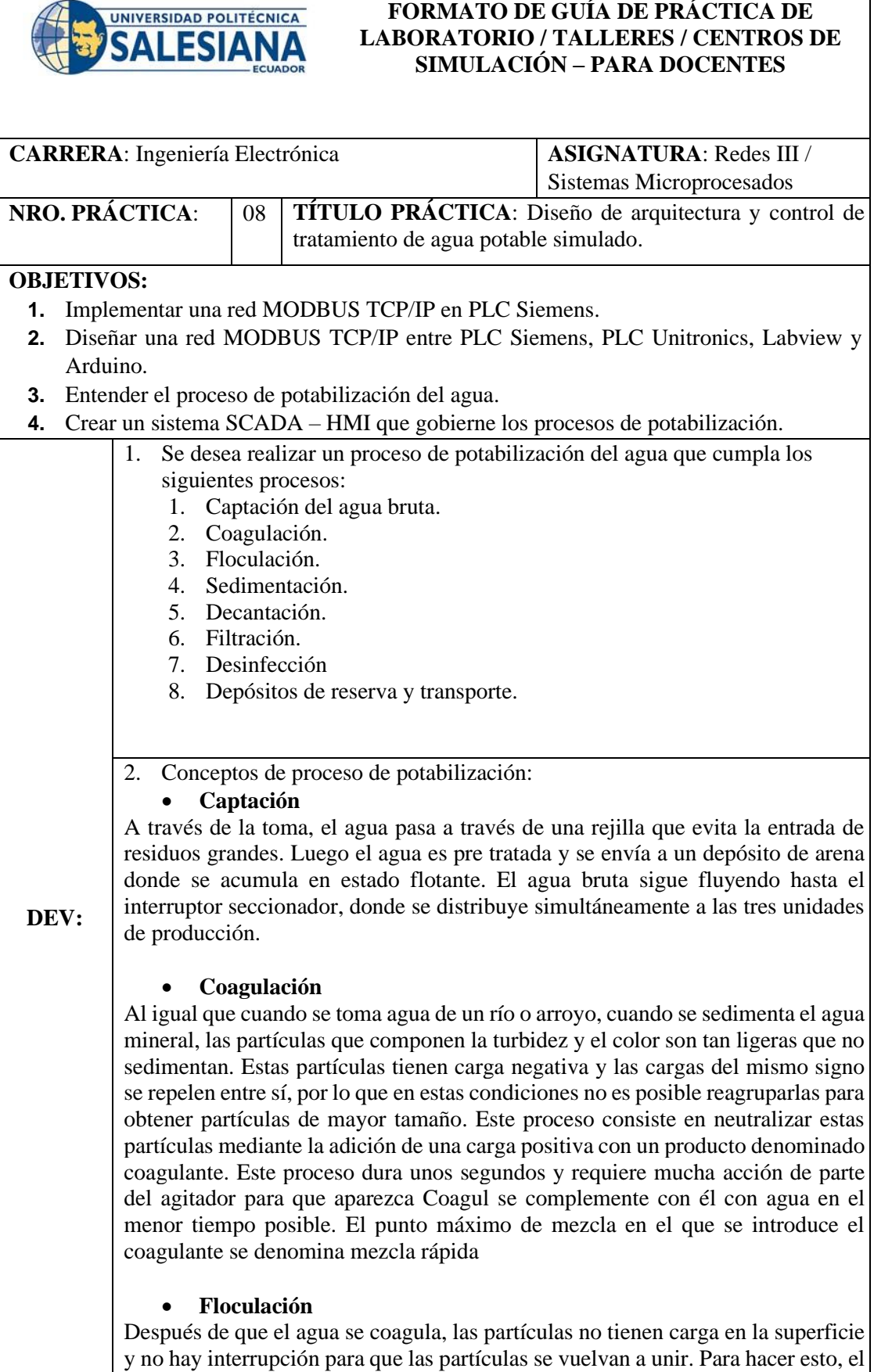

agua debe agitarse lentamente para que las partículas solidificadas choquen y

formen partículas más grandes llamadas FLOCS. Este proceso debe ejecutarse en condiciones muy bien controladas. Sacudir muy fuerte en esta etapa puede provocar la ruptura de los ojos ya formados, pero sacudir muy lentamente puede provocar la formación de ojos esponjosos y débiles complicados de sedimentar.

## • **Sedimentación**

Este proceso es el primer paso efectivo en la separación de partículas del agua y se logra una turbidez y color reducidos en comparación con el agua cruda. La separación entre el líquido claro que flota en la superficie y el lodo que contiene la alta concentración de sólidos que se deposita por gravedad. Esto se debe a que su densidad es mayor que el líquido ya tratado.

## • **Decantación**

La estructura más visible dentro de una planta de tratamiento de agua potable son los decantadores. Entonces, cuando se agrega productos químicos, floculantes y coagulantes, las partículas se combinan para formar otros grumos grandes que se hunden hasta el fondo del tanque de sedimentación. Los detalles instalados en una fábrica llamada pulsador son una de las innovaciones introducidas en el sistema de tratamiento de agua. Mantienen la suciedad en la suspensión central, ejecutan el movimiento de "respiración" que excreta los materiales excesivos en el búnker central y conduce este material al tratamiento. El agua superficial está limpia y lista para los pasos de purificación. Esta mejora acelera el proceso y mejora la eficiencia general de producción de agua potable.

## • **Filtración**

Este es el paso final en el proceso de purificación del agua. Consiste en hacer pasar agua a través de un medio poroso que por lo general es arena, para eliminar los sólidos y otros elementos visibles en el agua. El filtro retiene partículas de baja densidad y las que quedan por alguna razón. El objetivo más resaltable es detener a los elementos patógenos. Si el filtro está obstruido, será necesario limpiarlo. El tiempo que se tarda en lavar el filtro dos veces seguidas se denomina ciclo de filtración.

#### • **Desinfección**

Se introduce cloro al agua para así hacer el líquido microbiológicamente inocuo. El cloro es el producto químico más común usado como desinfectante debido a su alta actividad oxidativa y residual. Su finalidad es destruir los microorganismos patógenos presentes en el agua: (Salmonella, Shigella, Vibrio cholerae, E. coli). Kori), protozoos y virus.

#### • **Depósitos de Reserva**

Luego de cumplidos estos procesos, el agua es apta para el consumo humado, el líquido final es almacenado en los tanques de reserva donde luego es llevada a las tuberías de distribución para la ciudad.

3. Diseñar una interfaz en PLC Unitronics que contenga los procesos:

- 1. Captación del agua bruta.
- 2. Coagulación.
- Se configura el nombre del PLC y la dirección IP: 192.168.0.45.

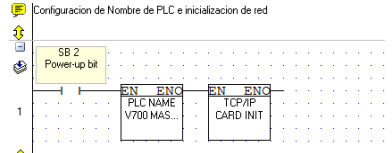

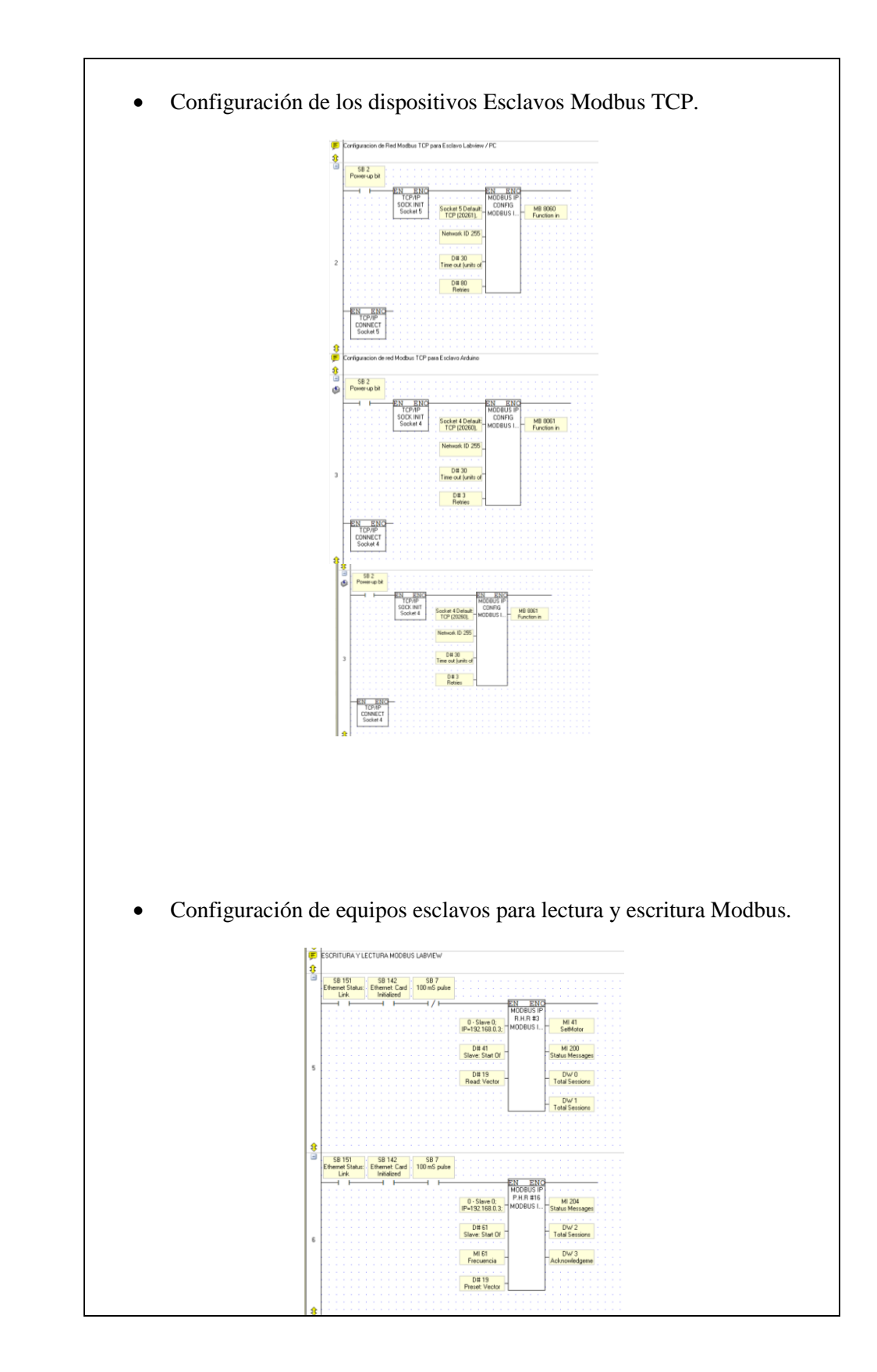

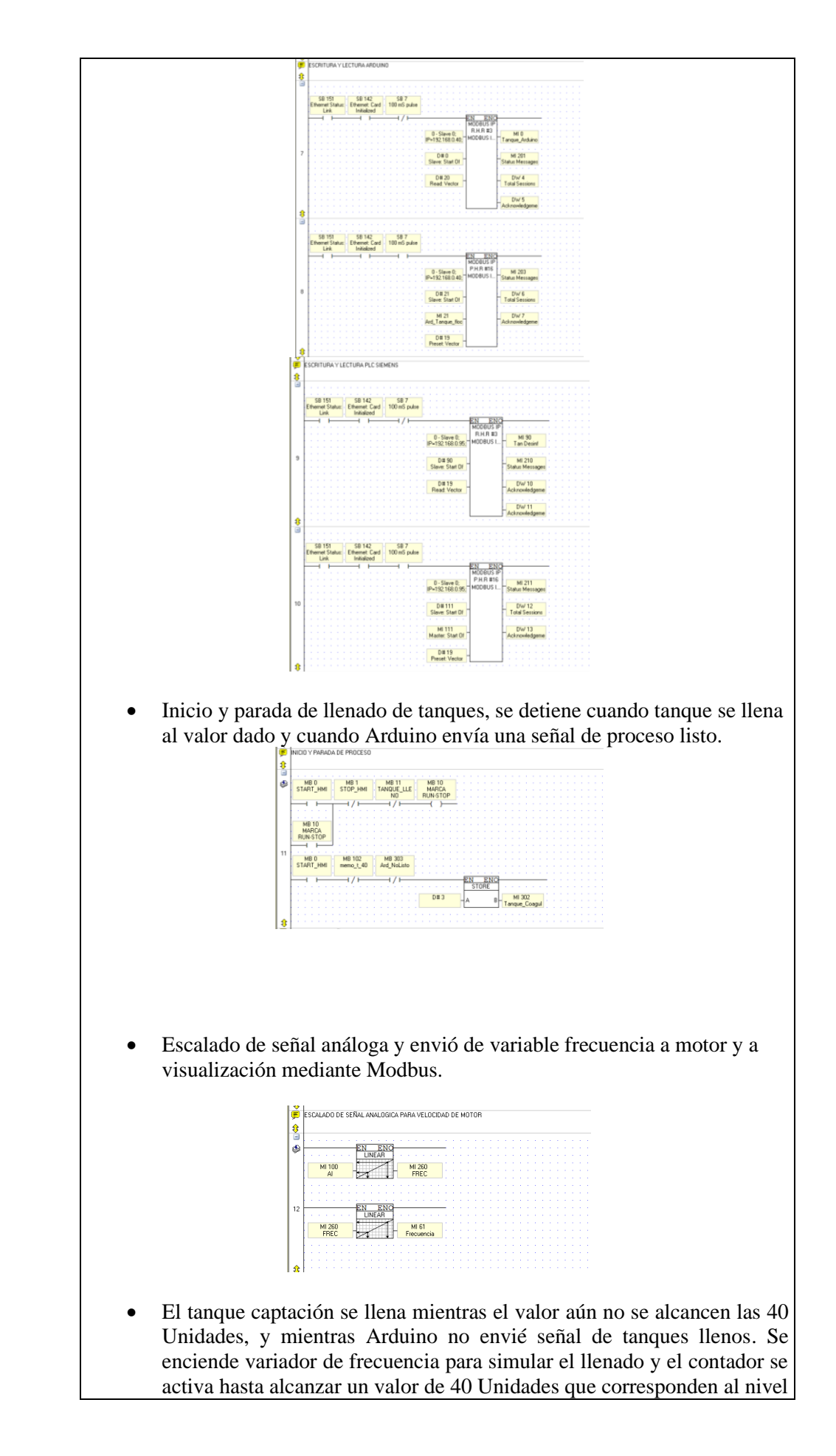

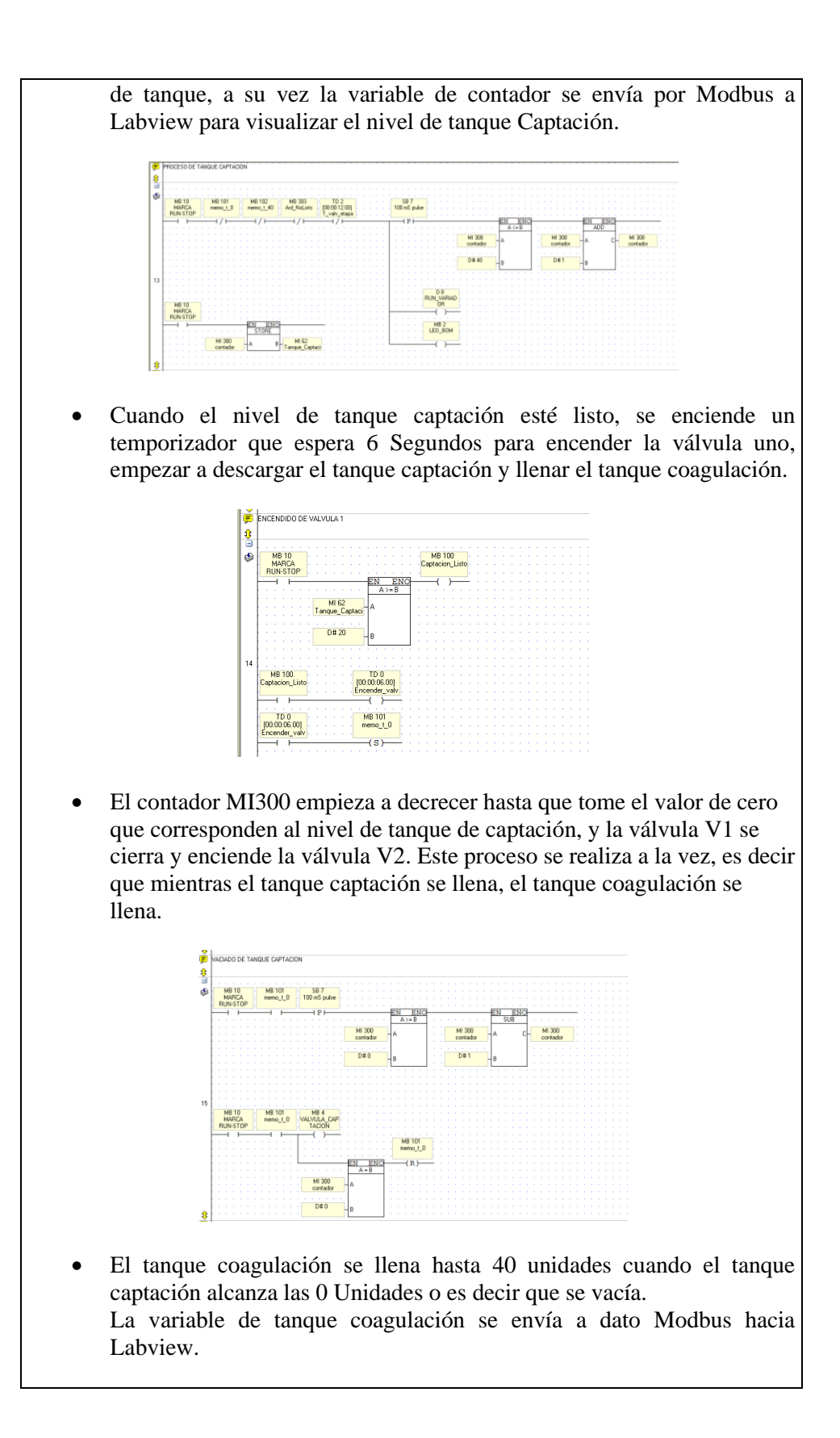

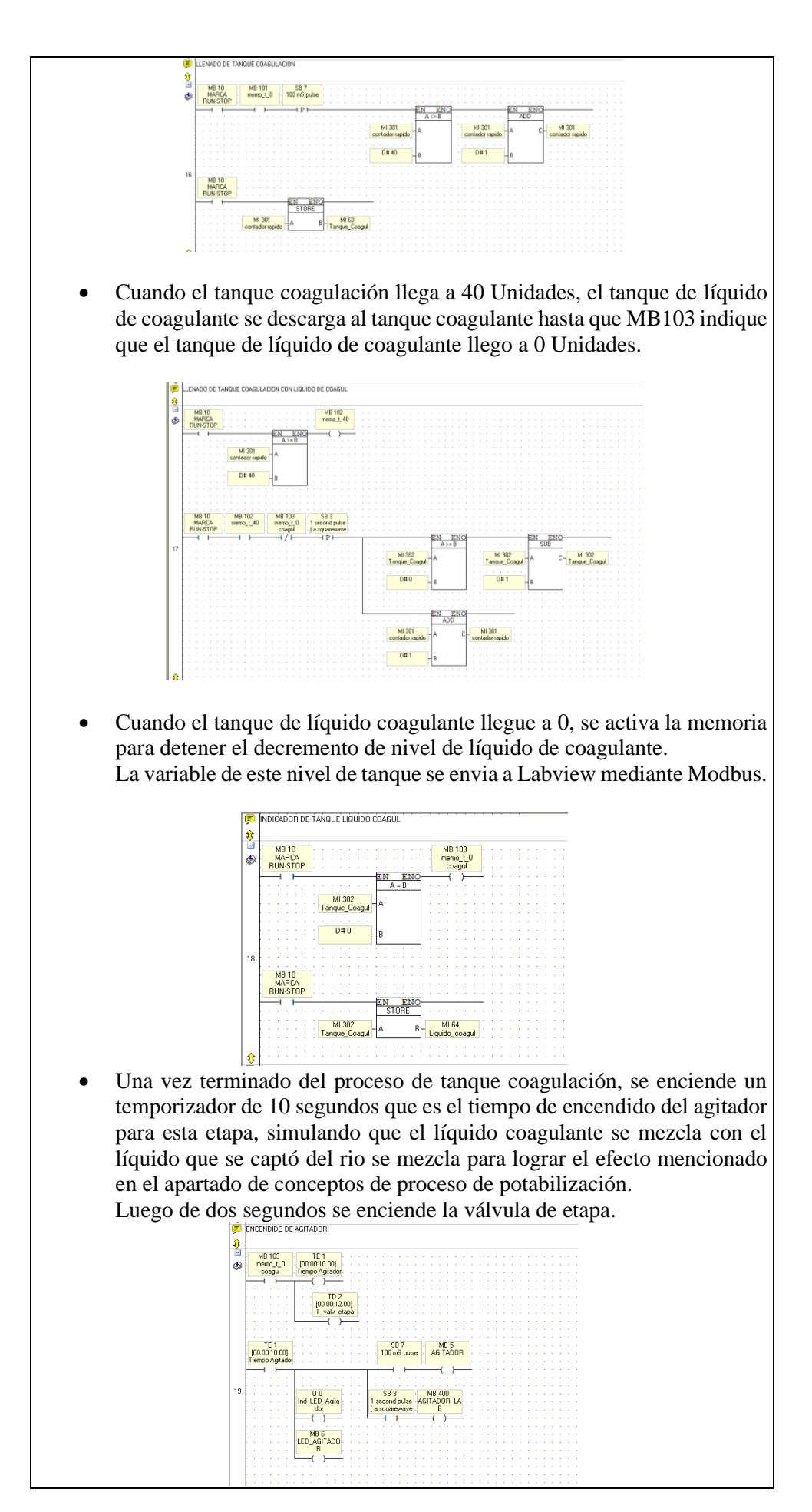

• Cuando la válvula etapa se enciende, el tanque coagulación empieza a descargarse y se detiene cuando el nivel de este llega a 0.

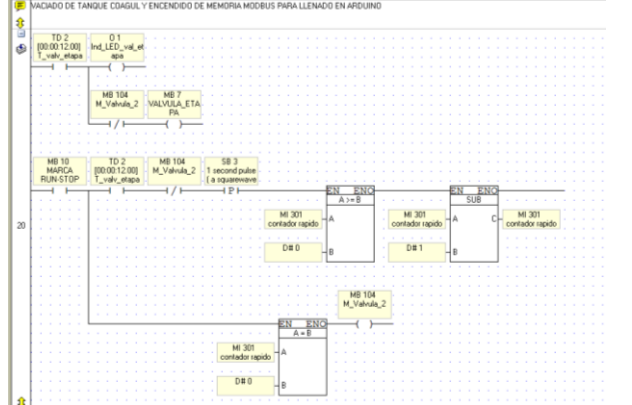

• Se pasa las variables de válvula etapa que indica a Arduino que puede empezar a llenar su tanque, también se recibe en MI0 la señal que indica cuando el tanque en Arduino que corresponde al proceso de sedimentación esté listo para detener el proceso que se esté llevando a Cabo en PLC Unitronics.<br>
SE PASO DE VARIABLE DE VALVULA ETAPA A ARDUINO PARA LLENADO DE TANQUE PROCESO: SEDIMENTACION

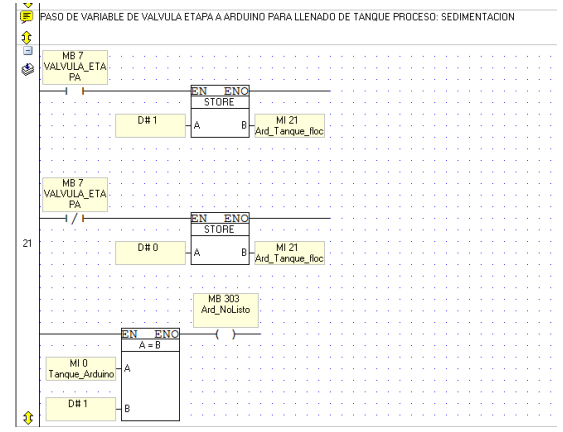

• Se envían las variables a Labview para tener visualización de todo el proceso en la PC.

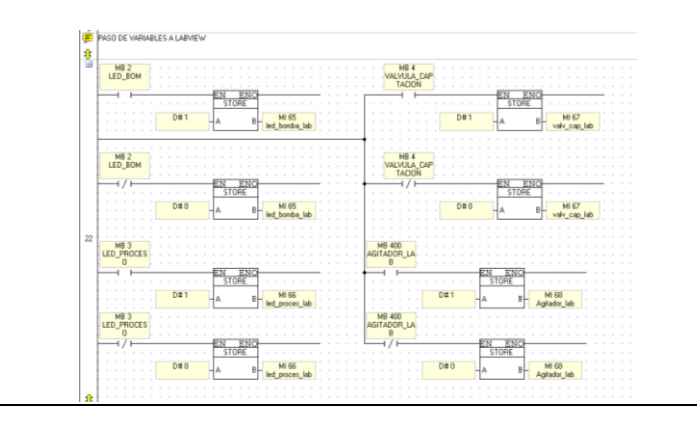

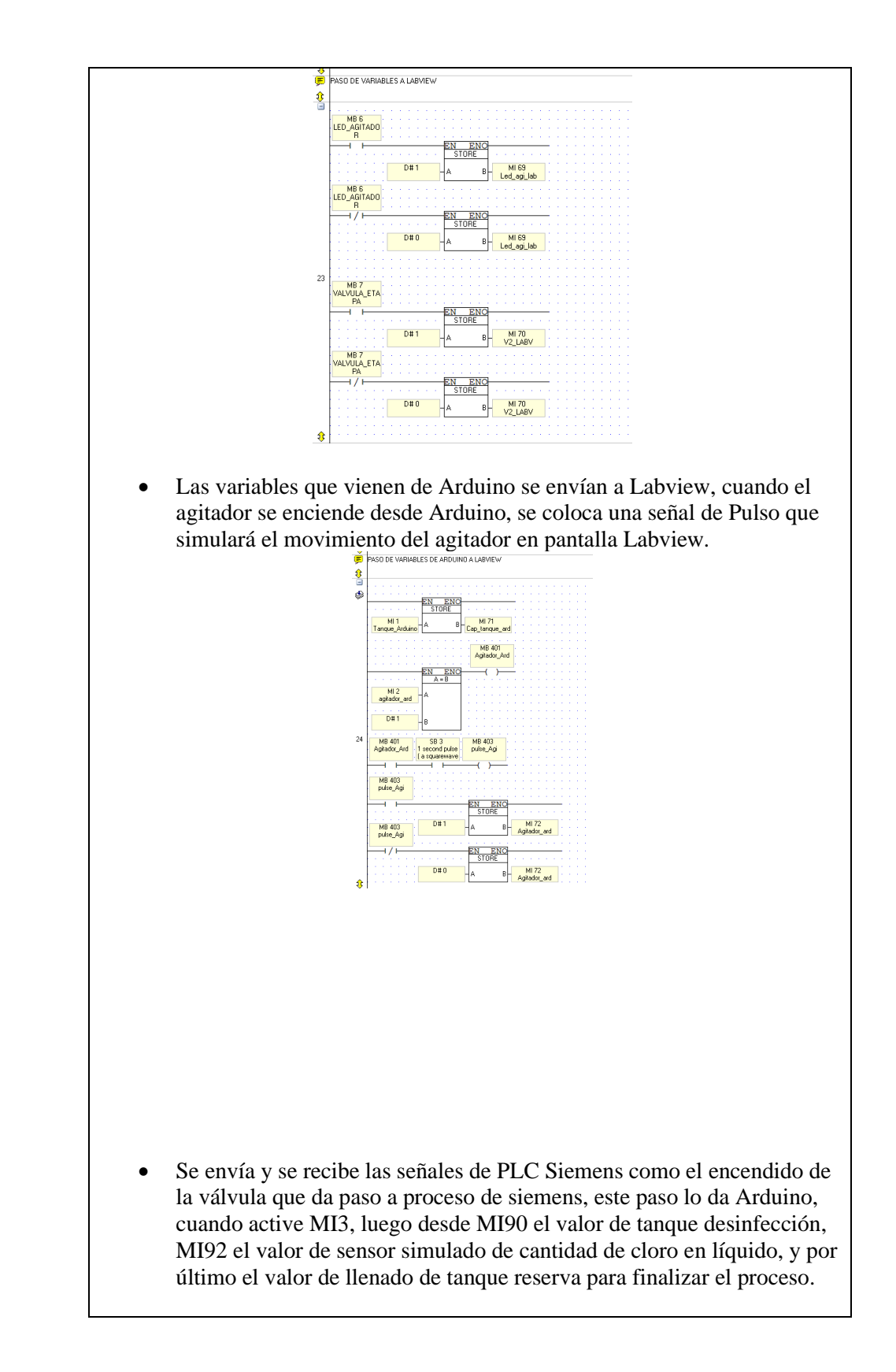

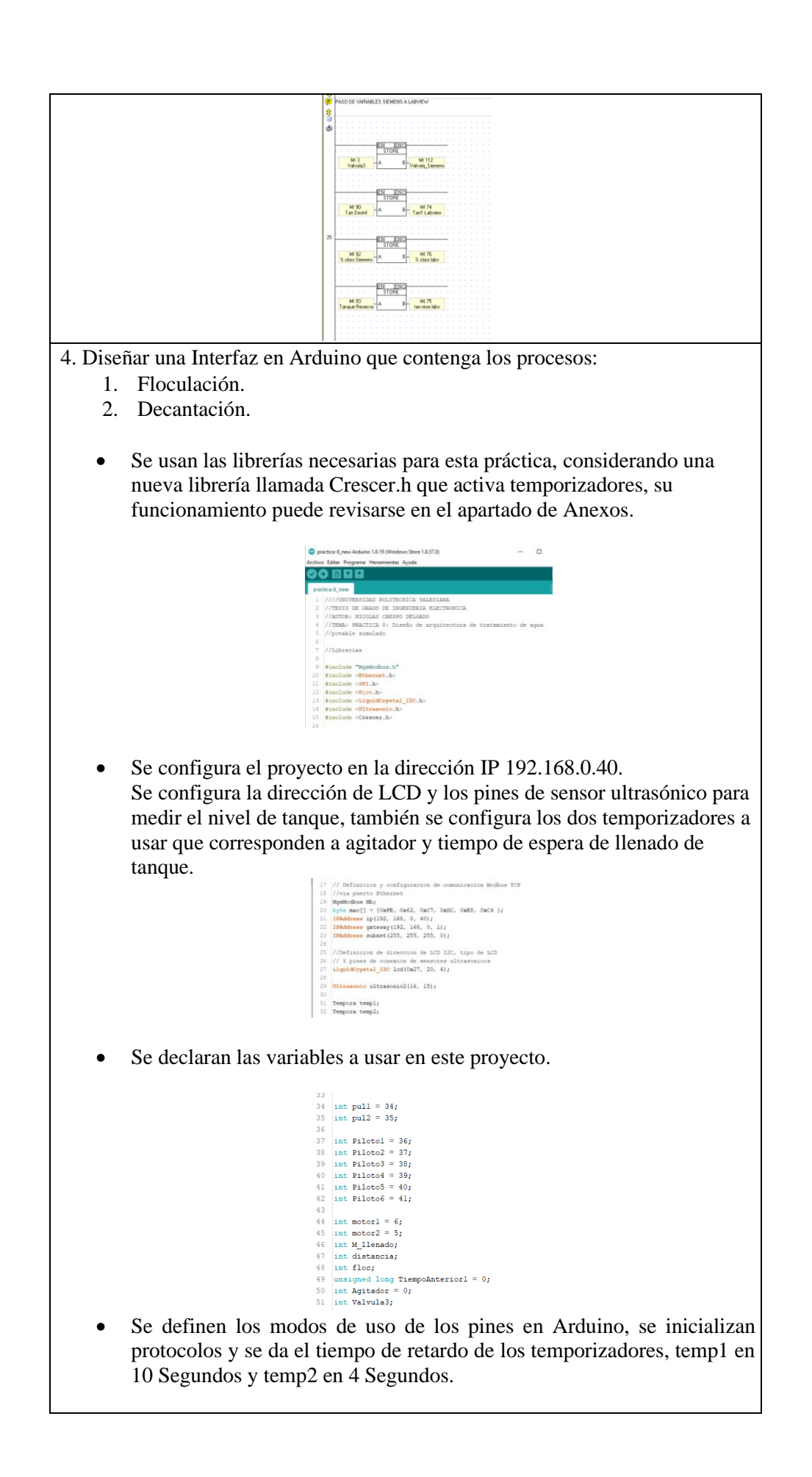

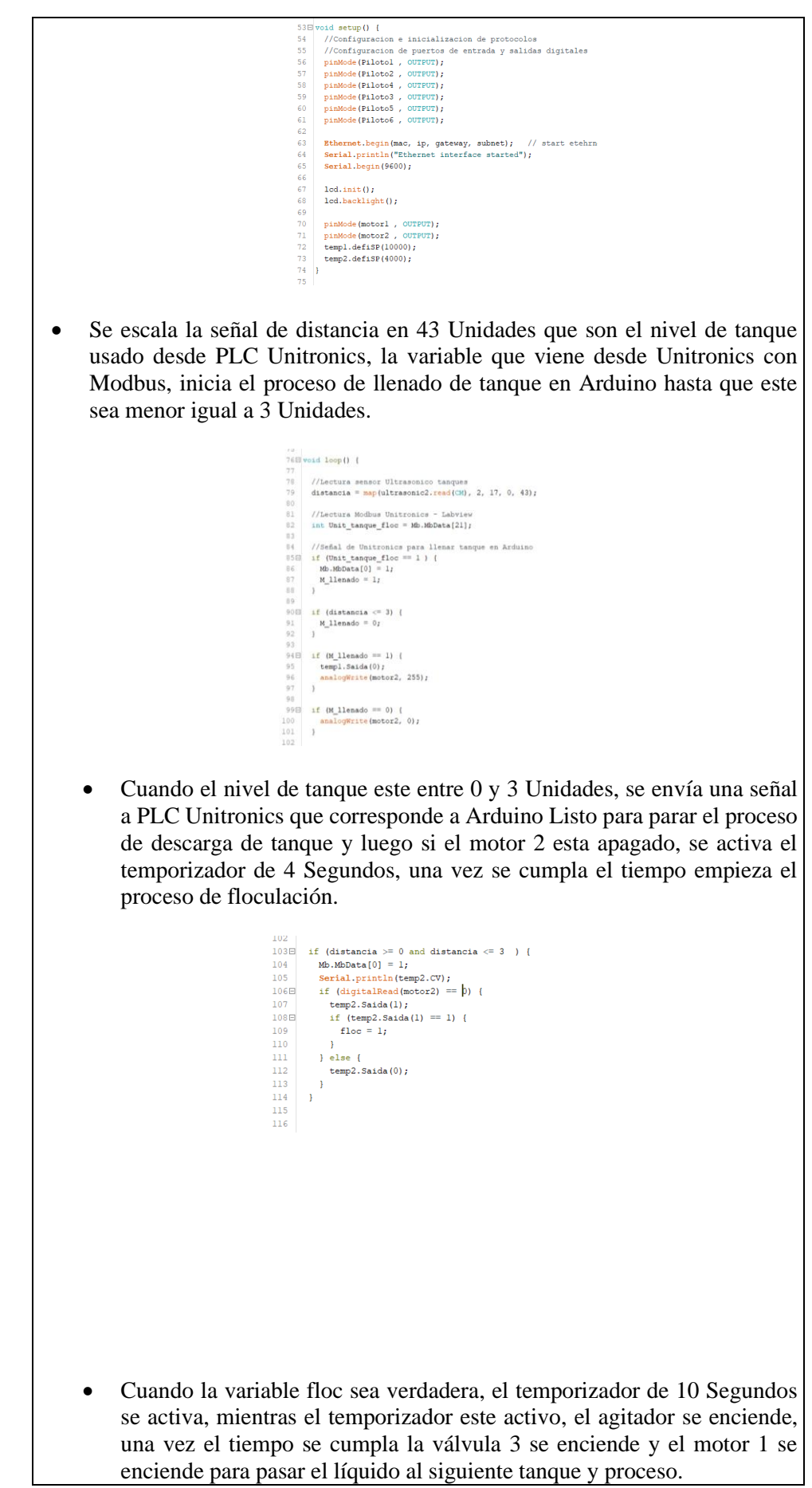

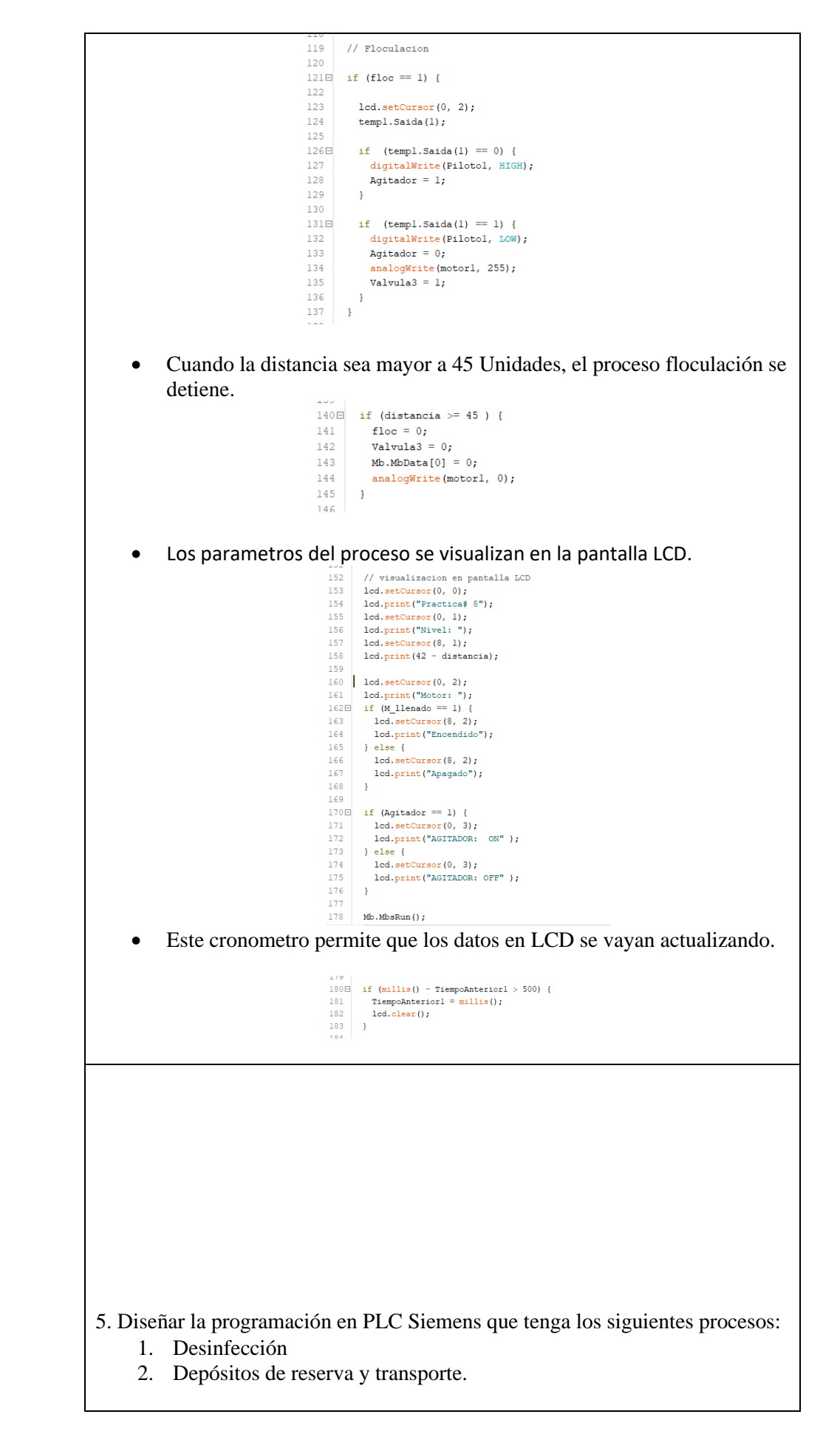

• Se configura el bloque Modbus en Siemens. La dirección IP del dispositivo debe ser 192.168.0.95

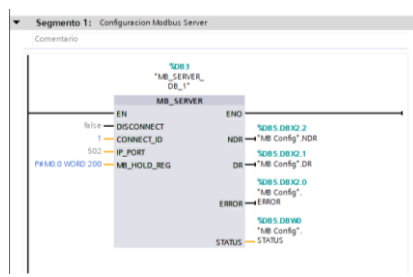

- La señal Modbus que viene en la dirección M112 y que se lee en PLC Siemens como dirección MW224, es la señal de inicio de proceso en PLC Siemens, o para el proceso es su apertura de válvula para empezar a llenar el tanque desinfección.
- Los bloques de Normalizado y Escalado obtienen la señal simulada de sensor de nivel de cloro en líquido que va de 0 a 100%.

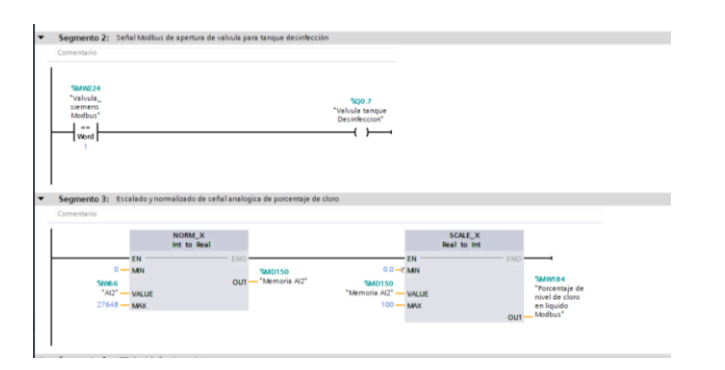

• Cuando la válvula tanque desinfección se active, el contador se activa empezando a contar hasta 40 Unidades, la señal de reloj da el pulso para el contador haciendo que el nivel de tanque crezca.

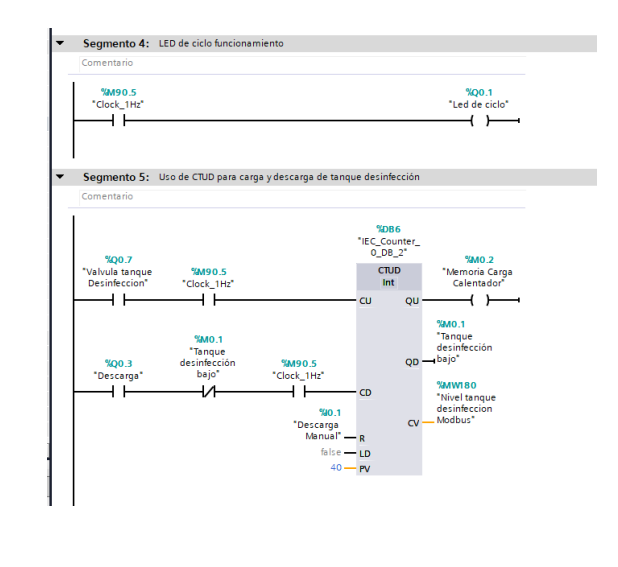

• Cuando el tanque desinfección se ha llenado hasta las 40 Unidades, se espera a que el porcentaje de nivel de cloro en liquido llegue a 50%, una vez está listo se activa una señal para descarga de este tanque.

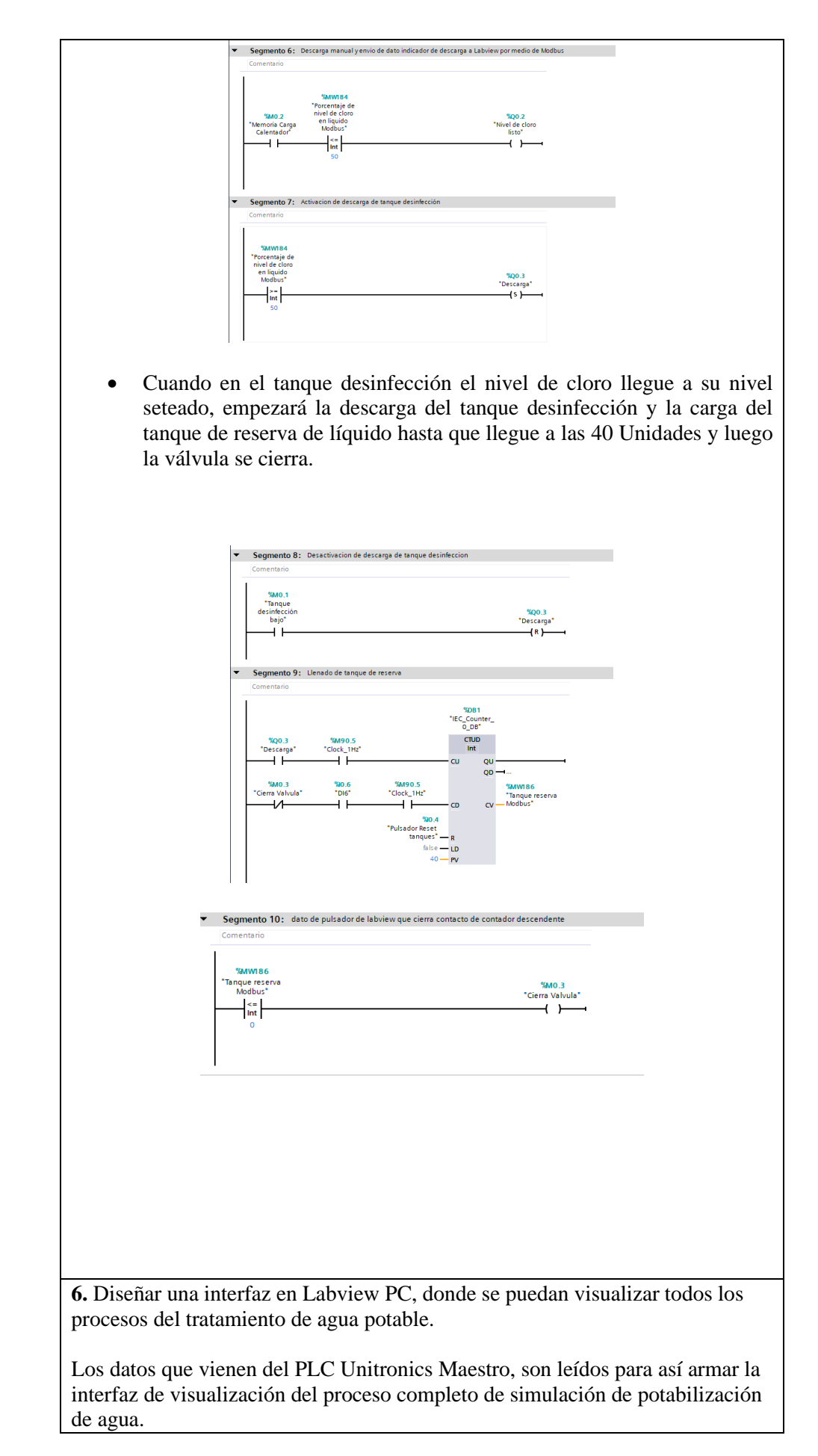

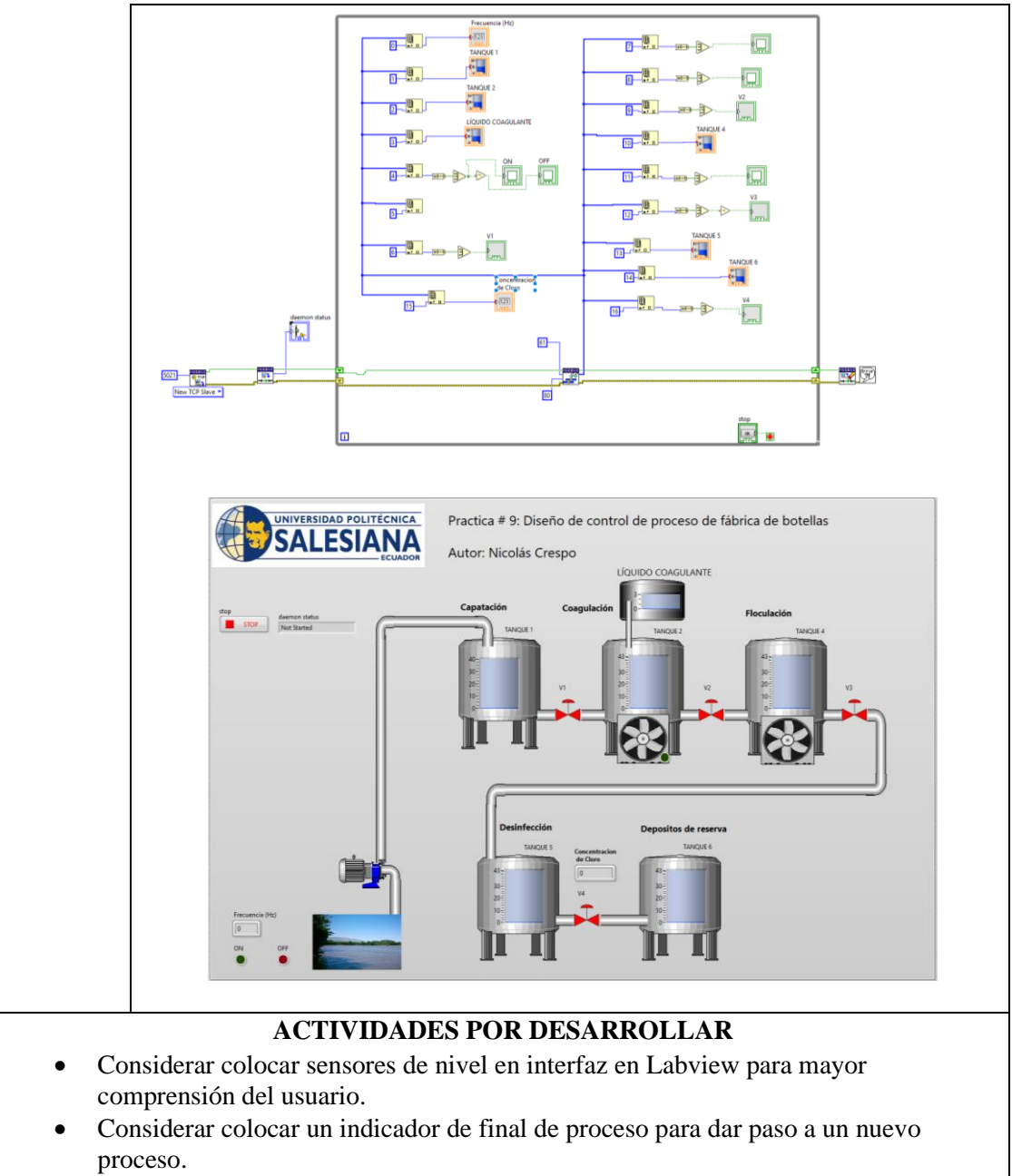

• Realizar un informe detallado con los resultados obtenidos en la práctica.

## **RESULTADOS OBTENIDOS:**

Se simuló un proceso de potabilización de agua potable haciendo interactuar los dispositivos conectados a la red Modbus TCP, cuando uno de los dispositivos terminaba su proceso daba la señal de apertura de válvula para que el siguiente continúe con el proceso y luego se visualizó todo el proceso desde una sola pantalla que es la de Labview, quien recibió todas las señales de nivel y actuadores como motores y válvulas.

Se cumplió el proceso de tanque captación, luego el paso a tanque coagulación que se mezcló con el líquido coagulante, luego se dio el paso para llenar tanque floculación en Arduino para finalmente pasar a tanques desinfección y reserva en PLC Siemens.

## **CONCLUSIONES:**

En esta práctica se volvió a demostrar la comunicación entre todos los dispositivos Modbus TCP usando el PLC Unitronics como Maestro y los demás dispositivos como esclavos.

## **RECOMENDACIONES:**

- Se recomienda realizar una tabla con los direccionamientos Modbus para una mayor comprensión.
- Verificar que la dirección IP de la de los dispositivos estén en el mismo rango de direcciones configuradas en las antenas previamente.
- Revisar la conexión a motor Trifásico antes de energizar el tablero para evitar choques eléctricos o un mal funcionamiento de este.

**Docente/Técnico Docente: \_\_\_\_\_\_\_\_\_\_\_\_\_\_\_\_\_\_\_\_\_\_\_\_\_\_\_\_\_\_**

**Firma: \_\_\_\_\_\_\_\_\_\_\_\_\_\_\_\_\_\_\_\_\_\_\_\_\_\_\_\_**

# **4.9 Práctica 9**

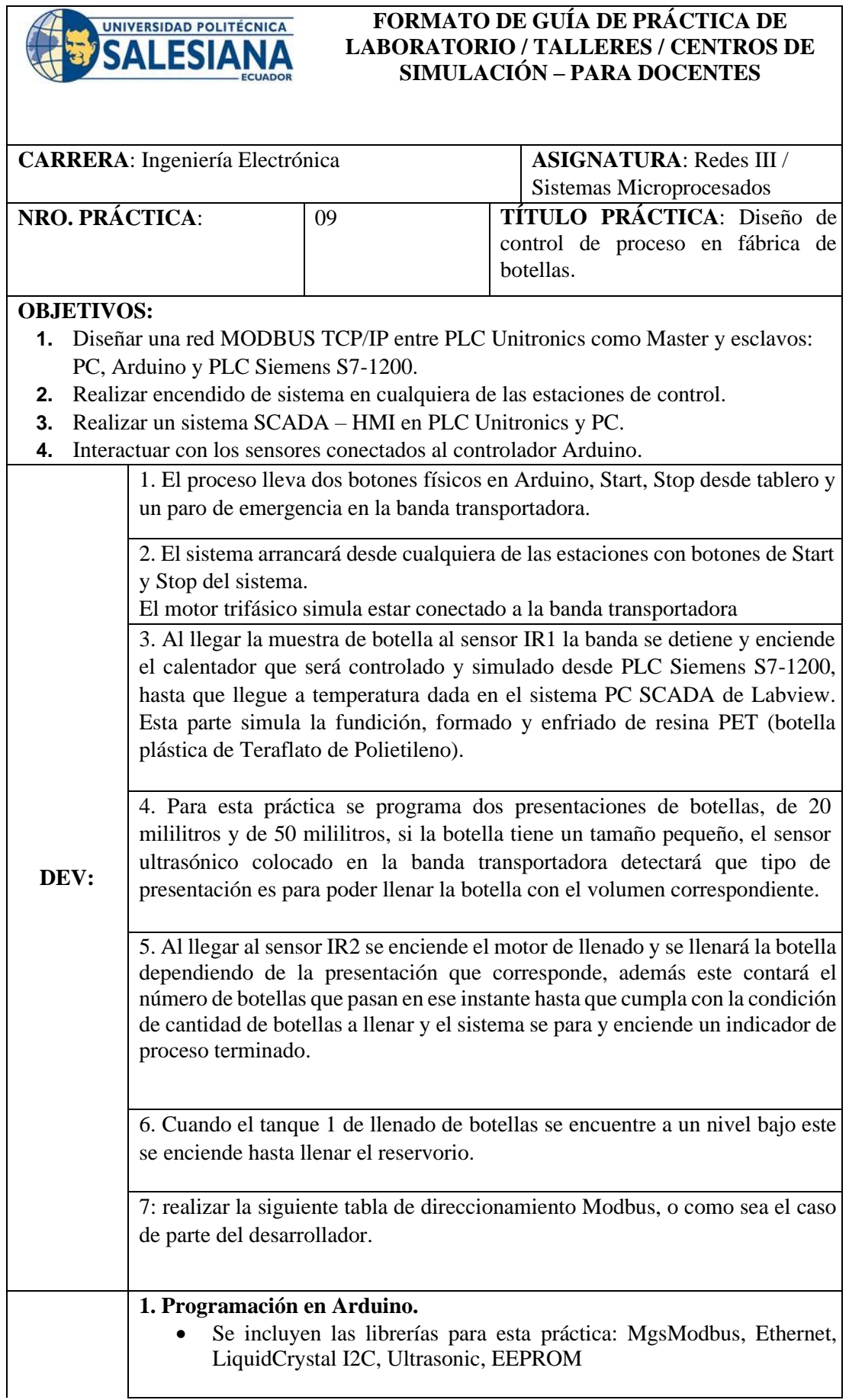

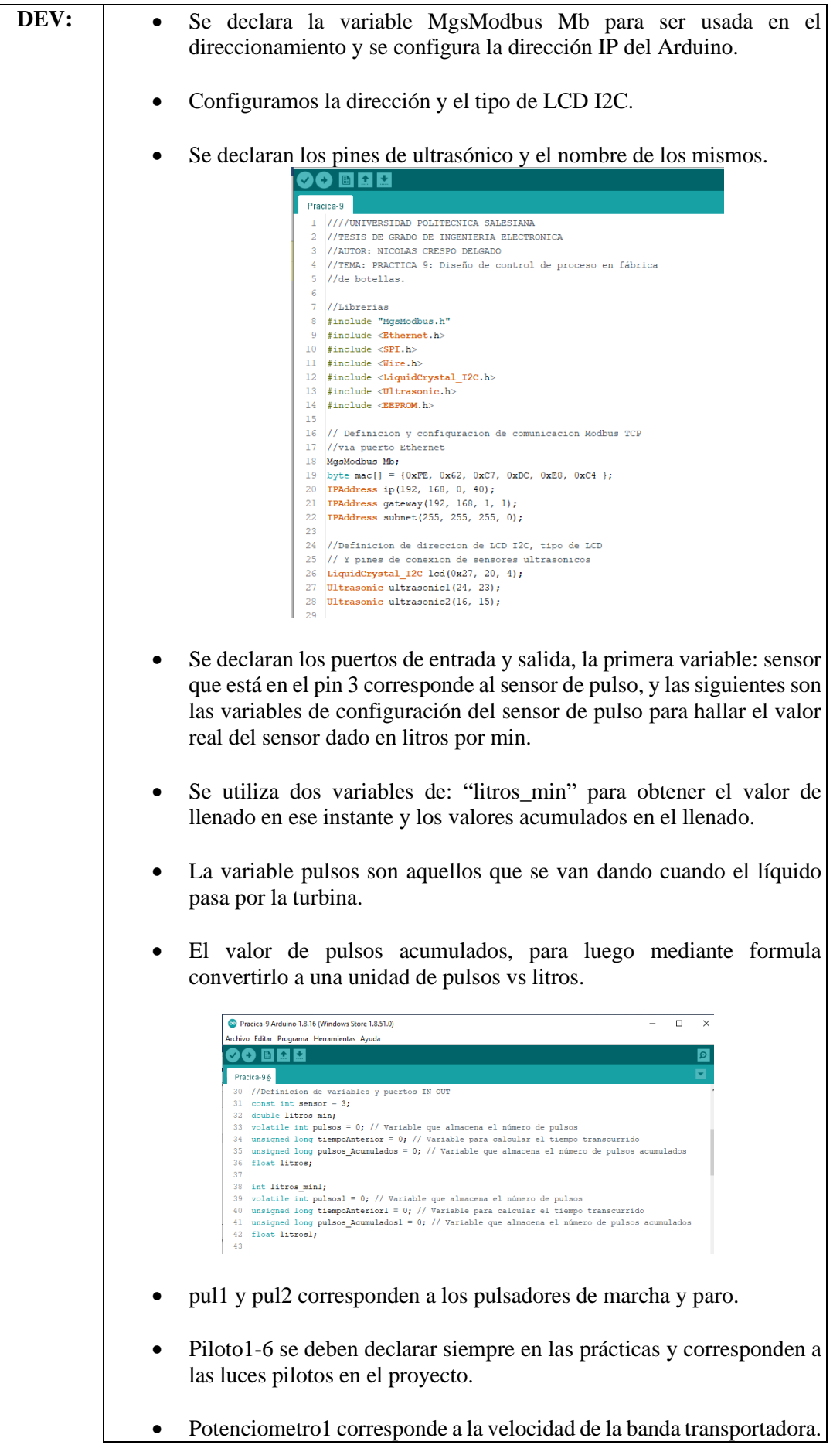

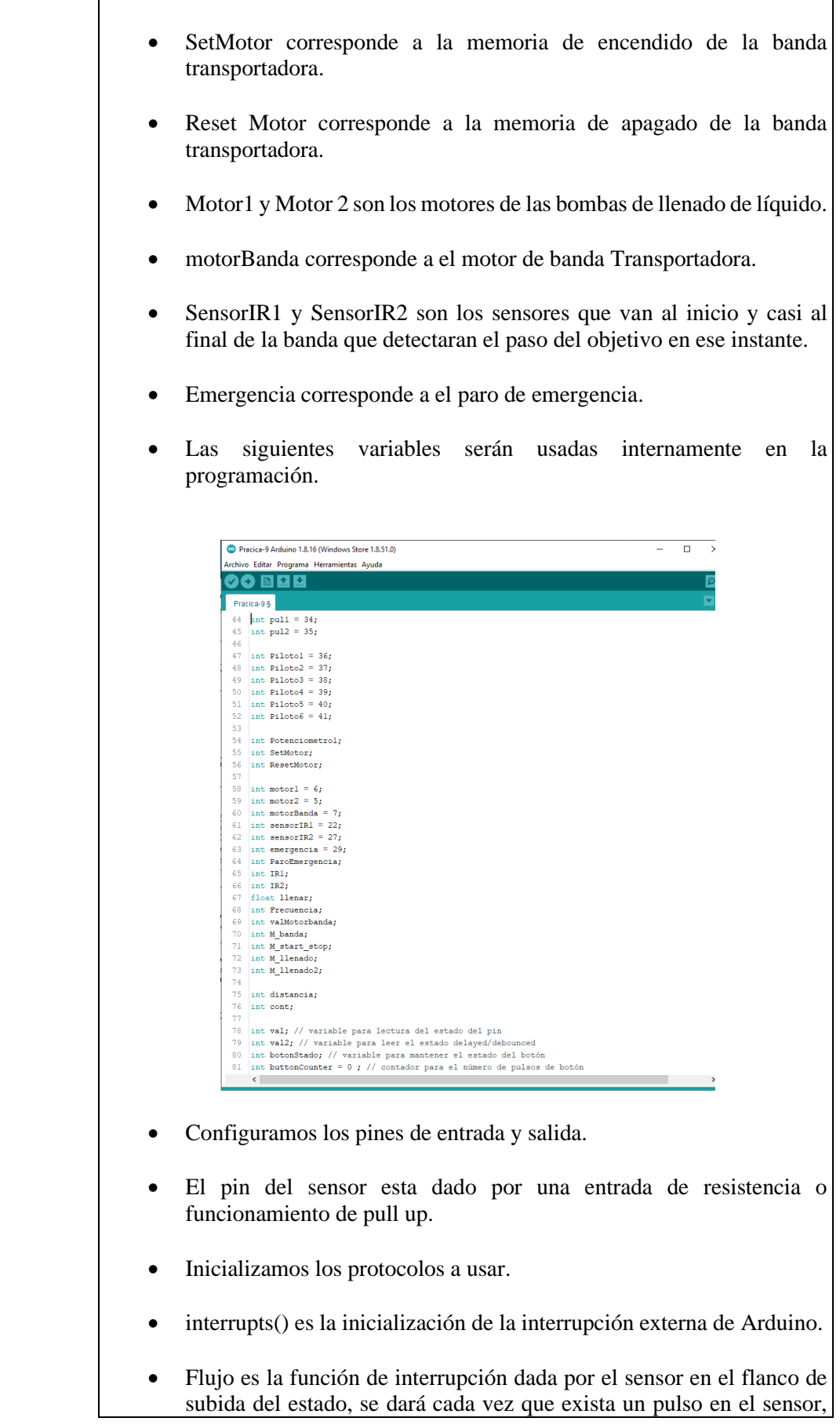

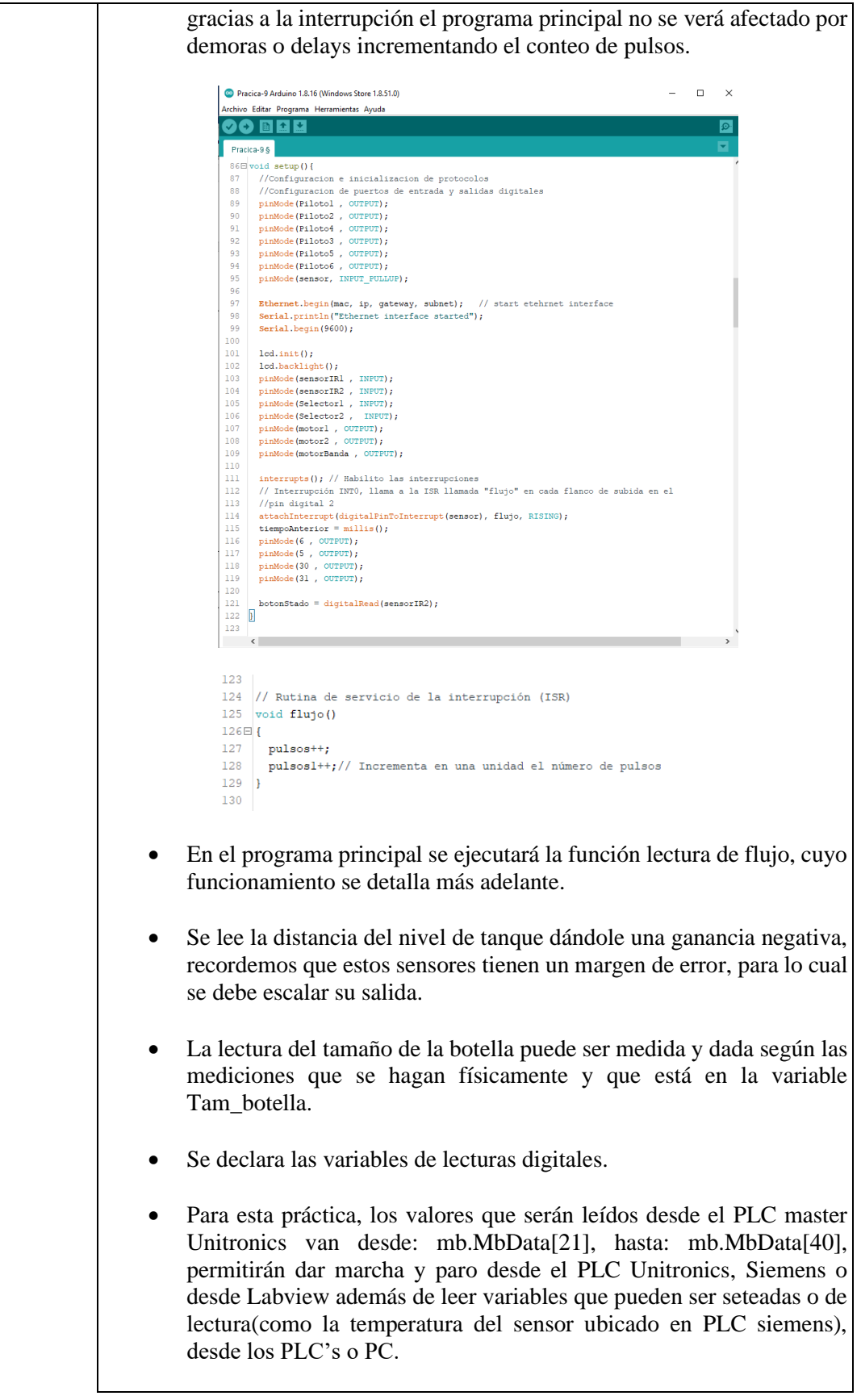
```
Pracica-9 §
                                 \begin{array}{c|c} \hline 131 & \text{vc} \\ 132 \boxdot \text{ } & \text{ } \end{array}\sqrt{\frac{1}{100}}\begin{array}{c} 133 \\ 134 \end{array}//Ejecucion de funcion de lectura de sensor de flujo
                                             lectura_flujo();
                                 135
                                 \begin{array}{c} 136 \\ 136 \\ 137 \end{array}// \verb|lectura sensor Ultrasonico tanguages\\ \verb|distancia = ultrasonic2.read(CM) - 1;138
                                             Serial.println(distancia):
                                  \frac{1}{139}//Lectura sensor Ultrasonico de botellas
                                  140
                                  141int Tam_botella = ultrasonicl.read(CM);<br>Serial.println(cont);
                                  \frac{1}{142}143
                                  144
                                              //Lecturas Digitales
                                             //Lecturas Digitales<br>
IR1 = digitalRead(sensorIR1);<br>
IR2 = digitalRead(sensorIR2);<br>
SetMotor = digitalRead(pull);<br>
ResetMotor = digitalRead(pul2);
                                  145
                                  146
                                  \frac{11}{147}148
                                  149
                                             \texttt{ParoEmergencia} = \texttt{digitalRead}(\texttt{emergencia}) \texttt{;}150
                                  151
                                  \frac{152}{152}//Lectura Modbus Unitronics - Labyiew
                                              int lab SetMotor = Mb.MbData[21];
                                  153
                                              \begin{minipage}{.4\linewidth} \begin{minipage}{.4\linewidth} \begin{minipage}{.4\linewidth} \begin{minipage}{.4\linewidth} \end{minipage} \begin{minipage}{.4\linewidth} \begin{minipage}{.4\linewidth} \end{minipage} \begin{minipage}{.4\linewidth} \begin{minipage}{.4\linewidth} \end{minipage} \begin{minipage}{.4\linewidth} \end{minipage} \begin{minipage}{.4\linewidth} \begin{minipage}{.4\linewidth} \end{minipage} \begin{minipage}{.4\linewidth} \end{minipage} \begin{minipage}{.4\linewidth} \end{minipage} \begin{minipage}{.4\linewidth} \end{154
                                  rac{155}{155}nt lab_frecuencia = Mb.MbData[24];<br>int lab_frecuencia = Mb.MbData[24];<br>int lab_numBotellas = Mb.MbData[25];<br>int lab_velLlenado = Mb.MbData[27];<br>int lab_velLlenado = Mb.MbData[27];
                                  156
                                  157
                                  158159
                                             nt lab_SetTemperatura = Mb.MbData[29];<br>int lab_SetTemperatura = Mb.MbData[29];<br>int Siemens_Temperatura = Mb.MbData[29];<br>int Unit_start = Mb.MbData[30];
                                  160
                                  161\,162<sup>1</sup>163
                                              int Unit_stop = Mb.MbData[31];
                                 164 int Siemens_Start = Mb.MbData[32];<br>165 int Siemens_Stop = Mb.MbData[33];
• En la condición para velocidad remota y local, si el dato de la variable 
           lab indFrecuencia es igual a "0", entonces se podrá dar control de la
           frecuencia desde Arduino con el potenciómetro1, caso contrario la 
           frecuencia del motor y banda transportadora será seteada desde el 
           programa Labview.
• Se crean condiciones de Start y Stop local y remoto.
• Si la distancia de tanque2 es 2 o 3, la variable m_llenado se activa y se 
           llena el tanque1 que anteriormente se vacio, para poder seguir llenando 
           con liquido las botellas de la simulación de llenado.Pracica-9 &
                   167\overline{u}.<br>ndicion para velocidad de linea remota v local
                   167 //Condicion para velocidad de<br>1688 if (lab indFrecuencia == 0) {
                   1688 if (lab_i<br>
169 Potenc:<br>
170 valMoto<br>
171 Frecuer<br>
172 } else {
                                f (lab_indFrecuencia == 0) {<br>
Potenciometrol = analogRead(Al);<br>
valMotorbanda = map(Fotenciometrol, 0, 1023, 0, 255);<br>
Frecuencia = map(Fotenciometrol, 0, 1023, 0, 60);<br>
Frecuencia = map(Fotenciometrol, 0, 1023, 0, 60);
                                eise (<br>Frecuencia = lab_frecuencia;
                   173
                   174
                               valMotorbanda = map(lab frecuencia, 0, 60, 0, 255);
                   \frac{1}{175} \frac{1}{175}176
                   176 176 116 116 cm desde cualquier estacion<br>1770 116 116 (SetMotor == 1 or lab_SetMotor == 1 or Unit_start == 1 or Siemens_Start == 1) {<br>179 116 M_etart_stop = 1;<br>180 MuttonCounter = 0;
                   181
                   182
                   -183E if (ResetMotor == 1 or ParoEmergencia == 0 or lab ResetMotor == 1 or Unit stop == 1 Siemens Sto
                   184 M_1 M_start_stop = 0;<br>185 M_2 banda = 0;<br>186 }
                   \frac{1}{100}187<br>
188 // Llenado automatico de tanque 1<br>
189\Box if (distancia == 2 or distancia == 3) {<br>
190 M_llenado = 1;
                   191
                   192 \equiv if (distancia == 18 or distancia == 19) {
                   193
                                M llenado = 0;
                   \begin{array}{c|c} 193 & \\ 194 & \end{array}\frac{1}{195}1933<br>
196\Box if (M_llenado == 1) {<br>
197 analogWrite(motorl, 255);
                   196\Box if (M_1lenado == 1) {<br>197 analog\rite(motorl,<br>198 }<br>199\Box if (M_1lenado == 0) {
                  198 }<br>199E if (M_llenado == 0) {<br>200 analogWrite(motorl, 0);<br>201 }
```
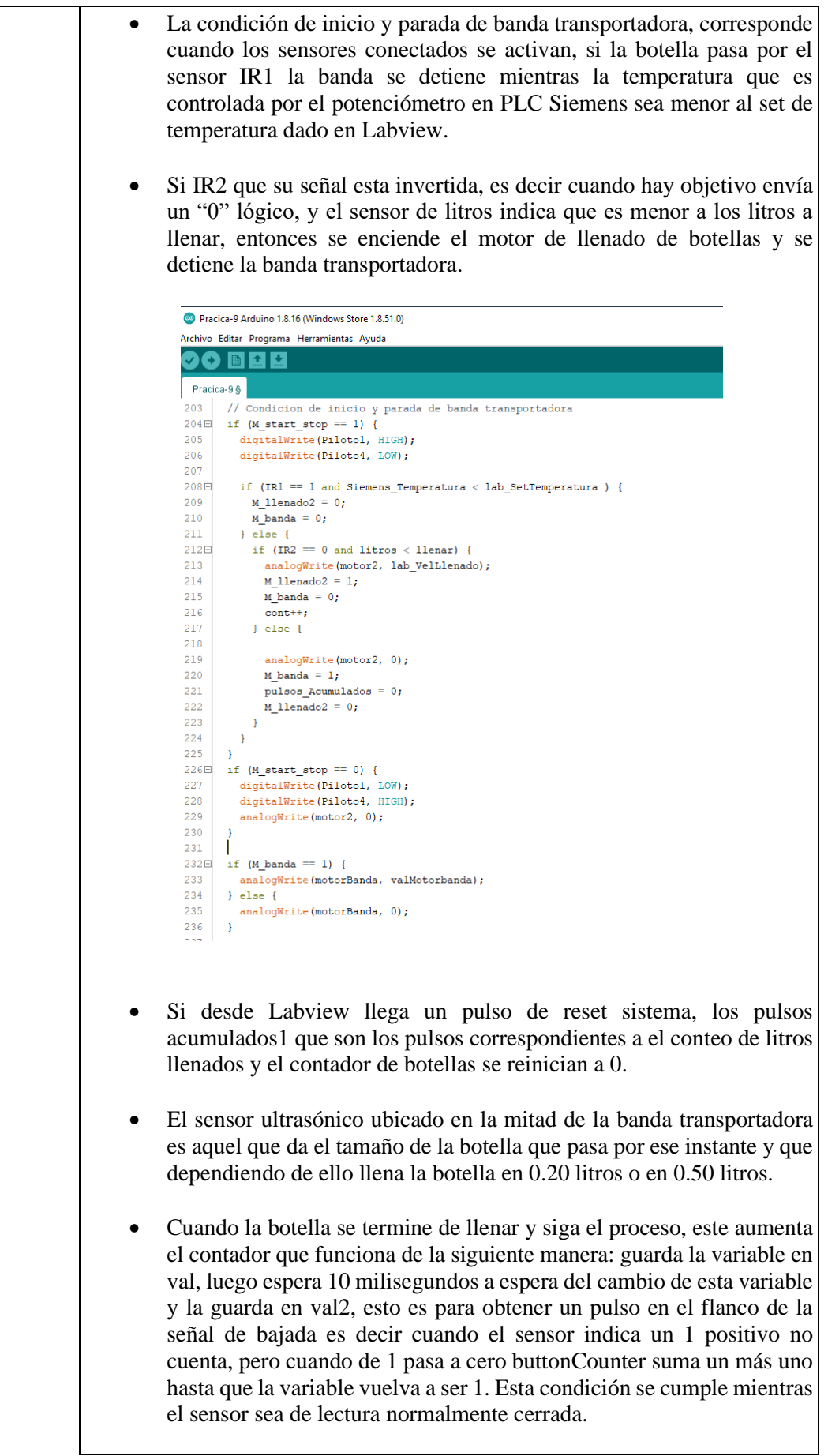

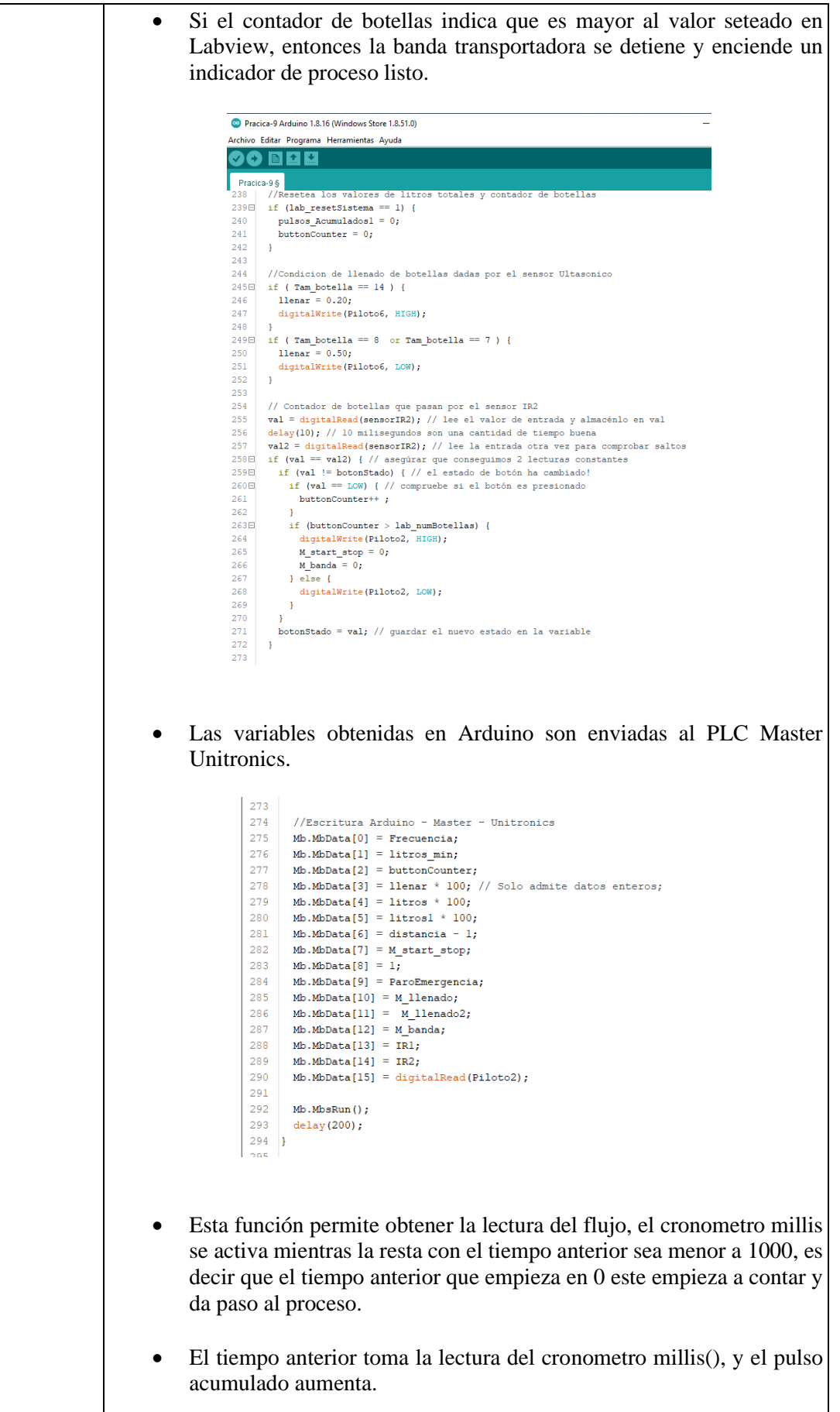

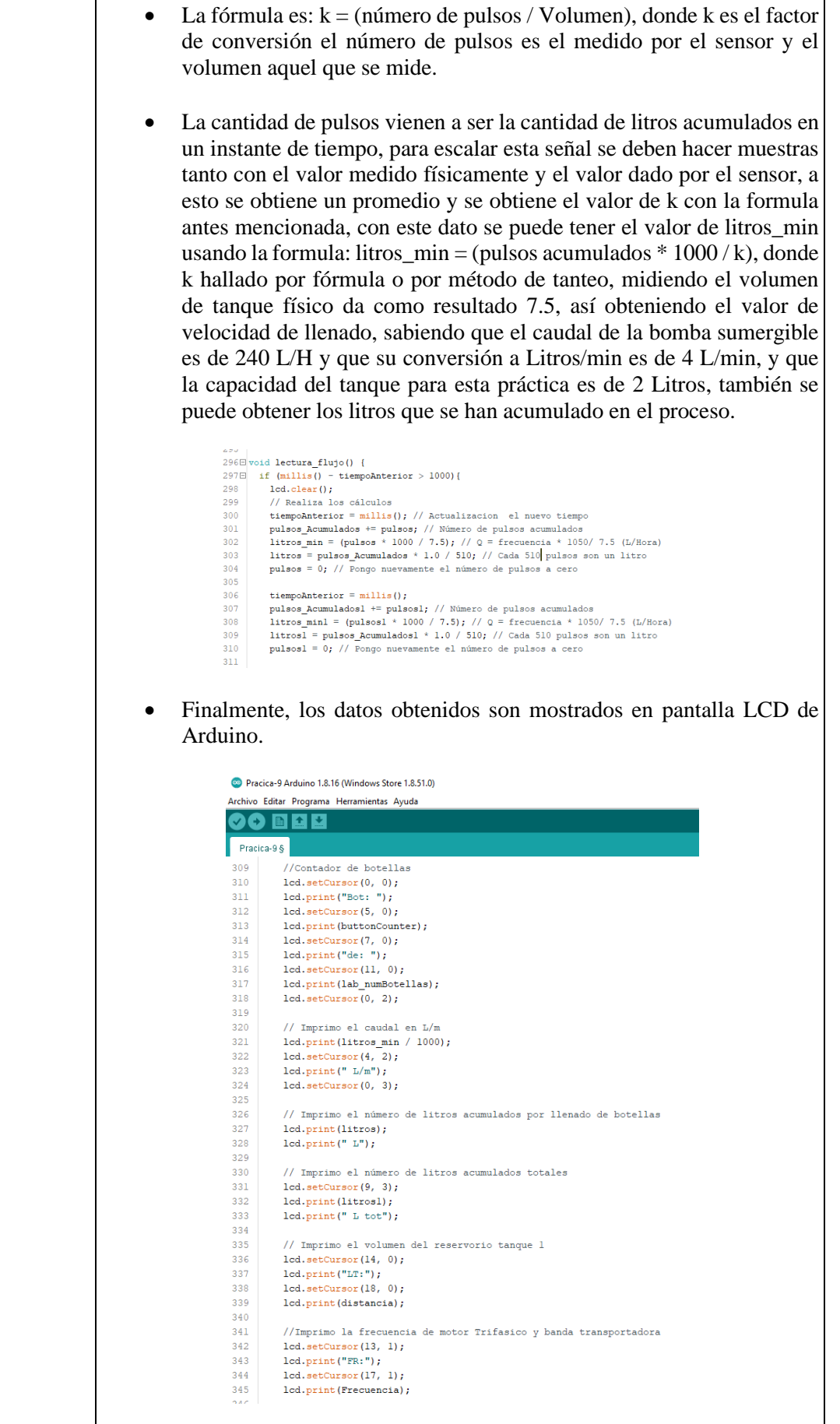

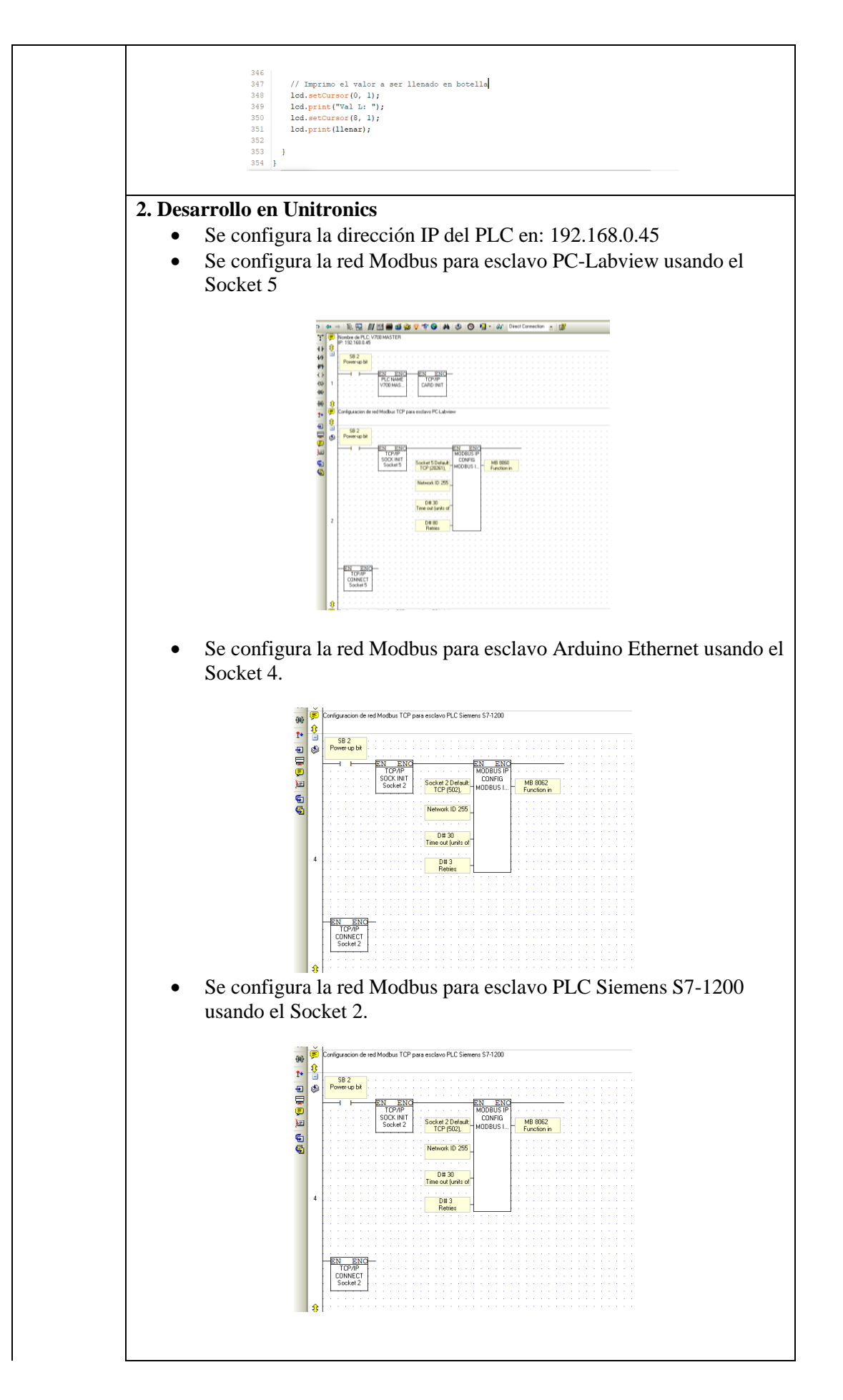

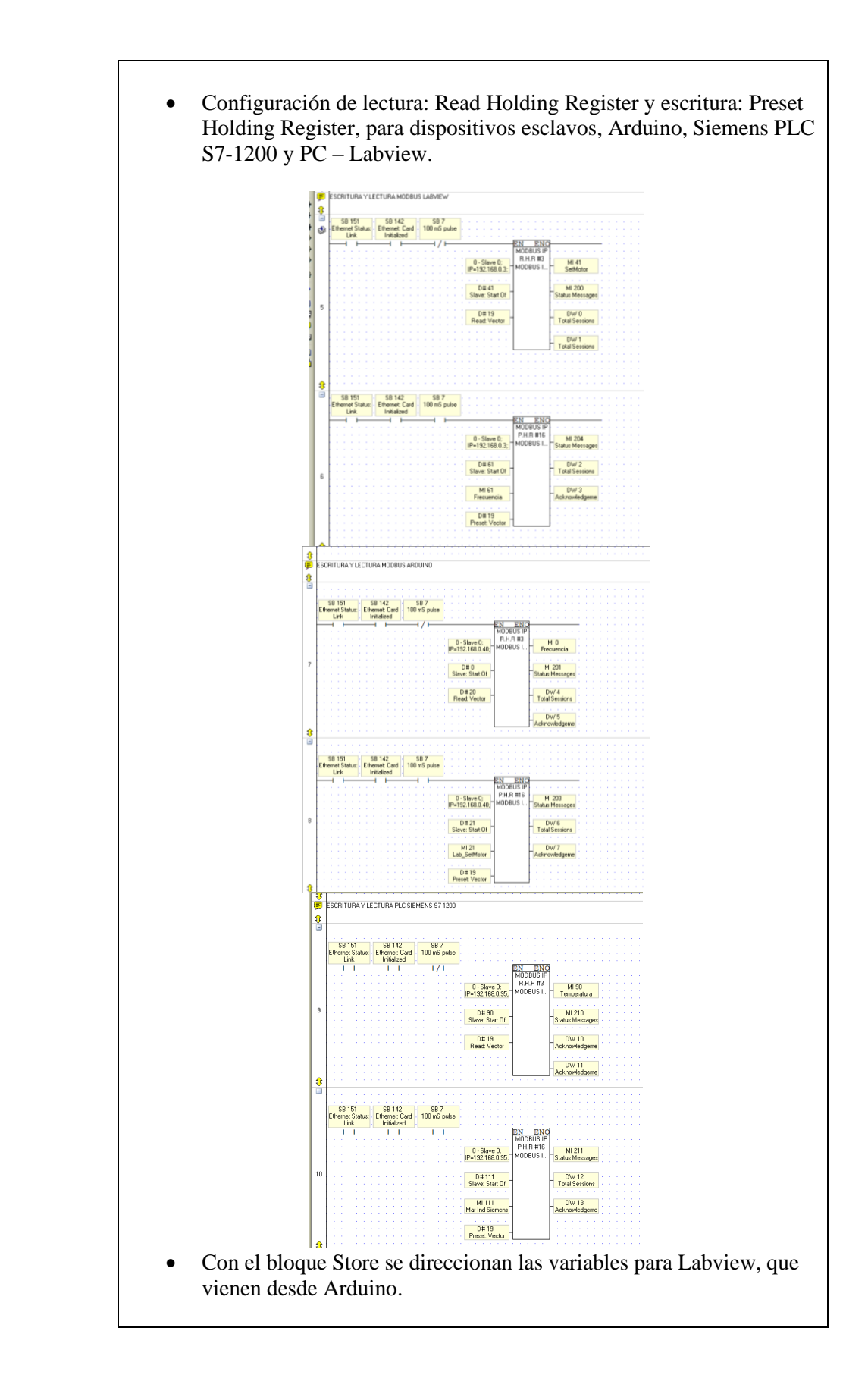

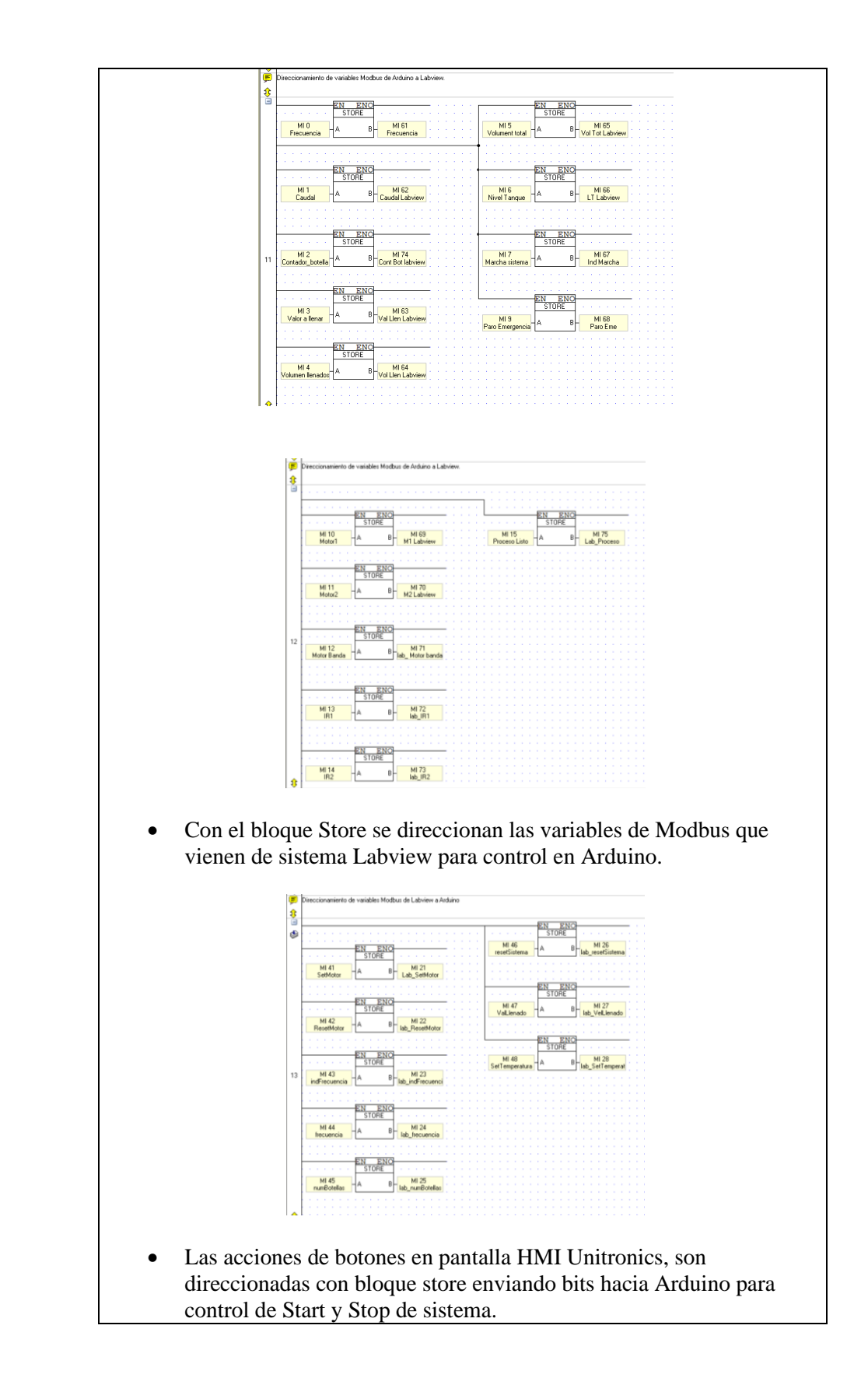

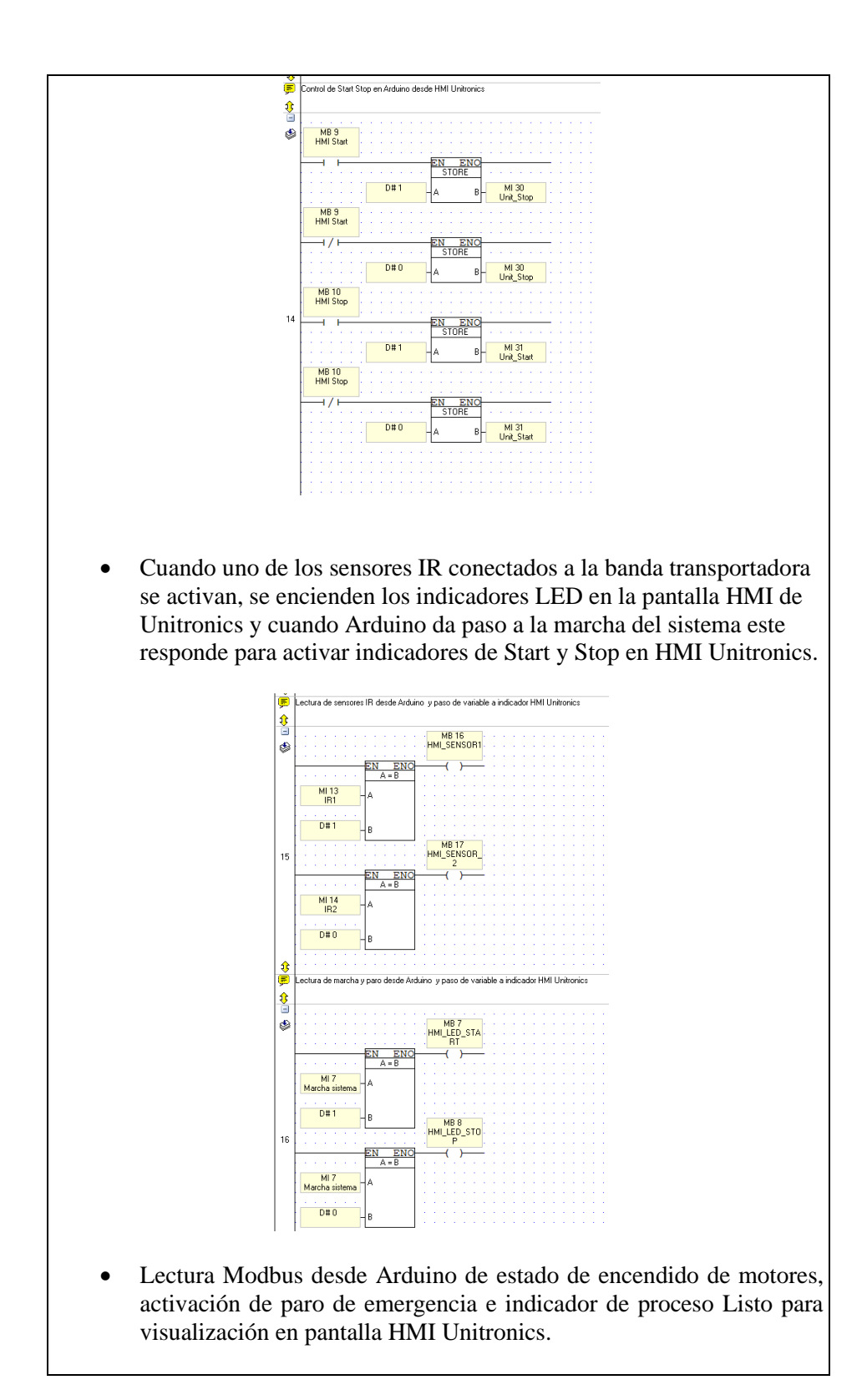

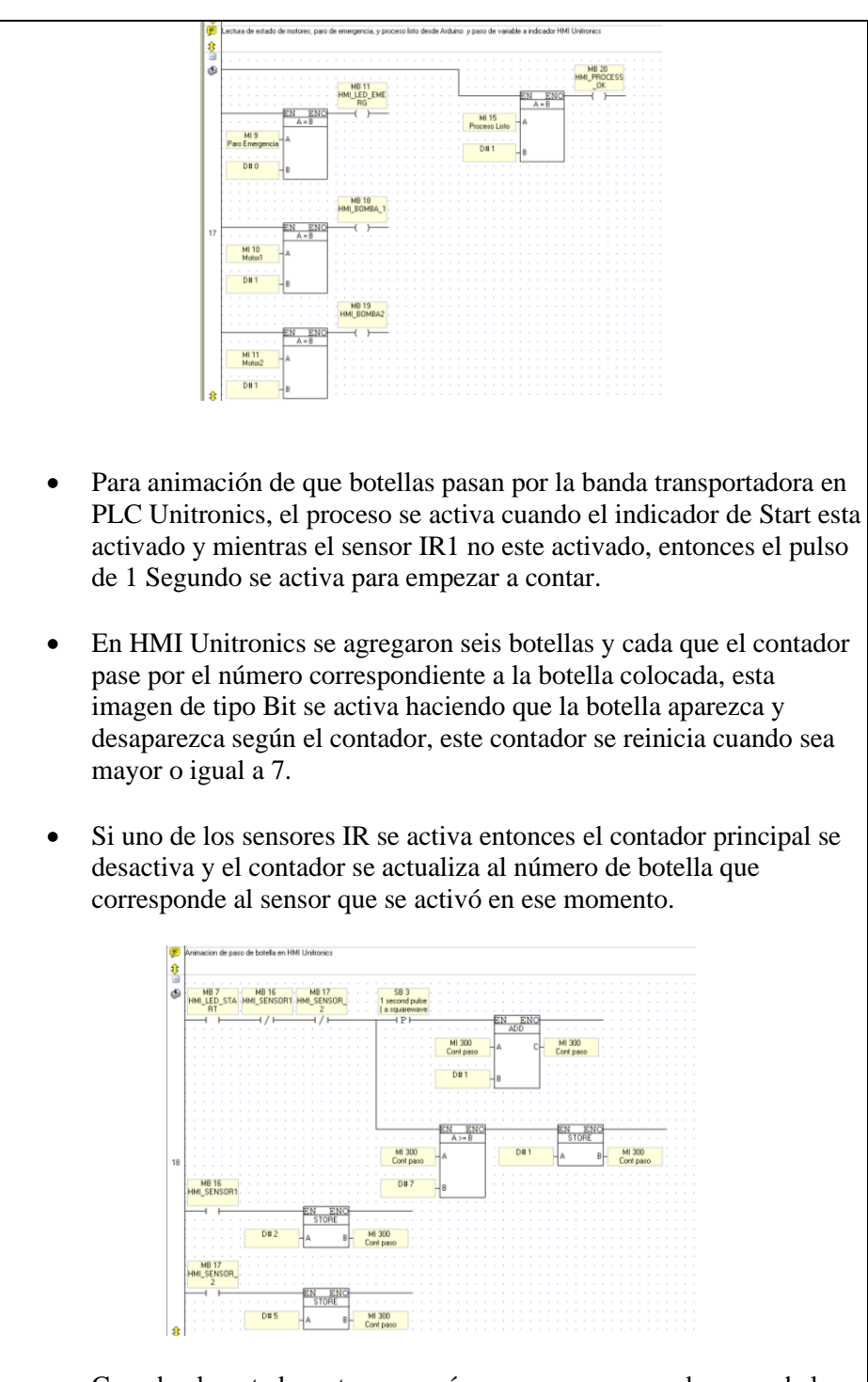

• Cuando el contador este en un número que corresponde a una de las botellas, entonces estas aparecerán, simulando la acción de paso de botella en la banda transportadora.

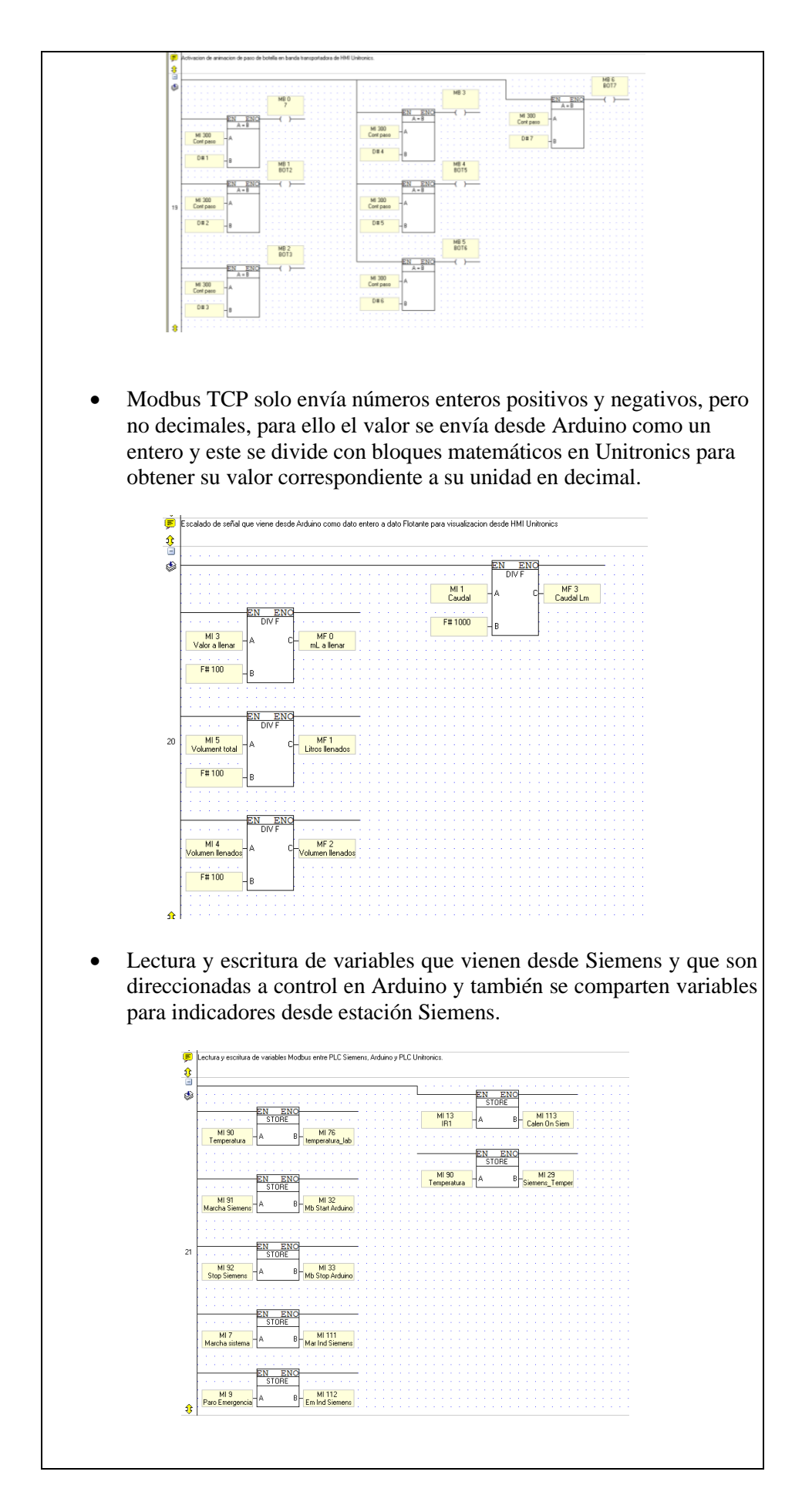

177

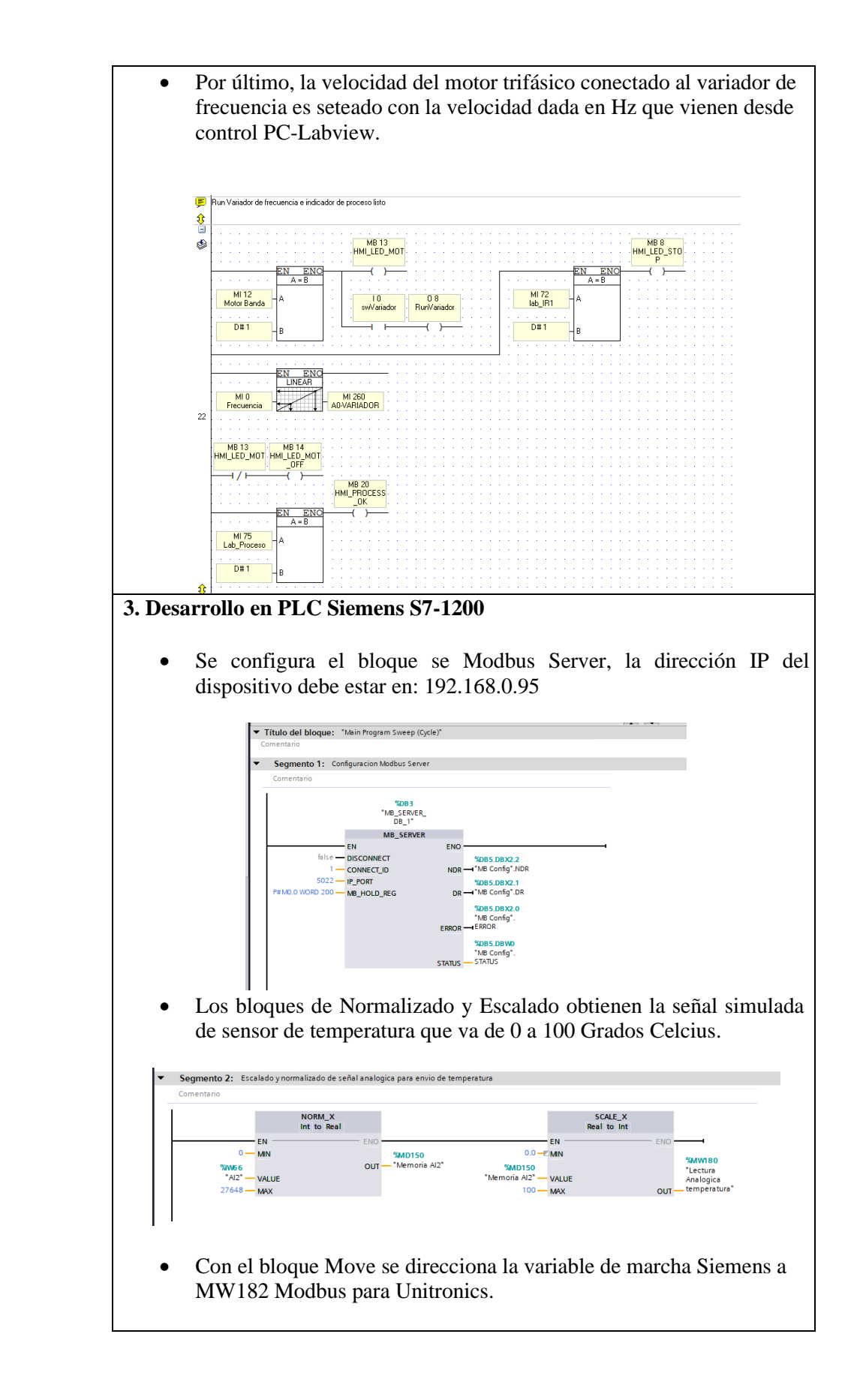

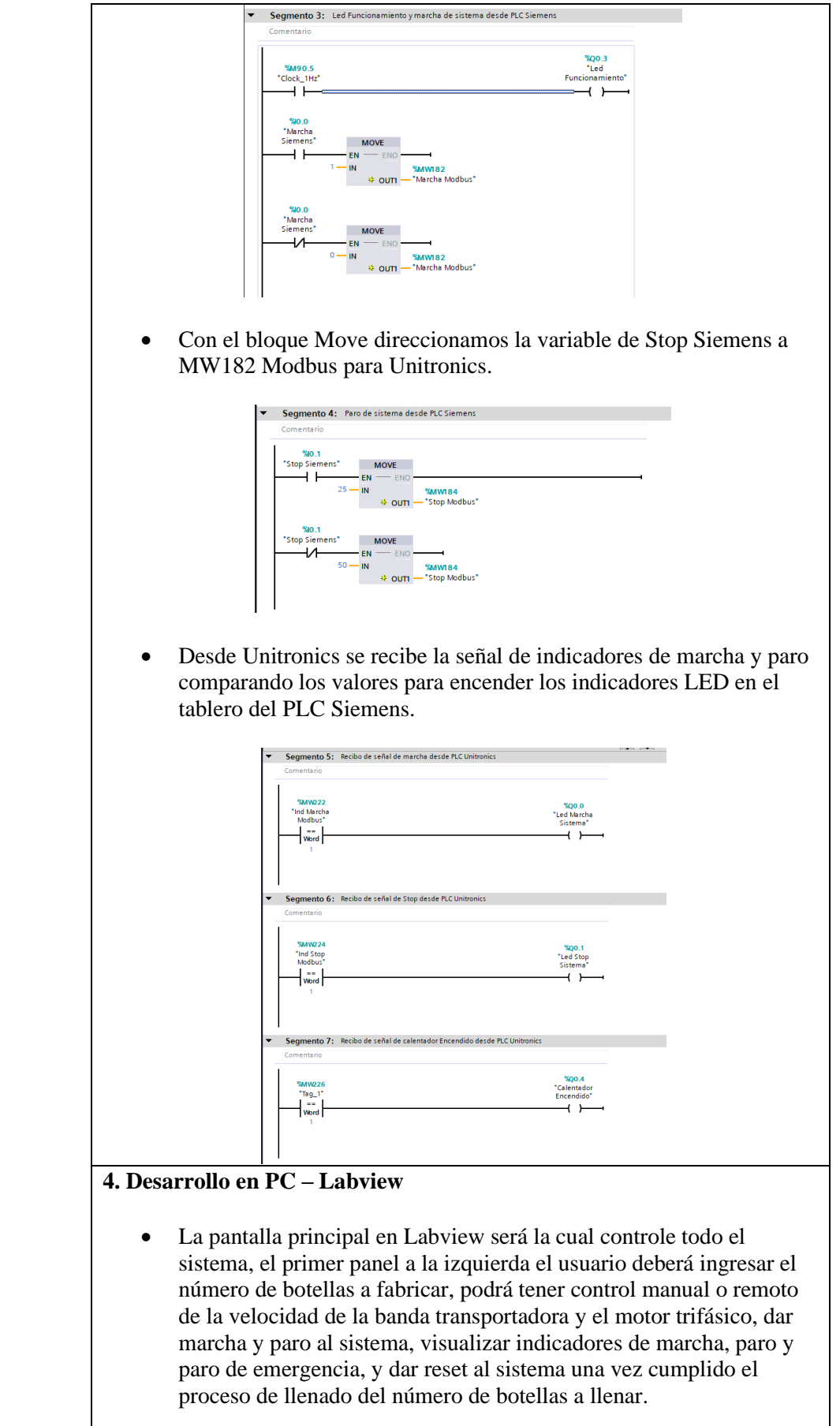

- El segundo panel el usuario debe ingresar el set de temperatura, que simula el proceso de la fundición, formado y enfriado de resina PET (botella plástica de Teraflato de Polietileno). Este proceso es controlado por el PLC Siemens donde la temperatura será la lectura analógica y la manipulación de esta con potenciómetro desde el tablero.
- El tercer panel se visualiza la información siguiente: los mililitros a llenar en ese instante dependiendo del tamaño de la botella, los litros llenados acumulados, el caudal dado por el sensor al momento de llenar y el volumen a llenar en la botella.
- El cuarto panel será para control de llenado dada la velocidad de la bomba centrifuga de 0 a 100%.
- Por último, los indicadores tanto del número de botellas fabricadas, indicador de proceso listo, indicadores de motores encendidos y sensores activados.

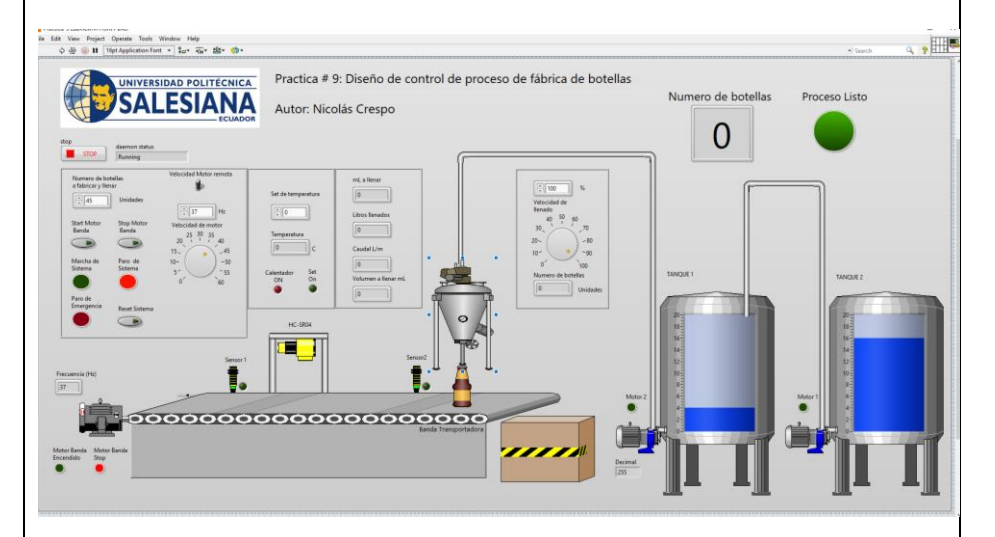

• El diagrama de bloques que se presenta está constituido por una estructura de While Loop que permitirá que los datos se muestren mientras el proceso está en ejecución en un bucle de repetición, se usan los bloques ya mencionados (Ver práctica número 3). Como el de comunicación Modbus, en el cual se establece el programa como Master de Modbus TCP/IP y se leen 20 direcciones desde M61 Start Address Modbus, se convierten los datos y se separa el array para ser leídos por indicadores programados en la pantalla principal o front panel, cuando se escribe desde Labview se usa un constructor de array que nos permitirá ingresar varios elementos y enviarlos por medio de un solo bloque de escritura y que se empieza a escribir desde la dirección M41 configurada como Start Address Modbus.

Recordar que los datos leídos vienen desde PLC Unitronics, todos los dispositivos apuntan a este PLC y las variables son direccionadas hacia el control del proceso, en este caso es Arduino.

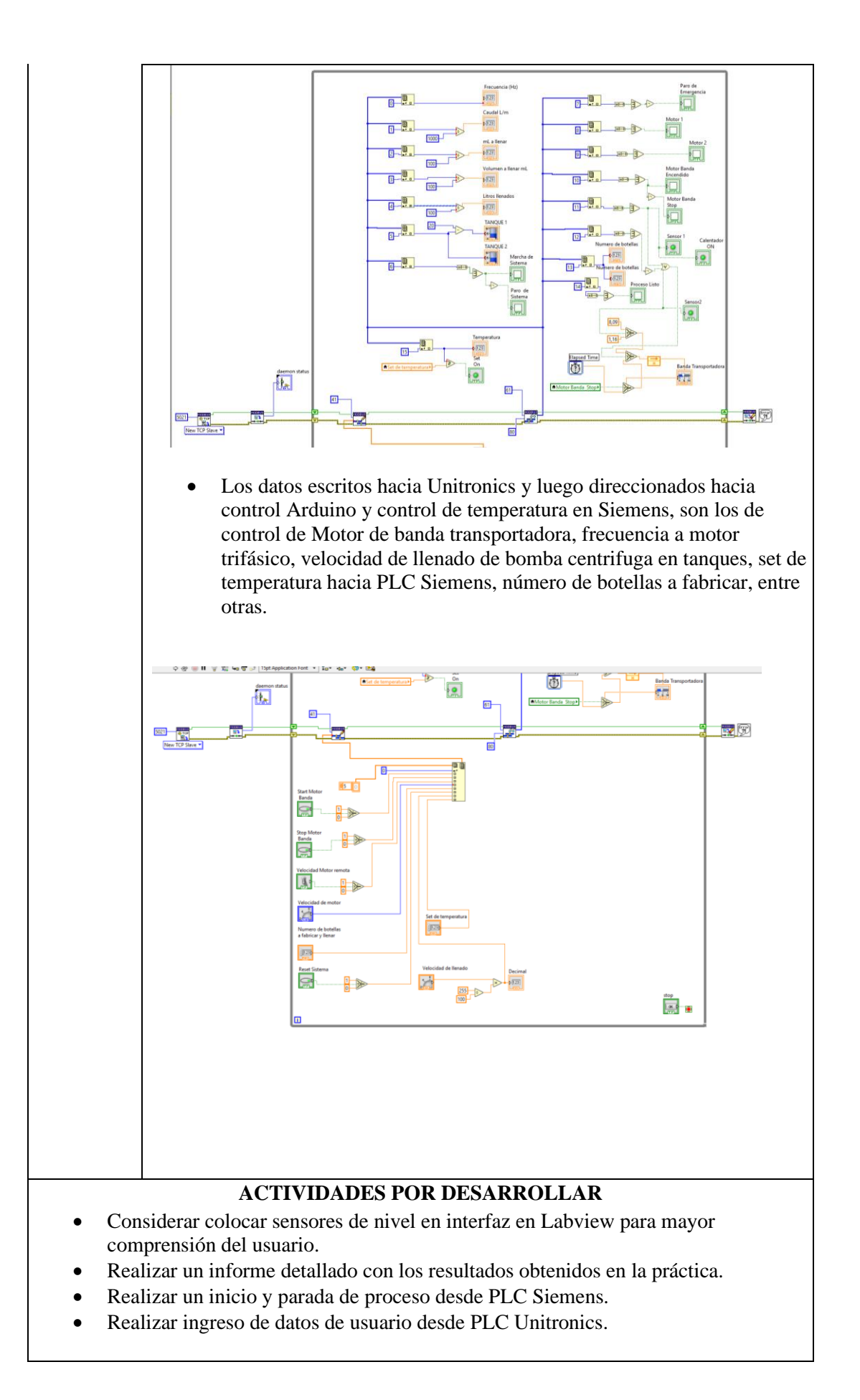

### **RESULTADOS OBTENIDOS:**

El proceso empieza cuando el usuario desde la interfaz gráfica Labview, ingresa los datos de numero de botellas a fabricar, la velocidad de motor de banda transportadora, el set de temperatura, y la velocidad de llenado de botellas.

Cuando el sensor 1 detecta una botella la banda transportadora se detiene hasta que el sensor simulado en PLC Siemens de un valor igual o mayor al set de temperatura ingresado por el usuario en Labview, luego la botella avanzo hasta sensor 2.

Si la botella que pasa por sensor ultrasónico es de un tamaño pequeño el programa llena hasta 0.20 Litros, si es grande lleno hasta 0.50 Litros.

Al culminar el contador se incrementa hasta que el proceso cumpla con la condición de fabricación de las botellas indicadas.

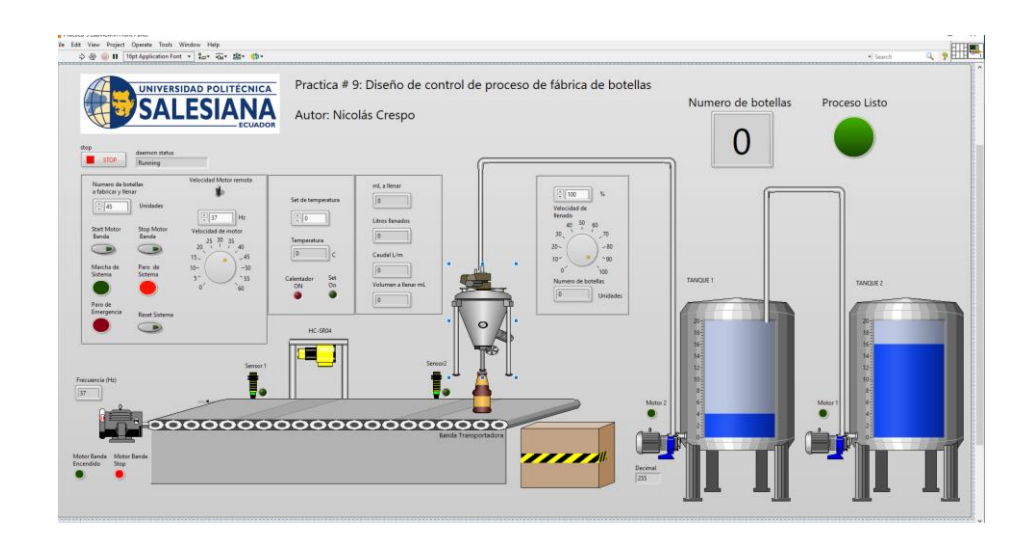

Desde PLC Siemens se obtienen los resultados de conexión de programa y la tabla de observación con las variables escritas y leídas desde PLC Unitronics.

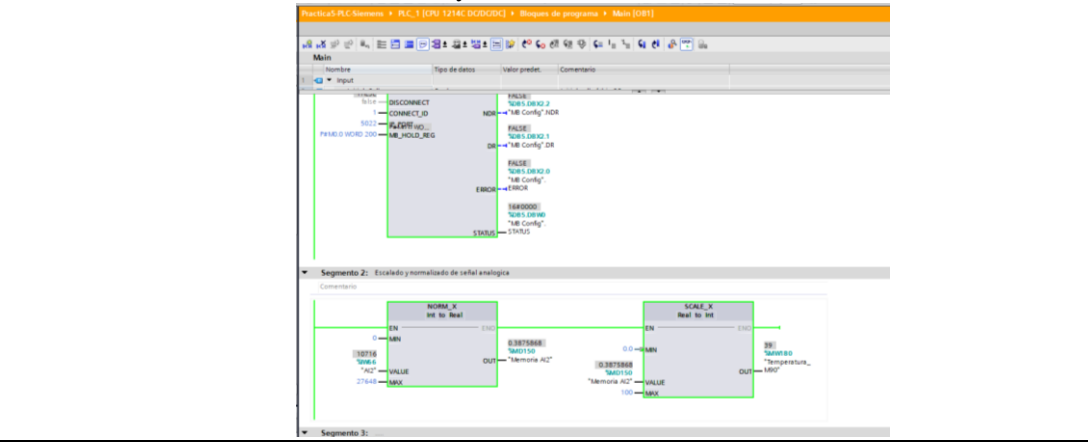

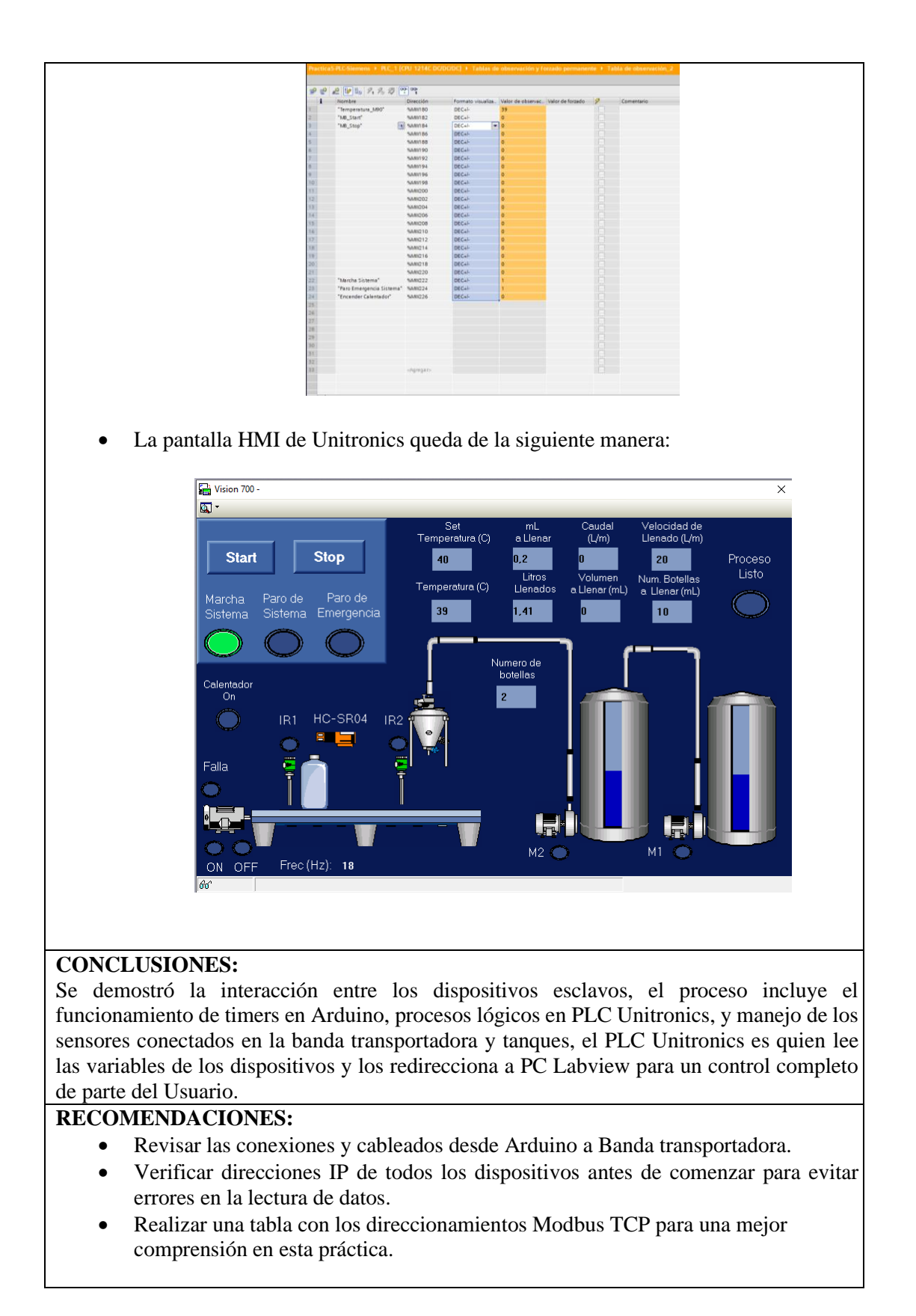

# **Docente/Técnico Docente: \_\_\_\_\_\_\_\_\_\_\_\_\_\_\_\_\_\_\_\_\_\_\_\_\_\_\_\_\_\_**

#### **Firma: \_\_\_\_\_\_\_\_\_\_\_\_\_\_\_\_\_\_\_\_\_\_\_\_\_\_**

# **4.10 Práctica 10**

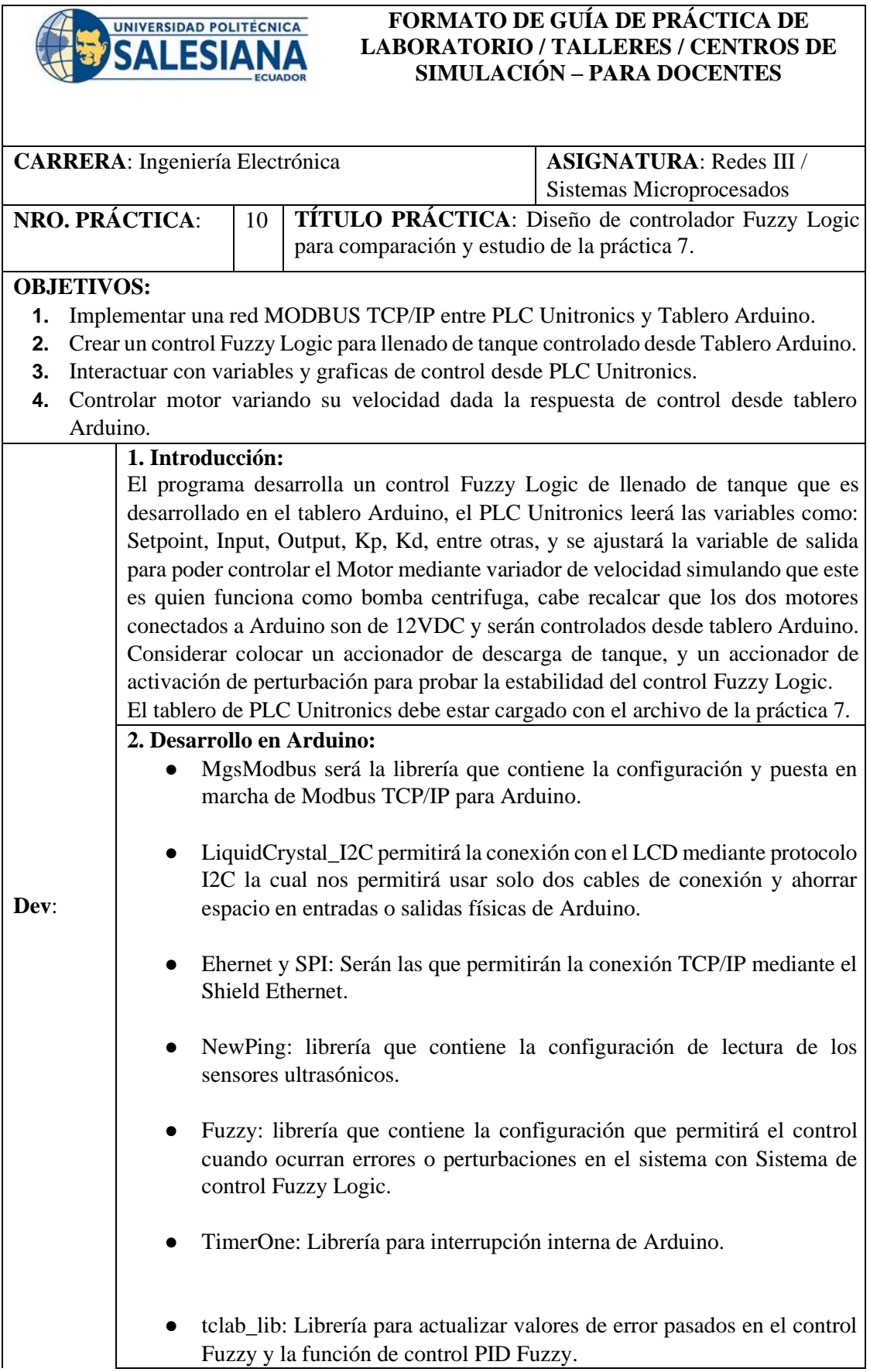

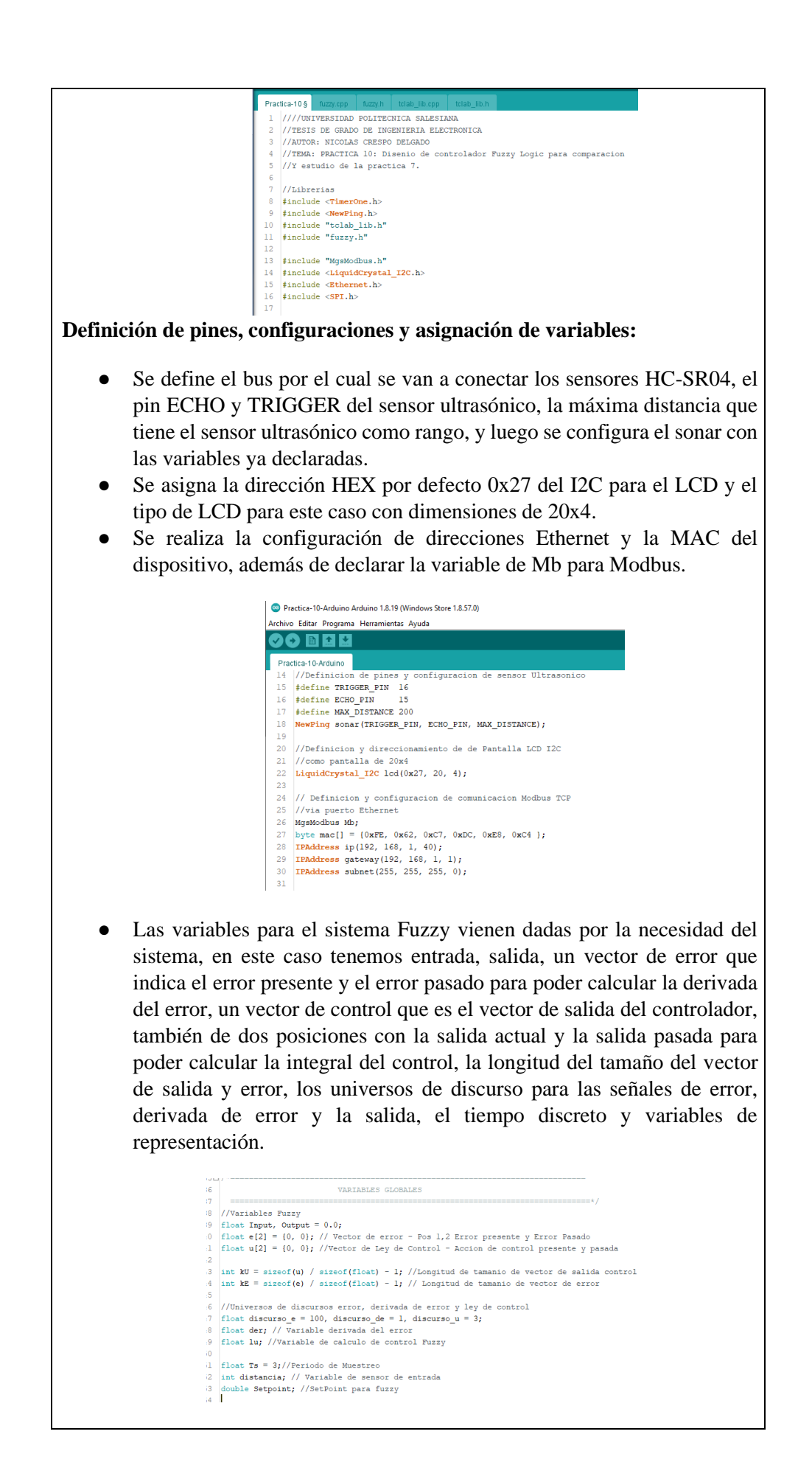

● Finalmente se declaran las variables y se asignan los pines de entradas y salidas, para esto ver la tabla de entradas y salidas de Arduino en el Anexo: Arduino.

```
55 //Variables de control
56 int motorl = 6;
57 int motor2 = 5;
5859 int PinEmergencia = 29:
60 int ParoEmergencia:
\sqrt{61}62 int Selectorl = 30;
63 int Selector2 = 31;
64 int Sell;
65 int Sel2;
66
67 int Pilotol = 36;
68 int Piloto2 = 37:
69 int Piloto3 = 38;
70 int Piloto4 = 39;
71 int Piloto5 = 40;
72 int Piloto6 = 41;
73
74 double Potenciometrol;
75 double Potenciometro2;
76 double Potenciometro3;
77 double Potenciometro4:
7879 int Frecuencia;
80 int paroUnitronics;
81 int paroHMI;
82
83 unsigned long TiempoAnterior1 = 0;
84 int HMI_Start = 0;
```
#### **Configuración inicial del programa:**

- Se inicializa el LCD, se enciende la luz de fondo y se escribe un mensaje colocando el cursor en la posición 1,0.
- Se inicializa el puerto serial y el Ethernet, colocando la dirección mac, IP, Gateway, subnet, anteriormente ya declaradas.
- Se establecen los pines de entrada y salida, Output para salidas digitales e Input para entradas digitales.
- Se inicializa las salidas Piloto 3 en '0' o falso.
- Se inicializa el timer en 3 segundos para ir actualizando el tiempo de muestreo de nuestro controlador Fuzzy.

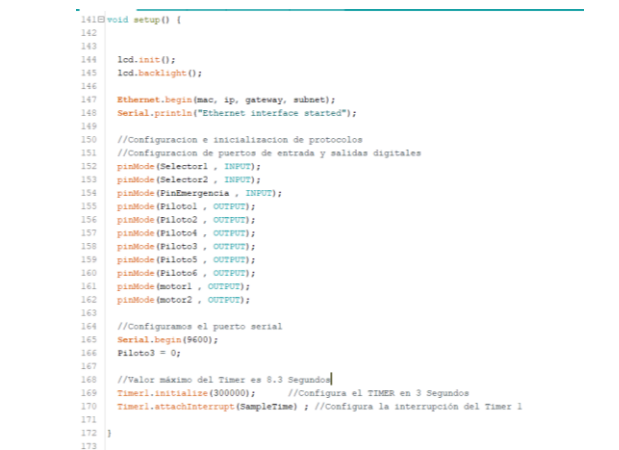

### ● **Variables lingüísticas de entrada: Entrada de Error:**

- **eNG** (Error negativo grande) Sucede cuando el valor de salida del error es mayor del valor que se tiene de referencia.
- **eNM** (Error negativo medio) Sucede cuando el valor de salida del error es medianamente mayor al valor que se tiene de referencia.
- **eNP** (Error negativo pequeño) Sucede cuando el valor de salida del error es ligeramente mayor pero no tiene mucha diferencia con relación a la señal de referencia.
- **eZ** (Error cero) La salida de error es igual a la referencia.
- **ePP** (Error positivo pequeño) La salida de error es menor sin mucha diferencia a la referencia.
- **ePM** (Error positivo medio) El error esta medianamente menor al valor de referencia.
- **ePG** (Error positivo grande) La salida de error es menor al valor de referencia.

#### **Entrada de Derivada de Error:**

- **deNG** (Derivada error negativo grande) Cuando la salida tiene una pendiente positiva.
- deNM (Derivada error negativo mediano) Cuando la salida tiene una pendiente medianamente positiva
- deNP (Derivada error negativo pequeño) Cuando la salida tiene una salida positiva, pero esta también constante.
- **deZ** (Derivada error cero) Cuando la pendiente de salida es una constante.
- **dePP** (Derivada error positivo pequeño) Cuando la pendiente de salida es negativa que tiende a ser constante.
- dePM (Derivada error positivo mediano) Cuando la pendiente de salida es medianamente negativa.
- **dePG** (Derivada error positivo grande) Cuando la salida tiene una pendiente totalmente negativa.

#### **Salida de control:**

UFNG (Salida negativa grande) en este punto el valor de salida necesita ser disminuido de manera rápida, este puede ser la frecuencia de un motor.

- **UFNM** (Salida negativa mediana) en este punto el valor de salida necesita ser disminuido de forma rápida, pero con pequeñas limitaciones.
- UFNP (Salida negativa pequeña) en este punto el valor de salida baja constantemente.
- **UFZ** (Salida cero) aquí se deja de bajar la señal de salida y dejar constante.
- UFPP (Salida positiva pequeña) en este punto se sube de forma muy lenta el valor de salida.
- UFPM (Salida positiva mediana) en este punto el valor de salida debe incrementarse de manera rápida.
- **UFPG** (Salida positiva grande) el valor de subida sube hasta su punto máximo.

(se puede usar de referencia la salida de frecuencia de motor trifásico o PWM de salida de Arduino)

Representación de funciones de control Fuzzy en Matlab:

Para este controlador donde sus variables de entrada y salida son de 7 variables lingüísticas, se tendrán entonces 49 reglas de inferencia, para ello se realiza la siguiente tabla llamada FAM que involucra todas las combinaciones posibles que puede presentarse en el proceso, recordar que para el control PID lo que se quiere es tener una acción en la salida si el error está por encima o por debajo de la consigna, haciendo que esta acción de salida mantenga el error de sistema en cero.

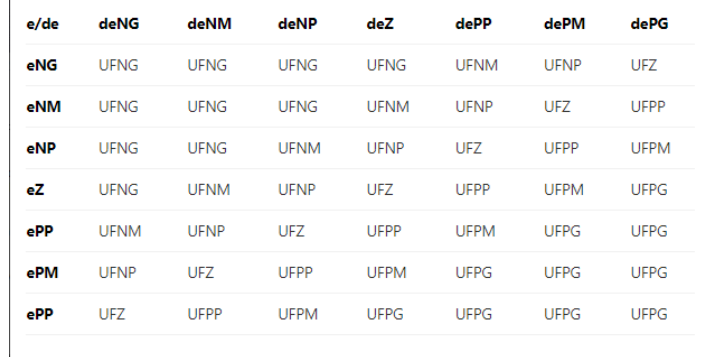

Desde Matlab entonces tenemos dos entradas: Error y Error derivativo, y su salida Salida [u]:

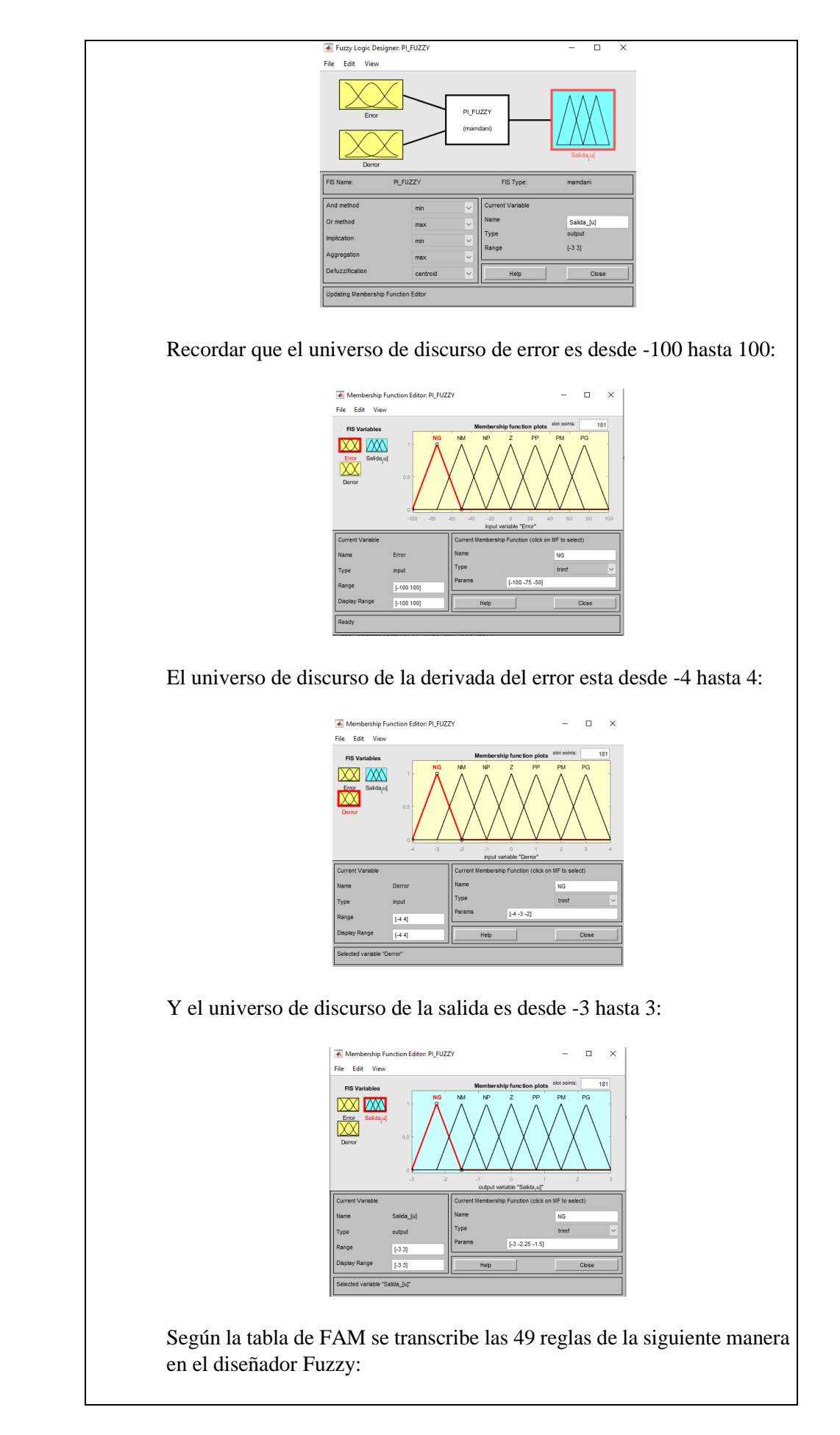

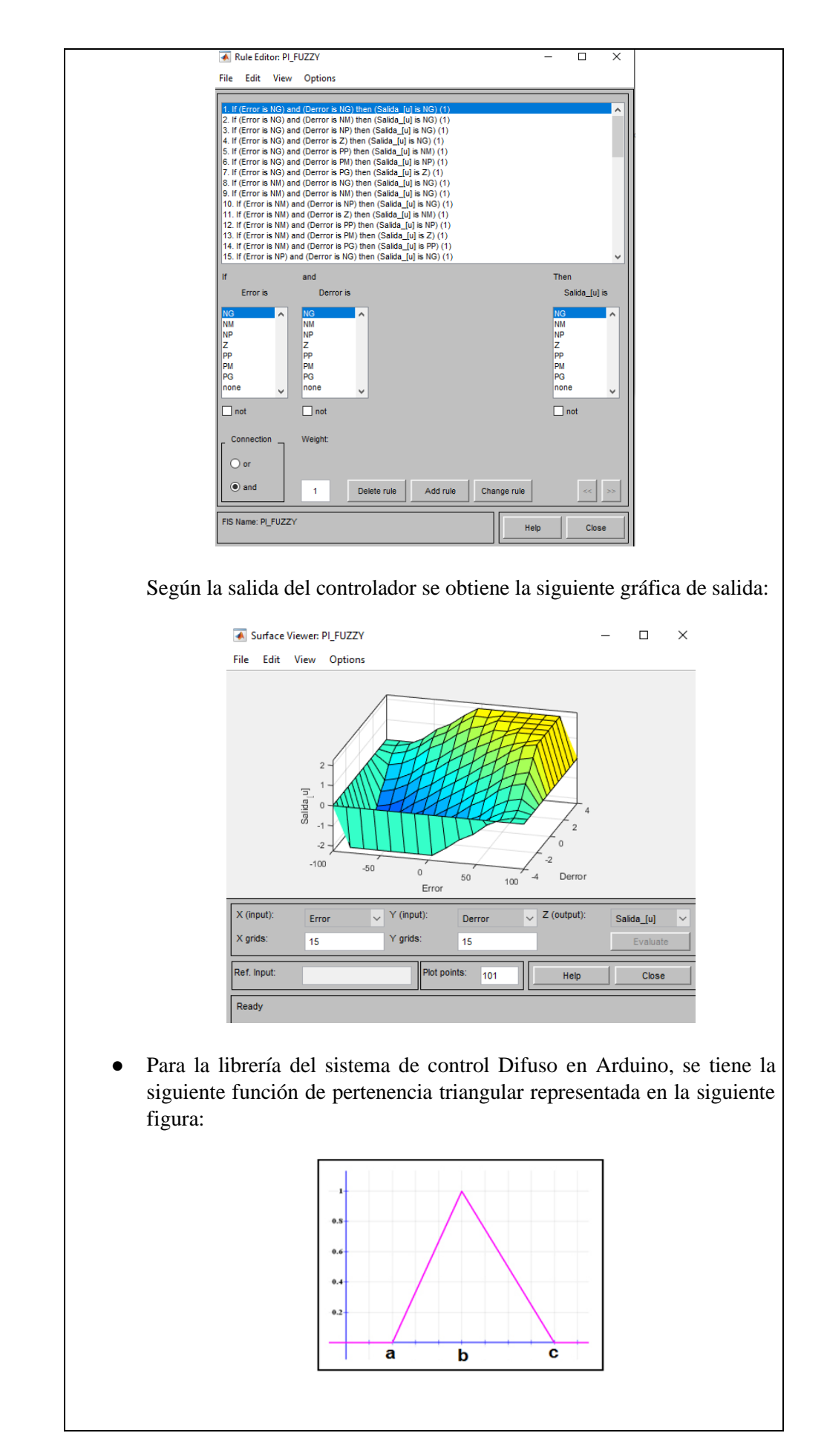

Cuya ecuación viene dada por:

$$
f(x, a, b, c) = \begin{cases} \frac{0}{x - a} & x \le a \\ \frac{b - a}{c - x} & a \le x \le b \\ \frac{c - x}{c - b} & b \le x \le c \\ 0 & c \le x \end{cases}
$$

Entonces el grao de pertenencia del valor de entrada viene dado por:

$$
f(x, a, b, c) = \max \left( \min \left( \frac{x - a}{b - a}, \frac{c - x}{c - b} \right), 0 \right)
$$

En la librería de Arduino Fuzzy.h esta ecuación se puede escribir en el código de la siguiente manera: Ŧ

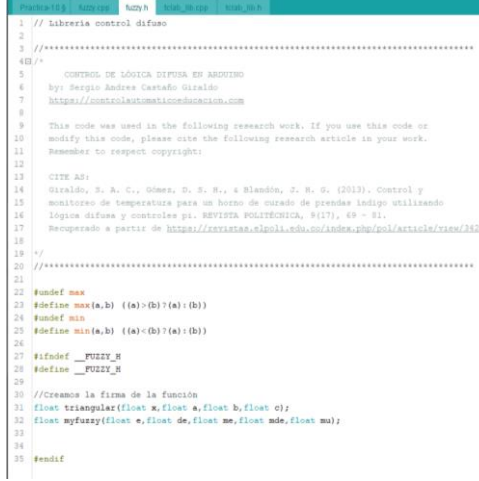

● Las reglas serán escritas en el archivo fuzzy.cpp donde se declara la función de pertenencia triangular, las variables Fuzzy, las reglas del sistema usando el min que serán los consecuentes y la consecuencia por el método de agregación y la salida del control usando el método de cálculo de centro de gravedad, tal cual el diseñador de Fuzzy en Matlab lo realiza:

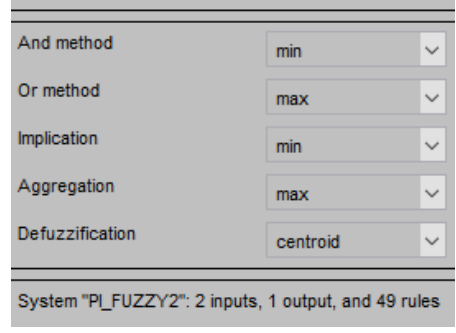

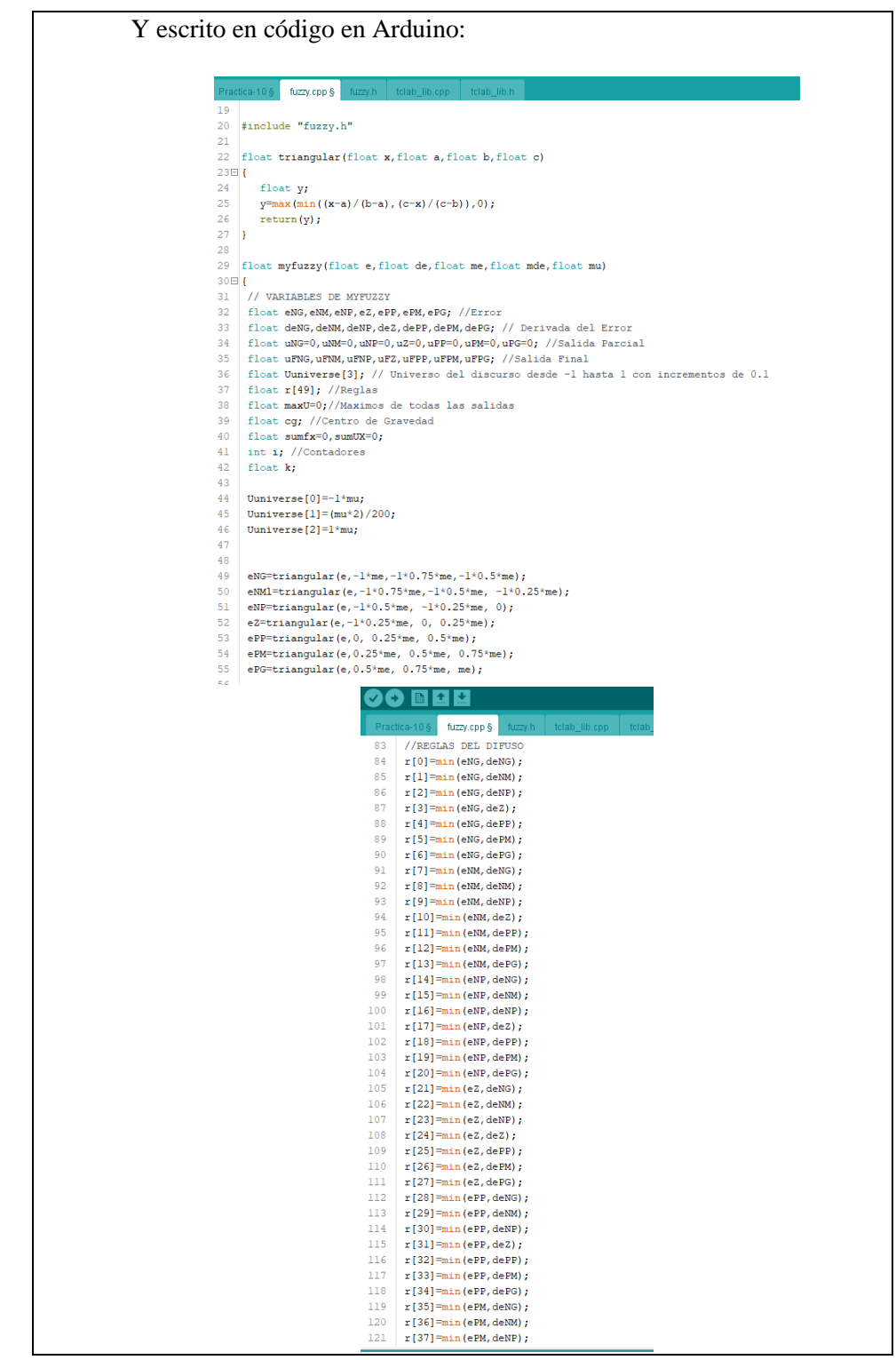

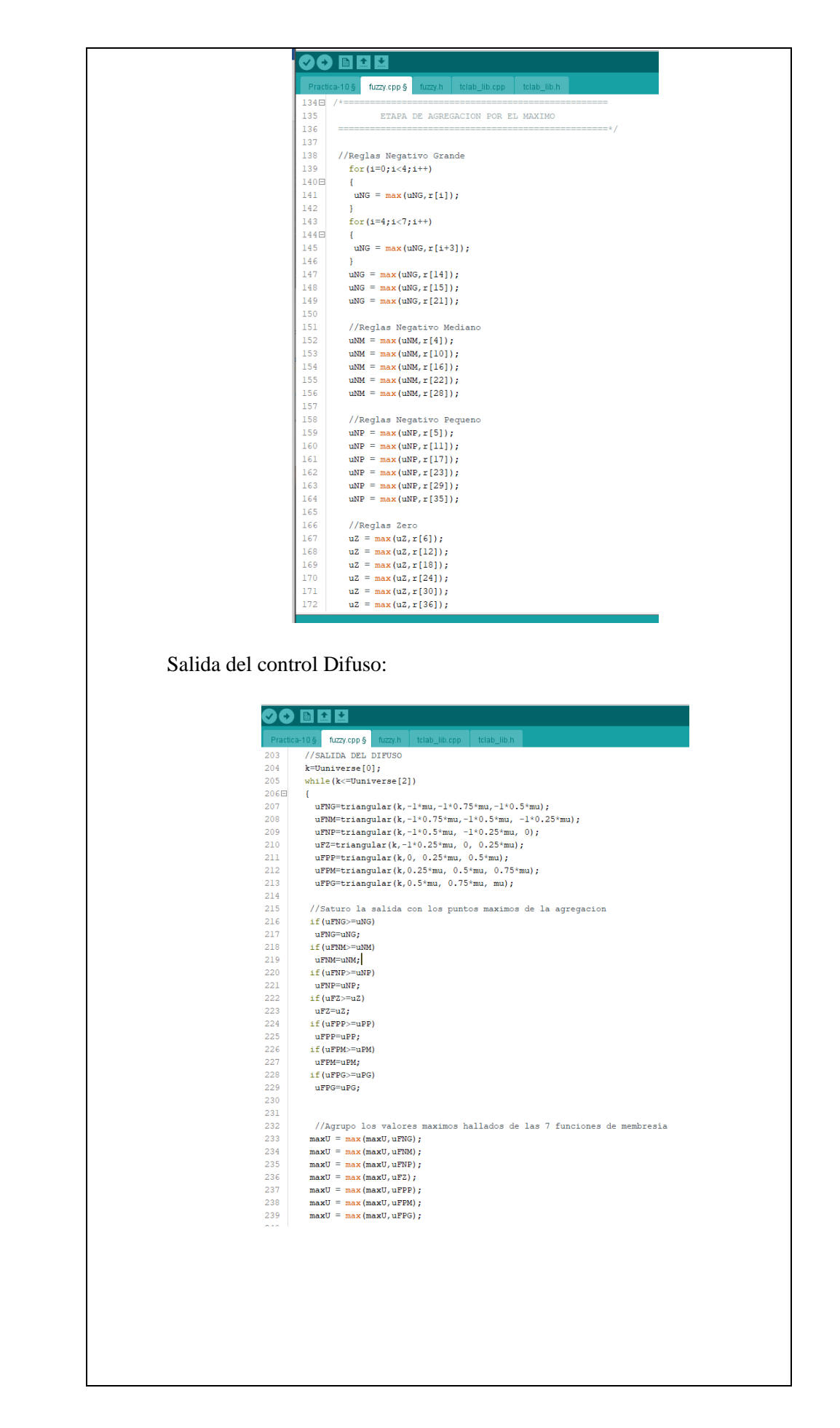

```
وأرواد للأنفس والمستشر المستند
\overline{\mathbf{0}}\bar{1}//Guardo en el vector FX
\overline{2}sumUX = sumUX + maxU* k;
             sumfx = sumfx + maxU;\bar{3}\overline{4}\overline{5}k=k+Uuniverse[1]:
\overline{6}maxU = 0:
\overline{7}\mathbf{A}\overline{\mathbf{8}}.q
           //CALCULO DEL CENTRO DE GRAVEDAD
\mathbf{\hat{o}}cq = sumUX/sumfx;\mathbf{1}\bar{1}2return (ca);
\mathsf{i3}\frac{1}{4}\overline{\phantom{a}}
```
● En el programa principal, el Control Fuzzy Logic a utilizarse es un sistema de tipo Proporcional, Integral y Derivativo (PID), la parte proporcional es el producto entre la señal de error y la constante proporcional, esto para lograr que el error en estado estacionario se aproxime a cero, la acción derivativa se manifiesta cuando hay un cambio en el valor absoluto del error obteniéndolo de la diferencia de la señal de error actual con la señal pasada y dividida para el tiempo de muestreo, y la acción integral es la suma de la señal de salida y la acción de control pasada, se puede multiplicar una ganancia para obtener una respuesta adecuada en la práctica, todo esto estará calculándose en el sampleTime, la función de interrupción que obtendrá los valores de control pasados, usando la librería tclab\_lib.cpp, que actualizará la señal de error pasado y obtendrá el vector de salida de nuestro controlador.

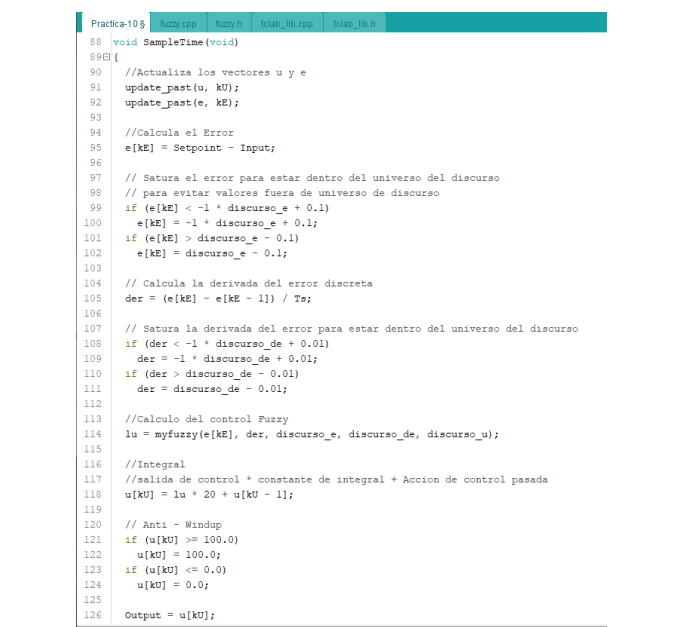

 $126$  $output = u[kU];$  $rac{120}{127}$ //Aplica la acción de control en el PWM  $128F$  if  $(HMT \text{ Start} == 1)$ if (HMI\_Start == 1) {<br>analogWrite(motorl, map(Output, 0, 100, 0, 255)); //max= 100, Min=0<br>}else{  $129$ 130  $131$ analogWrite(motorl, 0);  $132$  $\overline{\mathbf{r}}$ 133  $\begin{array}{c} 133 \\ 134 \\ 135 \\ 136 \end{array}$ Calculo de error pasado y salida de control PID Fuzzy en librería tclab\_lib.cpp tclab\_lib.cpp tinclude "tolab lib.b" FUNCION DE ACTUALIZACIÓN ================= 7 /\*<br>
1 /\* Esta función desplaza todo el vector una unidad hacia atras para actualizar<br>
9 // los valores pasados en la ecuaciones causales de los controladores<br>
10 // float v: El vector que deseanos desplazar (Actualizar)<br>  $\begin{array}{rl} 12\Xi\text{ void } \text{update } \texttt{past} \text{ (float } \\ 13 & \text{ int } 1 \texttt{ } \\ 14\Xi\texttt{ } & \texttt{for} \texttt{ (i = l; i = kT; i++) } \texttt{ (} \\ 15 & \texttt{ v[i - l] = v[i]; } \\ 16 & \texttt{ } \texttt{)} \\ 17 & \texttt{)} \\ 18 & \texttt{ } \end{array}$  ${\tt FUNCTION\ DEL\ CONTROL\ PID\ \ \ \textit{}}\xspace = \textit{}}\xspace = \textit{}}\xspace = \textit{}}\xspace = \textit{}}\xspace + \textit{}}\xspace + \textit{}}\x$ // u[0] = u(k-1)  $1\texttt{u} = \texttt{u}[0] + q0* \texttt{e}[2] + q1* \texttt{e}[1] + q2* \texttt{e}[0] \texttt{; //ley del controlador PID discrete}$  $\begin{array}{c|c} 39 & \\ 40 & \end{array}$  $return (lu);$ ● El programa principal tal como la práctica 7, lee la señal de entrada en este caso el sensor ultrasónico para medir el nivel, adquiere los datos de la interfaz HMI para dar inicio y parada del control y presenta los datos enviándolos al mensaje LCD de Arduino y por medio de Modbus hacia **PLC** Unitronics:<br> **PLC** Practica-10 Arduino 1.8.19 (Windows Store 1.8.57.0) ÷.  $\overline{p}$ **Compared Advisors** 18.19 (Windows Store 1.<br>
Archivo Editar Programa Herramientas Ayuda<br> **Compared Advisors** Practica 10§ NEW CORRECTED STATES OF THE STATES OF THE STATES OF THE STATES OF THE STATES OF THE STATES OF THE STATES OF THE STATES OF THE STATES OF THE STATES OF THE STATES OF THE STATES OF THE STATES OF THE STATES OF THE STATES OF TH Sell = digitalRead(Selectorl);<br>Sel2 = digitalRead(Selector2);<br>ParoEmergencia = digitalRead(PinEmergencia);<br>Potenciometro4 = analogRead(A4); Setpoint =  $map(Potential)$ , 0, 1020, 2, 20);<br>Input = distancia; 185<br>186 int Frec =  $map(Output, 0, 100, 0, 60);$ 188 189 // Adquisicion de dato de paro de emergencia desde pantalla 190 %//HMI de Modulo de Unitronics en direccion Modbus M22<br>191 - //HMI de Modulo de Unitronics en direccion Modbus M22<br>192 - paroUnitronics = Mb.MbData[23]; 194 199<br>1958 <mark>if (ParoEmergencia == HIGH) {</mark> 196 Mb.MbData[1] = 0;<br>197 } else {<br>Mb.MbData[1] = 1;  $\overline{\phantom{a}}$ 199 206<br>207 208<br>209  $HMI\_Start = 0;$ <br>analogWrite(motorl, 0); digitalWrite(Piloto4, HIGH);<br>digitalWrite(Piloto1, LOW); 210  $_{211}$ 

• Condiciones de Start – Stop – Paro de emergencia:

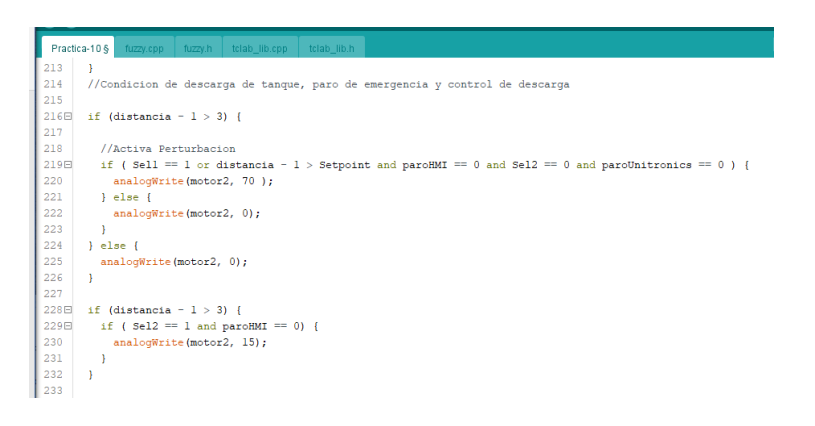

• Mensajes en LCD, envío de datos a Unitronics con Modbus y limpieza de mensaje en LCD:

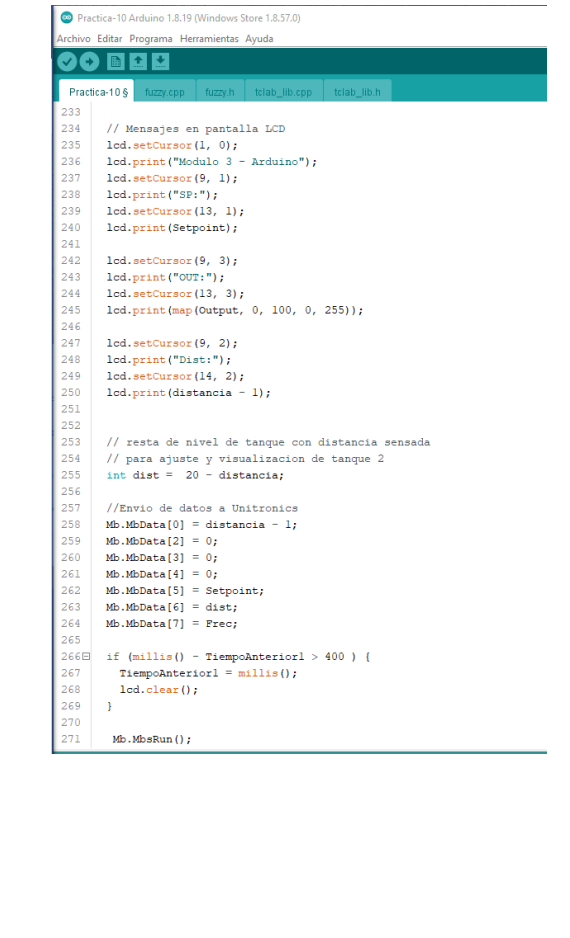

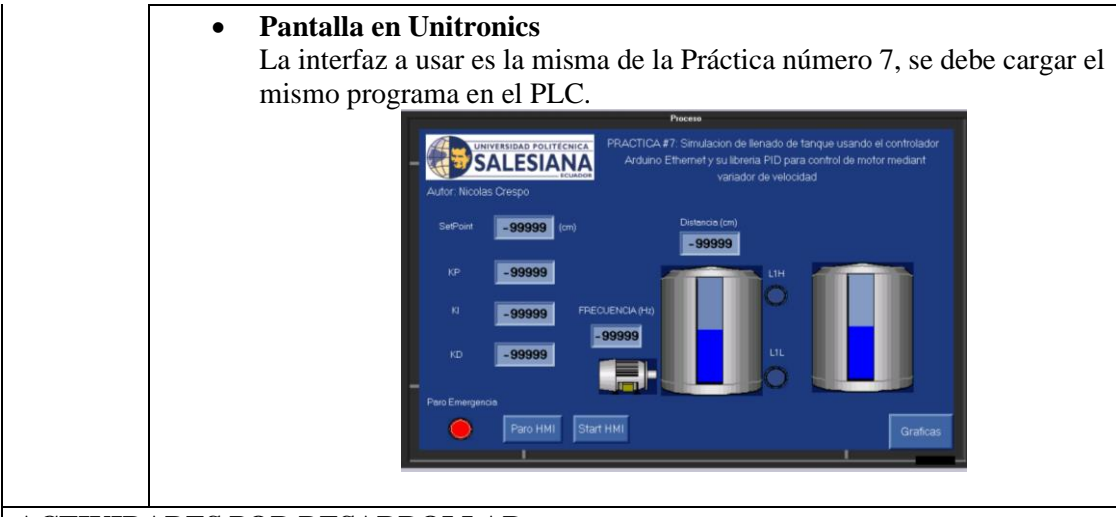

# **ACTIVIDADES POR DESARROLLAR**:

- 1. Personalizar las reglas para poder tener una mejor respuesta del sistema
- 2. Cambiar el tiempo del Timer y observar cómo se comporta el sistema
- 3. En el código: u[kU] = lu \* 20 + u[kU 1]; cambiar el valor de 20 a gusto y observar cómo se comporta la salida del controlador.
- 4. Cambiar el tiempo de muestreo Ts.
- 5. Personalizar con datos reales del sistema los universos de discurso.

# **RESULTADOS OBTENIDOS**:

Para esta práctica se pudo observar que la respuesta del sistema es mucho más eficaz de forma empírica, pero se debe ajustar los valores del tiempo de muestreo y el tiempo del Timer para mejorar la salida analógica del motor.

Con un tiempo de muestreo de 3 segundos, y un tiempo de timer también de 3 segundos se logró tener una respuesta que se acerca al obtenido con el controlador PID de la practica 7, aunque este sin tener un overshoot, sin tener Oscilaciones y más acercándose a un control Ideal.

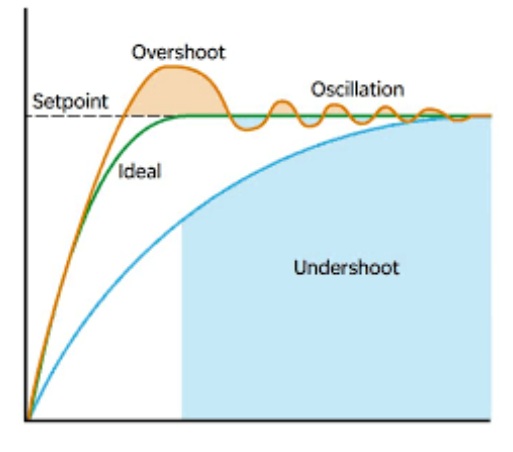

Grafica obtenida de sistema PID de práctica 7:

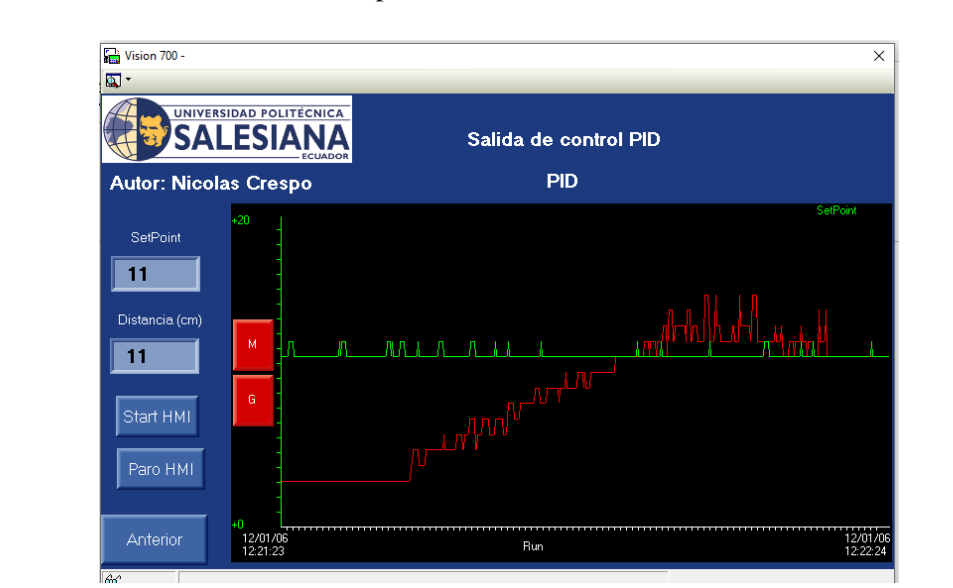

Grafica obtenida de Sistema PID Fuzzy de esta práctica:

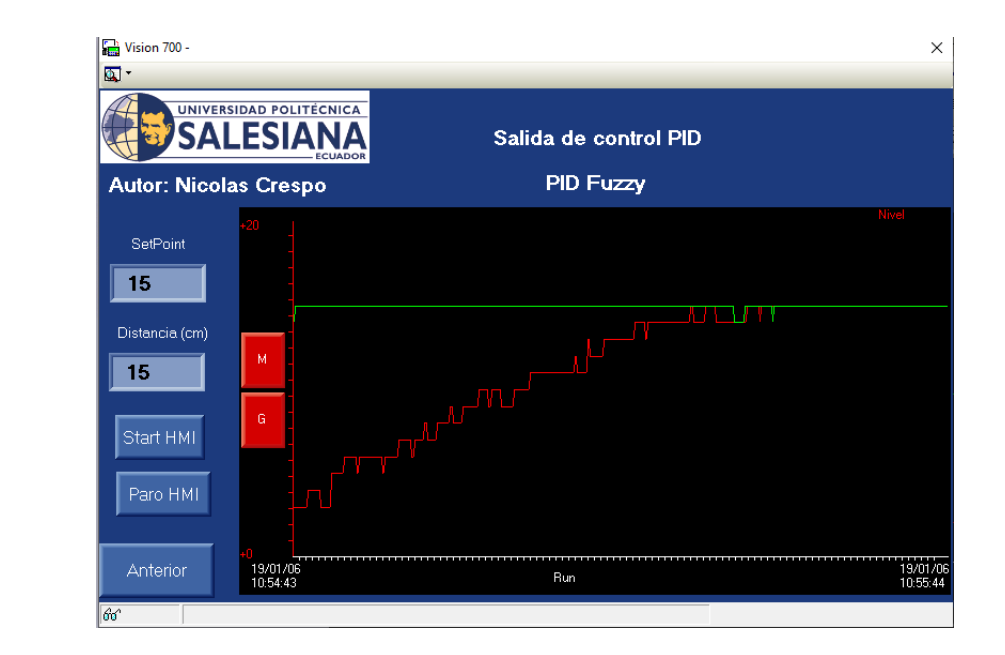

### **CONCLUSIONES:**

Se diseño el controlador Fuzzy mediante las reglas de correspondencia en Matlab programado en Arduino, se diseñó una interfaz interactiva con HMI Unitronics mostrando los parámetros relevantes, además se pudo contrastar las características de los controladores tipo PID con los controladores Fuzzy.

# **RECOMENDACIONES:**

- Trabajar en un rango menor de distancia cuando se use algún liquido ya que puede ocurrir un rebosamiento y dañar el motor.
- Antes de encender el motor trifásico, asegurarse que ocurra la estabilización en output, evitando caídas de frecuencias bruscas.
- No trabajar mucho con el motor hasta encontrar las reglas de correspondencia para que no exista una perturbación en la señal de salida
- Verificar mediante los indicadores Led de las antenas que existe una conexión entre estas.
- Verificar que la dirección IP de la PC este en el mismo rango de direcciones configuradas en las antenas previamente.

**Docente/Técnico Docente: \_\_\_\_\_\_\_\_\_\_\_\_\_\_\_\_\_\_\_\_\_\_\_\_\_\_\_\_\_\_**

**Firma:**  $\blacksquare$ 

### **5. Análisis y resultados**

# **5.1 Resultados obtenidos**

Para el desarrollo de este proyecto de titulación se obtuvo como resultado la implementación de dos módulos de comunicación inalámbrica usando el protocolo de comunicación Industrial Modbus TCP/IP, el cual permitió comunicarse e interactuar con procesos en los 2 Módulos más uno de los tableros que contiene un PLC Siemens S7-1200 que se encuentra en el laboratorio de Automatización industrial ubicado en el edificio F de la Universidad Politécnica Salesiana sede Guayaquil, como resumen se obtuvo:

• Diseño de tablero de control Arduino.

Con el tablero de control Arduino se obtuvo como resultado la comunicación Modbus TCP, el control de la planta didáctica de sensores, banda transportadora y llenado de tanques, además de control remoto de actuadores que se encuentran en los módulos de Siemens y Unitronics, también de implementar sistemas de control Fuzzy y PID con éxito en cada una de las pruebas.

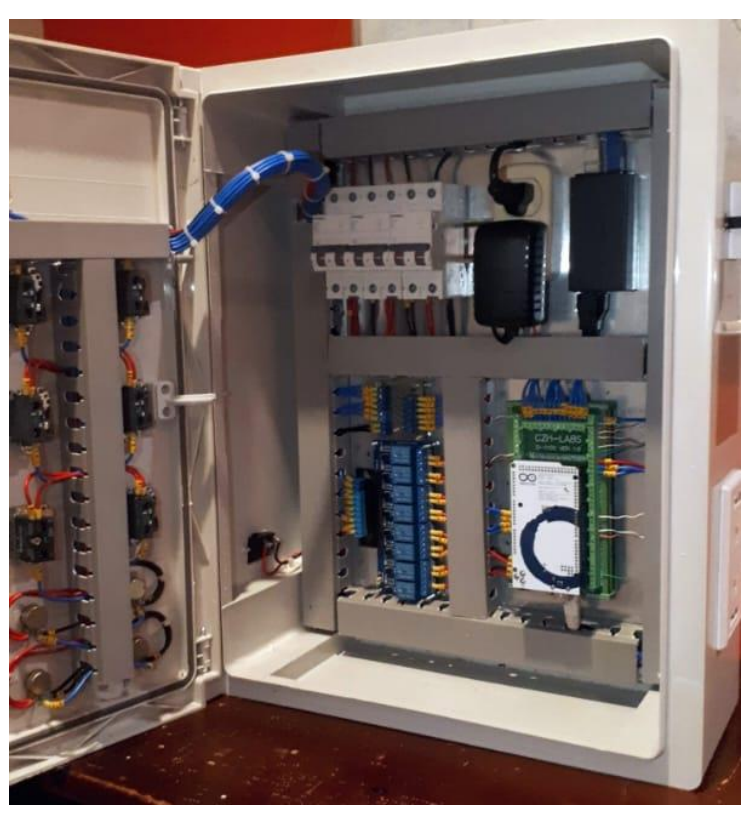

**Figura 64:** Tablero de control Arduino.

### **Fuente:** (El autor)

• Diseño de sistema de banda transportadora y llenado de tanques. Como resultado se obtuvo el control de los procesos de prueba de los sensores y actuadores, control de llenado de tanques, control de banda transportadora, y acción con éxito en cada una de las practicas donde se necesita su uso.

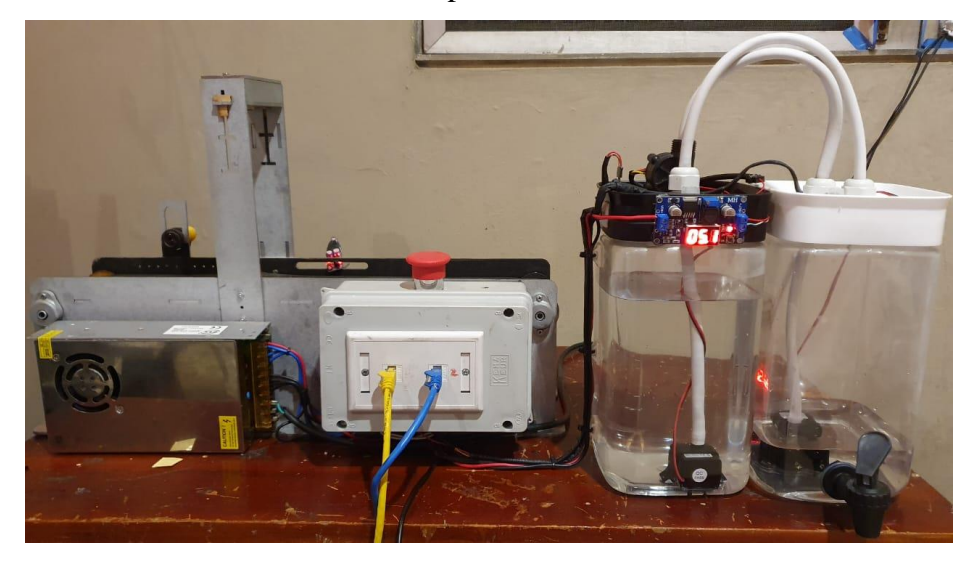

**Figura 65:** Planta didáctica, llenado de tanques y banda transportadora.

#### **Fuente:** (El autor)

• Diseño de tablero de control PLC Unitronics.

Con el tablero de control Unitronics se obtuvo como resultado la comunicación Modbus TCP usando este equipo como esclavo y maestro, el PLC Unitronics recibió y envió cada señal de los equipos conectados a él cuándo la conexión se estableció como equipo maestro haciendo posible que los demás equipos (PC, Arduino, PLC Siemens), interactúen entre ellos y realizar controles remotos de cada uno de los actuadores conectados a los tableros. Cuando se utilizó el PLC Unitronics como equipo esclavo, este se conectó a un equipo maestro, que en este caso fue solo la PC y de manera básica y prueba se aprendió su uso conectándolo de este modo.

Así mismo se presentó el encendido, apagado y variación de velocidad del motor trifásico de manera local y remota (control remoto desde PC, Arduino o PLC Siemens).

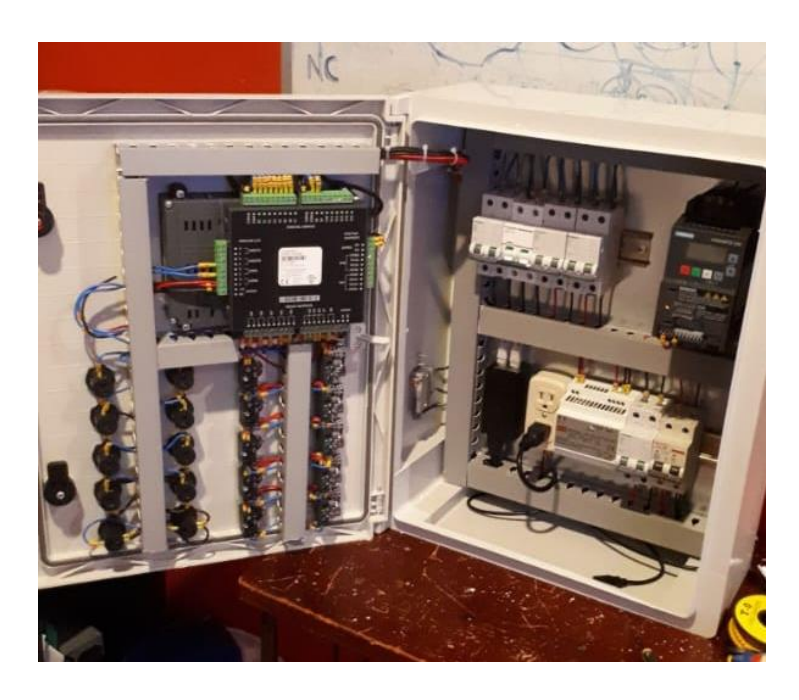

**Figura 66:** Tablero de control PLC Unitronics.

**Fuente:** (El autor)

• Diseño de comunicación analógica entre PLC Unitronics y variación de frecuencia.

Como resultado se pudo controlar el motor trifásico desde tablero de control de PLC Unitronics, también desde cualquiera de las estaciones implementadas, la comunicación se estableció de manera analógica desde una salida desde el PLC Unitronics hasta la entrada analógica del variador de frecuencia, también de la conexión digital para encender y apagar el motor.

El motor se uso en las prácticas para control PID, control Fuzzy, simulación de motor de banda transportadoras y pruebas básicas del mismo.

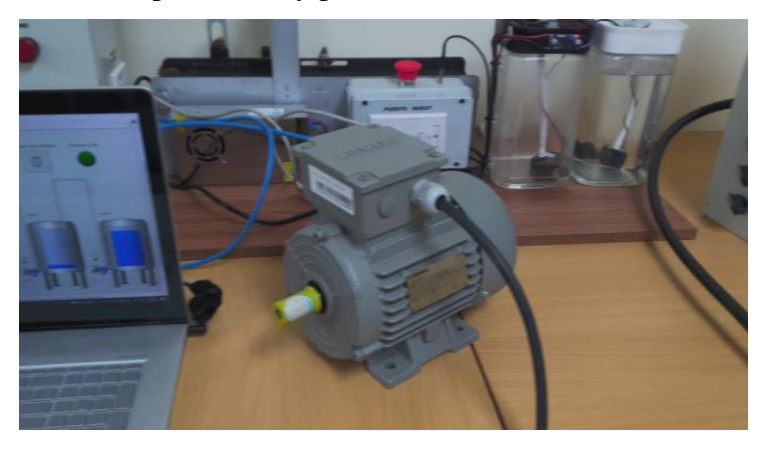

**Figura 67:** Motor trifásico en funcionamiento.

**Fuente:** (El autor)

• Pruebas de comunicación inalámbrica entre estaciones.

Las antenas realizaron enlaces exitosos a la antena de punto de acceso sin pérdida de señal en cuanto se establecía la comunicación, y se pudo proceder a comunicar los equipos.

• Diseño de red inalámbrica entre antenas Ubiquiti ubicadas en cada uno de los tableros.

Las antenas conectadas a los tableros con direcciones IP estáticas se configuraron en modo estación, cada estación se conecta a la antena acceso que fue configurada en modo punto de acceso y desde el punto de acceso se puede conectar de forma inalámbrica por wifi o por cable a un computador, donde se puede acceder a cada uno de los dispositivos conectados automáticamente a esta red, como resultado al configurar cada dispositivo con una dirección IP se pudo hacer ping a cada uno y comprobar su conexión.

• Elaboración de prácticas estudiantiles.

Las primeras cinco prácticas fueron la comunicación Modbus TCP básica entre las estaciones, estas prácticas se diseñaron así para generar entendimiento, y los resultados obtenidos fueron exitosos ya que en los siguientes desarrollos se implementaron procesos intermedios y avanzados aplicando lazos de control. La práctica número 9 con tema: diseño de control de fábrica de botellas demuestra la comunicación exitosa del protocolo Modbus TCP ya que los equipos esclavos se conectan al equipo maestro Unitronics, permitiendo que: desde PC se controle velocidad remota de motor trifásico, encendido y apagado de banda transportadora, control de velocidad de bomba centrífuga que simula llenado de botellas, visualización de proceso (SCADA), visualización de temperatura desde PLC Siemens, visualización y control de datos desde tablero Arduino, entre otros, demostrando que si existen procesos en una planta industrial donde cada uno se divide en varios procesos en distintas áreas, estos se pueden comunicar haciendo una integración y como resultado se obtiene un único control desde una estación.
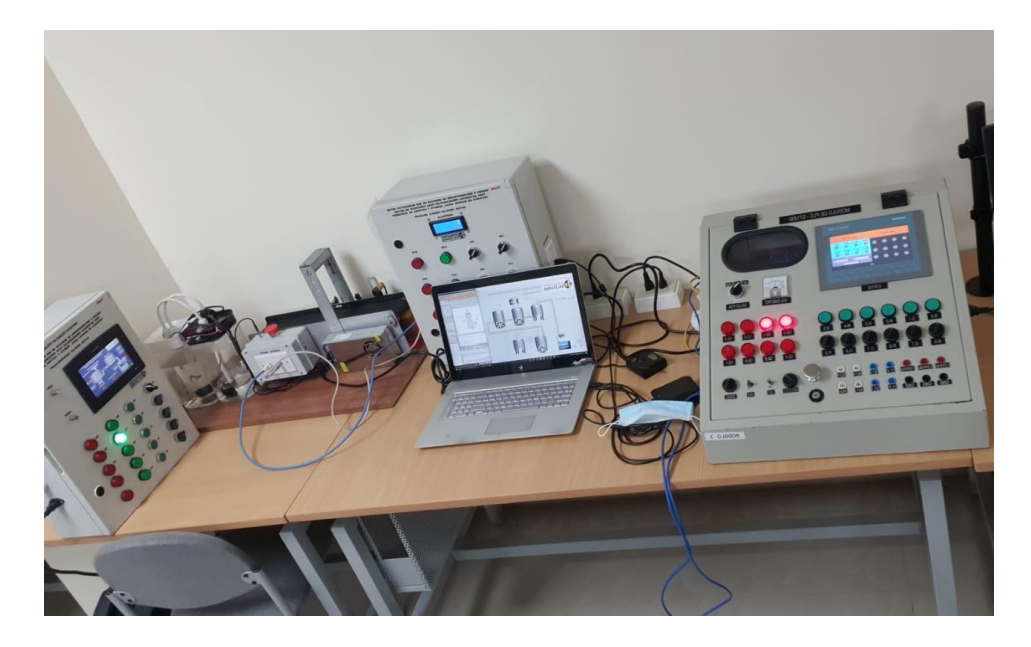

**Figura 68** Prueba de equipos conectados a la red.

**Fuente:** (El autor)

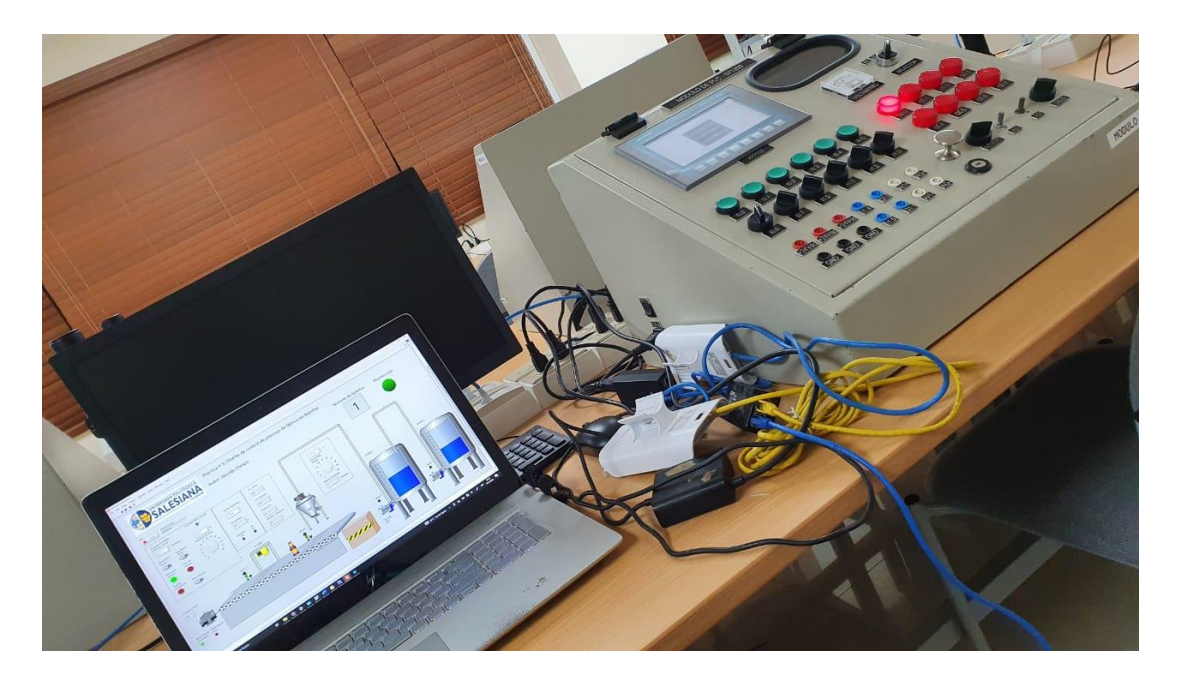

**Figura 69** Prueba de conexión de Antenas Ubiquiti.

**Fuente:** (El autor)

Durante las pruebas realizadas y las prácticas desarrolladas se pudo interactuar entre todos los dispositivos conectados a la red, se aseguró de que existan los retardos

mínimos entre la comunicación tanto en programación como en la parte física, realizando las conexiones con cables RJ45 en buen estado.

En el PLC Siemens se conectó a un terminal hembra RJ45 la antena Ubiquiti para no intervenir en la red que ya se encuentra implementada en el módulo de PLC, la conexión entre antenas es automática, es decir las antenas de los dispositivos controladores se conectaran a la antena de Acceso cuando esta esté en línea de vista.

Las prácticas están dimensionadas con niveles de dificultad para una mejor comprensión de la comunicación entre equipos controladores.

#### **5.2 Análisis de resultados.**

Se aseguro que todas las conexiones estén correctamente dimensionadas, desde el circuito de fuerza hasta las conexiones con las antenas, para llevar a cabo se realizó los siguientes pasos:

- Revisión de circuitos eléctricos y electrónicos en los tableros Unitronics y Arduino.
- Conexión de antenas Ubiquiti a dispositivos de control.
- Pruebas de conexión y funcionamiento de red de Antenas:

Estas pruebas se llevaron a cabo con los equipos conectados y en funcionamiento, para aislar posibles problemas eléctricos y electrónicos que puedan realizar interferencias en la comunicación inalámbrica, para probar la comunicación inalámbrica no debe haber obstáculos intermedios ya que las antenas necesitan de una línea de vista directa, la distancia máxima de prueba fue de  $> 20$  metros.

- Prueba de comunicación entre PLC Siemens, PLC Unitronics, Arduino, y PC.
- Prueba de dispositivos sensores y actuadores conectados a la banda transportadora y tanques conectados a Arduino.
- Elaboración de prácticas estudiantiles:

Para un entrenamiento de control y automatización óptimo, los resultados obtenidos van a ser directamente proporcionales a la manipulación correcta de los equipos, asegurándose que los datos entre todas las estaciones sean enviados y recibidos correctamente.

Las prácticas implementadas se realizaron en base a los conocimientos graduales que se puedan obtener de ellas, es decir que los desarrollos van desde un nivel de implementación fácil hasta un nivel intermedio – avanzado.

# **CONCLUSIONES**

- Se demostró de manera práctica y física el uso de protocolo de comunicación Industrial MODBUS TCP/IP que es muy requerido y utilizado por las industrias para sus aplicaciones.
- Se demostró que MODBUS TCP/IP es muy eficiente a la hora de establecer una comunicación industrial con muy poco tiempo de establecimiento y de conexión que permite al usuario tener datos sin retardos en momento real de sus procesos.
- Se estableció conexiones y se creó procesos físicos y simulados probando así la red MODBUS TCP/IP interactuando con los medios físicos como sensores.
- Se logró comandar diferentes actuadores como luces pilotos, relés, motores.
- Se estableció una conexión con un variador de velocidad para probar y estudiar un tipo de arranque remoto desde cualquier estación construida en esta implementación.
- Se realizó prácticas implementando los tipos de controladores fuzzy y PID para un estudio más profundo interactuando con sensores y actuadores en los Módulos didácticos.

### **RECOMENDACIONES**

- Se recomienda hacer una tabla de direccionamiento entre Maestros y Servidores que se configuraran en la red MODBUS y así evitar errores a la hora de realizar las prácticas.
- Se recomienda revisar las fichas técnicas de cada uno de los equipos para poder entender mejor el funcionamiento de cada uno de los dispositivos conectados en los módulos didácticos.
- Se recomienda tomar en consideración la distancia entre la conexión de la antena y el router ya que si sobrepasa la normativa regular de cableado podría presentarse lentitud y perdida de señal al transmitir la información.
- Se recomienda realizar un manual de usuario detallada para una futura implementación y un mejor desempeño en el usuario final.
- Se recomienda que el espacio destinado para ser el cuarto de los equipos tenga las condiciones climatizadas necesarias para evitar un sobrecalentamiento de los equipos.

# **BIBLIOGRAFÍA**

- Arduino. (2018). arduino cc. Obtenido de https://www.arduino.cc/en/Guide/Introduction
- Arduino. (2020). Arduino. Obtenido de https://store.arduino.cc/usa/mega-2560-r3
- Bricogeek. (2022). Obtenido de https://tienda.bricogeek.com/sensores-temperatura/510 sensor-ds18b20 estanco.html#:~:text=Caracter%C3%ADsticas%20del%20sensor%20DS18B20%3A ,9%20a%2012%20bits%20(configurable)&text=Multiples%20sensores%20puede% 20compartir%20el,C%20a%20%2B85%C2%B0C)
- Colsein. (2022). Obtenido de http://www.colsein.com.co/producto/170/vision-v700-t20bj
- Estrada, R. (2017). ¿Que es Arduino? su historia e importancia. Universidad de Guadalajara, Guadalajara. Recuperado el 3 de Diciembre de 2018, de hetpro: https://hetprostore.com/TUTORIALES/que-es-arduino/
- Factory, G. (30 de Junio de 2019). Geek Factory. Obtenido de https://www.geekfactory.mx/tutoriales/tutoriales-arduino/ds18b20-con-arduinotutorial-de-sensor-de-temperatura-digital/
- Geekfactory. (29 de Mayo de 2017). Geekfactory. Obtenido de https://www.geekfactory.mx/tutoriales/tutoriales-arduino/lcd-16x2-por-i2c-conarduino/
- Gines, E. (19 de Julio de 2019). Obtenido de https://aprendiendoarduino.wordpress.com/2018/04/14/sensores-arduino-3/
- helloauto. (2022). Obtenido de
	- https://helloauto.com/glosario/potenciometro#:~:text=Dentro%20del%20sector%20d e%20la,de%20al%20menos%20tres%20terminales.&text=Es%20decir%2C%20pod emos%20obtener%20entre,la%20diferencia%20de%20potencial%20total.
- Keyence. (2022). Obtenido de https://www.keyence.com.mx/ss/products/sensor/sensorbasics/ultrasonic/info/
- Martinez, I. (18 de Marzo de 2015). joautomation. Obtenido de http://joautomation.com/arduino/la-introduccion-arduino/
- MeanWell. (s.f.). meanwell-we.com. Obtenido de https://www.meanwellweb.com/content/files/pdfs/productPdfs/MW/Dr-60/DR-60- spec.pdf
- Mechatronics, N. (2021). Naylamp Mechatronics. Obtenido de https://naylampmechatronics.com/sensores-liquido/108-sensor-de-flujo-de-agua-12 yf-s201.html
- Modbus. (24 de Octubre de 2006). Modbus Organization. Obtenido de http://www.modbus.org/docs/Modbus\_Messaging\_Implementation\_Guide\_V1\_0b.p df
- Motorex. (4 de Agosto de 2020). Obtenido de https://www.motorex.com.pe/blog/motorestrifasicosventajas/#:~:text=Los%20motores%20trif%C3%A1sicos%20son%20m%C3%A1qui nas,utilizada%20en%20muchas%20aplicaciones%20industriales.

MQTT. (s.f.). MQTT org. Obtenido de http://mqtt.org/faq

- National Instruments. (17 de Septiembre de 2019). Obtenido de NI: https://www.ni.com/escr/innovations/white-papers/14/the-modbus-protocol-in-depth.html
- ni.com. (5 de Febrero de 2021). Obtenido de https://www.ni.com/es-cr/innovations/whitepapers/14/application-development-with-modbus.html
- Portilla, L. (2015). Obtenido de https://www.unipamplona.edu.co/unipamplona/portalIG/home\_74/recursos/visualbasic-paraexcel/17052017/u5\_fotoresistencia.jsp#:~:text=Una%20fotorresistencia%20es%20u n%20componente,en%20ingl%C3%A9s%20light%2Ddependent%20resistor.
- prometec. (2022). Obtenido de https://www.prometec.net/siguelineas-ir/
- S&P. (9 de Diciembre de 2019). Obtenido de https://www.solerpalau.com/es-es/blog/motortrifasico/
- Sevillano, F. (2011). amelero.com. Obtenido de https://www.amelero.com/app/download/5858319664/Variadores\_de\_frecuencia\_TI DA\_13-14.pdf?t=1390409720
- Sicma21. (Abril de 2021). Obtenido de https://www.sicma21.com/que-son-las-redes-decomunicacion-industrial/
- Siemens. (2014). S7 Controlador programable S7-1200 . Siemens.
- Unitronics. (s.f.). Unitronicsplc. Obtenido de https://unitronicsplc.com/
- VisiLogic. (s.f.). Elmark. Obtenido de http://support.elmark.com.pl/unitronics/PDF/VisiLogic\_Software\_Manual-Ladder.pdf
- Web Robotica. (s.f.). Web Robotica. Obtenido de https://www.webrobotica.com/arduino/como-funciona-el-modulo-arduino-ethernet-shield

#### **Anexos**

### **Anexo 1: Timer WithOut Delays Crescer.h**

Esta librería permite realizar un timer de retardo a un proceso, para evitar detención de procesos en Arduino con la función delay()

```
#include "Arduino.h"
#include "Crescer.h"
// Se crea una instancia
Tempora::Tempora(int indice)
{
 indice = indice;}
Tempora::Tempora(){}
//Este aqui sirve para definir el Setpoint
void Tempora::defiSP(unsigned long Setpoint)
{
       _Setpoint=Setpoint;
}
// esta función principal que cuando la entrada aguarda el tiempo de setpoint para 
esperar la entrada y salida de este
// demonstra o tempo decorrido
boolean Tempora::Saida(boolean entrada)
{
  if (entrada==1) 
   { 
    if (setaIni==0)
     {
      tempoInicial=millis();
```

```
 setaIni=1; 
      }
   if (millis() > tempolnicial + _Setpoint){
                return 1;
                }
    else 
                {
                       CV = millis() - tempoInicial; //Tempo decorrido
                       return 0;
               }
    }
  else
   { 
    setaIni=0;
        CV=0; return 0;
        }
}
int Tempora::Saida(int entrada)
{
  if (entrada==1) 
   { 
    if (setaIni==0)
```

```
 {
      tempoInicial=millis();
      setaIni=1; 
     }
    if (millis() > tempoInicial + _Setpoint)
                {
                return 1;
               }
    else 
               {
                       CV = millis() - tempoInicial; //Tempo decorrido
                       return 0;
               }
    }
  else
   { 
    setaIni=0;
        CV=0; return 0;
        }
}
```
### **Anexo 2: Credenciales a antenas:**

#### **Antena Unitronics:**

Usuario: ubnt

Contraseña: unitronics

# **Antena Arduino**

Usuario: ubnt

Contraseña: arduino

### **Antena Siemens:**

Usuario: ubnt

Contraseña: siemens

#### **Antena Acceso**

Usuario: ubnt

Contraseña: acceso

# **Anexo 3: Configuración de variador de frecuencia**

### **Circuito:**

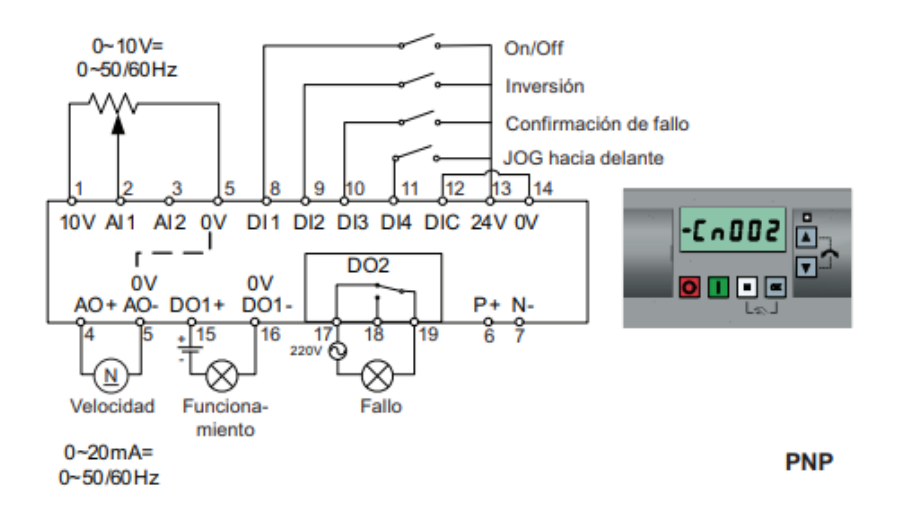

# Configuración de macros de conexión de variador de frecuencia

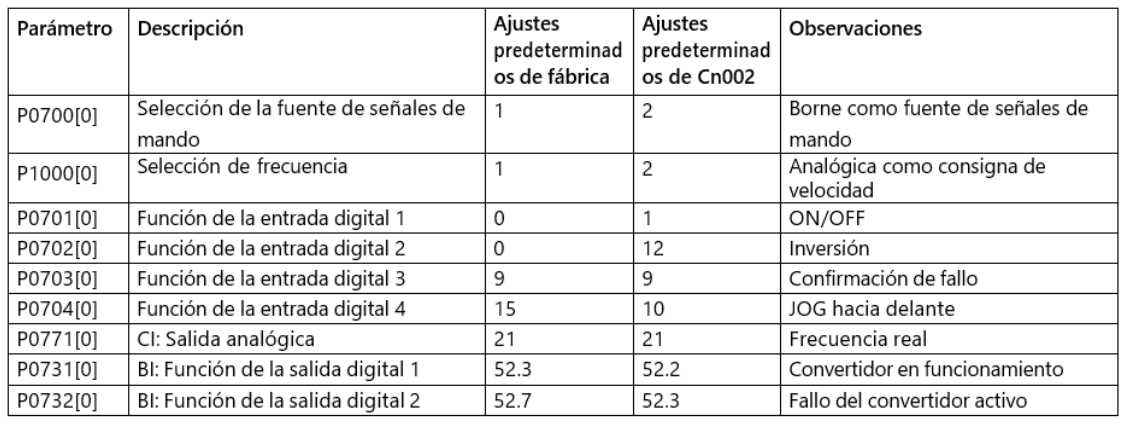